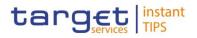

BANCA DITALIA BANCODE ESPAÑA Eurosistema BANQUE DE FRANCE ERROYTEME

# **Common Reference Data Management for TIPS**

**User Handbook** 

V0.3.0

Author Version Date 4CB 0.3.0 16/04/2018

All rights reserved.

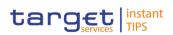

| Terms and Abbreviations                                             | 8   |
|---------------------------------------------------------------------|-----|
| 1 Introduction                                                      | 11  |
| 1.1 Overview of the User Handbook                                   | 11  |
| 1.1.1 UHB Methodology                                               | 11  |
| 1.1.2 UHB Structure                                                 | 14  |
| 1.2 Overview of the Graphical User Interface                        | 15  |
| 1.2.1 Setup and Login Procedures                                    | 15  |
| 1.2.2 GUI Structure                                                 | 17  |
| 1.2.2.1 Menu Structure                                              | 17  |
| 1.2.2.2 Screen Structure                                            | 18  |
| 1.2.2.3 Screen Types                                                | 20  |
| 1.2.2.4 Field Types and Properties                                  | 21  |
| 1.2.2.5 Common Buttons and Icons                                    | 25  |
| 1.2.3 Validation                                                    |     |
| 1.2.4 Communication Network and Services                            | 31  |
| 1.2.5 User Administration                                           | 31  |
| 1.2.6 Security and Certification Services                           | 31  |
| 1.2.7 Online Help                                                   | 31  |
| 2 Screen Reference Part                                             | 32  |
| 2.1 General                                                         | 32  |
| 2.2 Services                                                        | 37  |
| 2.2.1 Additional Services                                           | 37  |
| 2.2.1.1 Data Changes – Search/List Screen                           | 37  |
| 2.2.1.2 Data Change – Details Screen                                | 41  |
| 2.3 Reference Data                                                  | 45  |
| 2.3.1 Parties                                                       | 45  |
| 2.3.1.1 Parties – Search/List Screen                                | 45  |
| 2.3.1.2 Party – Details Screen                                      | 52  |
| 2.3.1.3 Party – New/Edit Screen                                     | 58  |
| 2.3.1.4 Technical Addresses Network Services Link – Details Screen  | 69  |
| 2.3.1.5 Technical Addresses Network Services Link – New/Edit Screen | 70  |
| 2.3.1.6 Party Service Link – Search/List Screen                     | 73  |
| 2.3.1.7 Party Service Link – New/Edit Screen                        |     |
| 2.3.2 Cash Account                                                  | 83  |
| 2.3.2.1 Limits – Search/List Screen                                 | 83  |
| 2.3.2.2 Limit – New/Edit Screen                                     | 87  |
| 2.3.2.3 Cash Accounts – Search/List Screen                          | 90  |
| 2.3.2.4 Cash Account – Details Screen                               | 97  |
| 2.3.2.5 Cash Account – New/Edit Screen                              |     |
| 2.3.2.6 Authorised Account User – Search/list Screen                | 110 |
| 2.3.2.7 Authorised Account User – New/Edit Screen                   | 115 |

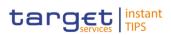

| 2.3.3 Access Rights                                                     |     |
|-------------------------------------------------------------------------|-----|
| 2.3.3.1 Certificate Distinguished Names – Search/List Screen            |     |
| 2.3.3.2 Certificate Distinguished Names – New Screen                    |     |
| 2.3.3.3 Grant/Revoke System Privileges – Search Screen                  |     |
| 2.3.3.4 Grant/Revoke Roles – Search/List Screen                         |     |
| 2.3.3.5 Grant/Revoke Role – Details Screen                              | 126 |
| 2.3.3.6 Grant/Revoke Role – New/Edit Screen                             | 129 |
| 2.3.3.7 Grant/Revoke System Privilege – Details Screen                  | 133 |
| 2.3.3.8 Grant/Revoke System Privilege – New/Edit Screen                 | 135 |
| 2.3.3.9 Roles – Search/List Screen                                      | 139 |
| 2.3.3.10 Role – New/Edit Screen                                         | 144 |
| 2.3.3.11 Users – Search/List Screen                                     | 145 |
| 2.3.3.12 User – Details Screen                                          | 151 |
| 2.3.3.13 User – New/Edit Screen                                         | 154 |
| 2.3.3.14 User Certificate Distinguished Name Links – Search/List Screen | 157 |
| 2.3.3.15 User Certificate Distinguished Name Link – New Screen          | 163 |
| 2.3.3.16 Distinguished Name-BIC Routing – Search/list Screen            | 165 |
| 2.3.3.17 Distinguished Name-BIC Routing – New/Edit Screen               |     |
| 2.3.4 Message and Reports                                               | 172 |
| 2.3.4.1 Message Subscription Rule Sets – Search/List Screen             | 172 |
| 2.3.4.2 Message Subscription Rule Set – Details Screen                  | 177 |
| 2.3.4.3 Message Subscription Rule – New Screen                          | 183 |
| 2.3.4.4 Message Subscription Rule Set – New/Edit Screen                 | 186 |
| 2.3.4.5 Report Configurations – Search/List Screen                      | 191 |
| 2.3.4.6 Report Configuration – Details Screen                           | 196 |
| 2.3.4.7 Report Configuration – New/Edit Screen                          | 201 |
| 2.3.5 Restriction Type Management                                       | 207 |
| 2.3.5.1 Restriction Types – Search/List Screen                          | 207 |
| 2.3.6 Network Configuration                                             | 210 |
| 2.3.6.1 TIPS Directory – Search/List Screen                             |     |
| 2.3.7 Revisions                                                         |     |
| 2.3.7.1 Revisions/Audit Trail – List Screen                             | 212 |
| 2.3.7.2 Revisions/Audit Trail – Details Screen                          | 213 |
| 3 User Instructions Part                                                | 216 |
| 3.1 General                                                             | 216 |
| 3.2 Access Rights                                                       | 217 |
| 3.2.1 Configuration of a Role                                           | 217 |
| 3.2.1.1 Create a New Role                                               |     |
| 3.2.1.2 Grant Privileges to a Role                                      |     |
| 3.2.1.3 Assign a Role to a Party                                        |     |
| 3.2.1.4 Assign a Role to a User                                         | 222 |

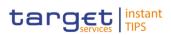

| 3.2.2 Configuration of a User                                 |     |
|---------------------------------------------------------------|-----|
| 3.2.2.1 Create a New User                                     |     |
| 3.2.2.2 Create a New User Certificate Distinguished Name      |     |
| 3.2.2.3 Create a New User Certificate Distinguished Name Link |     |
| 3.2.2.4 Assign a Role to a User                               |     |
| 3.2.3 Usage of the 4-Eyes Mode                                |     |
| 3.2.3.1 Initiate an Action in 4-Eyes Mode                     |     |
| 3.2.3.2 Approve an Action in 4-Eyes Mode                      |     |
| 3.3 Rule Sets                                                 |     |
| 3.3.1 Configuration of a New Message Subscription Rule Set    | 231 |
| 3.3.2 Create a New Message Subscription Rule Set              |     |
| 3.4 Party Management                                          | 233 |
| 3.4.1 Administration of Participants                          |     |
| 3.4.1.1 Create a New Participant                              |     |
| 3.4.1.2 Edit an Existing Participant                          |     |
| 3.4.1.3 Create a Distinguished Name-BIC routing configuration |     |
| 3.4.1.4 Delete an Existing Participant                        |     |
| 3.5 Reports                                                   |     |
| 3.5.1 Report Management                                       |     |
| 3.5.1.1 Create a New Report Configuration                     |     |
| 3.6 Revisions                                                 |     |
| 3.6.1 Monitoring of Revisions                                 |     |
| 3.6.1.1 View Revisions                                        |     |
| 3.7 Account Management                                        |     |
| 3.7.1 Administration of Cash Accounts                         |     |
| 3.7.1.1 Create a New Cash Account                             |     |
| 3.7.1.2 Edit an Existing Cash Account                         |     |
| 3.7.1.3 Delete an Existing Cash Account                       |     |
| 3.7.1.4 Create an Authorised Account User                     |     |
| 3.7.1.5 Edit an Authorised Account User                       |     |
| 3.7.1.6 Delete an Authorised Account User                     |     |
| 3.8 Technical Addresses                                       |     |
| 3.8.1 Configuration of a Technical Address                    |     |
| 3.8.1.1 Add a new Technical Address to a Party                |     |
| 3.8.1.2 Create a New Technical Address Service Link           |     |
| 4 Annex                                                       |     |
| 4.1 Sitemap                                                   |     |
| 4.1.1 Data Changes                                            |     |
| 4.1.2 Party                                                   |     |
| 4.1.3 Party Service Link                                      |     |
| 4.1.4 Limits                                                  |     |

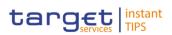

|     | 4.1.5 Cash Account                                           | 254   |
|-----|--------------------------------------------------------------|-------|
|     | 4.1.6 Certificate Distinguished Name                         | 255   |
|     | 4.1.7 Grant/Revoke Privilege                                 | 255   |
|     | 4.1.8 Grant/Revoke Role                                      | 256   |
|     | 4.1.9 Role                                                   | 256   |
|     | 4.1.10 User                                                  | 257   |
|     | 4.1.11 User Certificate Distinguished Name Link              | 257   |
|     | 4.1.12 Distinguished Name-BIC Routing                        | 257   |
|     | 4.1.13 Authorised Account User                               | 258   |
|     | 4.1.14 Message Subscription Rule Set                         | 258   |
|     | 4.1.15 Report Configuration                                  | 259   |
|     | 4.1.16 Restriction Types                                     | 259   |
|     | 4.1.17 Revisions/Audit Trail                                 | 259   |
| 4.2 | 2 List of Privileges                                         | 259   |
|     | 4.2.1 Reader's Guide                                         | 259   |
|     | 4.2.2 Privileges for GUI Screens                             | 260   |
|     | 4.2.2.1 Authorised Account User – Search/List Screen         | 260   |
|     | 4.2.2.2 Authorised Account User – New/Edit Screen            | 260   |
|     | 4.2.2.3 Cash Account – Details Screen                        | 260   |
|     | 4.2.2.4 Cash Account – New/Edit Screen                       | 260   |
|     | 4.2.2.5 Cash Account – Search/List Screen                    | 260   |
|     | 4.2.2.6 Certificate Distinguished Name – New Screen          | 261   |
|     | 4.2.2.7 Certificate Distinguished Name – Search/List Screen  | 261   |
|     | 4.2.2.8 Data Change – Details Screen                         | 261   |
|     | 4.2.2.9 Data Changes – Search/List Screen                    | 261   |
|     | 4.2.2.10 Distinguished Name/BIC Routing – Search/List Screen | 261   |
|     | 4.2.2.11 Distinguished Name/BIC Routing – New/Edit Screen    | 261   |
|     | 4.2.2.12 Grant/Revoke Privileges – Search Screen             | 262   |
|     | 4.2.2.13 Grant/Revoke Role – Details Screen                  | 262   |
|     | 4.2.2.14 Grant/Revoke Role – New/Edit Screen                 | 262   |
|     | 4.2.2.15 Grant/Revoke System Privilege – Details Screen      | 262   |
|     | 4.2.2.16 Grant/Revoke System Privilege – New/Edit Screen     | 262   |
|     | 4.2.2.17 Grant/Revoke Roles – Search/List Screen             | 262   |
|     | 4.2.2.18 Limit – New/Edit Screen                             | 263   |
|     | 4.2.2.19 Limits – Search/List Screen                         | 263   |
|     | 4.2.2.20 Message Subscription Rule – New Screen              | 263   |
|     | 4.2.2.21 Message Subscription Rule Set – Details Screen      | 263   |
|     | 4.2.2.22 Message Subscription Rule Set – New/Edit Screen     | 263   |
|     | 4.2.2.23 Message Subscription Rule Sets – Search/List Screen | 264   |
|     | 4.2.2.24 Parties – Search/List Screen                        | 264   |
|     | 4.2.2.25 Party – Details Screen                              | . 264 |

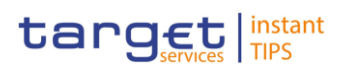

|    | 4.2.2.26 Party – New/Edit Screen                                       | 264 |
|----|------------------------------------------------------------------------|-----|
|    | 4.2.2.27 Party Service Link – Search/List Screen                       | 265 |
|    | 4.2.2.28 Party Service Link – New/Edit Screen                          | 265 |
|    | 4.2.2.29 Privileges – Search/List Screen                               | 265 |
|    | 4.2.2.30 Report Configuration – Details Screen                         | 265 |
|    | 4.2.2.31 Report Configuration – New/Edit Screen                        | 265 |
|    | 4.2.2.32 Report Configuration – Search/List Screen                     | 265 |
|    | 4.2.2.33 Restriction Type – Search/List Screen                         | 266 |
|    | 4.2.2.34 Restriction Type Rule – Details Screen                        | 266 |
|    | 4.2.2.35 Revisions/Audit Trail – Details Screen                        | 266 |
|    | 4.2.2.36 Revisions/Audit Trail – List Screen                           | 266 |
|    | 4.2.2.37 Role – New/Edit Screen                                        | 266 |
|    | 4.2.2.38 Roles – Search/List Screen                                    | 267 |
|    | 4.2.2.39 Technical Addresses Network Service Link – Details Screen     | 267 |
|    | 4.2.2.40 Technical Addresses Network Service Link – New/Edit Screen    | 267 |
|    | 4.2.2.41 TIPS Directory – Search/List screen                           | 267 |
|    | 4.2.2.42 User – Details Screen                                         | 267 |
|    | 4.2.2.43 User – New/Edit Screen                                        | 267 |
|    | 4.2.2.44 User Certificate Distinguished Name Link – New Screen         | 268 |
|    | 4.2.2.45 User Certificate Distinguished Name Link – Search/List Screen | 268 |
|    | 4.2.2.46 Users – Search/List Screen                                    |     |
|    | List of References for Error Messages                                  |     |
| 4. | 3.1 Reader's Guide                                                     | 268 |
| 4. | 3.2 References for error messages for GUI screens                      | 269 |
|    | 4.3.2.1 All                                                            | 269 |
|    | 4.3.2.2 All screens which allow the initiation of a second user        | 269 |
|    | 4.3.2.3 Authorised Account User – Search/List Screen                   | 269 |
|    | 4.3.2.4 Authorised Account User – New/Edit Screen                      | 270 |
|    | 4.3.2.5 Cash Account – Details Screen                                  | 272 |
|    | 4.3.2.6 Cash Account – New/Edit Screen                                 | 274 |
|    | 4.3.2.7 Cash Accounts – Search/List Screen                             |     |
|    | 4.3.2.8 Certificate Distinguished names – Search/List                  |     |
|    | 4.3.2.9 Certificate Distinguished names – New Screen                   |     |
|    | 4.3.2.10 Data changes – Details screen                                 |     |
|    | 4.3.2.11 Data changes – Search/List screen                             | 282 |
|    | 4.3.2.12 Distinguished Name–BIC Routing – Search/List Screen           |     |
|    | 4.3.2.13 Distinguished Name-BIC Routing - New/Edit Screen              |     |
|    | 4.3.2.14 Grant/Revoke Privileges – Search screen                       |     |
|    | 4.3.2.15 Grant/Revoke Role – Details Screen                            |     |
|    | 4.3.2.16 Grant/Revoke Role – New/Edit Screen                           |     |
|    | 4.3.2.17 Grant/Revoke System Privilege – Details screen                | 286 |

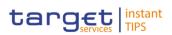

| 4.3.2.18 Grant/Revoke System Privilege – New/Edit Screen                |     |
|-------------------------------------------------------------------------|-----|
| 4.3.2.19 Grant/Revoke Roles – Search/List Screen                        |     |
| 4.3.2.20 Limits – Search/List Screen                                    | 289 |
| 4.3.2.21 Limits – New/Edit Screen                                       | 290 |
| 4.3.2.22 Message Subscription Rule Set – Details Screen                 | 291 |
| 4.3.2.23 Message Subscription Rule – New Screen                         | 292 |
| 4.3.2.24 Message Subscription Rule Set – New/Edit Screen                | 293 |
| 4.3.2.25 Message Subscription Rule Sets – Search/List Screen            | 296 |
| 4.3.2.26 Parties – Search/List Screen                                   | 296 |
| 4.3.2.27 Party – Details Screen                                         | 298 |
| 4.3.2.28 Party – New/Edit Screen                                        | 299 |
| 4.3.2.29 Party Service Link – Search/List Screen                        |     |
| 4.3.2.30 Party Service Link - New/Edit Screen                           |     |
| 4.3.2.31 Report Configuration – Details Screen                          | 306 |
| 4.3.2.32 Report Configuration – New/Edit Screen                         |     |
| 4.3.2.33 Report Configurations – Search/List Screen                     |     |
| 4.3.2.34 Restriction Type – Search/List Screen                          | 311 |
| 4.3.2.35 Revisions/Audit Trail – List Screen                            | 311 |
| 4.3.2.36 Revisions/Audit Trail – Details Screen                         | 311 |
| 4.3.2.37 Role – New/Edit Screen                                         | 311 |
| 4.3.2.38 Roles – Search/List Screen                                     | 312 |
| 4.3.2.39 Technical Addresses Network Services Link – Details Screen     | 312 |
| 4.3.2.40 Technical Addresses Network Services Link – New/Edit Screen    | 312 |
| 4.3.2.41 User – Details Screen                                          | 314 |
| 4.3.2.42 User – New/Edit Screen                                         | 315 |
| 4.3.2.43 User Certificate Distinguished Name Link – New Screen          | 316 |
| 4.3.2.44 User Certificate Distinguished Name Links – Search/List Screen | 316 |
| 4.3.2.45 Users – Search/List Screen                                     | 317 |

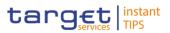

# **Terms and Abbreviations**

The terms and abbreviations are shown in the table below. You find terms with their description and the abbreviations, both in an alphabetical order.

| Letter                    | Description                                                                                                    |
|---------------------------|----------------------------------------------------------------------------------------------------|
| A                         |                                                                                                    |
| Alert icon                | An <i>alert</i> icon is an icon that is shown on an active CRDM screen for those users with appropriate rights to approve a pending action.                              |
| A2A                       | Application-to-application                                                                                                    |
| В                         |                                                                                                    |
| BIC                       | Business identifier code                                                                                                    |
| с                         |                                                                                                    |
| СВ                        | Central Bank                                                                                                    |
| Check box<br>Credit Debit | Square box which can be filled with a checkmark by clicking on it with the mouse. In contrast to the radio button, you can select more than one option with a check box. |
| D                         |                                                                                                    |
| DD                        | Day (e.g. used within the timestamp, every letter stands for one digit)                                                                                                  |
| d                         | Decimal number                                                                                                    |
| E                         |                                                                                                    |
| e.g.                      | For example (Latin: 'exempli gratia')                                                                                                    |
| G                         |                                                                                                    |
| GUI                       | Graphical user interface which is a type of user interface which allows users to interact with electronic devices.                                                       |
| н                         |                                                                                                    |
| hh                        | Hour (e.g. used within the timestamp, every letter stands for one digit)                                                                                                 |
| I                         |                                                                                                    |
| i.e.                      | That is (Latin: 'id est')                                                                                                    |
| IP port                   | Internet Protocol address port, is the port which                                                                                                    |

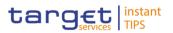

| Letter       | Description                                                                                                    |
|--------------|----------------------------------------------------------------------------------------------------|
|              | connects a numerical label assigned to each device<br>(e.g., computer, printer) participating in a computer<br>network that uses the Internet Protocol for<br>communication.                                                                                                  |
| Incl.        | Including                                                                                                    |
| м            |                                                                                                    |
| Mouse-over   | Additional information for some elements of the GUI is<br>only shown when you move the mouse-pointer to these<br>elements.                                                                                                    |
| ММ           | Month (e.g. used within the timestamp, every letter stands for one digit)                                                                                                    |
| mm           | Minute (e.g. used within the timestamp, every letter stands for one digit)                                                                                                    |
| min.         | Minimum                                                                                                    |
| max.         | Maximum                                                                                                    |
| 10m          | 10 million                                                                                                    |
| N            |                                                                                                    |
| NRO          | Non-repudiation of origin (NRO) provides the recipient (CRDM) with the evidence NRO which ensures that the originator (CRDM actor) will not be able to deny having sent the U2A instruction. The evidence of origin is generated by the originator and held by the recipient. |
| Q            |                                                                                                    |
| QQ           | Quarter, indicates a time span of three months, e.g. Q2 stands for the second quarter of the year.                                                                                                    |
| R            |                                                                                                    |
| Radio button | A type of GUI element which allows the user to choose only one of a predefined set of options.                                                                                                    |
| S            |                                                                                                    |
| Select box   | A select field in the GUI with an arrow on the right side.<br>By clicking on the arrow, all possible input values are                                                                                                    |

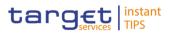

| Letter                           | Description                                                                           |
|----------------------------------|---------------------------------------------------------------------------------------|
| Units<br>All<br>Units<br>Nominal | shown and can be selected with a mouse-click.                                         |
| SS                               | Semester, indicates a time span of six months, e.g. S1 stands for the first semester. |
| SS                               | Second (e.g. used within the timestamp, every letter stands for one digit)            |
| т                                |                                                                                       |
| 10t                              | 10 thousand                                                                           |
| Timestamp                        | A sequence of characters, denoting the date and the time in CRDM.                     |
| U                                |                                                                                       |
| UHB                              | User Handbook                                                                         |
| U2A                              | User-to-application                                                                   |
| Y                                |                                                                                       |
| YYYY                             | Year (e.g. used within the timestamp, every letter stands for one digit)              |

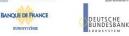

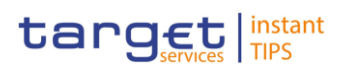

# **1** Introduction

#### **1.1** Overview of the User Handbook

The CRDM User Handbook, hereinafter called UHB, aims at facilitating the use of the Graphical User Interface of the Common Reference Data Management (CRDM GUI). It is intended for any CRDM user regardless of the focus of activities and describes the full range of functionalities available in user-toapplication (U2A) mode. The UHB provides detailed reference information on all GUI screens and step-by-step instructions for typical workflows.

TargetThere is only one handbook addressing all actors: central banks (CBs) andAudiencepayment banks/settlement banks. By referring to the table of contents as well as<br/>to the usage indication list, each reader can easily identify the relevant parts.

**Related** The UHB is part of the functional documentation and complements the UDFS. In **Documentation** particular, chapter one of the UDFS contains a detailed description of the business concepts used in CRDM, which are also relevant when using the GUI.

**Updates** Updated versions of the UHB will be provided on a regular basis.

#### 1.1.1 UHB Methodology

Several symbols and methodological elements are used throughout the CRDM UHB to ease orientation and help you to find your desired information quickly.

- **Page Layout** Every page of the main UHB parts has a similar page layout. You can find four different elements:
  - I the header, which shows the chapter and sub-chapter title
  - I the margin column on the left side of each page, which is used for subheadings and information signs
  - I the text column, which contains the main information, tables and screenshots
  - I the footer, which shows the name and the release of the document as well as the page number

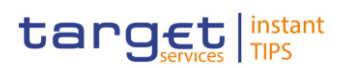

| Information<br>Signs | Name         | lcon | Description                                                                                                    |
|----------------------|--------------|------|----------------------------------------------------------------------------------------------------|
|                      | Notice sign  |      | Notice signs are used to<br>highlight useful information.<br>Read its content to find out<br>about hints, action<br>alternatives or other details<br>helping you to improve your<br>usage of the CRDM GUI. |
|                      | Example sign |      | Example signs are used to<br>highlight examples, which<br>illustrate the corresponding<br>text, especially when a verbal<br>description is difficult or too<br>extensive.                                  |

Links Links are illustrated throughout the UHB with a little triangle followed by a page number within squared brackets. These links help you to jump to related sections by clicking on them or turning to the relevant page.

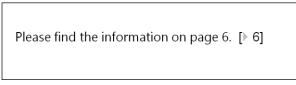

Illustration 1: Link illustration

- TablesTables are used to present information in a clearly arranged format. They consist<br/>of a table head and a table body. The body is divided into a left and a right<br/>column. The left column contains keywords, for example field names, which are<br/>explained in the right column. Subsections within a table are preceded by a<br/>heading. The order of the description follows the appearance on the screen from<br/>left to right and from top to bottom.
- Type SetRegular text in the UHB is written in Arial Unicode MS font with a size of 11pt.Screen and button names are written in italic letters, GUI paths use the Courier<br/>New font. Field names and field values are put in quotation marks if they appear<br/>in a context other than their dedicated description.

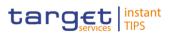

| Format         | Example                                     |
|----------------|---------------------------------------------|
| Italic letters | Data changes – search/list screen           |
| Italic letters | New button                                  |
| PC code        | Common >> Parties >> Parties                |
| · · ·          | 'Opening Date' ; 'Active'                   |
|                | Italic letters<br>Italic letters<br>PC code |

Action Steps Business scenarios are divided into single action steps. These action steps are numbered sequentially. Intermediate results are described where appropriate and marked with an indented arrow. Each business scenario ends with a final result, indicated by an arrow.

#### **Example**

- 1. Action step 1
- 2. Action step 2
  - Intermediate result
- 3. Action step 3
- Result
- Screenshots Screenshots are used to illustrate the corresponding text. Note that there might be minor deviations between the screenshot and your screen appearance, according to your access rights or a specific selection you have made. Also, some functions are mutually exclusive and cannot be represented in a single screenshot. In these cases, the screenshot illustrates the more prevalent use of the screen.

Values shown on a screenshot might also deviate from the default values indicated in the description. In these cases, the description is valid rather than the screenshot.

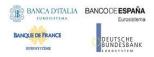

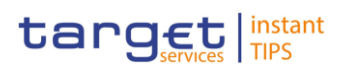

| Parent BIC:   Party Type:   Opening Date:   yyyy-mm-dd   Image: Codes   BIC:   BIC:   BIC:   BIC:   BIC:   BIC:   BIC: | Common / Parties / Pa | rties / Search / New |     |               |            |     | € ⊖ C |
|----------------------------------------------------------------------------------------------------|-----------------------|----------------------|-----|---------------|------------|-----|-------|
| Party Type:   Opening Date:   yyyy-mm-dd                                                                               |                       |                      |     | PARTY NEW     |            |     |       |
| Party Type:   Opening Date:   yyyy-mm-dd                                                                               |                       |                      |     |               |            |     |       |
| Opening Date: yyyy-mm-dd 🗎 o Closing Date: yyyy-mm-dd 🗎 o<br>Codes<br>BIC:                                             | Parent BIC:           |                      |     |               |            |     |       |
| Codes BIC:                                                                                                    | Party Type:           | 1                    | •   |               |            |     |       |
| BIC:                                                                                                    | Opening Date:         | yyyy-mm-dd           | ₿ 0 | Closing Date: | yyyy-mm-dd | ₩ 0 |       |
|                                                                                                    | Codes                 |                      |     |               |            |     |       |
| BIC is mandatory                                                                                                    | BIC:                  |                      |     |               |            |     |       |
| x                                                                                                    | BIC is mandatory      |                      |     |               |            |     | x +   |

Illustration 2: Screenshot of Party New/Edit screen

#### 1.1.2 UHB Structure

The UHB is structured in three parts and is complemented by an annex.

Part 1The introduction explains the aim, the content and the approach of both the<br/>UHB and the GUI. While the first section explains how to use the UHB, the<br/>second section focuses on the design and common functionalities of the GUI.

The overview of the UHB includes information about:

- The UHB structure [▶ 14]
- The UHB methodology

The overview of the GUI consists of information about:

- Setup and login procedures
- I GUI structure, including information about the menu structure, screen structure, screen types, field types and properties, and common buttons and icons
- Validation
- Communication network and services
- User administration
- Security and certification services
- I Online help

Refer to this part if you need information on how to use the UHB or on common functionalities of the GUI.

Part 2The screen reference part starts with a general section serving as a reader's<br/>guide for this part. It is followed by the screen descriptions of all screens

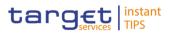

contained in the GUI. Each description follows an identical structure which comprises detailed information on all screen fields.

The screen reference part is structured along the first and second GUI menu level, followed by the screens in alphabetical order. Within this alphabetical order, all screen types belonging to the same business function are grouped together to follow the business logic (*search/list* screen, *details* screen, *new/edit* screen).

Refer to this part if you need detailed and precise information on a screen, field or button.

Part 3 The user instructions part starts with a general section serving as a reader's guide for this part. It is followed by step-by-step instructions for typical GUI workflows, called business scenarios. Each description follows an identical structure.

Related business scenarios are grouped into comprehensive business packages, which are further grouped into categories.

Refer to this part if you need to know how to carry out an action using the GUI.

Annex The annex supplies detailed information complementing the UHB:

- Annex Section 4.1 Sitemap [▶]: Hierarchical, structured illustration of all screens and their interrelations
- Annex Section 4.2 List of privileges [▶]: For each screen, all privileges and their corresponding description are listed
- I Annex Section 4.3 List of references for error messages [▶]: For each screen, all references for error messages, the error text and the corresponding description are listed

## **1.2 Overview of the Graphical User Interface**

The GUI is a browser-based application for communication with CRDM in U2A mode. It is based on the ISO norm 9241 'Ergonomics of human system interaction'.

#### 1.2.1 Setup and Login Procedures

Before entering the GUI, make sure that your workstation complies with the hardware and software requirements and implement all necessary preparations (e.g. firewall settings) described below.

Such requirements/preparations may be subject to periodical review/update to comply with changing technical/regulatory scenario.

#### Hardware requirements

The following hardware requirements are needed:

- Processor: 1 GHz or faster with support for PAE, NX, and SSE2;
- RAM: 1 GB (32-bit) or 2 GB (64-bit);

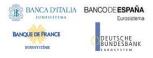

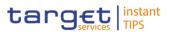

- Hard disk space: 16 GB (32-bit) or 20 GB (64-bit);
- Graphics card: Microsoft DirectX 9 graphics device with WDDM driver.

#### Software requirements

- Windows 7 OS required as OS;
- JRE Version: 1.8.0\_31 or higher (remark: additional constraints coming from VAN providers to be verified).

#### **Supported Web-Browsers and Settings**

- The following web-browser is supported:
  - Microsoft Internet Explorer (11)
- Java script and java applets are used for validations on the client side therefore 'JavaScript' and 'Cookies' have to be set to 'enabled'.
   According to current Microsoft plans, IE11 will be supported till end of October 2020 and the 4CB plan to keep it in the qualified configurations accordingly. The complete

redefinition of the qualified browsers' set and the full replacement of the applet technology will be then defined in the context of the Eurosystem Singe Market Infrastructure Gateway, being part of the ongoing T2/T2S consolidation project in line with the agreed schedule.

#### **GUI Access**

• Users are directed to an initial page named ESMIG portal that ensures proper routing to the web applications (currently: "TIPS", "CRDMTIPS") the user has been granted to enter.

#### NRO specific requirements

 The applet installation on TIPS user side will be triggered with the first attempt to sign an instruction (and each time the user needs to sign one) and is transparent to users once the security warning asking for IBM applet installation is explicitly accepted by the user.

| oo you wan     | t to run this      | application?                                                                                                    |  |
|----------------|--------------------|----------------------------------------------------------------------------------------------------|--|
|                | name:              | IBM CBT Thinclient Applets 4.16.0                                                                                |  |
| 2              | Publisher:         | IBM Danmark Ap5                                                                                                  |  |
|                | Location           | http://cccc08.hosting.dk.ibm.com:9080                                                                            |  |
|                |                    | icted access which may put your computer and personal<br>ton only if you trust the location and publisher above. |  |
| Do not show it | his amain for some | from the re-blisher and location shows                                                                           |  |
| Do not show t  | his again for apps | from the publisher and location above                                                                            |  |

For security reasons, the applet (jar) archive delivered by the provider will be code signed by a trusted certification authority (Thawte) to ensure applet integrity on customer side.

In order to properly execute Thawte certificate revocation checks, customer should ensure proper Certificate Distribution List availability; these could be downloaded from the Internet at the following URLs:

http://crl.thawte.com/ThawtePremiumServerCA.crl

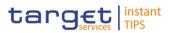

- <u>http://crl.thawte.com/ThawtePCA.crl</u>
- http://th.symcb.com/th.crl

The TIPS users have to ensure that the security settings of their institutions, i.e. firewalls, allow for installation of the applet.

#### 1.2.2 GUI Structure

This chapter explains the basic elements of the CRDM GUI structure (i.e. structure of the menu and the screens) helping you to navigate through the system and to use it quickly and efficiently.

The first subsection describes the menu structure where screens are grouped hierarchically. Afterwards, the second subsection explains the layout structure common to each screen. The following subsections provide details on the different screen types [ $\triangleright$ ] and on recurring elements, such as common field types [ $\triangleright$ ] or buttons and icons [ $\triangleright$ ].

#### 1.2.2.1 Menu Structure

The GUI menu is structured into four hierarchical menu levels. The first level is presented as a menu bar which leads to the second menu level, where it is possible to choose the functionalities that are common to the shared services and those that are specific for TIPS.

#### Hint

Depending on your access rights, it is possible that not all menu entries are visible for you. Contact your system administrator to verify that you have the necessary privileges to access all screens relevant to you. The privileges are listed in each screen and business scenario description.

The second, third and fourth menu levels are accessible via mouse-over on the first-level menu item.

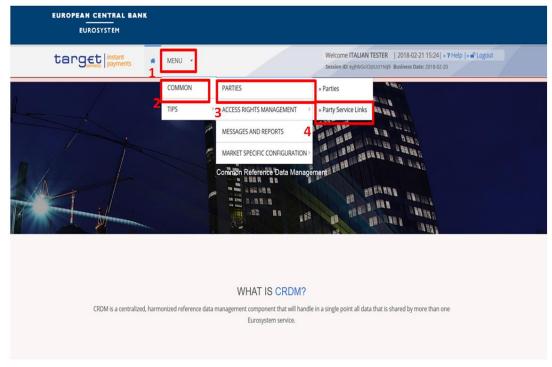

Illustration 3: CRDM menu levels

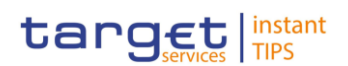

| Position No. | Description  |
|--------------|--------------|
| 1            | Menu level 1 |
| 2            | Menu level 2 |
| 3            | Menu level 3 |
| 4            | Menu level 4 |

All entries on the third menu level are structural subcategories. To access a screen you have to click on the fourth menu level.

#### 1.2.2.2 Screen Structure

In general, each screen of the CRDM GUI follows the same layout containing a header and a content area.

The header appears at the top of every screen. It contains three main elements providing useful information and helping you to navigate between the different screens as shown in the illustration below.

#### Header

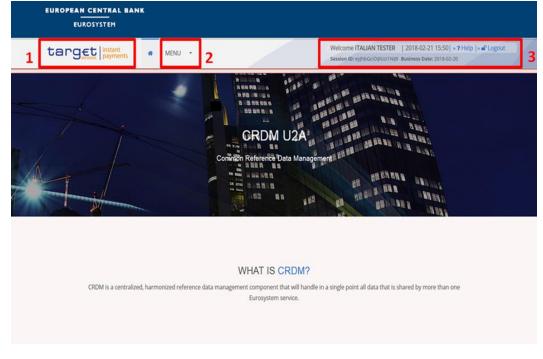

Illustration 4: Header elements

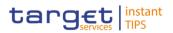

| Position No. | Element              | Description                                                                                                    |
|--------------|----------------------|----------------------------------------------------------------------------------------------------|
| 1            | CRDM logo<br>button  | links to the welcome screen.                                                                                      |
| 2            | Information<br>panel | displays your login name, the <i>logout</i> and <i>help</i> buttons as well as date and time of last data access. |
| 3            | Menu bar             | presents the main menu item and allows you to navigate to the screens.                                            |

**Content Area** The content area is the part of the GUI where you can trigger all business actions. It is organised by five main elements which help you to interact properly with the GUI as shown in the illustration below.

To structure large amounts of data, the content area is further separated into frames and sub-frames.

| 2 Comm | non / Parties / Parties / Search | / New      |     |               |            |     | <b>1 ←</b> ⊖: | 3 |
|--------|----------------------------------|------------|-----|---------------|------------|-----|---------------|---|
|        |                                  |            |     | PARTY NEW     |            |     |               |   |
|        | Parent BIC:                      |            |     |               |            |     |               |   |
|        | Party Type:                      |            | •   |               |            |     |               |   |
|        | Opening Date:                    | yyyy-mm-dd | ⊜ 0 | Closing Date: | yyyy-mm-dd | ≅ 0 |               |   |
|        | Codes 4                          |            |     |               |            |     |               |   |
|        | Names                            |            |     |               |            |     |               |   |
|        | Addresses                        |            |     |               |            |     |               |   |
|        | Tecnical Addresses               |            |     |               |            |     |               |   |
|        | Restrictions                     |            |     |               |            |     |               |   |
| 5      | <b>X</b> Reset + Submit          |            |     |               |            |     |               |   |

#### Illustration 5: Content area elements

| Position No. | Element      | Description                                |
|--------------|--------------|--------------------------------------------|
| 1            | Back icon    | leads to the previous screen.              |
| 2            | Breadcrumb   | shows the main path to the current screen. |
| 3            | Print icon   | prints the screen content.                 |
|              | Refresh icon | reloads the screen.                        |

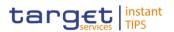

| Position No. | Element                   | Description                                          |
|--------------|---------------------------|------------------------------------------------------|
|              | Frame and sub-frame title | groups related information as a structural function. |
| 5            | Button bar                | shows all available buttons for the current screen.  |

Further information about the icons can be found in the common buttons and icons section.

#### 1.2.2.3 Screen Types

The CRDM GUI consists of the following types of screens, each with a different function:

- Welcome screen
- Search/List screen
- Details screen
- Enter screen (usually new or edit screen)

Welcome The *welcome* screen is the entrance into the CRDM GUI. Screen

- **Search/List** You can access all *search/list* screens on menu level four.
- Screen The search/list screen allows you to query the CRDM database using a predefined set of search criteria. After executing a search, a list of data records matching your search criteria is displayed in a table. To select an entry from a list displayed on a *search/list* or *list* screen, click on the desired entry. The background colour of the table line changes to indicate the selected entry. If the search retrieves only one record, the *details* screen is displayed directly, if you are authorised to access the *details* screen, else the record is displayed in the table in the *list* screen. You can browse through the list using the table buttons. Furthermore, it is possible to arrange your search results in ascending or descending order by the columns shown. This does not trigger a refreshed query.

**Details Screen** In contrast to the *search/list* screen, you can only access the *details* screens via other screens.

All *details* screens provide you with in-depth information of a previously selected data record.

Before showing the *details* screen, a new query is forwarded to the system to ensure most up-to-date data.

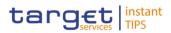

# **Enter Screen** Similar to the *details* screens, you can only access the *enter* screens through other screens.

Enter screens allow you to enter data, which can be done in two enter modes:

- New mode, represented by the *new* screens
- Edit mode, represented by the edit screens

In general, both modes contain the same fields. In the case of the *new* mode, all fields are blank. In the case of the *edit* mode, existing data are prefilled in the fields. In addition, one past value is reported (if available) which cannot be edited. You can edit the existing currently valid value by changing the content of the field. You can only edit an existing currently valid value provided that there is no future value. Otherwise, you need to delete the existing future value beforehand. You can also enter a new future value by clicking on the *pencil* icon.

#### 1.2.2.4 Field Types and Properties

On *search/list* and *enter* screens, you can enter information via input fields and select fields. Information is displayed in read-only fields.

#### **Field Types**

**Input Fields** In input fields you can enter text and/or numeric content. Make sure to comply with the format requirements, which are part of each field/screen description.

Input-sensitive fields are input fields with an auto-complete mode that helps you to input data. As soon as you start typing the first characters of the respective data into an input-sensitive field, CRDM automatically proposes possible matching entries from which you can select the desired one.

| Common / Parties / Parties / Search | h / New                                    |               |            |     | €⊖3 |
|-------------------------------------|--------------------------------------------|---------------|------------|-----|-----|
|                                     |                                            | PARTY NEW     |            |     |     |
| Parent BIC:                         | bita                                       |               |            |     |     |
| Party Type:                         | BITAITMM000X<br>BITAITRR00X<br>BITAITV000X |               |            |     |     |
| Opening Date:                       | yyyy-mm-dd 🛱 O                             | Closing Date: | yyyy-mm-dd | ₩ 9 |     |
|                                     |                                            |               |            |     |     |

Illustration 6: Input-sensitive field

#### Hint

You can use the tab key on your keyboard to navigate through the GUI fields.

BIC8 that are entered via GUI are automatically supplemented to BIC11 by adding 'XXX' in order to unambiguously identify a party.

**Select Fields** Select fields are either select boxes, radio buttons or check boxes.

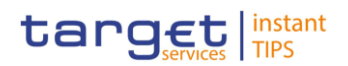

- I Select boxes: Functionally a select box is a way to enter data from a limited list of possible values. In CRDM you can find different types of select boxes, standard select box and auto-complete select box.
- I The standard select box enables you to choose one entry from a predefined set of values. To select an entry, click on the little box with the arrow to open the menu. Then select the desired value by clicking on it.

| Party Type:   |                       |     |
|---------------|-----------------------|-----|
|               | Payment Bank          |     |
|               | National Central Bank |     |
| Opening Date: | yyyy-mm-dd            | ₩ 8 |

Illustration 7: Standard select box

The **auto-complete select box** enables you to either enter your desired value manually which will be used to reduce the possible set of values in the auto-complete select box to be chosen from or to click on the *auto-complete select box* icon, which provides you with a drop-down menu that shows the 10 first entries of the set of values irrespective of what you might have entered in the text field. In either way (meaning clicking on the icon or start typing an entry with the automatically shown list) up to 10 entries will be shown in the drop-down menu.

| Parent BIC:   |                            |            | Parent BIC:   | bb                                        |     |
|---------------|----------------------------|------------|---------------|-------------------------------------------|-----|
|               | BBBBFRPPXXX<br>BBBBITMMXXX |            |               | BBBBFRPPXXX<br>BBBBITMMDXX                |     |
| Party Type:   | BICEFNCBXXX                |            | Party Type:   | PBBKICR1000<br>PBBKICR100X                |     |
| Opening Date: | BITAITVVXXX<br>BNLIFRPPXXX | <b>e</b> o | Opening Date: | PBBKICR200X<br>PBBKICR2900<br>PBBKICR3000 | . • |
|               | BNLIFRPPXXX                |            |               | PBBKICR300X<br>PBBKICR400X                |     |
| Codes         | BNLIFRPPXXX                |            | Codes         | PBBRICR500X                               |     |

*Illustration 8:* Auto-complete select box using the *auto-complete select box* icon and auto-complete select box with manually entered values

The **google-style select box** enables you, differently from the auto-complete select box, to make entries and choose values outside the standard set of values to be sent to the back-end for further validation (extended data scope). Due to that possibility of transporting unqualified data the validation of the values is restricted to basic checks and will be carried out mainly in the backend. Apart from that, the google-style select box functions similar to the auto-complete select box.

| Parent BIC: | sy          |  |
|-------------|-------------|--|
|             | SYSENTT2SO1 |  |
|             | SYSENTT2SX1 |  |
| Short Name: |             |  |

Illustration 9: Google-style select box

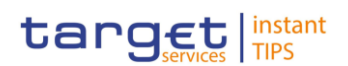

**Radio buttons**: Enable you to make exact selections using one value from a set of options. You can select only one value at the same time. Click on the icon corresponding to the option you would like to select.

| ۲ | Role name   | Choose Role |            | •          |
|---|-------------|-------------|------------|------------|
| © | Parent BIC: | Choose BIC  | Party BIC: | Choose BIC |

Illustration 10: Radio buttons

I Check boxes: Enable you to select more than one value at the same time. Click on the boxes corresponding to the options you would like to select. Selected check boxes contain a check mark.

|  | Default: | Ø | Main User: | Ø |
|--|----------|---|------------|---|
|--|----------|---|------------|---|

Illustration 11: Check boxes

Read-only In addition to enter and select fields, the CRDM GUI has also read-only fields,Fields which are pre-filled and do not allow data changes.

#### **Field Properties**

All field types have specific properties with respect to possible character sets, and mandatory content.

**Characters** CRDM operates in British English and uses the SWIFT-x character set to enter data. CRDM uses the UTF-8 character set with the exception of '<', '>' and '&'. Amounts are automatically displayed with decimal points. While negative amounts are displayed in red and marked with a '-', you can only type amounts that are greater than or equal to 0 into input fields.

The GUI does not differentiate between upper and lower case in terms of data input for input fields.

| Character | Description                                 |
|-----------|---------------------------------------------|
| a - z     | 26 small characters of the Latin alphabet   |
| A - Z     | 26 capital characters of the Latin alphabet |
| 0 - 9     | 10 numeric characters                       |
| /         | Solidus (slash)                             |
| -         | Hyphen                                      |
| ?         | Question mark                               |

The SWIFT-x character set corresponds with the following content:

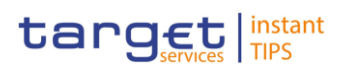

| Character | Description           |
|-----------|-----------------------|
| ;         | Semicolon             |
| (         | Opening parenthesis   |
| )         | Closing parenthesis   |
|           | Full stop             |
| ,         | Comma                 |
|           | Apostrophe            |
| +         | Plus                  |
|           | Space (blank)         |
| {         | Opening curly bracket |
| }         | Closing curly bracket |
| CR        | Carriage return       |
| LF        | Line feed             |

0

#### Hint

CRDM does not process fields (mandatory or optional), that are only filled with blanks. Blanks appearing at the beginning or at the end of a field entry are deleted automatically without any notification. Fields in a *list* or *details* screen, where the dataset was saved without an entry, are filled with '---'.

#### Mandatory Content

In the GUI all mandatory fields are marked with a red line in the label. All marked fields have to be filled in before you are allowed to proceed.

| Cash Account Number:          |            |            | Account Type:                   | All        | •            |
|-------------------------------|------------|------------|---------------------------------|------------|--------------|
| Opening Date:                 | yyyy-mm-dd | ₩ 0        | Closing Date:                   | yyyy-mm-dd | <b>(11)</b>  |
| Parent BIC:                   | Choose BIC | Party BIC: | Choose BIC                      | C          | Search Party |
| Floor notification<br>Amount: |            |            | Ceiling notification<br>Amount: |            |              |
| Currency:                     | 1          | •          | Linked Account:                 | I          |              |

Illustration 12: Mandatory fields

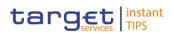

← 🖺 🔒 🎗

| Position No. | Description            |
|--------------|------------------------|
| 1            | Mandatory select field |
| 2            | Mandatory input field  |

#### 1.2.2.5 Common Buttons and Icons

While working with the CRDM GUI you will find that some buttons and icons appear regularly. There are three types of common elements:

- Basic icons, which you can find on every screen
- Utility elements, which represent functions within the content area
- I Table elements, which you can find below data record lists on search/list

The buttons contained in the button bar are variable and therefore explained in the screen descriptions.

#### **Basic Icons**

Common / Parties / Parties / Search

| Position<br>No. | Element               | Description                                                                                                    |
|-----------------|-----------------------|----------------------------------------------------------------------------------------------------|
| 1               | Back                  | <ul> <li> always leads to the previous functional screen.</li> <li>The usage of the <i>back</i> icon does not lead to an update or a refresh of the query of the screen.</li> <li>Do not use the <i>back</i> button of your web-browser to return to the previous screen, to avoid data loss.</li> <li>The <i>back</i> icon is common to all CRDM screens except for the <i>welcome</i> and <i>search</i> screens.</li> </ul> |
| 2               | Print icon            | prints the data of the current screen.<br>It is strongly recommended to use this button for<br>generating a clearly arranged overview of data on the<br>printout.<br>The <i>print</i> icon is common to all CRDM screens except for<br>the <i>welcome</i> screen.                                                                                                    |
|                 | <i>Export</i><br>icon | exports the data of the executed query from the current screen into a csv-file.<br>If exporting a list, the related search criteria are exported as well whereas detailed data are only exported, if the                                                                                                    |

#### Illustration 13: Basic buttons

BANQUE DE FRANCE

EUROSYSTÈME

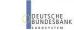

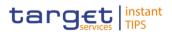

| Position<br>No. | Element                | Description                                                                                                    |
|-----------------|------------------------|----------------------------------------------------------------------------------------------------|
|                 |                        | respective <i>list</i> and the <i>details</i> screen are covered by the same query. Otherwise just the list entry will be exported. The <i>export</i> icon is common to all CRDM screens except for the <i>welcome</i> and the <i>new</i> screens. In addition to the exported data from the screen the following information is exported at the start of the file: name of the exported screen (including menu path), current date, name of the user who triggered the exporting, classification label 'RESTRICTED', defined search criteria (query parameters, if applicable), 'CHANGED DATA' when exporting an <i>edit</i> screen which contains amended data that has not been submitted yet. |
|                 | <i>Refresh</i><br>icon | <ul> <li> reloads the screen.</li> <li>In new and edit modes the screen is locked, so it is not possible to refresh.</li> <li>The refresh function takes into account the search criteria that were chosen the last time the <i>search</i> button was clicked. Those search criteria will be displayed again.</li> <li>Changes that have not yet been saved are lost after using the <i>refresh</i> icon.</li> <li>The <i>refresh</i> icon is common to all CRDM screens except for the <i>welcome</i> screen.</li> </ul>                                                                                                    |

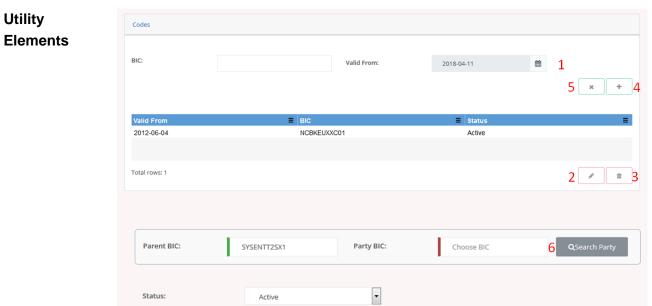

Illustration 14: Utility elements

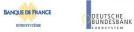

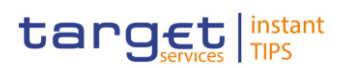

| Position<br>No. | Element                   | Description                                                                                                    |
|-----------------|---------------------------|----------------------------------------------------------------------------------------------------|
| 1               | <i>Calendar</i><br>icon   | opens a calendar where you can select a day. If applicable, you can also select the time via the <i>calendar</i> icon.                                                                                                    |
| 2               | <i>Pencil</i> icon        | enables you to enter a new future value into an input<br>field.<br>In edit mode, you can either change an existing data<br>record or enter a new future one. If you have changed the<br>existing current value before entering a future one, the<br>data are restored.<br>The <i>pencil</i> icon is only available on <i>edit</i> screens. |
| 3               | <i>Delete row</i><br>icon | removes the selected row in the corresponding list as well as fields or sub-frames.<br>The <i>delete row</i> icon is only available on <i>new</i> and <i>edit</i> screens.                                                                                                    |
| 4               | Submit<br>changes<br>icon | updates the selected row in the corresponding list using the values inserted in the related fields.<br>The <i>submit changes</i> icon is only available on <i>new</i> and <i>edit</i> screens.                                                                                                    |
| 5               | Cancel<br>changes<br>icon | enables you to leave the selected and edited row without causing any changes.<br>The <i>cancel changes</i> icon is only available on <i>new</i> and <i>edit</i> screens.                                                                                                    |

EUTSCHE JNDESBANK

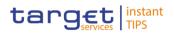

| Position<br>No. | Element                  | Description                                                                                                    |
|-----------------|--------------------------|----------------------------------------------------------------------------------------------------|
|                 |                          |                                                                                                    |
| 6               | <i>Magnifier</i><br>icon | provides the possibility to search for data on other screens.<br>If you are not aware of the exact/correct value, but you know other related data, click on the <i>magnifier</i> icon to enter the <i>search</i> screen. There you can enter all information known to you and execute a search. By clicking on the <i>select</i> button, you are redirected to the initial screen with the desired data entered in the respective fields.<br>The attribute equipped with magnifier icon works otherwise like an auto-complete select box. |
|                 |                          |                                                                                                    |

| Table    | Commo    |
|----------|----------|
| Elements | Short Na |
|          | Q Sea    |
|          | Status   |
|          | Active   |
|          | Active   |

|                |                |              |              |             |             | €₿₿3             |   |
|----------------|----------------|--------------|--------------|-------------|-------------|------------------|---|
| Short Name:    |                |              |              |             |             |                  |   |
| Q Search       | × Reset        |              |              |             |             |                  |   |
|                |                |              |              |             |             |                  |   |
|                |                |              |              |             |             |                  |   |
| Status         | Opening Date * | Closing Date | 🔳 Туре       | Parent BIC  | E BIC       | Short Name       | = |
| Active         | 2018-02-09     | 9999-12-31   | Payment Bank | NCBKICR0001 | PMBKICR0002 | PmntBk           |   |
| Active         | 2018-02-22     | 2025-02-12   | Payment Bank | NCBKICR0001 | PBBKICR700X | Frc Bank         |   |
| Active         | 2018-03-01     | 2025-03-10   | Payment Bank | NCBKICR0001 | PBBKICR1000 | PB 1000          |   |
| Active         | 2018-03-01     | 2025-03-10   | Payment Bank | NCBKICR0001 | PBBKICR2900 | PB 2900          |   |
| Active         | 2018-03-01     | 2025-03-12   | Payment Bank | NCBKICR0001 | PBBKICR3000 | Test PAYMENT Bnk |   |
| Active         | 2018-03-01     | 2025-03-10   | Payment Bank | NCBKICR0001 | PBBKICR500X | PB 500X          |   |
| Active         | 2018-03-01     | 2028-03-01   | Payment Bank | NCBKICR0001 | PBBKICR800X | LN Bank          |   |
| Active         | 2018-03-01     | 9999-12-31   | Payment Bank | NCBKICR0001 | PMBKICR0001 | ICR short name   |   |
| Active         | 2018-03-01     | 2025-03-10   | Payment Bank | NCBKICR0001 | PMBKICR0003 | PB 0001          |   |
| Active         | 2018-03-01     | 2025-03-10   | Payment Bank | NCBKICR0001 | PMBKICR0005 | PB 004           |   |
| Active         | 2018-03-01     | 2025-03-10   | Payment Bank | NCBKICR0001 | PMBKICR0006 | PB0005           |   |
| Active         | 2018-03-01     | 2025-03-10   | Payment Bank | NCBKICR0001 | PMBKICR0007 | PB 0007          |   |
| Active         | 2018-03-10     | 2025-03-10   | Payment Bank | NCBKICR0001 | PBBKICR400X | PB 400X          |   |
| Active         | 2019-02-15     | 2020-02-20   | Payment Bank | NCBKICR0001 | PBBKICR600X | BL Bank          | - |
| •              |                |              | m            |             |             |                  |   |
| Total rows: 17 |                |              |              |             |             |                  |   |
|                |                |              |              |             |             |                  |   |

Illustration 15: Table elements

| Position<br>No. | Element   | Description                                                                          |
|-----------------|-----------|--------------------------------------------------------------------------------------|
| 1               | Sort icon | sorts the list in ascending or descending order by clicking on the up or down arrow. |

#### 1.2.3 Validation

In CRDM, all submission processes undergo various validations, which take place in the front-end and/or in the back-end. Only correct entries, fulfilling all

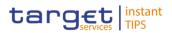

predefined criteria, can be further processed. To indicate the status of the recently performed action, CRDM uses two different types of messages to indicate a successful or failed validation as described below.

In addition to the automatic validation carried out by CRDM, human validation can be imposed by using the 4-eyes mode.

Furthermore, non-repudiation of origin (NRO) is implemented for a specified number of screens.

Front-EndAs first part of the validation process, the front-end validation takes place withoutValidationcommunication to the back-end. The front-end validation includes both the field<br/>validation and the cross-field validation. It is carried out after clicking on a button.

The field validation verifies that all entries comply with the required format.

The cross-field validation checks the data consistency between two or more fields/buttons in relation to each other.

- **Back-End** The back-end validation is the second part of the validation process. After successful front-end validation, your request is submitted to the back-end and checked for compliance with the business validation rules. In case of failure an error message is displayed. You can find a detailed list of all error messages and their description in the annex of the UHB (list of references for error messages [)].
- Result After each validation, the CRDM GUI informs you about the result. There are two different message types available, the error message and the success message.

#### Error Message

Each error message appears as a pop-up on the upper right corner of the screen. In the case of a failed front-end or back-end validation, it indicates the source of the failure, the type of error and a short hint.

| target instant payments * MENU · Welcome ITALIAN TESTER Session ID: eyhbGoOjIU/211Nj9 B |               |             | ER   <9000000 | Your request with id<br><900000000000120358> has been<br>rejected due to:<br>DPU1003 - UNKNOWN PARTY |   |     |
|-----------------------------------------------------------------------------------------|---------------|-------------|---------------|----------------------------------------------------------------------------------------------------|---|-----|
| Com<br>Opening Date:                                                                    | 2018-02-22    | arch / Edit | Closing Date: | 2025-02-12                                                                                           | 0 | ~   |
|                                                                                         | A S I S VE AR |             |               |                                                                                                    |   |     |
| Codes                                                                                   |               |             |               |                                                                                                    |   |     |
| BIC:                                                                                    |               |             | Valid From:   | 2018-02-20                                                                                           | 8 |     |
|                                                                                         |               |             |               |                                                                                                    |   | × + |
| Valid From                                                                              |               | ≡ BIC       |               | ≡ Status                                                                                             |   | =   |
| 2018-02-08                                                                              |               | PBBKICR     | 2007          | Active                                                                                               |   |     |

Illustration 16: Error message

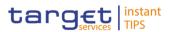

#### Success Message

The success message appears as a pop-up on the upper right corner of the screen. It confirms that your data have been submitted successfully.

If you are working in 4-eyes mode, the success message also provides you with the 4-eyes principle ID.

|                                                      | Request completed!                                                               |
|------------------------------------------------------|----------------------------------------------------------------------------------|
| target instant # MENU *                              | Your request with id<br><900000000000116358> has been<br>successfully submitted! |
| Common / Parties / Parties / Search / Edit / Details | €₿₿₿                                                                             |

Illustration 17: Success message

**4-Eyes Mode** Depending on the access rights setup, you can use CRDM in 2-eyes or in 4-eyes mode. The 2-eyes mode and the 4-eyes mode apply for *enter* screens (new and edit mode) and for any kind of deletion processes. If you are a 4-eyes mode user, your actions have to be confirmed by a second user in order to be processed.

#### First User

In 4-eyes mode the first user enters, changes or deletes the data on a screen and afterwards submits the action by clicking on the *submit* button in the button bar. The success message appearing after successful validation includes a 4-eyes principle ID. For the final execution a second user is needed to confirm the action.

#### Second User

After the first user has entered, changed or deleted the data, a second user (with the required privilege) has to approve or revoke this action via the *data changes* screen [▶] either using the 4-eyes mode ID or the search functionality.

As soon as the data changes are positively approved, CRDM marks these data as approved and they are forwarded to further processing.

DigitalIn order to ensure non-repudiation of origin (NRO) for critical transactions, theSignature -use of a digital signature has been implemented for specified screens. ThisNROmeans that the user will be asked to enter a PIN code for signature purposes<br/>whenever an instruction is initiated. With the entry of the PIN, CRDM attaches a<br/>digital signature to the instruction entered by the CRDM actor.

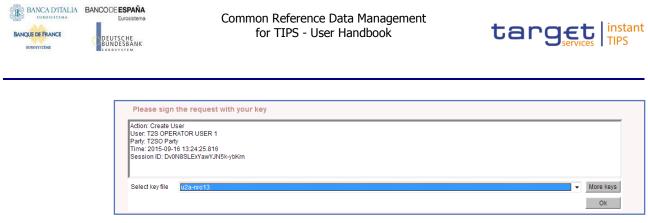

Illustration 18: Digital signature

#### **1.2.4 Communication Network and Services**

Refer to the TIPS Connectivity Guide document for details on the communication network and services.

#### 1.2.5 User Administration

**Registration** Only registered users have access to the CRDM GUI, therefore registration in CRDM reference data and to the network is necessary prior to the first GUI access. The Registration Guide provides information on how to fill in Registration Forms properly.

After registration the system administrator is given the possibility to grant and revoke privileges to its users within the CRDM GUI as described in both the screen reference part and the user instructions part.

#### **1.2.6 Security and Certification Services**

In order to guarantee a secure and safe handling of the information and to protect customer data provided via the GUI, various security elements have been put into place:

- Each action requires System or human validation as described in the validation [▶]
- I The scope of available data and functions is controlled via the management of access rights
- I The security features provided by the network providers and described in their respective user documentation prevent unauthorised access

#### 1.2.7 Online Help

The content of the UHB can be accessed from the CRDM GUI by clicking on the *help* button. The online help is context sensitive, which means that the screen description corresponding to the current screen is displayed. Other parts of the online help can be reached using the table of contents on the left side of the help window.

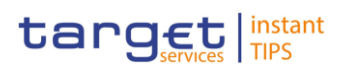

# 2 Screen Reference Part

### 2.1 General

The screen reference part offers a complete overview of all CRDM GUI screens that are available in U2A mode. Each screen description focuses on a single screen and explains all fields contained therein. An exception is made for the *new* and *edit* screens, which are largely similar and therefore included in a single screen description. The description is always based on and contains only the screenshot of the *edit* screen, but describes deviations for the *new* screen in a separate row for each field or button description.

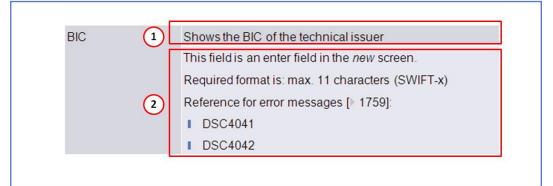

Illustration 19: Example of a new and edit screen description

| Position No. | Element                                   |
|--------------|-------------------------------------------|
| 1            | Description relevant for edit mode.       |
| 2            | Description relevant for <i>new</i> mode. |

In detail, every screen description has the same structure and contains the following elements.

Context of The context of usage explains what a screen displays, what you can do with the screen and which special features are available for the screen, for example the need for confirmation in 4-eyes mode or usage restrictions. If the export functionality produces more data than shown on the screen (if a *list* screen is based on a detailed query), this is also indicated in the context of usage.

ScreenThe screen access lists all possible ways to access the screen. This includesAccessnavigation via the menu and navigation via other screens.

.....

#### Examples

Navigation via the menu: TIPS >> Cash Accounts >> Cash Account >> cash accounts – search/list screen

Navigation via other screens:

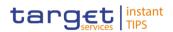

Common >> Parties >> Parties >> *Technical Address Network Service Link* >> Click on the *new* or *edit* button

When navigating via a *search/list* or *list* screens, a data record has to be selected by clicking on a table row. Afterwards, you can click on specific buttons in the button bar, e.g. the *edit* or *details* button.

- Privileges The privileges segment lists all necessary privileges to access the screens and to use its functions. First, the privileges to access a screen are mentioned, followed by the privileges that are necessary to use all functions on the screen. For further information, refer to the list of privileges [▶To be provided in a later draft, under the Annex chapter].
- **Reference** The reference lists all business scenarios containing the respective screen (reference to the user instructions part).
- Screenshot You can use the screenshot as orientation for your work with the UHB. All screenshots are based on the maximum of access rights, so deviations are possible if you do not own all privileges which are necessary to use the screen in its full extent. In addition, deviations between the screenshot and the field/button description are possible in the case of mutually exclusive functions and based on a specific selection you have made. Values shown on the screenshot might also deviate from the default values indicated in the description.

In the case of the *new/edit* screen description, the screenshot of the *edit* screen is used. Differences appearing in the *new* screen are explained in the field description.

FieldThe field description provides all the relevant information related to the respectiveDescriptionfield name. It is structured in table format with a separate table for each frame.<br/>Sub-frames are indicated by subsection headings in the table. The following<br/>illustration explains the structure of a field description.

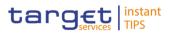

| Party         |                                                                                            |  |  |  |
|---------------|--------------------------------------------------------------------------------------------|--|--|--|
| Party         |                                                                                            |  |  |  |
| Opening Date* | Enter the date from which the party is open or use the <i>calendar</i> icon.               |  |  |  |
|               | Required format is: YYYY-MM-DD                                                             |  |  |  |
|               | References for error messages [▶To be provided in a later draft, under the Annex chapter]: |  |  |  |
|               | I DPC1205                                                                                  |  |  |  |
|               | I DPU1206                                                                                  |  |  |  |
|               | I DPU1208                                                                                  |  |  |  |
|               | The opening date must be equal to or later than the current date.                          |  |  |  |
|               | If the current date is later than the opening date, this field is read-only.               |  |  |  |

Illustration 20: Example of a screen description

| Position No. | Element        | Description                                                                                                    |
|--------------|----------------|----------------------------------------------------------------------------------------------------|
| 1            | Field name     | indicates the respective name of each screen field.<br>Mandatory fields are marked with an asterisk after the field name. In the case of the <i>new/edit</i> screen description, the mandatory field is marked with an asterisk in brackets, which indicates that the respective field is either mandatory in the edit or in the new mode. Input and select fields without an asterisk are always optional. |
| 2            | Frame name     | indicates the respective name of each screen frame.                                                                                                    |
| 3            | Sub-frame name | indicates the respective name of each screen sub-frame.                                                                                                    |

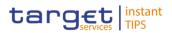

| 4 | Field description            | <ul> <li> indicates the field type and required content. Each field description starts with a keyword, which illustrates your required activity:</li> <li>'Shows' indicates a read-only field [&gt;]</li> <li>'Select' indicates a select field [&gt;]</li> <li>'Enter' indicates an input field [&gt;]</li> <li>If there is an exhaustive list of possible values, these are listed.</li> </ul>                                                                                                    |
|---|------------------------------|----------------------------------------------------------------------------------------------------|
| 5 | Required/Displayed<br>format | <ul> <li> indicates all field format requirements<br/>related to the fields. If there is more than 1<br/>format requirement, they are separated with<br/>a comma.</li> <li>In read-only fields the displayed format is<br/>only mentioned, if the field content is<br/>ambiguous. This applies especially to date<br/>fields.</li> <li>The following keywords are used for the<br/>format requirements: <ol> <li>'Digit' indicates numbers</li> <li>'Character' indicates a character from<br/>the SWIFT-x character set [▶]</li> <li>'Letter' indicates upper and lower case<br/>letters of the Latin alphabet</li> </ol> </li> </ul> |

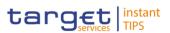

| 6 | Cross-field<br>validations       | indicate interdependencies between<br>fields relevant for the validation of your<br>input.<br>For further details on the validation process,<br>refer to validation [>].                                                                                                    |
|---|----------------------------------|----------------------------------------------------------------------------------------------------|
| 7 | References for error<br>messages | indicates the code of all possible errors<br>applying to the field during the back-end<br>validation. The corresponding error text and<br>error description is listed in the annex (list of<br>references for error messages [) To be provided<br>in a later draft, under the Annex chapter]).<br>For further details on the validation process,<br>refer to validation [] 28]. |
| 8 | Additional information           | indicates the useful information that is for filling in the field.                                                                                                    |

# **Buttons** All buttons specific to the screen are listed and described in a table at the end of the screen description. The following illustration explains the structure of a button description.

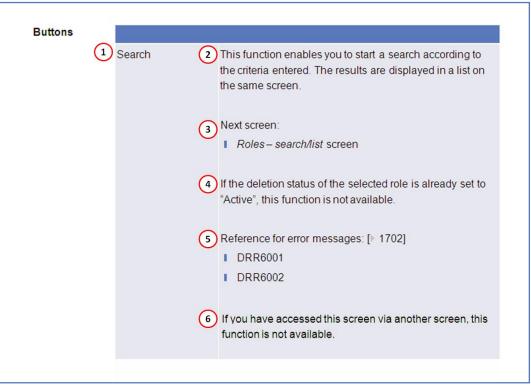

Illustration 21: Example of a button description

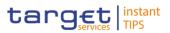

| Position No. | Element                          | Description                                                                                                    |
|--------------|----------------------------------|----------------------------------------------------------------------------------------------------|
| 1            | Button name                      | indicates the respective name of each button.                                                                                                    |
| 2            | Button description               | indicates the action that is triggered when clicking on the button. Each button description starts with 'This function enables you'                                                                                                    |
| 3            | Next screen                      | element lists the screen which is<br>displayed after clicking on a button. If there<br>are various possible next screens<br>depending on your previous actions, all of<br>them are listed.                                                                                                    |
| 4            | Cross-field<br>validations       | indicate interdependencies between a<br>field and the button relevant for the<br>validation of your input.<br>For further details on the validation process,<br>refer to validation [ ].                                                                                                    |
| 5            | References for error<br>messages | indicates the code of all possible errors<br>applying to the button during the back-end<br>validation. The corresponding error text and<br>error description is listed in the annex (list of<br>references for error messages [>]).<br>For further details on the validation process,<br>refer to validation [>]. |
| 6            | Additional information           | indicates useful information regarding the button and/or its function.                                                                                                    |

For further information on common buttons, refer to Common Buttons and Icons.

## 2.2 Services

## 2.2.1 Additional Services

## 2.2.1.1 Data Changes – Search/List Screen

This screen contains a number of search fields. By inputting the relevant data, you can search for all reference data changes which were initiated in 4-eyes

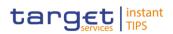

| Context of<br>Usage  | mode. You can use th select those and appr | his screen to search for items which are waiting for approval, ove or revoke them.                                                                                                    |
|----------------------|--------------------------------------------|----------------------------------------------------------------------------------------------------|
|                      | The search results wi                      | I be displayed in a list, which is sorted by the values of the                                                                                                    |
|                      | •                                          | e and Time' in descending order (default setting). After u can proceed further by clicking on the buttons below.                                                                                                    |
| Screen Access        | Common >> Servi                            | ces >> Data Changes                                                                                                    |
| Privileges           | To use this screen, yo                     | ou need the following privilege []:                                                                                                    |
|                      | Queued Data Cha                            | nges Query                                                                                                    |
| References           | User Instructions Pa                       | irt                                                                                                    |
|                      | This screen is part of                     | the following business scenarios:                                                                                                    |
|                      | I Initiate an action in                    | n 4-eyes mode [▶]                                                                                                    |
|                      | Approve an action                          | in 4-eyes mode [▶]                                                                                                    |
| Screenshot           | Illustration 22: Data chang                | es – search/list screen                                                                                                    |
| Field<br>Description |                                            | Data Changes - Search Criteria                                                                                                    |
|                      | Action type                                | <ul> <li>Select the type of action initiated by the first user for a dedicated reference data object from the possible values:</li> <li>All</li> <li>Each of the actions that can be done in 4-eyes-mode</li> </ul>                   |
|                      | Users reference                            | Enter the identification the first user added to his request.<br>Required format is: max. 35 characters (SWIFT-x)                                                                                                    |
|                      | 4-Eyes Identification                      | Enter the identification of the data change, automatically<br>assigned by CRDM to an operation that has to be<br>authorised by a second user.<br>Required format is: max. 35 characters (SWIFT-x)                                     |
|                      | Object Identifier                          | Enter the object identifier of the added / changed / deleted<br>object. It is the technical identifier of an object unless a<br>business identifier is available for this object.<br>Required format is: max. 35 characters (SWIFT-x) |

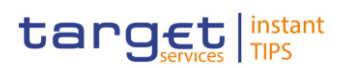

| From       | Enter the lower bound of the date from which the data<br>change was requested.<br>Required format is: YYYY-MM-DD<br>The default value is the current calendar date.                         |
|------------|----------------------------------------------------------------------------------------------------|
| То         | Enter the upper bound of the date until which the data<br>change was requested.<br>Required format is: YYYY-MM-DD<br>The default value is the current calendar date.                        |
| User       | Enter the name of the last user who entered, edited or deleted the reference data.                                                                                                    |
| Party BIC  | Enter the BIC of the party which the last user belongs to.<br>Required format is: max. 11 characters (SWIFT-x)<br>If the 'Parent BIC' field is filled in, this field is mandatory.          |
| Parent BIC | Enter the parent BIC of the party which the last user<br>belongs to.<br>Required format is: max. 11 characters (SWIFT-x)<br>If the 'Party BIC' field is filled in, this field is mandatory. |
| Status     | Select the processing status of the data change from the<br>possible values:<br>All (Default value)<br>Awaiting approval<br>Queued<br>Approved<br>Rejected<br>Revoked                       |

|                       | Data Changes - List                                                                                                    |
|-----------------------|----------------------------------------------------------------------------------------------------|
| Action type           | Shows the type of action, from all the actions that can be<br>done in 4-eyes-mode, initiated by the first user for a<br>dedicated reference data object. |
| Users Reference       | Shows the identification by the first user added to his request.                                                                                         |
| 4-Eyes Identification | Shows the identification of the change automatically assigned by CRDM to an operation that has to be                                                     |

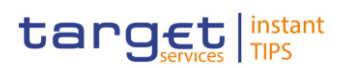

|                            | Data Changes - List                                                                                                    |
|----------------------------|----------------------------------------------------------------------------------------------------|
|                            | authorised by a second user.                                                                                                    |
| Object Identifier          | Shows the object identification returned by the subsequent<br>module after successful business validation. This<br>information will not be displayed for all records.             |
| CRDM System User           | Shows the name of the last user who entered, edited or deleted the static or dynamic data.                                                                                        |
| CRDM System<br>Users Party | Shows the BIC of the party which the last user belongs to.                                                                                                    |
| Date of Update             | Shows the timestamp when the first user entered, edited<br>or deleted the static or dynamic data.<br>Displayed format is: YYYY-MM-DD hh:mm:ss                                     |
| Status                     | <ul> <li>Shows the status of the data change from the possible values:</li> <li>Awaiting approval</li> <li>Queued</li> <li>Approved</li> <li>Rejected</li> <li>Revoked</li> </ul> |

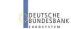

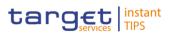

#### **Buttons**

EUROSYSTÈME

| Search  | This function enables you to start a search according to the criteria entered. The results are displayed in a list on |
|---------|----------------------------------------------------------------------------------------------------|
|         | the same screen.                                                                                                    |
|         | If the search retrieves only one record, the details screen                                                           |
|         | is displayed directly.                                                                                                |
|         | Next screens:                                                                                                    |
|         | Data changes – search/list screen                                                                                     |
|         | ■ Data change – details screen [▶]                                                                                    |
| Reset   | This function enables you to set default search criteria and                                                          |
|         | blanks out all optional criteria.                                                                                     |
|         | Next screen:                                                                                                    |
|         | Data changes – search/list screen                                                                                     |
| Details | This function enables you to display the details of the                                                               |
|         | selected data change.                                                                                                 |
|         | Next screen:                                                                                                    |
|         | ■ Data change – details screen [▶]                                                                                    |

## 2.2.1.2 Data Change – Details Screen

| Context of<br>Usage | This screen displays detailed information on the selected reference data changes, changes are highlighted in red. You can check the data and proceed                  |  |  |  |  |  |  |
|---------------------|----------------------------------------------------------------------------------------------------|--|--|--|--|--|--|
|                     | further by clicking on the buttons below. You can use this screen for approving/revoking reference data changes and to see details of already approved/revoked items. |  |  |  |  |  |  |
| Screen Access       | Common >> Services >> Data Changes >> search/list screen >> Click on the search and/or details button                                                                 |  |  |  |  |  |  |
| Privileges          | To use this screen, you need the following privilege [▶]:                                                                                                    |  |  |  |  |  |  |
|                     | Data Changes of a Business Object Details Query                                                                                                    |  |  |  |  |  |  |
| References          | User Instructions Part                                                                                                    |  |  |  |  |  |  |
|                     | This screen is part of the following business scenarios:                                                                                                    |  |  |  |  |  |  |
|                     | I Initiate an action in 4-eyes mode [▶]                                                                                                    |  |  |  |  |  |  |
|                     | Approve an action in 4-eyes mode [▶]                                                                                                    |  |  |  |  |  |  |

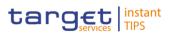

#### Screenshot

Illustration 23: Data changes – search/list screen

## Field Description

|                       | Selected Data Changes                                                                                                    |
|-----------------------|----------------------------------------------------------------------------------------------------|
| Action type           | Shows the type of action initiated by the first user.                                                                                                    |
| Users reference       | Shows the identification the first user added to his request.                                                                                                    |
| 4-Eyes Identification | Shows the identification assigned by CRDM to an operation that has to be approved by a second user.                                                                                                    |
| Object Identifier     | Shows the object identification of the reference data object<br>returned by the subsequent module after a successful<br>business validation. The object identifier includes the<br>technical identification of the added, changed or deleted<br>object. |
| Date and Time         | Shows the timestamp when the user has entered the data.<br>Displayed format is: YYYY-MM-DD hh:mm:ss                                                                                                    |
|                       | System User – First User                                                                                                    |
| User                  | Shows the name of the first user who entered, edited or deleted the reference data.                                                                                                    |

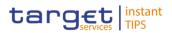

|                | Selected Data Changes                                                                                                    |
|----------------|----------------------------------------------------------------------------------------------------|
| User Party BIC | Shows the BIC of the party which the first user belongs to.                                                                                                    |
| Parent BIC     | Shows the parent BIC of the party which the first user belongs to.                                                                                                    |
|                | System User – Second User                                                                                                    |
| User           | Shows the name of the second user who entered, edited or deleted the static or dynamic data.                                                                                |
| User Party BIC | Shows the BIC of the party which the second user belongs to.                                                                                                    |
| Parent BIC     | Shows the parent BIC of the party which the second user belongs to.                                                                                                    |
| Status         | <ul> <li>Shows the processing status of the data change from the possible values:</li> <li>Awaiting approval</li> <li>Queued</li> <li>Approved</li> <li>Rejected</li> </ul> |
|                | Details of selected Data Change                                                                                                    |
| Field Name     | Shows the name of the field where the first user has changed data, entered new data or deleted data                                                                         |
| Old Value      | Shows the old value which is the currently active before the second user approves the changes.                                                                              |
| New Value      | Shows the pending value of the field which will be active after the second user approved the changes.                                                                       |

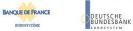

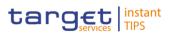

#### **Buttons**

BUROSYSTÈME

| Approve | This function enables you to approve the action initiated b<br>the first user. In case non-repudiation of origin is required: |
|---------|----------------------------------------------------------------------------------------------------|
|         | Upon clicking on the approve button you will be asked to                                                                      |
|         | enter your PIN for digital signature purposes (NRO). With                                                                     |
|         | the entry of the PIN, CRDM attaches a digital signature to the instruction entered by the actor.                              |
|         | Next screen:                                                                                                    |
|         | Data changes – search/list screen []                                                                                          |
|         | This function is only available if the processing status of                                                                   |
|         | the data change is set to 'Awaiting Approval' and the                                                                         |
|         | system user has the necessary privileges.                                                                                     |
| Revoke  | This function enables you to revoke the action initiated by                                                                   |
|         | the first user. In case non-repudiation of origin is required                                                                 |
|         | Upon clicking on the revoke button you will be asked to                                                                       |
|         | enter your PIN for digital signature purposes (NRO). With                                                                     |
|         | the entry of the PIN, CRDM attaches a digital signature to the instruction entered by the actor.                              |
|         | Next screen:                                                                                                    |
|         | Data changes – search/list screen [ ]                                                                                         |
|         | This function is only available if the processing status of                                                                   |
|         | the data change is set to 'Awaiting Approval' and the                                                                         |
|         | system user has the necessary privileges.                                                                                     |
| Сору    | This function enables you to copy fields to create a new                                                                      |
|         | data change with the same attributes.                                                                                         |
|         | Next screen:                                                                                                    |
|         | Respective new/edit screen (filled with the values                                                                            |
|         | formerly entered by the first user.)                                                                                          |
|         | This function is only available if the processing status of                                                                   |
|         | the data change is set to 'Revoked' or 'Rejected'.                                                                            |

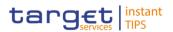

| Cancel | This function enables you to cancel the process and return |
|--------|------------------------------------------------------------|
|        | to the previous screen.                                    |
|        | Next screen:                                               |
|        | Data changes – search/list screen []                       |

# 2.3 Reference Data

## 2.3.1 Parties

### 2.3.1.1 Parties – Search/List Screen

Context of This screen contains a number of search fields. By inputting the relevant data, you can search for parties. The search results will be displayed in a list, which is sorted by the values of the 'Short Name' column in ascending order (default setting). After selecting an entry, you can proceed further by clicking on the buttons below.

Party reference data can only be created and edited by users belonging to the responsible CB or by the Service operator (for 'NCB' party type). Party reference data can only be viewed by users belonging to the responsible CB or to the party itself, while the Service operator can view all party data.

**Screen Access** I Common >> Parties >> Parties

**Privileges** To use this screen, you need the following privileges [**)**:

- Party list query
- Delete party

References User Instructions Part

This screen is part of the following business scenarios:

- Add a new technical address to a party [▶]
- Create a new participant [▶]
- Edit an existing participant [>]
- Delete an existing participant []
- Create a new technical address service link []

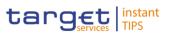

| Common / Parties / Parties /                                                                                                    | Search                                                                                                    |                                                                                                    |                                                                                                    |                                                                                                    |                                                                                                    |                                                                                                    | < 10 0 C |
|----------------------------------------------------------------------------------------------------|----------------------------------------------------------------------------------------------------|----------------------------------------------------------------------------------------------------|----------------------------------------------------------------------------------------------------|----------------------------------------------------------------------------------------------------|----------------------------------------------------------------------------------------------------|----------------------------------------------------------------------------------------------------|----------|
| Status:                                                                                                    | All                                                                                                    |                                                                                                    | •                                                                                                    |                                                                                                    |                                                                                                    |                                                                                                    |          |
|                                                                                                    |                                                                                                    |                                                                                                    |                                                                                                    |                                                                                                    |                                                                                                    |                                                                                                    |          |
| Opening Date From:                                                                                                    | yyyy-mm-d                                                                                                    |                                                                                                    | Opening Date To:                                                                                                    | yyyy-mm-d                                                                                                    | a 🗮 o                                                                                                    |                                                                                                    |          |
| Closing Date From:                                                                                                    | yyyy-mm-d                                                                                                    |                                                                                                    | Closing Date To:                                                                                                    | yyyy-mm-d                                                                                                    |                                                                                                    | •                                                                                                    |          |
| Party Type:                                                                                                    | Al                                                                                                    |                                                                                                    | •                                                                                                    |                                                                                                    |                                                                                                    |                                                                                                    |          |
| card the                                                                                                    |                                                                                                    |                                                                                                    |                                                                                                    |                                                                                                    |                                                                                                    |                                                                                                    |          |
| Parent BIC:                                                                                                    | NCBRICRO                                                                                                    | 201                                                                                                    | BIC:                                                                                                    |                                                                                                    |                                                                                                    |                                                                                                    |          |
|                                                                                                    |                                                                                                    |                                                                                                    |                                                                                                    |                                                                                                    |                                                                                                    |                                                                                                    |          |
| Short Name:                                                                                                    | Resot                                                                                                    |                                                                                                    |                                                                                                    |                                                                                                    |                                                                                                    |                                                                                                    | _        |
| Q, Search 🗶                                                                                                    | Reset                                                                                                    | Closing Date                                                                                                    | Туро                                                                                                    | Parent BIC                                                                                                    | BIC                                                                                                    | Short Name                                                                                                    |          |
| Q Search x                                                                                                    | Opening Date<br>2018-03-01                                                                                                    | 2025-03-10                                                                                                    | Payment Bank                                                                                                    | NCBKICR0001                                                                                                    | PBBK/CR1000                                                                                                    | PB 1000                                                                                                    |          |
| CL Search Status<br>Status<br>Active                                                                                                    | Opening Date<br>2018-03-01<br>2018-02-08                                                                                                    | 2025-03-10<br>9999-12-31                                                                                                    | Payment Bank<br>Payment Bank                                                                                                    | NCBKICR0001<br>NCBKICR0001                                                                                                    | PBBKICR1000<br>PBBKICR100X                                                                                                    | PB 1000<br>PBank100                                                                                                    |          |
| Q Search A<br>Status<br>Active<br>Active<br>Active                                                                                                    | Opening Date<br>2018-03-01<br>2018-02-08<br>2018-02-05                                                                                                    | 2025-03-10<br>9999-12-31<br>2025-02-13                                                                                                    | Payment Bank<br>Payment Bank<br>Payment Bank                                                                                                    | NCBKICR0001<br>NCBKICR0001<br>NCBKICR0001                                                                                                    | PBBKICR1000<br>PBBKICR100X<br>PBBKICR200X                                                                                                    | PB 1000<br>PBank100<br>PB 200X                                                                                                    |          |
| Q Search & R<br>Active<br>Active<br>Active<br>Active                                                                                                    | Opening Date<br>2018-03-01<br>2018-02-08<br>2018-02-05<br>2018-03-01                                                                                                    | 2025-03-10<br>9999-12-31<br>2025-02-13<br>2025-03-10                                                                                                    | Payment Bank<br>Payment Bank<br>Payment Bank<br>Payment Bank                                                                                                 | NCBKICR0001<br>NCBKICR0001<br>NCBKICR0001<br>NCBKICR0001                                                                                                    | PBBKICR1000<br>PBBKICR100X<br>PBBKICR200X<br>PBBKICR2000                                                                                                    | PB 1000<br>PBank100<br>PB 200X<br>PB 2900                                                                                                |          |
| Q Search A<br>Active<br>Active<br>Active<br>Active<br>Active                                                                                                    | Opening Date<br>2018-03-01<br>2018-02-08<br>2018-02-06<br>2018-02-06<br>2018-03-01<br>2018-03-01                                                                                                    | 2025-03-10<br>9999-12-31<br>2025-02-13<br>2025-03-10<br>2025-03-12                                                                                                    | Payment Bank<br>Payment Bank<br>Payment Bank<br>Payment Bank<br>Payment Bank                                                                                 | NCBKICR0001<br>NCBKICR0001<br>NCBKICR0001<br>NCBKICR0001<br>NCBKICR0001                                                                                         | PBBKICR1000<br>PBBKICR100X<br>PBBKICR200X<br>PBBKICR2000<br>PBBKICR2000                                                                                                    | PB 1000<br>PBank100<br>PB 200X<br>PB 2900<br>Test PAYMENT Bnk                                                                            | •        |
| Q Search S<br>Status<br>Active<br>Active<br>Active<br>Active<br>Active<br>Active                                                                                                    | Opening Date<br>2018-03-01<br>2018-02-08<br>2018-02-06<br>2018-02-06<br>2018-03-01<br>2018-03-01<br>2018-02-08                                                                                                    | 2025-03-10<br>9999-12-31<br>2025-02-13<br>2025-03-10<br>2025-03-12<br>2024-02-08                                                                                                   | Payment Bank<br>Payment Bank<br>Payment Bank<br>Payment Bank<br>Payment Bank<br>Payment Bank                                                                 | NCBKICR0001<br>NCBKICR0001<br>NCBKICR0001<br>NCBKICR0001<br>NCBKICR0001<br>NCBKICR0001                                                                          | PBBKICR1000<br>PBBKICR100X<br>PBBKICR200X<br>PBBKICR2000<br>PBBKICR3000<br>PBBKICR300X                                                                                           | PB 1000<br>PBank100<br>PB 200X<br>PB 2900<br>Test PAYMENT Bnk<br>PB 200X                                                                 | Î        |
| Q Search A<br>Active<br>Active<br>Active<br>Active<br>Active<br>Active<br>Active<br>Active<br>Active<br>Active                                                                                                    | Opening Date<br>2018-03-01<br>2018-02-08<br>2018-02-06<br>2018-03-01<br>2018-03-01<br>2018-03-01<br>2018-02-08<br>2015-03-10                                                                                                    | 2025-03-10<br>9999-12-31<br>2025-02-13<br>2025-03-10<br>2025-03-12<br>2024-02-08<br>2025-03-10                                                                                     | Payment Bank<br>Payment Bank<br>Payment Bank<br>Payment Bank<br>Payment Bank<br>Payment Bank<br>Payment Bank                                                 | NCBKICR0001<br>NCBKICR0001<br>NCBKICR0001<br>NCBKICR0001<br>NCBKICR0001<br>NCBKICR0001                                                                          | PBBK/CR1000<br>PBBK/CR100X<br>PBBK/CR200X<br>PBBK/CR2000<br>PBBK/CR3000<br>PBBK/CR300X<br>PBBK/CR400X                                                                            | PB 1000<br>PBank100<br>PB 200X<br>PB 2900<br>Test PAYMENT Bnk<br>PB 200X<br>PB 400X                                                      |          |
| Q Search S<br>Station<br>Active<br>Active<br>Active<br>Active<br>Active<br>Active<br>Active<br>Active<br>Active                                                                                                    | Opening Date<br>2018-03-01<br>2018-02-08<br>2018-02-06<br>2018-03-01<br>2018-03-01<br>2018-03-01<br>2018-03-01<br>2018-03-10<br>2018-03-01                                                                                                    | 2025-03-10<br>9999-12-31<br>2025-02-13<br>2025-03-10<br>2025-03-12<br>2024-02-08<br>2025-03-10<br>2025-03-10                                                                       | Payment Bank<br>Payment Bank<br>Payment Bank<br>Payment Bank<br>Payment Bank<br>Payment Bank<br>Payment Bank                                                 | NCBKICR0001<br>NCBKICR0001<br>NCBKICR0001<br>NCBKICR0001<br>NCBKICR0001<br>NCBKICR0001<br>NCBKICR0001                                                           | PBBKICR1000<br>PBBKICR200X<br>PBBKICR200X<br>PBBKICR2000<br>PBBKICR3000<br>PBBKICR300X<br>PBBKICR400X<br>PBBKICR500X                                                             | PB 1000<br>PBank100<br>PB 200X<br>PB 2500<br>Test PAYMENT Bnk<br>PB 200X<br>PB 400X<br>PB 500X                                           |          |
| Q Snawh<br>Active<br>Active<br>Active<br>Active<br>Active<br>Active<br>Active<br>Active<br>Active<br>Active<br>Active<br>Active<br>Active<br>Active<br>Active<br>Active                                                                                                    | Opening Date<br>2018-03-01<br>2018-02-06<br>2018-02-06<br>2018-03-01<br>2018-03-01<br>2018-03-01<br>2018-03-01<br>2018-03-01<br>2018-03-01<br>2019-02-15                                                                                                    | 2025-03-10<br>9999-12-31<br>2025-02-13<br>2025-03-10<br>2025-03-12<br>2024-02-08<br>2025-03-10<br>2025-03-10<br>2025-03-10                                                         | Payment Bank<br>Payment Bank<br>Payment Bank<br>Payment Bank<br>Payment Bank<br>Payment Bank<br>Payment Bank<br>Payment Bank                                 | NCBKICR0001<br>NCBKICR0001<br>NCBKICR0001<br>NCBKICR0001<br>NCBKICR0001<br>NCBKICR0001<br>NCBKICR0001<br>NCBKICR0001                                            | PBBKICR1000<br>PBBKICR200X<br>PBBKICR200X<br>PBBKICR2000<br>PBBKICR3000<br>PBBKICR300X<br>PBBKICR600X<br>PBBKICR600X                                                             | PB 1000<br>PBank100<br>PB 200X<br>PB 2000<br>Test PAYMENT Bnk<br>PB 200X<br>PB 400X<br>PB 500X<br>BL Bank                                |          |
| Q Search S<br>Station<br>Active<br>Active<br>Active<br>Active<br>Active<br>Active<br>Active<br>Active<br>Active                                                                                                    | Opening Date<br>2018-03-01<br>2018-02-08<br>2018-02-06<br>2018-03-01<br>2018-03-01<br>2018-03-01<br>2018-03-01<br>2018-03-10<br>2018-03-01                                                                                                    | 2025-03-10<br>9999-12-31<br>2025-02-13<br>2025-03-10<br>2025-03-12<br>2024-02-08<br>2025-03-10<br>2025-03-10                                                                       | Payment Bank<br>Payment Bank<br>Payment Bank<br>Payment Bank<br>Payment Bank<br>Payment Bank<br>Payment Bank                                                 | NCBKICR0001<br>NCBKICR0001<br>NCBKICR0001<br>NCBKICR0001<br>NCBKICR0001<br>NCBKICR0001<br>NCBKICR0001                                                           | PBBKICR1000<br>PBBKICR200X<br>PBBKICR200X<br>PBBKICR2000<br>PBBKICR3000<br>PBBKICR300X<br>PBBKICR400X<br>PBBKICR500X                                                             | PB 1000<br>PBank100<br>PB 200X<br>PB 2500<br>Test PAYMENT Bnk<br>PB 200X<br>PB 400X<br>PB 500X                                           |          |
| Q Search S<br>Status<br>Active<br>Active<br>Active<br>Active<br>Active<br>Active<br>Active<br>Active<br>Active<br>Active<br>Active<br>Active                                                                                                    | Opening Date           2018-03-01           2018-02-08           2018-02-06           2018-02-06           2018-03-01           2018-02-08           2018-03-01           2018-03-01           2018-03-01           2018-02-08           2018-02-08           2018-02-08           2018-02-08           2018-02-08           2018-02-08           2018-02-08           2018-02-15           2018-02-22 | 2025-03-10<br>9999-12-31<br>2025-02-13<br>2025-03-10<br>2025-03-10<br>2025-03-10<br>2025-03-10<br>2025-03-10<br>2025-03-10<br>2020-02-20<br>2025-02-12                             | Payment Bank<br>Payment Bank<br>Payment Bank<br>Payment Bank<br>Payment Bank<br>Payment Bank<br>Payment Bank<br>Payment Bank                                 | NCBKICR0001<br>NCBKICR0001<br>NCBKICR0001<br>NCBKICR0001<br>NCBKICR0001<br>NCBKICR0001<br>NCBKICR0001<br>NCBKICR0001<br>NCBKICR0001                             | PBBKICR1000<br>PBBKICR200X<br>PBBKICR2000<br>PBBKICR2000<br>PBBKICR2000<br>PBBKICR2000<br>PBBKICR200X<br>PBBKICR500X<br>PBBKICR500X<br>PBBKICR700X                               | PB 1000<br>PBank100<br>PB 200X<br>PB 2900<br>Test PAYMENT Bnk<br>PB 200X<br>PB 400X<br>PB 500X<br>BL Bank<br>Frc Bank                    |          |
| Q Snawh<br>Active<br>Active<br>A | Opening Date<br>2018-03-01<br>2018-02-06<br>2018-02-06<br>2018-03-01<br>2018-03-01<br>2018-03-01<br>2018-03-01<br>2018-03-01<br>2018-03-01<br>2018-03-01<br>2018-02-22<br>2018-03-01                                                                                                    | 2025-03-10<br>9999-12-31<br>2025-02-13<br>2025-03-10<br>2025-03-12<br>2024-02-08<br>2025-03-10<br>2025-03-10<br>2025-03-10<br>2025-02-12<br>2025-02-12<br>2028-03-01               | Payment Bank<br>Payment Bank<br>Payment Bank<br>Payment Bank<br>Payment Bank<br>Payment Bank<br>Payment Bank<br>Payment Bank<br>Payment Bank                 | NCBKICR0001<br>NCBKICR0001<br>NCBKICR0001<br>NCBKICR0001<br>NCBKICR0001<br>NCBKICR0001<br>NCBKICR0001<br>NCBKICR0001<br>NCBKICR001<br>NCBKICR001                | PBBKICR1000<br>PBBKICR200X<br>PBBKICR2000<br>PBBKICR2000<br>PBBKICR3000<br>PBBKICR300X<br>PBBKICR500X<br>PBBKICR500X<br>PBBKICR200X                                              | PB 1000<br>PBank100<br>PB 200X<br>PB 2000<br>Test PAYMENT Bok<br>PB 200X<br>PB 500X<br>BL Bank<br>Frc Bank<br>LN Bank                    |          |
| C Stanto<br>Status<br>Active<br>Active<br>Active<br>Active<br>Active<br>Active<br>Active<br>Active<br>Active<br>Active<br>Active<br>Active<br>Active<br>Active<br>Active                                                                                                    | Opening Date           2018-03-01           2018-02-06           2018-02-06           2018-02-06           2018-03-01           2018-03-01           2018-03-01           2018-03-01           2019-03-01           2019-03-01           2019-03-01           2019-02-15           2018-03-01           2018-03-01           2018-03-01                                                                | 2025-03-10<br>9999-12-31<br>2025-02-13<br>2025-03-10<br>2025-03-10<br>2025-03-10<br>2025-03-10<br>2025-03-10<br>2025-03-10<br>2025-03-10<br>2025-02-12<br>2028-03-01<br>9999-12-31 | Payment Bank<br>Payment Bank<br>Payment Bank<br>Payment Bank<br>Payment Bank<br>Payment Bank<br>Payment Bank<br>Payment Bank<br>Payment Bank<br>Payment Bank | NCBKICR0001<br>NCBKICR0001<br>NCBKICR0001<br>NCBKICR0001<br>NCBKICR0001<br>NCBKICR0001<br>NCBKICR0001<br>NCBKICR0001<br>NCBKICR0001<br>NCBKICR001<br>NCBKICR001 | PBBKICR1000<br>PBBKICR200X<br>PBBKICR200X<br>PBBKICR2000<br>PBBKICR2000<br>PBBKICR2000<br>PBBKICR200X<br>PBBKICR200X<br>PBBKICR200X<br>PBBKICR200X<br>PBBKICR200X<br>PBBKICR200X | PB 1000<br>PB200X<br>PB200X<br>PB2500<br>PB2500<br>PB400X<br>PB400X<br>PB400X<br>PB400X<br>BLBank<br>FrcBank<br>LNBank<br>ICR short name |          |

Illustration 24: Parties - search/list screen

| Field<br>Description | Party – Search Criteria |                                                                                                    |  |
|----------------------|-------------------------|----------------------------------------------------------------------------------------------------|--|
| Description          | Status                  | <ul> <li>Select the status of the party from the possible values:</li> <li>All</li> <li>Active (default value)</li> <li>Deleted</li> </ul> References for error messages [▶]: <ul> <li>DPD1003</li> <li>DPD1004</li> </ul>                                                                    |  |
|                      | Opening Date –<br>From  | Enter the lower bound of the date from which the party is<br>open or use the <i>calendar</i> icon.<br>Required format is: YYYY-MM-DD<br>The lower bound of the opening date must be earlier than<br>or equal to the upper bound.<br>References for error messages [>]:<br>IDPD1003<br>DPD1004 |  |
|                      | Opening Date – To       | Enter the upper bound of the date from which the party is<br>open or use the <i>calendar</i> icon.<br>Required format is: YYYY-MM-DD<br>The upper bound of the opening date must be later than or                                                                                             |  |

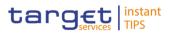

|                     | Party – Search Criteria                                                                                                    |
|---------------------|----------------------------------------------------------------------------------------------------|
|                     | equal to the lower bound.                                                                                                    |
|                     | References for error messages [>]:<br>I DPD1003<br>I DPD1004                                                                                                    |
| Closing Date – From | Enter the lower bound of the date from which the party is<br>closed or use the <i>calendar</i> icon.<br>Required format is: YYYY-MM-DD<br>The lower bound of the closing date must be earlier than or<br>equal to the upper bound and later than the lower bound of<br>the opening date.<br>References for error messages [1]:<br>1 DPD1003<br>1 DPD1004 |
| Closing Date – To   | Enter the upper bound of the date from which the party is<br>closed or use the <i>calendar</i> icon.<br>Required format is: YYYY-MM-DD<br>The upper bound of the closing date must be later than or<br>equal to the lower bound and later than the lower bound of<br>the opening date.<br>References for error messages [>]:<br>I DPD1003<br>I DPD1004   |
| Party Type          | <ul> <li>Select the type of party from the possible values:</li> <li>All (default value)</li> <li>Service Operator</li> <li>Payment bank</li> <li>National Central Bank (NCB)</li> <li>Reference for error message [1]:</li> <li>DPD1005</li> <li>This field can be already filled in or have fewer values depending on your screen access.</li> </ul>   |
| Parent BIC*         | Enter the parent BIC of the party.                                                                                                    |

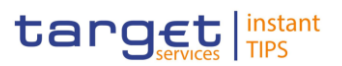

|              | Party – Search Criteria                                                                                                    |
|--------------|----------------------------------------------------------------------------------------------------|
|              | Required format is: max. 11 characters (SWIFT-x)                                                                                            |
|              | <ul> <li>References for error messages [&gt;]:</li> <li>DPD1001</li> <li>DPD1013</li> <li>DPD1180</li> </ul>                                |
| Party BIC    | Enter the BIC of the party.<br>Required format is: max. 11 characters (SWIFT-x)<br>References for error messages [1]:<br>DPD1013<br>DPD1180 |
| Short Name   | Enter the short name of the party.<br>Required format is: max. 35 characters (SWIFT-x)                                                      |
|              | Parties – List                                                                                                    |
| Status       | <ul><li>Shows the status of the party from the possible values:</li><li>Active</li><li>Deleted</li></ul>                                    |
|              | References for error messages [)]:<br>DPD1003<br>DPD1004                                                                                    |
| Opening Date | Shows the date from which the party is open.<br>Displayed format is: YYYY-MM-DD                                                             |
|              | References for error messages [1]:<br>DPD1003<br>DPD1004                                                                                    |
| Closing Date | Shows the date from which the party is closed.<br>Displayed format is: YYYY-MM-DD                                                           |
|              | References for error messages [)]:<br>DPD1003<br>DPD1004                                                                                    |

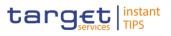

|            | Parties – List                                                                                                    |
|------------|----------------------------------------------------------------------------------------------------|
| Туре       | <ul> <li>Shows the type of party from the possible values:</li> <li>Service Operator</li> <li>Payment bank</li> <li>National Central Bank (NCB)</li> <li>Reference for error message [&gt;]:</li> <li>DPD1005</li> </ul>                                                                                                    |
| Parent BIC | <ul> <li>Shows the parent BIC of the party.</li> <li>References for error messages [▶]:</li> <li>IDPD1001</li> <li>IDPD1013</li> <li>IDPD1180</li> </ul>                                                                                                    |
| Party BIC  | Shows the BIC of the party.<br>References for error messages [1]:<br>1 DPD1013<br>1 DPD1180                                                                                                    |
| Short Name | Shows the short name of the party.                                                                                                    |
|            |                                                                                                    |
| Search     | <ul> <li>This function enables you to start a search according to the filled in criteria. The results are displayed in a list on the same screen.</li> <li>If the search retrieves a single record, the <i>details</i> screen displayed directly.</li> <li>Next screens: <ol> <li>Parties – search/list screen</li> <li>Party – details screen [*]</li> </ol> </li> </ul> |
| Reset      | This function enables you to set default search criteria ar<br>blanks out all other criteria.<br>Next screen:                                                                                                    |

Parties - search/list screen

**Buttons** 

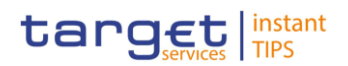

| Edit   | This function enables you to edit the details of the selected party.                                |
|--------|----------------------------------------------------------------------------------------------------|
|        | Next screen:                                                                                        |
|        | I Party – edit screen [▶]                                                                           |
|        | If the status of the selected party is set to 'Deleted', this function is not available.            |
|        | If you have accessed this screen via another screen, this function is not available.                |
| Delete | This function enables you to delete the selected party, after confirmation.                         |
|        | Next screen:                                                                                        |
|        | Parties – search/list screen                                                                        |
|        | If the status of the selected party is already set to<br>'Deleted', this function is not available. |
|        | References for error messages [1]:                                                                  |
|        | DPD1001                                                                                             |
|        | I DPD1003                                                                                           |
|        | I DPD1030                                                                                           |
|        | If you have accessed this screen via another screen, this function is not available.                |

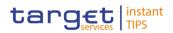

| Restore   | <ul> <li>This function enables you to restore a previously deleted party.</li> <li>Next screen: <ul> <li>Parties – search/list screen</li> </ul> </li> <li>If the status of the selected party is already set to 'Active', this function is not available.</li> <li>References for error messages [*]: <ul> <li>DPD1001</li> <li>DPD1004</li> <li>DPD1005</li> <li>DPD1023</li> <li>DPD1021</li> <li>DPD1024</li> <li>DPD1040</li> <li>DPD1040</li> <li>DPD1207</li> <li>DPD1208</li> </ul> </li> <li>If you have accessed this screen via another screen, this function is not available.</li> </ul> |
|-----------|----------------------------------------------------------------------------------------------------|
| Details   | <ul> <li>This function enables you to display the details of the selected party.</li> <li>Next screen:</li> <li>Party – details screen [▶]</li> <li>If you have accessed this screen via another screen, this function is not available.</li> </ul>                                                                                                    |
| Revisions | <ul> <li>This function enables you to display the revisions of the selected party.</li> <li>Next screen: <ul> <li><i>Revisions/audit trail – list</i> screen [▶]</li> </ul> </li> <li>If you have accessed this screen via another screen, this function is not available.</li> </ul>                                                                                                    |

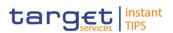

| New | This function enables you to create a new party.                                     |
|-----|--------------------------------------------------------------------------------------|
|     | Next screen:                                                                         |
|     | Party – new screen [ ]                                                               |
|     | If you have accessed this screen via another screen, this function is not available. |

### 2.3.1.2 Party – Details Screen

Context ofThis screen displays detailed information on the selected party. You can checkUsagethe data and proceed further by clicking on the buttons below.

Party reference data can only be viewed and edited by users belonging to the responsible CB, or by the Service operator (for 'NCB' party type). Users belonging to the party itself can only view their data.

- Screen Access I Common >> Parties >> Parties -> search/list screen >> Click on the search and/or details button
- **Privileges** To use this screen, you need the following privileges [**>**]:
  - Party reference data query
  - Delete party
  - I Technical address network service link details query

References User Instructions Part

This screen is part of the following business scenarios:

- Add a new technical address to a party []
- Create a new technical address service link [▶]
- Delete an existing participant [▶]
- Edit an existing participant [▶]

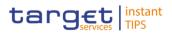

#### Screenshot

|                                                                                                    |                                    | PARTY DETA                                                                        | JUS .                    |                            |
|----------------------------------------------------------------------------------------------------|------------------------------------|-----------------------------------------------------------------------------------|--------------------------|----------------------------|
|                                                                                                    |                                    |                                                                                   |                          |                            |
|                                                                                                    |                                    |                                                                                   |                          |                            |
|                                                                                                    |                                    |                                                                                   |                          |                            |
|                                                                                                    |                                    |                                                                                   |                          |                            |
| Status:                                                                                                    | Active                             |                                                                                   |                          |                            |
|                                                                                                    |                                    |                                                                                   |                          |                            |
| Parent BIC:                                                                                                    | SYSENTT2SX1                        |                                                                                   |                          |                            |
|                                                                                                    |                                    |                                                                                   |                          |                            |
| Opening Date:                                                                                                    | 2012-09-10                         | Closing Date:                                                                     | 2031-01-01               |                            |
|                                                                                                    |                                    | 0                                                                                 |                          |                            |
|                                                                                                    | National Central Bank              |                                                                                   |                          |                            |
| Party Type:                                                                                                    |                                    |                                                                                   |                          |                            |
|                                                                                                    |                                    |                                                                                   |                          |                            |
| Codes                                                                                                    |                                    |                                                                                   |                          |                            |
| Valid From                                                                                                    | =                                  | BIC                                                                               | ≡ Status                 | =                          |
| 2012-08-06                                                                                                    |                                    | NCBKEMAXC50                                                                       | Active                   | _                          |
|                                                                                                    |                                    |                                                                                   |                          |                            |
|                                                                                                    |                                    |                                                                                   |                          |                            |
| Total rows: 1                                                                                                    |                                    |                                                                                   |                          |                            |
|                                                                                                    |                                    |                                                                                   |                          |                            |
|                                                                                                    |                                    |                                                                                   |                          |                            |
| Names                                                                                                    |                                    |                                                                                   |                          |                            |
|                                                                                                    |                                    |                                                                                   |                          |                            |
| Valid From                                                                                                    | =                                  | Long Name                                                                         | Short Name               | =                          |
| Valid From<br>2012-08-06                                                                                                    | Ξ                                  | Long Name<br>Long Name for Test Party                                             | Short Name Test Party    | ≡                          |
| Valid From<br>2012-08-06                                                                                                    | =                                  | Long Name<br>Long Name for Test Party                                             | Short Name<br>Test Party | =                          |
|                                                                                                    | =                                  |                                                                                   |                          | =                          |
| 2012-08-06                                                                                                    | E                                  |                                                                                   |                          | =                          |
|                                                                                                    | =                                  |                                                                                   |                          | =                          |
| 2012-08-06<br>Total rows: 1                                                                                                    | =                                  |                                                                                   |                          | Ξ                          |
| 2012-08-06                                                                                                    |                                    | Long Name for Test Party                                                          | Test Party               |                            |
| 2012-08-06<br>Total rows: 1<br>Addresses<br>Valid From                                                                                                    | ■ Street ■ Hous                    | Long Name for Test Party                                                          | Test Party               | nce = Country Code =       |
| 2012-08-06<br>Total rows: 1<br>Addresses                                                                                                    |                                    | Long Name for Test Party                                                          | Test Party               |                            |
| 2012-08-06<br>Total rows: 1<br>Addresses<br>Valid From                                                                                                    | ■ Street ■ Hous                    | Long Name for Test Party                                                          | Test Party               | nce = Country Code =       |
| 2012-08-06<br>Total rows: 1<br>Addresses<br>Valid From<br>2012-08-06                                                                                                    | ■ Street ■ Hous                    | Long Name for Test Party                                                          | Test Party               | nce = Country Code =       |
| 2012-08-06<br>Total rows: 1<br>Addresses<br>Valid From                                                                                                    | ■ Street ■ Hous                    | Long Name for Test Party                                                          | Test Party               | nce = Country Code =       |
| 2012-08-06<br>Total rows: 1<br>Addresses<br>Valid From<br>2012-08-06                                                                                                    | ■ Street ■ Hous                    | Long Name for Test Party                                                          | Test Party               | nce = Country Code =       |
| 2012-08-06<br>Total rows: 1<br>Addresses<br>Valid From<br>2012-08-06<br>Total rows: 1                                                                                         | ■ Street ■ Hous                    | Long Name for Test Party                                                          | Test Party               | nce = Country Code =       |
| 2012-08-06<br>Total rows: 1<br>Addresses<br>Valid From<br>2012-08-06                                                                                                    | ■ Street ■ Hous                    | Long Name for Test Party                                                          | Test Party               | nce = Country Code =       |
| 2012-08-06 Total rows: 1 Addresses Valid From 2012-08-06 Total rows: 1 Tecnical Addresses Technical Addresses                                                                 | Street Hous<br>LARGO GUIDO CAR 1   | Long Name for Test Party                                                          | Test Party               | nce = Country Code =       |
| 2012-08-06<br>Total rows: 1<br>Addresses<br>Valid From<br>2012-08-06<br>Total rows: 1<br>Tecnical Addresses<br>PMBKEUXXC01                                                    | S Street Hous<br>LARGO GUIDO CAR 1 | Long Name for Test Party                                                          | Test Party               | nce = Country Code =<br>IT |
| 2012-08-06 Total rows: 1 Addresses Valid From 2012-08-06 Total rows: 1 Tecnical Addresses Technical Addresses                                                                 | Street Hous<br>LARGO GUIDO CAR 1   | Long Name for Test Party                                                          | Test Party               | nce = Country Code =<br>IT |
| 2012-08-06 Total rows: 1 Addresses Valid From 2012-08-06 Total rows: 1 Tecnical Addresses PMBKEUXXC01 UNCHECKED-ADDF                                                          | Street Hous<br>LARGO GUIDO CAR 1   | Long Name for Test Party                                                          | Test Party               | nce = Country Code =<br>IT |
| 2012-08-06<br>Total rows: 1<br>Addresses<br>Valid From<br>2012-08-06<br>Total rows: 1<br>Tecnical Addresses<br>PMBKEUXXC01                                                    | Street Hous<br>LARGO GUIDO CAR 1   | Long Name for Test Party                                                          | Test Party               | nce = Country Code =<br>IT |
| 2012-08-06 Total rows: 1 Addresses Valid From 2012-08-06 Total rows: 1 Tecnical Addresses PMBKEUXXC01 UNCHECKED-ADDF                                                          | Street Hous<br>LARGO GUIDO CAR 1   | Long Name for Test Party                                                          | Test Party               | nce = Country Code =<br>IT |
| 2012-08-06 Total rows: 1 Addresses Valid From 2012-08-06 Total rows: 1 Tecnical Addresses PMBKEUXXC01 UNCHECKED-ADDF Total rows: 2                                            | Street Hous<br>LARGO GUIDO CAR 1   | Long Name for Test Party                                                          | Test Party               | nce = Country Code =<br>IT |
| 2012-08-06<br>Total rows: 1<br>Addresses<br>Valid From<br>2012-08-06<br>Total rows: 1<br>Tecnical Addresses<br>PMBKEUXXC01<br>UNCHECKED-ADDF<br>Total rows: 2<br>Restrictions | STREET E Hous<br>LARGO GUIDO CAR 1 | Long Name for Test Party                                                          | Test Party               | nce E Country Code I<br>IT |
| 2012-08-06 Total rows: 1 Addresses Valid From 2012-08-06 Total rows: 1 Tecnical Addresses PMBKEUXXC01 UNCHECKED-ADDF Total rows: 2                                            | STREET E Hous<br>LARGO GUIDO CAR 1 | Long Name for Test Party                                                          | Test Party               | nce = Country Code =<br>IT |
| 2012-08-06<br>Total rows: 1<br>Addresses<br>Valid From<br>2012-08-06<br>Total rows: 1<br>Tecnical Addresses<br>PMBKEUXXC01<br>UNCHECKED-ADDF<br>Total rows: 2<br>Restrictions | STREET E Hous<br>LARGO GUIDO CAR 1 | Long Name for Test Party                                                          | Test Party               | nce E Country Code I<br>IT |
| 2012-08-06<br>Total rows: 1<br>Addresses<br>Valid From<br>2012-08-06<br>Total rows: 1<br>Tecnical Addresses<br>PMBKEUXXC01<br>UNCHECKED-ADDF<br>Total rows: 2<br>Restrictions | STREET E Hous<br>LARGO GUIDO CAR 1 | Long Name for Test Party                                                          | Test Party               | nce E Country Code I<br>IT |
| 2012-08-06<br>Total rows: 1<br>Addresses<br>Valid From<br>2012-08-06<br>Total rows: 1<br>Tecnical Addresses<br>PMBKEUXXC01<br>UNCHECKED-ADDF<br>Total rows: 2<br>Restrictions | STREET E Hous<br>LARGO GUIDO CAR 1 | Long Name for Test Party                                                          | Test Party               | nce E Country Code I<br>IT |
| 2012-08-06 Total rows: 1 Addresses Valid From 2012-08-06 Total rows: 1 Tecnical Addresses PMBKEUXXC01 UNCHECKED-ADDF Total rows: 2 Restrictions Restriction Type              | STREET E Hous<br>LARGO GUIDO CAR 1 | Long Name for Test Party                                                          | Test Party               | nce E Country Code I<br>IT |
| 2012-08-06 Total rows: 1 Addresses Valid From 2012-08-06 Total rows: 1 Tecnical Addresses PMBKEUXXC01 UNCHECKED-ADDF Total rows: 2 Restrictions Restriction Type              | STREET E Hous<br>LARGO GUIDO CAR 1 | Long Name for Test Party  e Number   Postal Code 00044  Valid From No Rows To Shu | Test Party               | nce E Country Code I<br>IT |

Illustration 25: Party - details screen

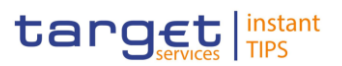

| Field<br>Description |              | Party                                                                                                    |
|----------------------|--------------|----------------------------------------------------------------------------------------------------|
|                      | Status       | <ul><li>Shows the status of the party from the possible values:</li><li>Active</li><li>Deleted</li></ul>                                                                                                    |
|                      |              | If the status is set to 'Active', the selected party cannot be restored. If the status is set to 'Deleted' the selected party cannot be edited or deleted.                                                                              |
|                      |              | References for error messages []:                                                                                                    |
|                      |              | I DPD1003                                                                                                    |
|                      |              | I DPD1004                                                                                                    |
|                      |              | Party                                                                                                    |
|                      | Parent BIC   | <ul> <li>Shows the parent BIC of the party.</li> <li>References for error messages [▶]:</li> <li>DPD1001</li> <li>DPD1013</li> <li>DPD1180</li> </ul>                                                                                   |
|                      | Party Type   | <ul> <li>Shows the type of party from the possible values:</li> <li>Service Operator</li> <li>Payment bank</li> <li>National Central Bank (NCB)</li> <li>References for error message [▶]:</li> <li>DPD1005</li> <li>DPD1024</li> </ul> |
|                      | Opening Date | <ul> <li>Shows the date from which the party is open.</li> <li>Displayed format is: YYYY-MM-DD</li> <li>References for error messages [▶]:</li> <li>DPD1003</li> <li>DPD1004</li> </ul>                                                 |

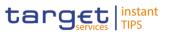

|                  | Party                                                                                                    |  |
|------------------|----------------------------------------------------------------------------------------------------|--|
| Closing Date     | Shows the date from which the party is closed.<br>Displayed format is: YYYY-MM-DD<br>References for error messages []:<br>DPD1003<br>DPD1004 |  |
|                  | Party Code                                                                                                    |  |
| Valid from       | Shows the date from which the BIC is valid for the displayed Party.<br>Displayed format is: YYYY-MM-DD                                       |  |
| BIC              | Shows the BIC of the party.<br>References for error messages [ <sup>1</sup> ]:<br>I DPD1013<br>I DPD1180                                     |  |
|                  | Party Name                                                                                                    |  |
| Valid from       | Shows the date from which the name of the party is valid.<br>Displayed format is: YYYY-MM-DD                                                 |  |
| Long Name        | Shows the full name of the party.                                                                                                    |  |
| Party Short Name | Shows the short name of the party.                                                                                                    |  |
| Address          |                                                                                                    |  |
| Actual Address   |                                                                                                    |  |
| Valid from       | Shows the date from which the address of the party is valid.<br>Displayed format is: YYYY-MM-DD                                              |  |
| Street           | Shows the street name of the address of the party.                                                                                           |  |

Postal Code Shows the postal code of the address of the party.

Shows the house number of the address of the party.

House Number

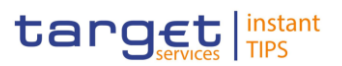

|                   | Address                                                                                                    |
|-------------------|----------------------------------------------------------------------------------------------------|
| City              | Shows the city of the address of the party.                                                                                         |
| State or Province | Shows the state or province of the address of the party.                                                                            |
| Country Code      | Shows the country code of the address of the party.<br>Reference for error message [*]:<br>IDPD1021                                 |
|                   | Technical Addresses                                                                                                    |
|                   |                                                                                                    |
|                   | Technical Address                                                                                                    |
| Technical Address | Technical Address         Shows the unique technical address of the party.         Reference for error message [*]:         DPD1040 |

#### **Buttons**

| Edit          | <ul> <li>This function enables you to edit the details of the selected party.</li> <li>Next screen: <ul> <li>Party – new/edit screen [*]</li> </ul> </li> <li>If the status of the selected party is set to 'Deleted', this function is not available.</li> </ul> |
|---------------|----------------------------------------------------------------------------------------------------|
| Revisions     | <ul> <li>This function enables you to display the revisions of the selected party.</li> <li>Next screen:</li> <li><i>Revisions/audit trail – list</i> screen []</li> </ul>                                                                                        |
| Cash Accounts | <ul> <li>This function enables you to display the cash accounts related to the selected party.</li> <li>Next screen:</li> <li><i>Cash accounts – search/list</i> screen [▶]</li> </ul>                                                                            |

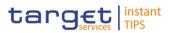

| Technical Addresses<br>Network Links | <ul> <li>This function enables you to display the network services linked to the party's technical addresses.</li> <li>Next screen:</li> <li><i>Technical addresses network services links – details</i> screen [V]</li> </ul>                                                                                                    |
|--------------------------------------|----------------------------------------------------------------------------------------------------|
| Restore                              | <ul> <li>This function enables you to restore the displayed party</li> <li>Next screen: <ul> <li>Parties – search/list screen [▶]</li> </ul> </li> <li>If the status of the selected party is already set to 'Active', this function is not available.</li> </ul> <li>References for error messages [▶]: <ul> <li>DPD1001</li> <li>DPD1004</li> <li>DPD1005</li> <li>DPD1021</li> <li>DPD1021</li> <li>DPD1024</li> <li>DPD1040</li> <li>DPD1040</li> <li>DPD1180</li> <li>DPD1207</li> <li>DPD1208</li> </ul> </li> |
| Delete                               | <ul> <li>This function enables you to delete the selected party, after confirmation.</li> <li>Next screen: <ul> <li>Parties – search/list screen []</li> </ul> </li> <li>If the status of the selected party is already set to 'Deleted', this function is not available.</li> <li>References for error messages []: <ul> <li>DPD1001</li> <li>DPD1003</li> <li>DPD1030</li> </ul> </li> </ul>                                                                                                    |

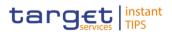

# 2.3.1.3 Party – New/Edit Screen

| Context of<br>Usage | This screen contains a number of fields regarding parties. You can enter new data or edit existing data. Afterwards you can proceed further by clicking on the buttons below.                                                                                                    |
|---------------------|----------------------------------------------------------------------------------------------------|
|                     | If there are old, current and future data available in the <i>edit</i> screen, the old and the current data are displayed above the entry fields, which contain the future values. Only one future value is possible at a time. If there is no future value, the current values can be edited. If you edit a future value, the current value remains valid until the validity date of the future record is reached. |
|                     | You can use this screen either in 2-eyes or in 4-eyes mode.                                                                                                    |
| Screen Access       | Common >> Parties >> Parties - search/list screen >> Click on the new or edit button                                                                                                    |
|                     | Common >> Parties >> Parties >> Parties - search/list screen >> Click on the search and/or details button >> Party - details screen >> Click on the edit button                                                                                                    |
| Privileges          | To use this screen, you need the following privileges []:                                                                                                    |
|                     | Create party                                                                                                    |
|                     | Update party                                                                                                    |
|                     | Create technical address network service link                                                                                                    |
| References          | User Instructions Part                                                                                                    |
|                     | This screen is part of the following business scenarios:                                                                                                    |
|                     | Add a new technical address to a party [▶]                                                                                                    |
|                     | Create a new participant []                                                                                                    |
|                     | Edit an existing participant [▶]                                                                                                    |
|                     | Create a new technical address service link [▶]                                                                                                    |

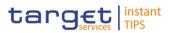

| Screenshot | rties / Parties / Search / Details / | / Edit                |                   |                    |          |     |
|------------|--------------------------------------|-----------------------|-------------------|--------------------|----------|-----|
|            |                                      |                       | PARTY UPDATE      |                    |          |     |
|            |                                      |                       |                   |                    |          |     |
|            |                                      |                       |                   |                    |          |     |
|            | Parent BIC:                          | SYSENTT25X1           |                   |                    |          |     |
|            |                                      |                       |                   |                    |          |     |
|            | Party Type:                          | National Central Bank |                   |                    |          |     |
|            | Opening Date:                        | 2012-09-10            | Closing Date:     | 2031-01-01         | <b>⊖</b> |     |
|            |                                      |                       |                   |                    |          |     |
|            | Codes                                |                       |                   |                    |          |     |
|            | BIC:                                 |                       | Valid From:       | 2018-03-30         | 曲        |     |
|            |                                      |                       | valid From.       | 2018-03-30         |          |     |
|            |                                      |                       |                   |                    |          | × + |
|            |                                      |                       |                   |                    |          | =   |
|            | Valid From<br>2012-08-06             | E BIC<br>NCBKEM       | AVCE0             | E Status<br>Active |          | =   |
|            | 2012-08-00                           | NUBREM                | 4XC50             | Adive              |          |     |
|            | Total rows: 1                        |                       |                   |                    |          | 1   |
|            |                                      |                       |                   |                    |          |     |
|            | Names                                |                       |                   |                    |          |     |
|            | Short Name:                          |                       | Long Name:        |                    |          |     |
|            | Valid From:                          | 2018-03-30            |                   |                    |          |     |
|            |                                      |                       |                   |                    |          | × + |
|            | Valid From                           | E Long Nam            | ie                | Short Name         |          | =   |
|            | 2012-08-06                           | Long Nan              | ne for Test Party | Test Party         |          |     |
|            | Total rows: 1                        |                       |                   |                    |          | / 0 |

DEUTSCHE BUNDESBANK Common Reference Data Management for TIPS - User Handbook

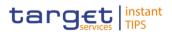

| Addresses                         |          |                    |                     |                  |              |                                                   |     |
|-----------------------------------|----------|--------------------|---------------------|------------------|--------------|---------------------------------------------------|-----|
| Street:                           |          |                    |                     | House Number:    |              |                                                   |     |
| Postal Code:                      |          |                    |                     | City:            |              |                                                   |     |
| State or Prov                     | ince:    |                    |                     | Country Code:    |              | •                                                 |     |
| Valid From:                       |          | 2018-03-30         | ₩                   |                  |              |                                                   |     |
| Valid From                        | =        | Street 🔳 H         | louse Number        | Postal Code      | City         | State or Provin                                   | X + |
| 2012-08-06                        |          | ARGO GUIDO CA 1    |                     | 00044            | FRASCATI     | RM                                                | IT  |
| Total rows: 1                     |          |                    |                     |                  |              |                                                   | 2   |
| Tecnical Add                      | resses   |                    |                     |                  |              |                                                   |     |
| Technical Ad                      | dress:   |                    |                     |                  |              |                                                   |     |
|                                   |          |                    |                     |                  |              |                                                   | × + |
| Technical A<br>PMBKEUX<br>UNCHECK |          | 5                  |                     |                  |              |                                                   | -   |
| Total rows: 2                     |          |                    |                     |                  |              |                                                   | ð   |
| Restrictions                      |          |                    |                     |                  |              |                                                   |     |
| Restriction:                      |          |                    | •                   |                  |              |                                                   |     |
| Valid From Da                     | ite:     | yyyy-mm-dd         | ≅ 0                 | Valid From Time: | <b>0</b> 0 : | <ul><li>▲</li><li>▲</li><li>♦</li><li>♦</li></ul> |     |
| Valid To Date:                    |          | yyyy-mm-dd         | ≅ 0                 | Valid To Time:   | 00 :         | ∧                                                 |     |
|                                   |          |                    |                     |                  | Ť            | -                                                 | * + |
| Restriction                       | Туре     |                    | Valid From          | No Rows To Show  | ≣ Val        | id To                                             | E   |
| Total rows: 0                     |          |                    |                     |                  |              |                                                   | / 3 |
|                                   |          |                    |                     |                  |              |                                                   |     |
| 🗙 Reset                           | + Submit | En Technical Addre | ss Network Services | Links            |              |                                                   |     |

Illustration 23: Party - edit screen

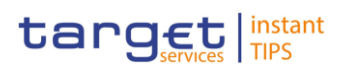

| Field<br>Description |               | Party                                                                                                    |
|----------------------|---------------|----------------------------------------------------------------------------------------------------|
| Description          |               | Party                                                                                                    |
|                      | Parent BIC(*) | Shows the parent BIC of the party.                                                                                                    |
|                      |               | This is a mandatory enter field in the <i>new</i> screen.<br>Required format is: max. 11 characters (SWIFT-x)                                                                                                    |
|                      |               | <ul> <li>References for error messages []:</li> <li>DPC1001</li> <li>DPU1001</li> <li>DPU1013</li> </ul>                                                                                                    |
|                      | Party Type*   | Select the type of the party from the possible values:<br>Payment bank                                                                                                    |
|                      |               | References for error messages [▶]:<br>I DPC1002<br>I DPC1005                                                                                                    |
|                      | Opening Date* | <ul> <li>Enter the date from which the party is open or use the <i>calendar</i> icon.</li> <li>Required format is: YYYY-MM-DD</li> <li>References for error messages [1]:</li> <li>DPC1205</li> <li>DPU1206</li> <li>DPU1208</li> <li>The opening date must be equal to or later than the current date. If the current date is later than the opening date, this field is read-only.</li> </ul> |
|                      | Closing Date  | Enter the date from which the party is closed or use the<br>calendar icon.<br>Required format is: YYYY-MM-DD<br>References for error messages [>]:<br>DPC1206<br>DPU1003<br>DPU1205<br>DPU1207                                                                                                    |

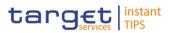

|               | Party                                                                                                    |
|---------------|----------------------------------------------------------------------------------------------------|
|               | DPU1208<br>The closing date must be equal to or later than the current<br>date and later than the opening date.                                                                                                    |
|               | Party Code                                                                                                    |
| Status        | Shows the status of the corresponding party code.<br>Possible values are:<br>Active<br>Deleted                                                                                                    |
| Options       | Information on functions (icons) can be found in Common<br>Buttons and Icons. Deletion is not possible for the the<br>current party code. In case a future value exists the update<br>is possible for future record only.                                                                                                    |
| Valid from(*) | <ul> <li>Shows the date from which the BIC of the party is valid.</li> <li>Displayed format is: YYYY-MM-DD</li> <li>References for error messages [ ]:</li> <li>DPC1300</li> <li>DPU1009</li> <li>DPU1500</li> <li>DPU1501</li> <li>If you want to add a future value in the <i>edit</i> screen, this field is a mandatory enter field.</li> <li>This field is not available in the <i>new</i> screen.</li> </ul> |
| BIC*          | <ul> <li>Enter the BIC of the party.</li> <li>Required format is: max. 11 characters (SWIFT-x)</li> <li>References for error messages []:</li> <li>DPC1013</li> <li>DPC1180</li> <li>DPU1001</li> <li>DPU1005</li> <li>DPU1013</li> <li>DPU1180</li> <li>If you leave this field blank in the <i>edit</i> screen, the existing</li> </ul>                                                                         |

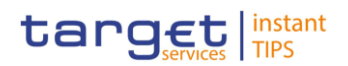

|                   | Party                                                                                                    |
|-------------------|----------------------------------------------------------------------------------------------------|
|                   | future value is cancelled.                                                                                                    |
|                   | Party Name                                                                                                    |
| Valid from(*)     | Shows the date from which the party name is valid.<br>Displayed format is: YYYY-MM-DD                                                                         |
|                   | References for error messages [-]:<br>DPC1302                                                                                                    |
|                   | <ul><li>DPU1009</li><li>DPU1500</li></ul>                                                                                                    |
|                   | If you want to add a future value in the <i>edit</i> screen, this field is a mandatory enter field. This field is not available in the <i>new</i> screen.     |
| Party Long Name*  | Enter the full name of the party.<br>Required format is: max. 350 characters (SWIFT-x)                                                                        |
|                   | Reference for error message: [▶]<br>I DPU1005                                                                                                    |
| Party Short Name* | Enter the short name of the party.                                                                                                    |
|                   | Required format is: max. 35 characters (SWIFT-x)                                                                                                    |
|                   | Reference for error message: [▶]<br>I DPU1005                                                                                                    |
| Options           | Information on functions (icons) can be found in Common<br>Buttons and Icons. In case a future value exists the update<br>is possible for future record only. |
|                   | Address                                                                                                    |
|                   | Actual Address                                                                                                    |
| Valid from(*)     | Shows the date from which the address of the party is valid.                                                                                                  |
|                   | Displayed format is: YYYY-MM-DD                                                                                                    |
|                   | References for error messages [1]:<br>I DPC1301<br>I DPU1009                                                                                                  |

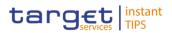

|                   | Address                                                                                                    |
|-------------------|----------------------------------------------------------------------------------------------------|
|                   | Address<br>DPU1010                                                                                               |
|                   | DPU1500                                                                                                    |
|                   | If you want to add a future value in the <i>edit</i> screen, this field is a mandatory enter field.              |
| Street*           | Enter the street name of the address of the party.<br>Required format is: max. 70 characters (SWIFT-x)           |
|                   | Reference for error messages []:<br>DPU1005                                                                      |
| House Number*     | Enter the house number of the address of the party.<br>Required format is: max. 16 characters (SWIFT-x)          |
|                   | Reference for error messages [ ]:<br>I DPU1005                                                                   |
| Postal Code*      | Enter the postal code of the address of the party.<br>Required format is: max. 16 characters (SWIFT-x)           |
|                   | Reference for error messages [▶]:<br>I DPU1005                                                                   |
| City*             | Enter the city of the address of the party.<br>Required format is: max. 35 characters (SWIFT-x)                  |
|                   | Reference for error messages [ ]:<br>DPU1005                                                                     |
| State or Province | Enter the state or the province of the address of the party.<br>Required format is: max. 35 characters (SWIFT-x) |
|                   | Reference for error messages [▶]:<br>I DPU1005                                                                   |
| Country Code*     | Select the country code of the address of the party from the drop-down menu.                                     |
|                   | References for error messages [ ]:<br>DPC1021                                                                    |
|                   | <ul><li>DPU1005</li><li>DPU1021</li></ul>                                                                        |

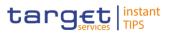

| Address          |                                                                                                    |  |  |
|------------------|----------------------------------------------------------------------------------------------------|--|--|
| Options          | Information on functions (icons) can be found in Common<br>Buttons and Icons. In case a future value exists the update<br>is possible for future record only.                                                                                                    |  |  |
|                  | Technical Addresses                                                                                                    |  |  |
| Address Value(*) | <ul> <li>Enter the technical address of the party.</li> <li>Required format is: max. 256 characters (UTF-8 except '&gt;','&lt;', '&amp;')</li> <li>References for error messages [&gt;]: <ol> <li>DPU1005</li> <li>DPU1006</li> <li>DPU1007</li> </ol> </li> <li>At least 1 technical address has to be defined.</li> <li>There can be more than 1 technical address, but each one must be unique.</li> <li>You can add, edit or remove only 10 rows at a maximum.</li> <li>This field is also available as a show field for existing records.</li> </ul> |  |  |
| Options          | Information on functions (icons) can be found in Common<br>Buttons and Icons.                                                                                                    |  |  |
|                  | Restrictions                                                                                                    |  |  |
| Type (*)         | <ul> <li>Enter the restriction type applying to the party.</li> <li>Required format is: max. 35 characters (SWIFT-x)</li> <li>References for error messages []:</li> <li>DPC1024</li> <li>DPC1025</li> <li>DPU1005</li> <li>DPU1024</li> <li>DPU1025</li> <li>DPU1300</li> <li>You can add, edit or remove only 10 rows at a maximum.</li> <li>Duplicate Restriction –Valid From combinations are not allowed and you will be shown an error message to</li> </ul>                                                                                        |  |  |

DEUTSCHE BUNDESBANK

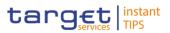

|               | Restrictions                                                                                                    |
|---------------|----------------------------------------------------------------------------------------------------|
|               | <ul> <li>indicate 'Duplicate key fields'. There are 2 possible cases when this error message is shown:</li> <li>New entry in sub-table with a duplicate key</li> <li>When in one session (prior submitting) a row is deleted and a new row with the same values (from the deleted entry) in key fields is entered.</li> <li>This field is also available as a show field for existing records.</li> </ul>                                                                                                    |
| Valid from(*) | Enter the date and time from which the restriction is valid<br>or use the calendar icon.<br>Required format is: YYYY-MM-DD hh:mm<br>This date must be earlier than the 'Valid To' date of the<br>restriction.<br>To set an immediate restriction, input the timestamp<br>'1000-01-01-00.01'<br>References for error messages []:<br>DPC1025<br>DPC1025<br>DPC1208<br>DPU1009<br>DPU1025<br>DPU1025<br>DPU1207<br>DPU1207<br>DPU1208<br>DPU1300<br>DPU1500<br>You can add, edit or remove only 10 rows at a maximum.<br>Duplicate Restriction –Valid From combinations are not<br>allowed and you will be shown an error message to<br>indicate 'Duplicate key fields'. There are 2 possible cases<br>when this error message is shown:<br>New entry in sub-table with a duplicate key<br>When in one session (prior submitting) a row is deleted<br>and a new row with the same values (from the deleted |
|               | entry) in key fields is entered<br>This field is also available as a show field for existing                                                                                                    |

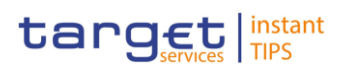

|             | Restrictions                                                                                                    |
|-------------|----------------------------------------------------------------------------------------------------|
|             | records.                                                                                                    |
| Valid to(*) | Enter the date and time until which the restriction is valid<br>or use the <i>calendar</i> icon.<br>Required format is: YYYY-MM-DD hh:mm<br>This date must be later than the 'Valid From' date of the<br>restriction.<br>To instantly remove a restriction, input the timestamp<br>'9999-12-31-23.59'<br>References for error messages []:<br>DPC1025<br>DPC1207<br>DPU1005<br>DPU1207<br>DPU1300<br>You can add, edit or remove only 10 rows at a maximum.<br>This field is also available as a show field for existing<br>records. |
| Options     | Information on functions (icons) can be found in Common<br>Buttons and Icons.                                                                                                    |

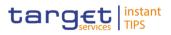

#### **Buttons**

| Submit | This function enables you to create or edit a party. |
|--------|------------------------------------------------------|
|        | Next screen:                                         |
|        | Party – details screen [▶]                           |
|        | References for error messages []:                    |
|        | I DPC1001                                            |
|        | DPC1002                                              |
|        | DPC1005                                              |
|        | I DPC1013                                            |
|        | I DPC1021                                            |
|        | DPC1024                                              |
|        | DPC1025                                              |
|        | I DPC1180                                            |
|        | DPC1205                                              |
|        | DPC1206                                              |
|        | DPC1207                                              |
|        | DPC1208                                              |
|        | I DPC1300                                            |
|        | I DPC1301                                            |
|        | DPC1302                                              |
|        | DPU1001                                              |
|        | I DPU1003                                            |
|        | DPU1005                                              |
|        | DPU1006                                              |
|        | DPU1007                                              |
|        | I DPU1009                                            |
|        | DPU1010                                              |
|        | DPU1013                                              |
|        | I DPU1021                                            |
|        | DPU1024                                              |
|        | DPU1025                                              |
|        | I DPU1030                                            |
|        | DPU1180                                              |

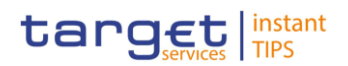

|                                      | <ul> <li>DPU1205</li> <li>DPU1206</li> <li>DPU1207</li> <li>DPU1208</li> <li>DPU1300</li> <li>DPU1500</li> <li>DPU1501</li> </ul>                                                                                                    |  |
|--------------------------------------|----------------------------------------------------------------------------------------------------|--|
| Cancel                               | <ul> <li>This function enables you to cancel the process and return to the previous screen.</li> <li>Next screen:</li> <li>Parties – search/list screen [1]</li> </ul>                                                                                                    |  |
| Reset                                | <ul> <li>This function enables you to set all fields to default value and blanks out all optional fields.</li> <li>Next screen:</li> <li>Party – new/edit screen</li> </ul>                                                                                                    |  |
| Technical Addresses<br>Network Links | <ul> <li>This function enables you to associate the technical addresses, already defined to the party, to a network service.</li> <li>This button is not available in the new screen. The button is enabled when you enter the edit screen. As soon as an item is added to the 'Technical addresses' sub-table, the button is disabled until you submit all the changes.</li> <li>Next screen: <ul> <li>Technical addresses network services links – new/edit screen [V]</li> </ul> </li> </ul> |  |

## 2.3.1.4 Technical Addresses Network Services Link – Details Screen

Context ofThis screen displays detailed information on the selected technical addressesUsagenetwork services link. You can check the data and proceed further by clicking on<br/>the buttons below.

- Screen Access I Common >> Parties >> Parties >> Parties search/list screen >> Click on the search and/or details button >> Party details screen >> Click on the technical address network services links button
- **Privileges** To use this screen, you need the following privilege [**)**:

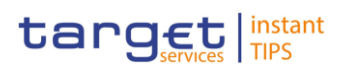

I Technical address network service link details query

### References User Instructions Part

This screen is not part of a business scenario.

| Scr | een | shot |
|-----|-----|------|
|-----|-----|------|

| mmon / Parties / Parties / Search / Details / /tech-address-net-link/1145 |                                 |                 |  |
|---------------------------------------------------------------------------|---------------------------------|-----------------|--|
|                                                                           | TECHNICAL ADDRESSES NE<br>LINKS | TWORK SERVICES  |  |
| Status                                                                    | E Technical Address             | Network Service |  |
| Active                                                                    | PMBKEUXXC01                     | NETWORK1        |  |
| Active                                                                    | PMBKEUXXC01                     | NETWORK4        |  |
|                                                                           | No Rows To Show                 |                 |  |
|                                                                           |                                 |                 |  |
|                                                                           |                                 |                 |  |
|                                                                           |                                 |                 |  |
| Total rows: 2                                                             |                                 |                 |  |

Illustration 27 Technical addresses network services link – details screen

| Field<br>Description | Technical Address Network Services Links |                                                                               |  |
|----------------------|------------------------------------------|-------------------------------------------------------------------------------|--|
| ·                    |                                          | Shows the status of the corresponding technical address network service link. |  |
|                      | Technical Address                        | Shows the unique technical address of the party.                              |  |
|                      | Network Service                          | Shows the name of the network service.                                        |  |

#### 2.3.1.5 Technical Addresses Network Services Link – New/Edit Screen

Context ofThis screen contains a number of fields regarding technical addresses networkUsageservices links. You can enter new data or edit existing data. Afterwards you can<br/>proceed further by clicking on the buttons below.

You can use this screen either in 2-eyes or in 4-eyes mode.

This screen is not relevant for payment bank users.

- Screen Access I Common >> Parties >> Parties >> Parties search/list screen >> Click on the new or edit button >> Parties - new/edit screen >> Click on the technical addresses network services links button
  - Common >> Parties >> Parties >> Parties search/list screen >> Click on the search and/or details button >> Party details screen >> Click on the edit button >> Party edit screen >> Click on the technical addresses network services links button

Common Reference Data Management for TIPS - User Handbook

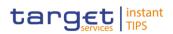

•

| Privileges | To use this scre                     | To use this screen, you need the following privileges [):         |                 |         |  |
|------------|--------------------------------------|-------------------------------------------------------------------|-----------------|---------|--|
|            | Create tech                          | nical address network service li                                  | nk              |         |  |
|            | Delete te ek                         |                                                                   |                 |         |  |
|            | Delete techr                         | nical address network service lir                                 | IK              |         |  |
| References | User Instructio                      | User Instructions Part                                            |                 |         |  |
|            | This screen is p                     | This screen is part of the following business scenario:           |                 |         |  |
|            | Create a ne                          | Create a new technical address service link [▶]                   |                 |         |  |
|            |                                      |                                                                   |                 |         |  |
| Screenshot | Common / Parties / Parties / Se      | arch / Details / Edit / /tech-address-net-link/1145?editMode=true |                 | e 🛛 🖨 🗧 |  |
|            |                                      |                                                                   |                 |         |  |
|            | TECHNICAL ADDRESSES NETWORK SERVICES |                                                                   |                 |         |  |
|            |                                      | LINKS                                                             |                 |         |  |
|            |                                      | -                                                                 | -               | Ξ       |  |
|            | Status                               | Technical Address      PMBKEUXXC01                                | Network Service | =       |  |
|            | Active                               | PMBKEUXXC01                                                       | NETWORK4        |         |  |
|            |                                      |                                                                   |                 |         |  |
|            |                                      |                                                                   |                 |         |  |
|            |                                      |                                                                   |                 |         |  |
|            |                                      |                                                                   |                 |         |  |
|            | Total rows: 2                        |                                                                   |                 |         |  |

Illustration 28: Technical addresses network services link - edit screen

Technical Address:

I

PMBKEUXXC01

•

Network Service:

්ට Restore Row 🗙 Reset

NETWORK4

| Field<br>Description | Technical Address Network Services Links      |                                                                               |  |
|----------------------|-----------------------------------------------|-------------------------------------------------------------------------------|--|
|                      | Status                                        | Shows the status of the corresponding technical address network service link. |  |
|                      | Technical Address                             | Shows the unique technical address of the party.                              |  |
|                      | Network Service                               | Shows the name of the network service.                                        |  |
|                      | Add/Delete Tech. Address Network Service Link |                                                                               |  |
|                      | Technical Address*                            | Select the unique technical address of the party from the drop-down menu.     |  |
|                      |                                               | References for error messages [▶]:                                            |  |
|                      |                                               | DPC3003<br>DPC3005                                                            |  |
|                      |                                               |                                                                               |  |
|                      | Network Service*                              | Select the name of the network service from the drop-<br>down menu.           |  |

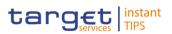

|         | Тес        | chnical Address Network Services Links                                                                                                    |
|---------|------------|----------------------------------------------------------------------------------------------------|
| D //    |            | Reference for error message [>]:<br>DPC3004                                                                                                    |
| Buttons |            |                                                                                                    |
|         | Submit Row | <ul> <li>This function enables you to create a new technical address network service link according to the information entered.</li> <li>Next screen: <ul> <li>Technical addresses network services link – new/edit screen</li> </ul> </li> <li>References for error messages [▶]: <ul> <li>DPC3001</li> <li>DPC3002</li> <li>DPC3003</li> <li>DPC3004</li> <li>DPC3005</li> <li>DPC3006</li> </ul> </li> </ul>                                                                   |
|         | Delete Row | <ul> <li>This function enables you to the delete the selected technical address network service link from the list.</li> <li>Next screen: <ul> <li><i>Technical addresses network services link – new/edit</i> screen</li> </ul> </li> <li>If the status of the selected technical address network service link is already set to 'Deleted', this function is not available.</li> <li>References for error messages [)]: <ul> <li>DPD3001</li> <li>DPD3003</li> </ul> </li> </ul> |

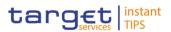

| Restore Row   | This function enables you to restore a previously deleted technical address network service link.                             |
|---------------|----------------------------------------------------------------------------------------------------|
|               | Next screen:                                                                                                    |
|               | Technical addresses network services link – new/edit screen                                                                   |
|               | If the status of the selected technical address network                                                                       |
|               | service link is already set to 'Active, this function is not available.                                                       |
|               | References for error messages []:                                                                                             |
|               | DPD3004                                                                                                    |
|               | DPD3005                                                                                                    |
|               | I DPD3006                                                                                                    |
|               | DPD3007                                                                                                    |
|               | I DPD3008                                                                                                    |
|               | I DPD3009                                                                                                    |
| Back to Party | This function enables you to cancel the process and return to the previous screen.                                            |
|               | Next screen:                                                                                                    |
|               | Party – new/edit screen [▶]                                                                                                   |
| Revisions     | This function enables you to display the revisions of the selected technical addresses network services link.<br>Next screen: |
|               | Revisions/audit trail – list screen [▶]                                                                                       |
|               |                                                                                                    |

## 2.3.1.6 Party Service Link – Search/List Screen

Context ofThis screen contains a number of search fields. By inputting the relevant data,Usageyou can search the Service to which a Party is linked. The search results are<br/>displayed in a list. After selecting an entry, you can proceed further by clicking on<br/>the buttons below.

Screen Access | Common >> Parties >> Party Service Links

To use this screen, you need the following privileges []:

- Privileges I Delete Party-Service Link
  - Party-Service Link List Query

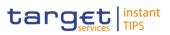

#### € <a>B</a> Common / Parties / Party Service Links / Search Screenshot Choose BIC Party BIC: Choose BIC QSearch Party Parent BIC: • Status: Active Valid From: From • Valid From: To 8 0 Valid To: From e o Valid To: To 8 0 • Service All • Party Type for service: All Q Search 🗙 Reset Parent BIC Party BIC Service ■ Party Type for s... ■ Valid From ■ Valid To No Rows To Show Total rows: 0 G Edit 홈 Delete 회 Restore 홈 Revisions + New

Illustration 29: Party Service Link - search/list screen

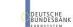

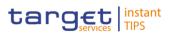

| Field<br>Description |                   | Party Service Link – Search Criteria                                                                                                    |  |  |  |  |
|----------------------|-------------------|----------------------------------------------------------------------------------------------------|--|--|--|--|
|                      | Parent BIC        | Enter the Parent BIC of the party.<br>Required format is: max. 11 characters (SWIFT-x)                                                                                                    |  |  |  |  |
|                      | Party BIC         | Enter the Party BIC of the party.<br>Required format is: max. 11 characters (SWIFT-x)                                                                                                    |  |  |  |  |
|                      | Status            | <ul> <li>Shows the status of the Party Service Link from the possible values:</li> <li>Active</li> <li>Deleted</li> <li>If the status is set to 'Deleted', the selected Party Service Link cannot be deleted or edited.</li> <li>If the status is set to 'Active', the selected Party Service Link cannot be restored.</li> </ul> |  |  |  |  |
|                      | Opening Date From | Enter the lower bound for the opening date of the Party<br>Service Link or use the calendar icon.<br>Required format is: YYYY-MM-DD                                                                                                    |  |  |  |  |
|                      | Opening Date To   | Enter the upper bound for the opening date of the Party<br>Service Link or use the calendar icon.<br>Required format is: YYYY-MM-DD<br>The 'Opening Date – to' must be greater than the 'Opening<br>Date – from'.                                                                                                    |  |  |  |  |
|                      | Closing Date From | Enter the lower bound of the search range for the Party<br>Service Link or use the calendar icon.<br>Required format is: YYYY-MM-DD                                                                                                    |  |  |  |  |
|                      | Closing Date To   | Enter the upper bound of the search range for the Party<br>Service Link or use the calendar icon.<br>Required format is: YYYY-MM-DD                                                                                                    |  |  |  |  |
|                      | Service           | Select the Service from the possible values:<br>All (default value)<br>TIPS                                                                                                    |  |  |  |  |
|                      |                   |                                                                                                    |  |  |  |  |

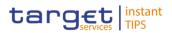

| Party Service Link – Search Criteria |                                                                                                    |  |  |  |  |
|--------------------------------------|----------------------------------------------------------------------------------------------------|--|--|--|--|
| Party Type for<br>Service            | Select the Party Type the Party can have for the Service<br>from the possible values:<br>All (default value)<br>TIPS Operator<br>TIPS Central Bank<br>TIPS Participant |  |  |  |  |
|                                      | TIPS Reachable Party                                                                                                    |  |  |  |  |

| Party Service Link – List |                                                                                                    |  |  |  |  |
|---------------------------|----------------------------------------------------------------------------------------------------|--|--|--|--|
| Status*                   | Shows the status of the Party Service Link from the<br>possible values:<br>Active<br>Deleted<br>If the status is set to 'Deleted', the selected Party Service<br>Link cannot be deleted or edited.<br>If the status is set to 'Active', the selected Party Service<br>Link cannot be restored. |  |  |  |  |
| Parent BIC                | Shows the parent BIC of the Party related to the Party Service Link.                                                                                                    |  |  |  |  |
| Party BIC                 | Shows the party BIC of the Party related to the Party<br>Service Link.<br>References for error message: []<br>DPD4003<br>DPD4007                                                                                                    |  |  |  |  |
| Service                   | Shows the Service which is associated to the Party.<br>Possible values are:<br>TIPS<br>References for error message: []<br>DPD4005<br>DPD4005                                                                                                    |  |  |  |  |

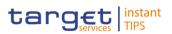

|                           | Party Service Link – List                                                                                                    |
|---------------------------|----------------------------------------------------------------------------------------------------|
| Party Type for<br>Service | <ul> <li>Shows the Party type associated to the Party.</li> <li>Possible values are: <ol> <li>TIPS Operator</li> <li>TIPS Central Bank</li> <li>TIPS Participant</li> <li>TIPS Reachable Party</li> </ol> </li> </ul>                                                |
| Valid From                | Shows the opening date of the Party Service Link.<br>Displayed format is: YYYY-MM-DD                                                                                                    |
| Valid To                  | Shows the closing date of the Party Service Link.<br>Displayed format is: YYYY-MM-DD                                                                                                    |
|                           |                                                                                                    |
| Search Party              | This function enables the user to visualize the Search<br>Parties screen in order to find the Parent/Party BIC of th<br>Searched Party                                                                                                    |
| Search                    | This function enables you to start a search according to<br>the criteria entered. The results are displayed on the sar<br>screen.<br>Next screens:<br><i>Limit – search/list</i> screen []                                                                           |
| Reset                     | This function enables you to set default search criteria a blanks out all optional criteria.<br>Next screen:<br><i>Limit – search/list</i> screen [I]                                                                                                    |
| Edit                      | This function enables you to edit the details of the select<br>Party Service Link.<br>Next screen:<br><i>Party Service Link – edit</i> screen [2]<br>If the status of the selected Party Service Link is already<br>set to 'Deleted' this function is not available. |
| Delete                    | This function enables you to delete the selected Party Service Link, after confirmation.                                                                                                    |
|                           |                                                                                                    |

UROSYSTÈME

DEUTSCHE BUNDESBANK Common Reference Data Management for TIPS - User Handbook

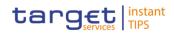

|           | <ul> <li>Next screen:</li> <li><i>Party Service Link – search/list</i> screen</li> <li>If the status of the selected Party Service Link is already set to 'Deleted', this function is not available.</li> <li>References for error messages: [&gt;]</li> <li>DPD4001</li> <li>DPD4002</li> </ul>                                                                                                    |
|-----------|----------------------------------------------------------------------------------------------------|
| Restore   | <ul> <li>This function enables you to restore a previously deleted<br/>Party Service Link.</li> <li>Next screen: <ul> <li><i>Party Service Link – search/list</i> screen</li> </ul> </li> <li>If the status of the selected Party Service Link is already set to 'Active' this function is not available.</li> <li>References for error messages: [`]</li> <li>DPD4003</li> <li>DPD4004</li> <li>DPD4005</li> <li>DPD4006</li> <li>DPD4007</li> </ul> |
| Revisions | This function enables you to display the revisions of the selected party.<br>Next screen:<br>■ <i>Revisions/audit trail</i> – <i>list</i> screen [▶]                                                                                                    |
| New       | This function enables you to create a new Party Service<br>Link.<br>Next screen:<br>Party Service Link – new screen []                                                                                                    |

# 2.3.1.7 Party Service Link – New/Edit Screen

Context ofThis screen contains a number of fields regarding The Party Service Links thatUsagecan be assigned to an Actor. You can enter new data or edit existing data.Afterwards you can proceed further by clicking on the buttons below.

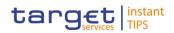

Screen Access | Common >> Parties >> Party Service Links >> Party Service Links search/list screen >> Click on the new or edit button

**Privileges** To use this screen, you need the following privileges [**)**:

- I Create Party Service Links
- I Update Party Service Links

| Screenshot | Parent BIC:   | NCBKICR0001      | Party BIC: | PBBKICR100>   | c Qse      | earch Party |
|------------|---------------|------------------|------------|---------------|------------|-------------|
|            | Opening Date: | 2018-03-01       | <b>e</b> o | Closing Date: | 2018-03-31 | <b>0</b>    |
|            | Service:      | TIPS             | •          |               |            |             |
|            | Party Type:   | TIPS Participant | •          |               |            |             |
|            |               |                  |            |               |            |             |
|            | + Submit 🗙    | Reset X Cancel   |            |               |            |             |

Illustration 30: Party Service Link - new/edit screen

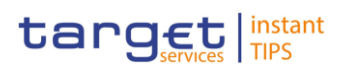

# Field Description

| Party Service Link |                                                                                                    |  |  |  |  |
|--------------------|----------------------------------------------------------------------------------------------------|--|--|--|--|
| Parent BIC         | Enter the Parent BIC of the party.<br>Required format is: 11 characters (SWIFT-x)                                                                                                    |  |  |  |  |
| Party BIC          | Enter the Party BIC of the party.<br>Required format is: 11 characters (SWIFT-x)<br>References for error message: [1]<br>DPC4009<br>DPU4008                                                                                                    |  |  |  |  |
| Opening Date       | Enter the opening date of the Party Service Link or use the calendar icon.<br>Required format is: YYYY-MM-DD<br>The 'Opening Date' must be equal to or later than the current business date.<br>References for error messages [>]:<br>DPC4004<br>DPC4008<br>DPU4003<br>DPU4004                        |  |  |  |  |
| Closing Date       | Enter the closing date of the Party Service Link or use the calendar icon.<br>Required format is: YYYY-MM-DD<br>The 'Closing Date' must be equal to or later than the 'Opening Date' and the current business date.<br>References for error messages [>]:<br>DPC4005<br>DPC4008<br>DPU4005<br>DPU4007 |  |  |  |  |

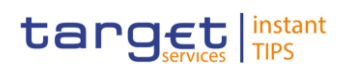

| Service                   | Select the Service for which the Party should be enabled<br>from the drop down menu.<br>Possible values are:<br>I TIPS<br>Reference for error messages [I]:<br>I DPC4003                                                                    |
|---------------------------|----------------------------------------------------------------------------------------------------|
| Party Type for<br>Service | Select the Type of Party the Party will be for the Service<br>Possible values are:<br>I TIPS Operator<br>I TIPS Central Bank<br>I TIPS Participant<br>I TIPS Reachable Party<br>References for error messages []:<br>I DPC4006<br>I DPC4007 |

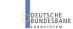

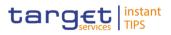

BANQUE DE FRANCE

| Search Party | This function enables the user to visualize the Search<br>Parties screen in order to find the Parent/Party BIC of the<br>Party                                                                                                    |
|--------------|----------------------------------------------------------------------------------------------------|
| Submit       | This function enables you to create or edit a Party Service<br>Link.<br>Next screen:<br>Party Service Links – search/list screen []<br>References for error messages []:<br>DPC4001<br>DPC4002<br>DPC4003<br>DPC4003<br>DPC4004<br>DPC4005<br>DPC4006<br>DPC4007<br>DPC4008<br>DPC4009<br>DPU4001<br>DPU4001<br>DPU4001<br>DPU4002<br>DPU4003<br>DPU4003<br>DPU4005<br>DPU4005<br>DPU4006<br>DPU4007<br>DPU4007<br>DPU4008 |
| Reset        | <ul> <li>This function enables you to set all fields to default value and blanks out all optional fields.</li> <li>Next screen:</li> <li>Party Service Links – new/edit screen</li> </ul>                                                                                                    |

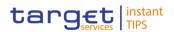

| Cancel | This function enables you to cancel the process and return to the previous screen. |
|--------|------------------------------------------------------------------------------------|
|        | Next screen: <ul> <li>Party Service Links – search/list screen [&gt;]</li> </ul>   |

## 2.3.2 Cash Account

#### 2.3.2.1 Limits – Search/List Screen

Context ofThis screen contains a number of search fields. By inputting the relevant data,<br/>you can search to limits applicable to your TIPS Credit Memorandum Balances.<br/>The search results are displayed in a list. After selecting an entry, you can<br/>proceed further by clicking on the buttons below.

Screen Access | TIPS >> Cash >> Limits

**Privileges** To use this screen, you need the following privileges [**b**]:

- Delete Limit
- Limit query

| Screenshot | TIPS / Cash / Limits / Search |                       |      |                            |                  |                   |              | €₿₿₿₿ |       |
|------------|-------------------------------|-----------------------|------|----------------------------|------------------|-------------------|--------------|-------|-------|
|            |                               |                       |      | LIMIT<br>search for Limits |                  |                   |              |       |       |
|            | Status:                       | Active                | •    | Limit ld:                  |                  |                   |              |       |       |
|            | Limit Type:                   | TIPS CMB Limit        | •    | Cash Account Number:       |                  |                   |              |       |       |
|            | Valid From From:              | yyyy-mm-dd            | •    | Valid From To:             | yyyy-mm-dd       | ≝ ⊙               |              |       |       |
|            | Amount From:                  |                       |      | Amount To:                 |                  |                   |              |       |       |
|            | Authorised BIC:               |                       |      | Currency:                  | All              | •                 |              |       |       |
|            | Q Search X Reset              |                       |      |                            |                  |                   |              |       |       |
|            | Status 🗮 Limit Id 🛢           | Cash A 🗮 Parent       | BIC  | E Short N E CMB Id         | ■ Limit type ■ L | imit a 🗧 Valid Fr | E Currency E |       |       |
|            |                               |                       |      |                            |                  |                   |              |       |       |
|            |                               |                       |      | No Rows To Show            |                  |                   |              |       |       |
|            |                               |                       |      |                            |                  |                   |              |       |       |
|            |                               |                       |      |                            |                  |                   |              |       |       |
|            | Total rows:                   |                       |      |                            |                  |                   |              |       |       |
|            | G2 Edit 🖹 Delete              | ී Restore ් ව Revisio | ns d | CMB Details                | ation            |                   |              |       | + New |

Illustration 31: Limit - Search/list screen

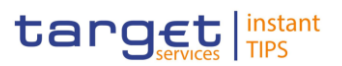

| Field<br>Description | Limit – Search Criteria |                                                                                                    |  |  |  |
|----------------------|-------------------------|----------------------------------------------------------------------------------------------------|--|--|--|
|                      | Status*                 | <ul> <li>Select the status of the limit from the possible values:</li> <li>All</li> <li>Active (default value)</li> <li>Deleted</li> </ul> Reference for error messages [*] <ul> <li>DRD9004</li> </ul> |  |  |  |
|                      | Limit id                | Enter the technical ID of the limit<br>Required format is: Integer, no wildcard possible                                                                                                    |  |  |  |
|                      | Limit type              | Select the type of the limit from the possible values:<br>TIPS CMB Limit                                                                                                    |  |  |  |
|                      | Cash Account<br>Number  | Enter the TIPS Credit memorandum Balance number the limit is linked to                                                                                                    |  |  |  |
|                      | Valid From From         | Enter the lower bound for the opening date of the Limit<br>or use the calendar icon.<br>Required format is: YYYY-MM-DD                                                                                  |  |  |  |
|                      | Valid From To           | Enter the upper bound for the opening date of the Limit<br>or use the calendar icon.<br>Required format is: YYYY-MM-DD<br>The 'Opening Date – to' must be greater than the 'Opening<br>Date – from'.    |  |  |  |
|                      | Amount From             | Enter the lower amount of the limit. Required format is: max. 18 digits followed by up to 5 decimals                                                                                                    |  |  |  |
|                      | Amount To               | Enter the upper amount of the limit. Required format is:<br>max. 18 digits followed by up to 5 decimals                                                                                                 |  |  |  |
|                      | Authorised BIC          | Enter the BIC authorised on the Cash account for whom the limit is inserted<br>Required format is: max. 11 characters (SWIFT-x)                                                                         |  |  |  |
|                      | Currency                | Select the currency of the account from the drop-down menu. The default value is 'all'.                                                                                                    |  |  |  |

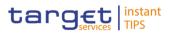

|              | Limit – List                                                                                                    |
|--------------|----------------------------------------------------------------------------------------------------|
| Status*      | Shows the status of the limit from the possible values: <ul> <li>Active</li> <li>Deleted</li> </ul> <li>If the status is set to 'Deleted', the selected limit cannot be deleted or edited.</li> <li>If the status is set to 'Active', the selected limit cannot be restored.</li> Reference for error messages: [>] <ul> <li>DRD9004</li> </ul> |
| Limit id     | Shows the technical ID of the limit.                                                                                                    |
| Cash Account | Shows the Cash Account number of the CMB the limit is linked to.                                                                                                    |
| Parent BIC   | Shows the parent BIC of the holder of the TIPS Account related to the relevant TIPS Credit Memorandum Balance.                                                                                                    |
| BIC          | Shows the party BIC of the holder of the TIPS Account related to the relevant TIPS Credit Memorandum Balance.                                                                                                    |
| Short Name   | Shows the Short name of the holder of the TIPS Account related to the relevant TIPS Credit Memorandum Balance.                                                                                                    |
| CMB id       | Shows the number of the TIPS Credit Memorandum Balance the limit is related to                                                                                                    |
| Limit type   | Shows the type of Limit from the possible values:<br>I TIPS CMB Limit                                                                                                    |
| Limit amount | Shows the amount of the limit. Format is : max. 18 digits followed by up to 5 decimals                                                                                                    |
| Valid from   | Shows the opening date of the Limit.<br>Displayed format is: YYYY-MM-DD                                                                                                    |
| Currency     | Shows the currency of the TIPS Credit Memorandum Balance account linked to the limit.                                                                                                    |

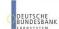

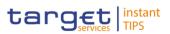

| Search  | <ul> <li>This function enables you to start a search according to the criteria entered. The results are displayed on the same screen.</li> <li>Next screens:</li> <li>Limit – search/list screen</li> </ul>                                                                                                    |
|---------|----------------------------------------------------------------------------------------------------|
| Reset   | <ul> <li>This function enables you to set default search criteria and blanks out all optional criteria.</li> <li>Next screen:</li> <li><i>Limit – search/list</i> screen</li> </ul>                                                                                                    |
| Edit    | <ul> <li>This function enables you to edit the details of the selected limit.</li> <li>Next screen:</li> <li><i>Limit</i> – edit screen [▶]</li> <li>If the status of the selected limit is already set to 'Deleted' this function is not available.</li> </ul>                                                                                              |
| Delete  | <ul> <li>This function enables you to delete the selected limit, after confirmation.</li> <li>Next screen: <ol> <li><i>Limit – search/list</i> screen</li> </ol> </li> <li>If the status of the selected limit is already set to 'Deleted', this function is not available.</li> <li>Reference for error messages: [1]</li> <li>DRD9001</li> </ul>           |
| Restore | <ul> <li>This function enables you to restore a previously deleted limit.</li> <li>Next screen: <ol> <li>Limit – search/list screen</li> <li>If the status of the selected limit is already set to 'Active' this function is not available.</li> </ol> </li> <li>References for error messages: [*] <ol> <li>DRD9004</li> <li>DRD9205</li> </ol> </li> </ul> |
|         |                                                                                                    |

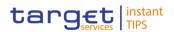

| Revisions         | <ul> <li>This function enables you to display the revisions of the selected limit.</li> <li>Next screen: <ul> <li><i>Revisions/audit trail – list</i> screen []</li> </ul> </li> <li>If the status of the selected limit is set to 'Deleted', this function is not available.</li> </ul> |
|-------------------|----------------------------------------------------------------------------------------------------|
| CMB Details       | This function enables the user to enter the CMB related to the selected limit NOT RELEVANT FOR TIPS                                                                                                    |
| Limit Utilisation | This function enables the user to display the "Limit<br>utilisation" screen.<br>NOT RELEVANT FOR TIPS                                                                                                    |
| New               | This function enables you to create a new limit.<br>Next screen:<br><i>Limit – new</i> screen [▶]                                                                                                    |

## 2.3.2.2 Limit – New/Edit Screen

Context ofThis screen contains a number of fields regarding limits applicable to your TIPSUsageCredit Memorandum Balance. You can enter new data or edit existing data.<br/>Afterwards you can proceed further by clicking on the buttons below.

Screen Access | TIPS >> Cash >> Limit >> Limit - search/list screen >> Click on the new or edit button

**Privileges** To use this screen, you need the following privileges [**)**:

- Create Limit
- Update Limit

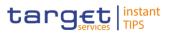

#### Screenshot

| ot | TIPS / Cash / Limits / Sea | rch / New      |            |                 |        |                | € ⊖ 2 |  |
|----|----------------------------|----------------|------------|-----------------|--------|----------------|-------|--|
|    |                            |                |            | LIMIT N         | IEW    |                |       |  |
|    | Cash Account Number:       | Choose         |            | Authorised BIC: |        |                |       |  |
|    | Limit Type:                | TIPS CMB Limit | •          | Limit Amount:   |        | 1              |       |  |
|    | Valid From:                | 2018-02-14     | <b>m</b> S | Time:           | • 00 : | <b>^</b><br>00 |       |  |
|    |                            |                |            |                 | *      | ~              |       |  |
|    |                            |                |            |                 |        |                |       |  |
|    | + Submit Reset             | × Cancel       |            |                 |        |                |       |  |

Illustration 32: Limit - new/edit screen

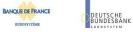

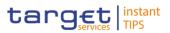

| Field       |                        |                                                                                                    |
|-------------|------------------------|----------------------------------------------------------------------------------------------------|
| Description |                        | Limit                                                                                                    |
|             | Cash Account<br>number | Enter the unique number identifying the TIPS Credit<br>Memorandum Balance the limit is related to.                                                                                                    |
|             |                        | This field is a mandatory enter field in the new screen.<br>Required format is: max. 34 characters (SWIFT-x)                                                                                                    |
|             |                        | References for error message [▶]:<br>I DRC9001<br>I DRC9052                                                                                                    |
|             | Authorised BIC         | Shows the BIC authorised on the cash account for whom<br>the limit is inserted. This field is visible and editable only if<br>the field Limit Type is different from "TIPS CMB".<br>Required format is: max. 11 characters (SWIFT-x)<br>NOT RELEVANT FOR TIPS |
|             | Limit type             | Select the limit type from the possible values:<br>I TIPS CMB Limit                                                                                                    |
|             |                        | References for error messages: [1]<br>DRC9058<br>DRC9100                                                                                                    |
|             | Limit amount           | Enter the amount of the limit.<br>Required format is: max. 18 digits followed by up to 5<br>decimals                                                                                                    |
|             |                        | References for error messages: [ ] DRC9100 DRC9800 DRU9800                                                                                                    |
|             | Valid from             | Enter the date from which the limit is valid or use the calendar icon.<br>Required format is: YYYY-MM-DD                                                                                                    |
|             |                        | Reference for error messages: [1]<br>DRC9205                                                                                                    |
|             | Time                   | Select the time of the date from which the limit is valid.<br>Format is hh:mm                                                                                                    |

EUTSCHE JNDESBANK

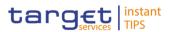

## **Buttons**

| Submit       This function enables you to create or edit a Limit.         Next screen:       I. Limit – search/list screen [1]         References for error messages [1]:       IDRC9001         IDRC9052       IDRC9058         IDRC9100       IDRC9205         IDRC9800       IDRU9001         IDRU9003       IDRU9800         Reset       This function enables you to set all fields to default value and blanks out all optional fields.         Next screen:       I. Limit – new/edit screen         Cancel       This function enables you to cancel the process and return to the previous screen. |        |                                                                                                    |
|----------------------------------------------------------------------------------------------------|--------|----------------------------------------------------------------------------------------------------|
| ResetThis function enables you to set all fields to default value<br>and blanks out all optional fields.<br>Next screen:<br>I Limit – new/edit screenCancelThis function enables you to cancel the process and return<br>to the previous screen.<br>Next screen:<br>Next screen:                                                                                                    | Submit | Next screen:<br>Limit – search/list screen [N]<br>References for error messages [N]:<br>DRC9001<br>DRC9052<br>DRC9058<br>DRC9100<br>DRC9205<br>DRC9205<br>DRC9800<br>DRU9001<br>DRU9003 |
| to the previous screen.<br>Next screen:                                                                                                    | Reset  | and blanks out all optional fields.<br>Next screen:                                                                                                    |
|                                                                                                    | Cancel | Next screen:                                                                                                    |

## 2.3.2.3 Cash Accounts – Search/List Screen

Context of This screen contains a number of search fields. By inputting the relevant data you can search for Cash accounts. The search results will be displayed in a list, which is sorted by the values of the 'Party BIC' column in ascending order (default setting). After selecting an entry, you can proceed further by clicking on the buttons below.

**Screen Access** I TIPS >> Cash >> Cash Accounts

## **Privileges** To use this screen, you need the following privileges [}]:

- Delete Cash account list query
- Cash account reference data query

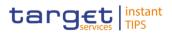

Cash account list query

## References User Instruction Part

This screen is part of the following business scenarios:

- Edit an existing Cash Account [▶]
- Delete an existing Cash Account [▶]

| Screenshot   | TIPS / Cash / Cash Accounts / Search |                        |                      |                          |                                |              | < ≅ ⊖ 3              |       |
|--------------|--------------------------------------|------------------------|----------------------|--------------------------|--------------------------------|--------------|----------------------|-------|
| Concentation |                                      |                        |                      |                          |                                |              |                      |       |
|              |                                      |                        | CAS                  | SH ACCOUNT LIST          |                                |              |                      |       |
|              |                                      |                        |                      | search for Cash Accounts |                                |              |                      |       |
|              |                                      |                        |                      |                          |                                |              |                      |       |
|              |                                      |                        |                      |                          |                                |              |                      |       |
|              |                                      |                        |                      |                          |                                |              |                      |       |
|              | Status:                              | Active                 | <b>•</b> •           | Cash Account Number:     |                                |              |                      |       |
|              |                                      |                        |                      |                          |                                |              |                      |       |
|              |                                      |                        |                      | Linked Account:          |                                |              |                      |       |
|              | Account Type:                        | TIPS Account           | · ·                  | Linked Account.          |                                |              |                      |       |
|              |                                      |                        |                      |                          |                                |              |                      |       |
|              | Opening Date From:                   | yyyy-mm-dd             | <b>8 0</b>           | Opening Date To:         | yyyy-mm-dd                     | ⇔ ⊖          |                      |       |
|              |                                      |                        |                      |                          |                                |              |                      |       |
|              |                                      |                        |                      |                          |                                |              |                      |       |
|              | Closing Date From:                   | yyyy-mm-dd             | <b>₿</b> • •         | Closing Date To:         | yyyy-mm-dd                     | <b>e</b> •   |                      |       |
|              |                                      |                        |                      |                          |                                |              |                      |       |
|              | Party Type:                          | All                    | •                    | Currency:                | All                            | •            |                      |       |
|              |                                      |                        |                      |                          |                                |              |                      |       |
|              |                                      |                        |                      |                          |                                |              |                      |       |
|              | Parent BIC:                          | Choose BIC             | F                    | Party BIC:               | Choose BIC                     |              |                      |       |
|              |                                      | _                      |                      |                          |                                |              |                      |       |
|              | Q, Search 🗙 Rese                     |                        |                      |                          |                                |              |                      |       |
|              |                                      |                        |                      |                          |                                |              |                      |       |
|              |                                      |                        |                      |                          |                                |              |                      |       |
|              |                                      | ■ Accoun ■ Linked      |                      |                          | ■ Party Ty ■ CUF               |              | Closing              |       |
|              |                                      | TIPS Acco<br>TIPS Acco | NCBKICRO             |                          | Payment B EUR                  |              | 2019-12-0  2019-03-0 |       |
|              |                                      | TIPS A000<br>TIPS A000 | NCBKICR0<br>NCBKICR0 |                          | Payment B EUI<br>Payment B EUI |              |                      |       |
|              |                                      | TIPS Acco              | NCBKICRO             |                          | Payment B EUR                  |              |                      |       |
|              | Active NCBEEUF                       | TIPS Acco              | NCBKICRO             | PBBKICR2 PB 2900         | Payment B EUR                  | R 2018-03-01 | 2025-03-10           |       |
|              |                                      | TIPS Acco              | NCBKICRO             |                          | Payment B EUR                  |              |                      |       |
|              |                                      | TIPS Acco              | NCBKICR0             |                          | Payment B EUR                  |              | 2025-03-1(           |       |
|              |                                      | TIPS Acco              | NCBKICRO             |                          | Payment B EUR                  |              |                      |       |
|              |                                      | TIPS Acco              | NCBKICRO             |                          | Payment B EUI                  |              | 2025-01-0            |       |
|              |                                      | TIPS Acco              | NCBKICRO             |                          | Payment B EU                   |              |                      |       |
|              |                                      | TIPS Acco              | NCBKICRO             |                          |                                |              |                      |       |
|              |                                      | TIPS Acco<br>          | NCBKICR0<br>NCBKICR0 |                          | Payment B EUI<br>Payment B EUI |              | 2025-01-0            |       |
|              |                                      |                        | NCBRICRO             |                          | Payment B EUR                  |              | 2025-03-3( *         |       |
|              | <                                    |                        | HODRICKU             | III                      | - ayment b EU                  | 2010-03-05   | 2025-03-51           |       |
|              |                                      |                        |                      |                          |                                |              |                      |       |
|              | Total rows: 27                       |                        |                      |                          |                                |              |                      |       |
|              |                                      |                        |                      |                          |                                |              |                      |       |
|              | 🕼 Edit 👘 Delete                      |                        |                      | sions                    |                                |              |                      | + New |
|              |                                      |                        |                      |                          |                                |              |                      |       |

Illustration 33 - Cash Account - search/list screen

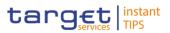

| Field       |                        |                                                                                                    |
|-------------|------------------------|----------------------------------------------------------------------------------------------------|
| Description |                        | Cash Accounts – Search Criteria                                                                                                    |
|             | Status                 | <ul> <li>Select the status of the cash account from the possible values:</li> <li>All (default value)</li> <li>Active</li> <li>Deleted</li> </ul> References for error messages: [▶] <ul> <li>DCD1003</li> <li>DCD1012</li> </ul>                                                                           |
|             | Cash Account<br>Number | Enter the number of the Cash Account. Required format is: max. 34 characters (SWIFT-x)                                                                                                    |
|             | Account Type           | <ul> <li>Select the type of the cash account from the possible values:</li> <li>All (default value)</li> <li>TIPS account</li> <li>TIPS transit account</li> <li>TIPS credit memorandum balance</li> </ul> References for error messages: [▶] <ul> <li>DCD1013</li> <li>DCD1014</li> <li>DCD1555</li> </ul> |
|             | Linked Account         | Enter the number of the cash account to which the TIPS Credit Memorandum Balance can be linked                                                                                                    |
|             | Opening Date – from    | Enter the lower bound for the opening date of the account<br>or use the calendar icon.<br>Required format is: YYYY-MM-DD                                                                                                    |
|             | Opening Date – to      | Enter the upper bound for the opening date of the account<br>or use the calendar icon.<br>Required format is: YYYY-MM-DD<br>The 'Opening Date – to' must be greater than the 'Opening<br>Date – from'.                                                                                                    |
|             | Closing Date – from    | Enter the lower bound for the closing date of the account                                                                                                    |

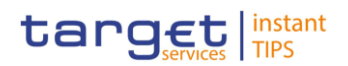

|                   | Cash Accounts – Search Criteria                                                                                                    |
|-------------------|----------------------------------------------------------------------------------------------------|
|                   | or use the calendar icon.<br>Required format is: YYYY-MM-DD<br>The 'Closing Date – from' must be later than the 'Opening<br>Date – from'.                                                                           |
| Closing Date – to | Enter the upper bound for the closing date of the account<br>or use the calendar icon.<br>Required format is: YYYY-MM-DD<br>The 'Closing Date – to' must be later than the 'Closing<br>Date – from'.                |
| Party type        | <ul> <li>Select the type of party from the possible values:</li> <li>All (default value)</li> <li>Payment bank</li> <li>National Central Bank</li> <li>Reference for error message: [▶]</li> <li>DCD1555</li> </ul> |
| Currency          | Select the currency of the account from the drop-down<br>menu. The default value is 'all'.<br>References for error messages: [>]<br>I DCD1082<br>I DCD1207                                                          |
| Parent BIC        | Enter the parent BIC of the party.<br>Required format is: min. 2 characters, max. 11 characters<br>(SWIFT-x)<br>Reference for error message: [▶]<br>I DCD1083                                                       |
| BIC               | Enter the BIC of the party.<br>Required format is: min. 2 characters, max. 11 characters<br>(SWIFT-x)                                                                                                    |

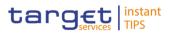

|                        | Cash Accounts – List                                                                                                    |
|------------------------|----------------------------------------------------------------------------------------------------|
| Status                 | Shows the status of the cash account from the possible values: <ul> <li>Active</li> <li>Deleted</li> </ul> <li>If the status is set to 'Deleted', the selected cash account cannot be deleted or edited.</li> <li>If the status is set to 'Active', the selected cash account cannot be restored.</li> References for error messages: [\] <ul> <li>DCD1003</li> <li>DCD1012</li> </ul> |
| Cash Account<br>Number | Shows the identification of the cash account.                                                                                                    |
| Account Type           | <ul> <li>Shows the type of cash account from the possible values:</li> <li>TIPS Account</li> <li>TIPS Transit Account</li> <li>TIPS Credit Memorandum Balance</li> </ul>                                                                                                    |
| Linked Account         | Shows the Cash Account to which the TIPS Credit<br>Memorandum Balance is linked when the Account type is<br>TIPS Credit Memorandum Balance.                                                                                                    |

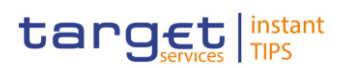

|              | Cash Accounts – List                                                                                                   |
|--------------|----------------------------------------------------------------------------------------------------|
| Parent BIC   | Shows the parent BIC of the account.                                                                                   |
|              | Reference for error message: [▶]<br>I DCD1083                                                                          |
| BIC          | Shows the party BIC of the account.                                                                                    |
|              | Reference for error messages: [▶]<br>I DCD1083                                                                         |
| Short Name   | Shows the party short name of the account.                                                                             |
| Party type   | <ul><li>Shows the type of party from the possible values:</li><li>Payment bank</li><li>National Central Bank</li></ul> |
|              | Reference for error message: [>]<br>I DCD1555                                                                          |
| Currency     | Shows the currency of the cash account.                                                                                |
|              | <ul> <li>References for error messages: [▶]</li> <li>I DCD1082</li> <li>I DCD1207</li> </ul>                           |
| Opening Date | Shows the opening date of the cash account.<br>Displayed format is: YYYY-MM-DD                                         |
|              | References for error messages: [>] <ul> <li>DCD1003</li> <li>DCD1012</li> </ul>                                        |
| Closing date | Shows the closing date of the cash account.<br>Displayed format is: YYYY-MM-DD                                         |
|              | <ul> <li>References for error messages: [▶]</li> <li>I DCD1003</li> <li>I DCD1012</li> </ul>                           |

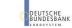

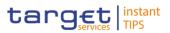

| Search  | <ul> <li>This function enables you to start a search according to the criteria entered. The results are displayed on the same screen.</li> <li>If the search retrieves a single record, the details screen is displayed directly.</li> <li>Next screens: <ul> <li>Cash accounts – search/list screen [▶]</li> <li>Cash account – details screen [▶]</li> </ul> </li> <li>Reference for error messages: [▶]</li> <li>DCD1001</li> </ul> |
|---------|----------------------------------------------------------------------------------------------------|
| Reset   | This function enables you to set default search criteria and<br>blanks out all optional criteria.<br>Next screen:<br>Cash accounts – search/list screen                                                                                                    |
| Edit    | <ul> <li>This function enables you to edit the details of the selected cash account.</li> <li>Next screen: <ul> <li>Cash account – edit screen []</li> </ul> </li> <li>If the status of the selected cash account is already set to 'Deleted' this function is not available.</li> </ul>                                                                                                    |
| Delete  | <ul> <li>This function enables you to delete the selected cash account, after confirmation.</li> <li>Next screen: <ul> <li><i>Cash accounts – search/list</i> screen</li> </ul> </li> <li>If the status of the selected cash account is already set to 'Deleted', this function is not available.</li> <li>References for error messages: []]</li> <li>DCD1003</li> <li>DCD1012</li> <li>DCD1014</li> <li>DCD1030</li> </ul>           |
| Restore | This function enables you to restore a previously deleted                                                                                                    |

DEUTSCHE BUNDESBANK Common Reference Data Management for TIPS - User Handbook

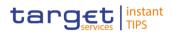

|           | cash account.                                                                    |
|-----------|----------------------------------------------------------------------------------|
|           | Next screen:                                                                     |
|           | Cash accounts – search/list screen                                               |
|           | If the status of the selected cash account is                                    |
|           | already set to 'Active' this function is not available.                          |
|           | References for error messages: []]                                               |
|           | DCD1001                                                                          |
|           | DCD1012                                                                          |
|           | DCD1013                                                                          |
|           | DCD1082                                                                          |
|           | DCD1085                                                                          |
|           | DCD1086                                                                          |
|           | DCD1532                                                                          |
| Details   | This function enables you to display the details of the selected cash account.   |
|           | Next screen:                                                                     |
|           | Cash account – details screen []                                                 |
| Revisions | This function enables you to display the revisions of the selected cash account. |
|           | Next screen:                                                                     |
| New       | · ·                                                                              |
| INEW      | This function enables you to create a new cash account.<br>Next screen:          |
|           | Cash account – new screen [>]                                                    |
|           |                                                                                  |

## 2.3.2.4 Cash Account – Details Screen

Context ofThis screen displays detailed information on the selected cash account. YouUsagecan check the data and proceed further by clicking on the buttons below.

Screen Access I TIPS >> Cash >> Cash Accounts >> Cash Accounts – search/list screen >> Click on the search and/or details button >> Click on the search and/or details button

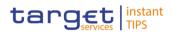

# **Privileges** To use this screen, you need the following privileges [}]:

- Cash account reference data query
- Delete Cash account list query

#### Screenshot

| TIPS / Cash / Cash Accounts / Sea                  | rch / Details               |                              | ← 🖹 🖨 🧭                     |
|----------------------------------------------------|-----------------------------|------------------------------|-----------------------------|
|                                                    | CASH AC                     | COUNT DETAILS                |                             |
| Status:                                            | Active                      | Cash Account Number:         | NCBEURPBBKICR100            |
| Opening Date:<br>Account Type:                     | 2018-03-01<br>TIPS Account  | Closing Date:<br>Currency:   | 2025-03-10<br>EUR           |
| Party BIC:<br>Party Short Name:                    | PBBKICR1000<br>PB 1000      | Parent BIC:<br>Party Type:   | NCBKICR0001<br>Payment Bank |
| Floor notification Amount:<br>Linked Cash Account: | 1,000                       | Ceiling notification Amount: | 2,000                       |
|                                                    |                             |                              |                             |
| Cash Account Restrictions                          |                             |                              |                             |
| Restriction                                        | Valid From                  | Valid To                     | ≡                           |
|                                                    | No                          | Rows To Show                 |                             |
| Total rows: 0                                      |                             |                              |                             |
|                                                    | estore 🛢 Revisions 🕼 Limits |                              | + New                       |
| Illustration 34: Cash A                            | Account – details scree     | n                            |                             |

BANQUE DE FRANCE

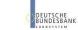

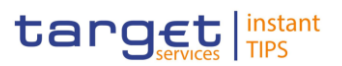

| Field<br>Description |                        | Cash Account                                                                                                    |
|----------------------|------------------------|----------------------------------------------------------------------------------------------------|
| Docomparent          | Status                 | <ul> <li>Shows the status of the cash account from the possible values:</li> <li>Active</li> <li>Deleted</li> <li>If the status is set to 'Deleted', the selected cash account cannot be deleted or edited.</li> <li>If the status is set to 'Active', the selected cash account cannot be restored.</li> </ul> |
|                      | Cash Account<br>Number | Shows the unique number of the cash account.                                                                                                    |
|                      | Opening date           | Shows the opening date of the cash account.<br>Displayed format is: YYYY-MM-DD<br>References for error messages [)]:<br>DCD1003                                                                                                    |
|                      |                        | DCD1012                                                                                                    |
|                      | Closing date           | <ul> <li>Shows the closing date of the cash account.</li> <li>Displayed format is: YYYY-MM-DD</li> <li>References for error messages []:</li> <li>DCD1003</li> <li>DCD1012</li> </ul>                                                                                                    |
|                      | Account type           | <ul> <li>Shows the type of cash account from the possible values:</li> <li>TIPS Account</li> <li>TIPS Transit Account</li> <li>TIPS Credit Memorandum Balance</li> </ul> References for error messages [>]: <ul> <li>DCD1013</li> <li>DCD1014</li> <li>DCD1555</li> </ul>                                       |
|                      | Currency               | Shows the currency of the cash account.<br>References for error messages [▷]:<br>I DCD1207                                                                                                    |

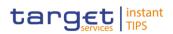

|                                | Cash Account                                                                                                    |
|--------------------------------|----------------------------------------------------------------------------------------------------|
|                                | I DCD1082                                                                                                    |
| Party BIC                      | Shows the BIC of the party.                                                                                                    |
|                                | Reference for error message [>]:<br>DCD1083                                                                                                    |
| Parent BIC                     | Shows the parent BIC of the party.                                                                                                    |
|                                | Reference for error message [>]:<br>DCD1083                                                                                                    |
| Party Short Name               | Shows the short name of the party.                                                                                                    |
| Party Type                     | Shows the type of party that owns the account.                                                                                                    |
|                                | Reference for error message [>]:<br>DCD1555                                                                                                    |
| Floor notification<br>Amount   | Shows the lower threshold for notifying the cash manager.                                                                                                    |
| Ceiling notification<br>Amount | Shows the upper threshold for notifying the cash manager.                                                                                                    |
| Linked Cash<br>Account         | Shows the number of the cash Account to which the TIPS<br>Credit Memorandum Balance is linked in case the Account<br>type is TIPS Credit Memorandum Balance. |

| Restrictions |                                                                                                    |  |
|--------------|----------------------------------------------------------------------------------------------------|--|
| Туре         | Shows the type of restriction related to the cash account.<br>Reference for error message [▶]:<br>I DCD1084         |  |
| Valid from   | Shows the date and time from which the cash account restriction is valid.<br>Displayed format is: YYYY-MM-DD hh:mm  |  |
| Valid to     | Shows the date and time until which the cash account restriction is valid.<br>Displayed format is: YYYY-MM-DD hh:mm |  |

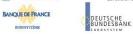

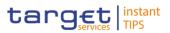

| Edit    | <ul> <li>This function enables you to edit the details of the selected cash account.</li> <li>Next screen:</li> <li>I Cash account – edit screen [▶]</li> <li>If the status of the selected cash account is already set to 'Deleted' this function is not available.</li> </ul>                                                                                                    |
|---------|----------------------------------------------------------------------------------------------------|
| Delete  | <ul> <li>This function enables you to delete the selected cash account, after confirmation.</li> <li>Next screen: <ol> <li>Cash accounts – search/list screen []</li> </ol> </li> <li>If the status of the selected cash account is already set to 'Deleted', this function is not available.</li> <li>References for error messages []: <ol> <li>DCD1001</li> <li>DCD1003</li> <li>DCD1014</li> <li>DCD1030</li> </ol> </li> </ul> |
| Restore | This function enables you to restore a previously deleted<br>cash account.<br>Next screen:<br><i>Cash accounts – search/list</i> screen [*]<br>If the status of the selected cash account is<br>already set to 'Active', this function is not available.<br>References for error messages [*]:<br>DCD1012<br>DCD1012<br>DCD1013<br>DCD1082<br>DCD1083<br>DCD1084<br>DCD1085<br>DCD1086<br>DCD1207<br>DCD1532                        |

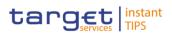

|           | DCD1555                                                                                                    |
|-----------|----------------------------------------------------------------------------------------------------|
| Revisions | This function enables you to display the revisions of the selected cash account.<br>Next screen:<br><i>Revisions/audit trail – list</i> screen []                                                                                                    |
| Limits    | <ul> <li>This function enables you to display the limits related to the selected cash accounts.</li> <li>Next screen:</li> <li><i>Limits</i> – <i>search/list</i> screen [▶]</li> <li>If the status of the selected cash account is already set to 'Deleted', this function is not available.</li> </ul> |
| New       | This function enables you to create a new cash account.<br>Next screen:<br><i>Cash account – new</i> screen [1]                                                                                                    |

## 2.3.2.5 Cash Account – New/Edit Screen

Context ofThis screen contains a number of fields regarding cash accounts. You can enterUsagenew data or edit existing data. Afterwards you can proceed further by clicking on<br/>the buttons below.

- Screen Access I TIPS >> Cash >> Cash Accounts >> Cash Accounts search/list screen >> Click on the *new* or *edit* button
- **Privileges** To use this screen, you need the following privileges [**)**]:
  - Create cash account
  - I Update cash account
- ReferencesUser Instruction PartThis screen is part of the following business scenario:
  - I Create a Cash Account [▶]

BANCA D'ITALIA BANCODE ESPAÑA Euros BANQUE DE FRANCE

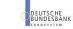

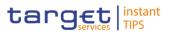

| Screenshot | TIPS / Cash / Cash Account | ts / Search / New             |             |            |                                 |                                                                                                    |     |  |
|------------|----------------------------|-------------------------------|-------------|------------|---------------------------------|----------------------------------------------------------------------------------------------------|-----|--|
| Screenshot |                            |                               |             | C,         | ASH ACCOUNT NEV                 | V                                                                                                    |     |  |
|            |                            | Cash Account Number:          | 1           |            | Account Type:                   | Al                                                                                                    |     |  |
|            |                            | Opening Date:                 | yyyy-mm-dd  | ≅ ♥        | Closing Date:                   | yyyy-mm-dd 🗎 오                                                                                                    |     |  |
|            |                            | Parent BIC:                   | Choose BIC  | Party BIC: | Choose BIC                      | QSearch Party                                                                                                    |     |  |
|            |                            | Floor notification<br>Amount: |             |            | Ceiling notification<br>Amount: |                                                                                                    |     |  |
|            |                            | Currency:                     | 1           | •          | Linked Account:                 |                                                                                                    |     |  |
|            |                            | Restrictions                  |             |            |                                 |                                                                                                    |     |  |
|            |                            | Restriction:                  | Choose_     | •          |                                 |                                                                                                    |     |  |
|            |                            | Valid From Date:              | yyyy-mm-dd  | ≝ ♥        | Valid From Time:                |                                                                                                    |     |  |
|            |                            | Valid To Date:                | yyyy-mm-dd  | ≅ 0        | Valid To Time:                  | ▲ ▲ ★ ▲ ★ ▲ |     |  |
|            |                            |                               |             |            |                                 |                                                                                                    | x + |  |
|            |                            | Restriction                   |             | Valid From |                                 | Valid To                                                                                                    | =   |  |
|            |                            |                               |             |            | No Rows To Show                 |                                                                                                    |     |  |
|            |                            | Total rows: 0                 |             |            |                                 |                                                                                                    | e   |  |
|            |                            | + Submit × Rese               | et 🗙 Cancel |            |                                 |                                                                                                    |     |  |

Illustration 35: Cash Account - new/edit screen

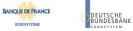

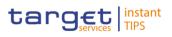

| Field       |                        |                                                                                                    |  |
|-------------|------------------------|----------------------------------------------------------------------------------------------------|--|
| Description | Cash Account           |                                                                                                    |  |
|             | Cash Account<br>number | Shows the unique number identifying the account.                                                                                                    |  |
|             |                        | Reference for error message [>]:<br>DCC1103                                                                                                    |  |
|             |                        | This field is a mandatory enter field in the new screen.<br>Required format is: max. 34 characters (SWIFT-x)                                                                                                    |  |
|             | Account type           | Shows the type of the cash account from<br>one of the possible values:<br>I TIPS account<br>I TIPS Transit account<br>I TIPS Credit Memorandum Balance<br>Reference for error message [>]:<br>I DCC1532                                                                                                    |  |
|             | Opening date           | Enter the opening date of the cash account or use the calendar icon.<br>Required format is: YYYY-MM-DD<br>The 'Opening Date' must be equal to or later than the current business date.<br>References for error messages []:<br>DCC1205<br>DCU1213<br>The field is read-only if the opening date is in the past. |  |
|             | Closing date           | Enter the closing date of cash account or use the calendar<br>icon.<br>Required format is: YYYY-MM-DD<br>The 'Closing Date' must be equal to or later than the<br>'Opening Date' and the current business date.<br>References for error messages [1]:<br>DCC1210<br>DCC1532<br>DCU1210<br>DCU1210               |  |

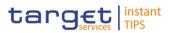

|                  | Cash Account                                                                                                    |
|------------------|----------------------------------------------------------------------------------------------------|
| Parent BIC       | <ul> <li>Shows the parent BIC of the party holding the account.</li> <li>This field is mandatory in the new screen.</li> <li>You can choose to either enter the parent BIC of the party holding the account or to select it from the suggested items in the drop-down menu.</li> <li>Required format is: max. 11 characters (SWIFT-x)</li> <li>References for error messages [*]: <ul> <li>DCC1001</li> <li>DCC1524</li> <li>DCU1001</li> </ul> </li> </ul> |
| Party BIC        | <ul> <li>Shows the BIC of the party holding the account.</li> <li>This field is mandatory in the new screen.</li> <li>You can choose to either enter the BIC of the party holding<br/>the account or to select it from the suggested items in the<br/>drop-down menu.</li> <li>Required format is: max. 11 characters (SWIFT-x)</li> <li>References for error messages []:</li> <li>DCC1001</li> <li>DCC1524</li> <li>DCU1001</li> </ul>                    |
| Party Short name | Shows the Party short name of the owner of the account.<br>The field is visible only in Edit function and is read-only.                                                                                                    |
| Party type       | Shows the Party type of the owner of the account. The field is visible only in Edit function and is read-only.                                                                                                    |

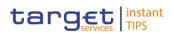

|                                | Cash Account                                                                                                    |
|--------------------------------|----------------------------------------------------------------------------------------------------|
| Floor notification<br>Amount   | Enter the lower threshold for notifying the cash manager.<br>Required format is: max. 15 digits incl. decimal point<br>(thereof max. 5 decimal places and decimal point)<br>In case this amount is not specified or it is set to zero, no<br>floor notification will be triggered. In order to configure a<br>floor threshold that triggers a notification when a balance<br>becomes negative, the threshold value should be set to<br>0.01.<br>References for error messages [*]:<br>IDCC1101<br>DCC1800<br>DCU1101<br>DCU1313<br>DCU1800 |
| Ceiling notification<br>Amount | Enter the upper threshold for notifying the cash manager.<br>Required format is: max. 15 digits incl. decimal point<br>(thereof max. 5 decimal places and decimal point)<br>In case this amount is not specified or it is set to zero,<br>TIPS will not trigger any ceiling notification. In order to<br>configure a ceiling threshold that triggers a notification<br>when a balance becomes positive, the threshold value<br>should be set to 0.01.                                                                                      |
|                                | <ul> <li>References for error messages [ ]:</li> <li>DCC1101</li> <li>DCC1800</li> <li>DCU1101</li> <li>DCU1800</li> </ul>                                                                                                    |
| Currency                       | <ul> <li>Select the currency of the cash account from the drop-<br/>down menu.</li> <li>References for error messages [▶]:</li> <li>IDCC1100</li> <li>IDCC1207</li> <li>IDCC1530</li> </ul>                                                                                                    |

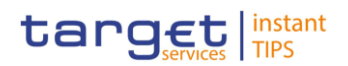

| Cash Account   |                                                                                                    |  |
|----------------|----------------------------------------------------------------------------------------------------|--|
|                | <ul><li>DCC1531</li><li>DCU1218</li></ul>                                                                                                    |  |
| Linked Account | Shows the number of the cash account to which the cash account can be linked.                                                                                                    |  |
| Restrictions   |                                                                                                    |  |
| Type (*)       | You can choose to either enter the restriction type or to select it from the suggested items in the drop-down menu.                                                                                                    |  |
|                | <ul> <li>References for error messages [*]:</li> <li>DCC1024</li> <li>DCC1300</li> <li>DCC1555</li> <li>DCU1024</li> <li>DCU1217</li> <li>DCU1300</li> <li>This field is also available as a show field for existing records. Duplicate Restriction Type-Valid From combinations are not allowed and you will be shown an error message to indicate 'Duplicate key fields'. There are two possible cases when this error message is shown:</li> <li>New entry in sub-table with a duplicate key</li> <li>When in one session (prior submitting) a row is deleted and a new row with the same values (from the deleted entry) in key fields is entered</li> </ul> |  |
| Valid from (*) | Enter the date and time from which the cash account<br>restriction is valid or use the calendar icon.<br>Required format is: YYYY-MM-DD hh:mm<br>References for error messages [>]:<br>DCC1025<br>DCC1208<br>DCC1209<br>DCC1209<br>DCC1300<br>DCU1211<br>DCU1214                                                                                                    |  |

BUROSYSTÈME

DEUTSCHE BUNDESBANK

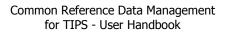

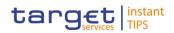

|              | Destriction                                                                                |
|--------------|--------------------------------------------------------------------------------------------|
|              | Restrictions                                                                               |
|              | I DCU1216                                                                                  |
|              | I DCU1219                                                                                  |
|              |                                                                                            |
|              | This field is also available as a show field for existing records.                         |
|              | Duplicate Restriction Type-Valid From combinations are                                     |
|              | not allowed and you will be shown an error message to indicate                             |
|              | 'Duplicate key fields'. There are 2 possible cases                                         |
|              | when this error message is shown:                                                          |
|              | New entry in sub-table with a duplicate key                                                |
|              | When in one session (prior submitting) a row is delete                                     |
|              | and a new row with the same values (from the deleted                                       |
|              | entry) in key fields is entered                                                            |
| Valid to     | Enter the date and time until which the cash account                                       |
|              | restriction is valid or use the calendar icon.                                             |
|              | Required format is: YYYY-MM-DD hh:mm                                                       |
|              | References for error messages []:                                                          |
|              | I DCC1212                                                                                  |
|              | I DCC1300                                                                                  |
|              | DCU1212                                                                                    |
|              | I DCU1220                                                                                  |
|              | I DCU1300                                                                                  |
|              | This field is also available as a show field for existing                                  |
|              | records.                                                                                   |
|              |                                                                                            |
| Search Party | This function enables the user to activate "Parties". It is visible only in creation mode. |
| Submit       | This function enables you to create or edit a cash accoun                                  |
|              | Next screens:                                                                              |
|              | Cash account – details screen [ ]                                                          |
|              | Potoropoon for orror managements                                                           |
|              | References for error messages [>]:                                                         |

**Buttons** 

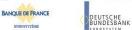

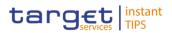

| 1   | DCC1001 |
|-----|---------|
| 1   | DCC1024 |
| 1   | DCC1025 |
| 1   | DCC1100 |
| 1   | DCC1101 |
| 1   | DCC1103 |
| 1   | DCC1205 |
| 1   | DCC1206 |
| 1   | DCC1207 |
| 1   | DCC1208 |
| 1   | DCC1209 |
| 1   | DCC1210 |
| 1   | DCC1212 |
| 1   | DCC1300 |
| 1   | DCC1530 |
| 1   | DCC1531 |
| 1   | DCC1532 |
| 1   | DCC1555 |
| 1   | DCC1601 |
| 1   | DCC1800 |
| 1   | DCU1001 |
| 1   | DCU1003 |
| 1   | DCU1024 |
| 1   | DCU1030 |
| 1   | DCU1040 |
|     | DCU1101 |
| 1   | DCU1204 |
|     | DCU1206 |
| 1   | DCU1207 |
| i i | DCU1210 |
| i i | DCU1211 |
| i i | DCU1212 |
| i i | DCU1213 |
| i i | DCU1216 |
|     |         |

EUTSCHE JNDESBANK

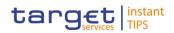

|        | <ul> <li>DCU1217</li> <li>DCU1218</li> <li>DCU1219</li> <li>DCU1220</li> <li>DCU1300</li> <li>DCU1313</li> <li>DCU1532</li> <li>DCU1555</li> <li>DCU1600</li> <li>DCU1800</li> </ul>  |
|--------|----------------------------------------------------------------------------------------------------|
| Reset  | <ul> <li>This function enables you to set all fields to default value and blanks out all optional fields.</li> <li>Next screen:</li> <li><i>Cash account – edit</i> screen</li> </ul> |
| Cancel | This function enables you to cancel the process and return to the previous screen.<br>Next screen:<br><i>Cash accounts – search/list</i> screen []                                    |

# 2.3.2.6 Authorised Account User – Search/list Screen

Context ofThis screen contains a number of fields regarding Authorised Account Users. ByUsageinputting the relevant data, you can search for Authorised Account Users. The<br/>search results will be displayed in a list. After selecting an entry, you can proceed<br/>further by clicking on the buttons below.

- **Screen Access** I TIPS >> Cash >> Authorised Account Users
- **Privileges** To use this screen you need the following privilege [**)**:
  - Delete Authorised Account User
  - Authorised Account User Query

## References User Instructions Part

This screen is part of the following business scenario:

■ Delete an Authorised Account User [▶]

#### Screenshot

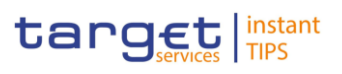

| / Cash / Authorised Accounts Us | er / Search    |                |                      |              |            | € 🖹 🖨 🕄    |
|---------------------------------|----------------|----------------|----------------------|--------------|------------|------------|
|                                 |                |                |                      |              |            |            |
|                                 |                |                |                      |              |            |            |
|                                 |                |                |                      |              |            |            |
| Status:                         | Active         |                | •                    |              |            |            |
|                                 |                |                |                      |              |            |            |
|                                 |                |                |                      |              |            |            |
| Authorised Account User<br>BIC: |                |                | Cash Account Number: |              |            |            |
| DIC:                            |                |                |                      |              |            |            |
|                                 |                |                |                      |              |            |            |
| Opening Date From :             | yyyy-mm-dd     | <b>m</b> •     | Opening Date To:     | yyyy-mm-dd   | ₩ 0        |            |
|                                 | yyyy min dd    |                |                      | yyyymmaa     |            |            |
|                                 |                |                |                      |              |            |            |
| Closing Date From:              | yyyy-mm-dd     | <b>m</b> •     | Closing Date To:     | yyyy-mm-dd   | ₩ 8        |            |
| -                               |                |                |                      |              |            |            |
|                                 |                |                |                      |              |            |            |
| Q Search 🗙 Reset                |                |                |                      |              |            |            |
|                                 |                |                |                      |              |            |            |
|                                 |                |                |                      |              |            |            |
|                                 |                |                |                      |              |            |            |
| Status                          | Authorised     | Account User   | Cash Account Number  | Valid From   | Valid To   | =          |
| Status                          | Authorised     | Account User   | Cash Account Number  | ■ Valid From | ■ Valid To | =          |
| Status                          | ■ Authorised   | Account User   | Cash Account Number  | Valid From   | ■ Valid To | =          |
| Status                          | Authorised     | Account User   | Cash Account Number  | ■ Valid From | ■ Valid To | =          |
| Status                          | Authorised /   | Account User = | Cash Account Number  | ■ Valid From | ■ Valid To | =          |
| Status                          | ■ Authorised   | Account User   | Cash Account Number  | ■ Valid From | ≡ Valid To |            |
| Status                          | Authorised a   | Account User   | Cash Account Number  | ■ Valid From | ≡ Valid To | -          |
| Status                          | ■ Authorised   | Account User   | Cash Account Number  | ■ Valid From | ≡ Valid To | -          |
| Status                          | ■ Authorised a | Account User   |                      | ■ Valid From | ≡ Valid To |            |
| Status                          | ■ Authorised   | Account User   |                      | ■ Valid From | ■ Valid To | -          |
| Status                          | Authorised .   | Account User = |                      | ■ Valid From | ■ Valid To | -          |
| Status                          | Authorised .   | Account User = |                      | ■ Valid From | ■ Valid To | -          |
| Status                          | Authorised a   | Account User = |                      | ■ Valid From | ≡ Valid To |            |
| Status                          | Authorised .   | Account User = |                      | ■ Valid From | ■ Valid To | -          |
| Status                          | Authorised .   | Account User = |                      | ■ Valid From | ■ Valid To |            |
|                                 | Authorised .   | Account User = |                      | ■ Valid From | ■ Valid To | =          |
| Status<br>Total rows: 0         | ■ Authorised   | Account User = |                      | ■ Valid From | ■ Valid To | -          |
|                                 | Authorised .   | Account User = |                      | ■ Valid From | ■ Valid To | ≡<br>+ New |

#### Illustration 36: Authorised Account User List – search screen

| Aut                            | thorised Account User – Search criteria                                                                                                    |
|--------------------------------|----------------------------------------------------------------------------------------------------|
| Status                         | <ul> <li>Select the status of the Authorised Account User from the possible values:</li> <li>All</li> <li>Active (default value)</li> <li>Deleted</li> </ul> |
| Authorised Account<br>User BIC | Enter the BIC of the Authorised Account User.<br>Required format is: max. 11 characters (SWIFT-x)                                                            |
| Cash Account<br>Number         | Enter the TIPS Cash Account the BIC is authorised to use.<br>Required format is: max. 34 characters (SWIFT-x)                                                |
| Opening Date From              | Enter the lower bound for the opening date of the<br>Authorised Account User or use the calendar icon.<br>Required format is: YYYY-MM-DD                     |
| Opening Date To                | Enter the upper bound for the opening date of the<br>Authorised Account User or use the calendar icon.<br>Required format is: YYYY-MM-DD                     |

# Field Description

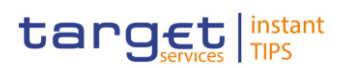

| Authorised Account User – Search criteria |                                                                                                    |
|-------------------------------------------|----------------------------------------------------------------------------------------------------|
|                                           | The 'Opening Date – to' must be greater than the 'Opening Date – from'.                                                                  |
| Closing Date From                         | Enter the lower bound of the search range for the<br>Authorised Account User or use the calendar icon.<br>Required format is: YYYY-MM-DD |
| Closing Date To                           | Enter the upper bound of the search range for the<br>Authorised Account User or use the calendar icon.<br>Required format is: YYYY-MM-DD |

|                                | Authorised Account User – List                                                                                                    |
|--------------------------------|----------------------------------------------------------------------------------------------------|
| Status*                        | <ul> <li>Shows the status of the Authorised Account User from the possible values:</li> <li>Active</li> <li>Deleted</li> <li>If the status is set to 'Deleted', the selected Authorised Account User cannot be deleted or edited.</li> <li>If the status is set to 'Active', the selected Authorised Account User cannot be restored.</li> </ul> |
| Authorised Account<br>User BIC | Shows the BIC of the Authorised Account User.                                                                                                    |
| Cash Account<br>Number         | Shows the TIPS Cash Account the BIC is authorised to use.<br>Required format is: max. 34 characters (SWIFT-x)                                                                                                    |
| Valid from                     | Enter the opening date of the Authorised Account User or<br>use the calendar icon.<br>Required format is: YYYY-MM-DD<br>The 'Opening Date' must be equal to or later than the<br>current business date.                                                                                                    |
| Valid to                       | Enter the closing date of Authorised Account User or use<br>the calendar icon.<br>Required format is: YYYY-MM-DD<br>The 'Closing Date' must be equal to or later than the                                                                                                    |

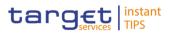

# Authorised Account User – List

'Opening Date' and the current business date.

#### **Buttons**

| Search | <ul> <li>This function enables you to start a search according to the criteria entered. The results are displayed on the same screen.</li> <li>Next screens:</li> <li>Authorised Account User – search/list screen</li> </ul> |
|--------|----------------------------------------------------------------------------------------------------|
| Reset  | <ul> <li>This function enables you to set default search criteria and blanks out all optional criteria.</li> <li>Next screen:</li> <li>Authorised Account User – search/list screen</li> </ul>                                |

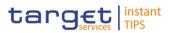

| Edit      | <ul> <li>This function enables you to edit the details of the selected Authorised Account User.</li> <li>Next screen: <ul> <li>Authorised Account User – edit screen []</li> </ul> </li> <li>If the status of the selected Authorised Account User is already set to 'Deleted' this function is not available.</li> </ul>                                                                                                    |
|-----------|----------------------------------------------------------------------------------------------------|
| Delete    | <ul> <li>This function enables you to delete the selected Authorised Account User, after confirmation.</li> <li>Next screen: <ul> <li>Authorised Account User – search/list screen</li> </ul> </li> <li>If the status of the selected Authorised Account User is already set to 'Deleted', this function is not available.</li> <li>References for error messages: [`]</li> <li>DCD2001</li> <li>DCD2002</li> <li>DCD2008</li> </ul>                              |
| Restore   | <ul> <li>This function enables you to restore a previously deleted<br/>Authorised Account User.</li> <li>Next screen: <ol> <li>Authorised Account User – search/list screen</li> </ol> </li> <li>If the status of the selected Authorised Account User is<br/>already set to 'Active' this function is not available.</li> <li>References for error messages: [▶]</li> <li>DCD2003</li> <li>DCD2004</li> <li>DCD2005</li> <li>DCD2006</li> <li>DCD2007</li> </ul> |
| Revisions | <ul> <li>This function enables you to display the revisions of the selected Authorised Account User.</li> <li>Next screen: <ul> <li><i>Revisions/audit trail – Authorised Account User</i> screen</li> </ul> </li> </ul>                                                                                                    |

| BANCA D'ITALIA BA | CODE ESPAÑA<br>Euroaistema<br>DEUTSCHE<br>BUNDESBANK | Common Reference Data Management<br>for TIPS - User Handbook                                   | target instant |
|-------------------|------------------------------------------------------|------------------------------------------------------------------------------------------------|----------------|
|                   |                                                      |                                                                                                |                |
|                   | New                                                  | This function enables you to cre<br>Account User.<br>Next screen:<br>Authorised Account User – |                |

#### 2.3.2.7 Authorised Account User – New/Edit Screen

- Context ofThis screen contains a number of fields regarding Authorised Account User. YouUsagecan enter new data or edit existing data. Afterwards you can proceed further by<br/>clicking on the buttons below.
- Screen Access I TIPS >> Cash >> Authorised Account User >> Authorised Account User search/list screen >> Click on the *new* or *edit* button
- **Privileges** To use this screen you need the following privileges [**)**:
  - Create Authorised Account User
  - Update Authorised Account User
- ReferencesUser Instruction PartThis screen is part of the following business scenarios:
  - I Create an Authorised Account User [▶]

# Screenshot Authorised Account User Muthorised Account User BIC: Valid From: yyyy-mm-dd Valid To: yyyy-mm-dd Yulid To: yyyy-mm-dd

Illustration 37: Authorised Account User - new/edit screen

BANQUE DE FRANCE

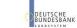

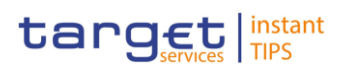

| Field       | Authorised Account User        |                                                                                                    |  |
|-------------|--------------------------------|----------------------------------------------------------------------------------------------------|--|
| Description | Authorised Account<br>User BIC | Enter the BIC of the Authorised Account User.<br>Required format is: max. 11 characters (SWIFT-x)<br>Reference for error messages [+]:<br>DCC2003                                                       |  |
|             | Cash Account<br>Number         | Enter the TIPS Cash Account<br>Required forma is: max. 34 characters (SWIFT-x)<br>References for error messages [ ]:<br>I DCC2002<br>I DCU2002                                                          |  |
|             | Valid From                     | Enter the date from which the li Authorised Account User is<br>valid or use the calendar icon.<br>Required format is: YYYY-MM-DD<br>References for error messages: [>]<br>DCC2004<br>DCU2003<br>DCU2004 |  |
|             | Valid To                       | Enter the date and time until which the Authorised Account<br>User is valid or use the calendar icon.<br>Required format is: YYYY-MM-DD<br>References for error messages: [V]:<br>DCC2005<br>DCU2005    |  |

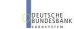

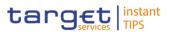

## **Buttons**

BANQUE DE FRANCE

| Submit | This function enables you to create or edit an Authorised Account User.          |
|--------|----------------------------------------------------------------------------------|
|        | Next screen:                                                                     |
|        | ■ Authorised Account User – search/list screen [▶]                               |
|        | References for error messages []:                                                |
|        | DCC2001                                                                          |
|        | DCC2002                                                                          |
|        | I DCC2003                                                                        |
|        | DCC2004                                                                          |
|        | DCC2005                                                                          |
|        | I DCC2006                                                                        |
|        | DCC2007                                                                          |
|        | DCU2001                                                                          |
|        | DCU2002                                                                          |
|        | I DCU2003                                                                        |
|        | DCU2004                                                                          |
|        | I DCU2005                                                                        |
|        | I DCU2006                                                                        |
|        | I DCU2007                                                                        |
| Reset  | This function enables you to set all fields to default value                     |
|        | and blanks out all optional fields.                                              |
|        | Next screen:                                                                     |
|        | Authorised Account User – new/edit screen                                        |
| Cancel | This function enables you to cancel the process and retu to the previous screen. |
|        | Next screen:                                                                     |
|        | Next screen. I Authorised Account User – search/list screen [▶]                  |
|        |                                                                                  |

# 2.3.3 Access Rights

# 2.3.3.1 Certificate Distinguished Names – Search/List Screen

This screen contains a number of search fields. By inputting the relevant data, you can search for certificate distinguished names. The search results will be

EUROSYSTÈME

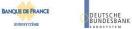

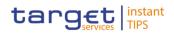

| Context of<br>Usage         | displayed in a list. After selecting an entry, you can proceed further by clicking on the buttons below.<br>There is no usage restriction for this screen. |
|-----------------------------|----------------------------------------------------------------------------------------------------|
| Screen Access<br>Privileges | Common >> Access Rights Management >> Certificate Distinguished Names                                                                                      |
|                             | To use this screen, you need the following privileges [▶]:                                                                                                 |
|                             | Certificate query                                                                                                    |
|                             |                                                                                                    |
|                             | Delete certificate distinguish name                                                                                                    |
| References                  | User Instructions Part                                                                                                    |
|                             | This screen is part of the following business scenario:                                                                                                    |
|                             | Create a new year partificate distinguished nemo [N]                                                                                                    |
|                             | Create a new user certificate distinguished name [▶]                                                                                                    |
|                             |                                                                                                    |
| Screenshot                  | Common / Access Rights Management / Certificate Distinguished Names / Search 🤄 🕒 🛱                                                                         |
|                             | Status: Active Certificate Distinguished Name:                                                                                                    |
|                             | Q Search X Reset                                                                                                    |
|                             |                                                                                                    |
|                             | Status E Certificate Distinguished Name E                                                                                                    |
|                             | Active proval t2s ^<br>Active prova2 t2s usermain                                                                                                    |
|                             | Active prova3 crdm mainuser                                                                                                    |
|                             | Active prova4 noMainuser                                                                                                    |
|                             | Active prova5 crdm noMainUser                                                                                                    |
|                             | Active prova6 crdm noMainUser                                                                                                    |
|                             | Active Certificate Test Dmt                                                                                                    |
|                             | Active test21                                                                                                    |
|                             | Active TEST CERT2<br>Active TEST CERT3                                                                                                    |
|                             | Active TEST CERT4                                                                                                    |
|                             | Active TIPS CER11                                                                                                    |
|                             | Active T2S CERT1                                                                                                    |
|                             | Active SERIALNUMBER=MARKDEFF-U-9515e70f, CN=Dennis Asquino, T=Payment and Account Management O                                                             |
|                             | Active cn=IT:995907900,cn=users,dc=ac,dc=bankit,dc=it                                                                                                    |
|                             | Total rows: 57                                                                                                    |
|                             |                                                                                                    |
|                             | Delete Э Restore Suser Certificate Distinguished Name Links + New                                                                                          |

Illustration 38- Certificate distinguished name - search/list screen

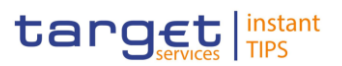

| Field<br>Description | Certificate Distinguished Names – Search Criteria |                                                                                                    |  |
|----------------------|---------------------------------------------------|----------------------------------------------------------------------------------------------------|--|
| ·                    | Status*                                           | Select the status of the certificate distinguished name from the possible values:                                           |  |
|                      |                                                   | I All                                                                                                    |  |
|                      |                                                   | Active (default value)                                                                                                    |  |
|                      |                                                   | I Deleted                                                                                                    |  |
|                      |                                                   | References for error messages []:<br>DRDA003<br>DRDA004                                                                     |  |
|                      | Certificate<br>Distinguished Name                 | Enter the distinguished name of the certificate.<br>Required format is: max. 256 characters (UTF-8 except '>',<br>'<', '&') |  |
|                      |                                                   | Reference for error message [ ]:<br>I DRDA002                                                                               |  |

| Certificate Distinguished Names – List |                                                                                                    |  |  |  |
|----------------------------------------|----------------------------------------------------------------------------------------------------|--|--|--|
| Status                                 | <ul> <li>Shows the status of the certificate distinguished name from the possible values:</li> <li>Active</li> <li>Deleted</li> <li>If the status is set to 'Deleted', the selected certificate distinguished name cannot be deleted.</li> <li>If the status is set to 'Active', the selected certificate distinguished name cannot be restored.</li> <li>References for error messages [▶]:</li> <li>DRDA003</li> <li>DRDA004</li> </ul> |  |  |  |
| Certificate<br>Distinguished Name      | Shows the distinguished name of the certificate.<br>Reference for error message [-]:<br>DRDA002                                                                                                    |  |  |  |

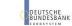

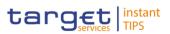

#### **Buttons**

BANQUE DE FRANCE

| Search | <ul> <li>This function enables you to start a search according to the criteria entered. The results are displayed in a list on the same screen.</li> <li>Next screen:</li> <li><i>Certificate distinguished names – search/list</i> screen</li> </ul>                                                                                                    |
|--------|----------------------------------------------------------------------------------------------------|
| Reset  | <ul> <li>This function enables you to set default search criteria and blanks out all optional criteria.</li> <li>Next screen:</li> <li><i>Certificate distinguished names – search/list</i> screen</li> </ul>                                                                                                    |
| New    | <ul> <li>This function enables you to create a new user certificate distinguished name.</li> <li>Next screen:</li> <li><i>Certificate distinguished name – new</i> screen []</li> </ul>                                                                                                    |
| Delete | <ul> <li>This function enables you to delete the selected certificate distinguished name, after confirmation.</li> <li>Next screen: <ul> <li><i>Certificate distinguished names – search/list</i> screen</li> </ul> </li> <li>If the status of the selected certificate distinguished name is already set to 'Deleted', this function is not available.</li> <li>References for error messages [&gt;]: <ul> <li>DRDA001</li> <li>DRDA003</li> <li>DRDA010</li> </ul> </li> </ul> |

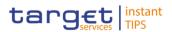

| This function enables you to restore a previously deleted certificate distinguished name.                                   |
|----------------------------------------------------------------------------------------------------|
| Next screen:                                                                                                    |
| Certificate distinguished names – search/list screen                                                                        |
| If the status of the selected certificate distinguished name<br>is already set to 'Active', this function is not available. |
| References for error messages []:                                                                                           |
| DRDA001                                                                                                    |
| I DRDA002                                                                                                    |
| DRDA004                                                                                                    |
| This function enables you to display the revisions of the selected certificate distinguished name.<br>Next screen:          |
| Revisions/audit trail – list screen []                                                                                      |
| This function enables you to display the user certificate distinguished name links.                                         |
| Next screen:                                                                                                    |
| User certificate distinguished name links – search/list screen [>]                                                          |
|                                                                                                    |

## 2.3.3.2 Certificate Distinguished Names – New Screen

Context ofThis screen contains a number of fields regarding certificate distinguishedUsagenames. You can enter new data. Afterwards you can proceed by clicking on the<br/>buttons below. You can use this screen in 2-eyes or in 4-eyes mode.There is no use the screen in 2-eyes or in 4-eyes mode.

There is no usage restriction for this screen.

Screen Access I Common >> Access Rights Management >> Certificate Distinguished Names >> Certificate distinguished names – search/list screen >> Click on the new button

**Privileges** To use this screen, you need the following privilege [**b**]:

Create certificate distinguished name

## **References** User Instructions Part

This screen is part of the following business scenario:

Create a new user certificate distinguished name [▶]

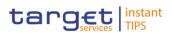

| Screenshot | Common / Access Rights Management / Certificate Distinguished Names / Search / New |  |  |
|------------|------------------------------------------------------------------------------------|--|--|
|            | CERTIFICATE DISTINGUISHED NAME NEW                                                 |  |  |
|            | Certificate Distinguished<br>Name:                                                 |  |  |
|            | +Submit X Reset X Cancel                                                           |  |  |

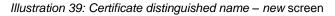

| Field<br>Description | Certificate Distinguished Name     |                                                                                                    |  |
|----------------------|------------------------------------|----------------------------------------------------------------------------------------------------|--|
|                      | Certificate<br>Distinguished Name* | Enter the distinguished name of the certificate.<br>Required format is: max. 256 characters (UTF-8 except '>',<br>'<', '&')<br>Reference for error message []:<br>] DRCA002                                                                                                    |  |
| Buttons              |                                    |                                                                                                    |  |
|                      | Submit                             | <ul> <li>This function enables you to create a new certificate distinguished name according to the information entered in the fields.</li> <li>Next screen: <ol> <li>Certificate distinguished name – new screen</li> </ol> </li> <li>References for error messages: [▶] <ol> <li>DRCA001</li> <li>DRCA002</li> </ol> </li> </ul> |  |
|                      | Reset                              | <ul> <li>This function enables you to set all fields to default value and blanks out all optional fields.</li> <li>Next screen:</li> <li><i>Certificate distinguished name – new</i> screen</li> </ul>                                                                                                    |  |
|                      | Cancel                             | <ul> <li>This function enables you to cancel the process and return to the previous screen.</li> <li>Next screen:</li> <li><i>Certificate distinguished names – search/list</i> screen [<sup>▶</sup>]</li> </ul>                                                                                                    |  |

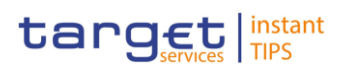

# 2.3.3.3 Grant/Revoke System Privileges – Search Screen

| Context of<br>Usage | This screen contains a number of search fields. By inputting the relevant data, you can search for privileges granted to a role. You can proceed further by clicking on the buttons below. This function is available in U2A mode only. |  |  |
|---------------------|----------------------------------------------------------------------------------------------------|--|--|
| Screen Access       | I Common >> Access Rights Management >> Grant/Revoke System privileges                                                                                                    |  |  |
| Privileges          | To use this screen, you need the following privilege [▶]:<br>I Privilege query                                                                                                    |  |  |
| References          | <ul> <li>User Instructions Part</li> <li>This screen is part of the following business scenarios:</li> <li>Assign a role to a party [▶]</li> <li>Grant privileges to a role [▶]</li> </ul>                                              |  |  |
| Screenshot          | Common / Access Rights Management / Grant/Revoke System Privileges / Search  SYSTEM PRIVILEGES search criteria for System Privileges  Role name  Choose Role  QSearch Display                                                           |  |  |

Illustration 40: Grant/revoke System Privileges – search screen

| Field<br>Description | Grant/Revoke Privileges – Search Criteria |                                                         |  |
|----------------------|-------------------------------------------|---------------------------------------------------------|--|
| •                    | Role name                                 | Select the name of the role.                            |  |
|                      |                                           | Required format is: max. 35 characters (SWIFT-x), input |  |
|                      |                                           | sensitive                                               |  |

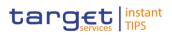

## **Buttons**

| Search  | <ul> <li>This function enables you to start a search according to the criteria entered.</li> <li>Next screen:</li> <li>I Grant/revoke system privilege – new/edit screen [▶]</li> </ul>                                 |
|---------|----------------------------------------------------------------------------------------------------|
| Display | This function enables you to start a search according to<br>the criteria entered accessing the grant/revoke system<br>privilege – details screen.<br>Next screen:<br>Grant/revoke system privilege – details screen [>] |

# 2.3.3.4 Grant/Revoke Roles – Search/List Screen

| Context of<br>Usage | This screen contains a number of search fields. By inputting the relevant data, you can search for: |  |  |  |
|---------------------|----------------------------------------------------------------------------------------------------|--|--|--|
|                     | Parties and users the role is granted to                                                            |  |  |  |
|                     | Roles granted to the selected party                                                                 |  |  |  |
|                     | Roles granted to the selected user.                                                                 |  |  |  |
|                     | There is no usage restriction for this screen.                                                      |  |  |  |
|                     |                                                                                                    |  |  |  |
| Screen Access       | Common >> Access Rights Management >> Grant/Revoke Roles                                            |  |  |  |
| Privileges          | To use this screen, you need the following privileges [▶]:                                          |  |  |  |
|                     | Granted roles list query                                                                            |  |  |  |
|                     | Grant/revoke role                                                                                   |  |  |  |
| References          | User Instructions Part                                                                              |  |  |  |
|                     | This screen is part of the following business scenarios:                                            |  |  |  |
|                     | Assign a role to a user [▶]                                                                         |  |  |  |
|                     | Assign a role to a party [▶]                                                                        |  |  |  |

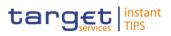

#### Screenshot

|   | Common | / Access Rights Manage | ment / Grant/Revoke Roles | / Search   |              | ← 🛱 🖨 🕯 |
|---|--------|------------------------|---------------------------|------------|--------------|---------|
|   |        |                        |                           |            | REVOKE ROLES |         |
|   | ©      | Role name              | Choose Role               |            | v            |         |
| - | ۲      | Parent BIC:            | Choose BIC                | Party BIC: | Choose BIC   |         |
| - | O      | Login name             | Choose User               |            | v            |         |

Illustration 41 Grant/Revoke roles - search screen

| Field<br>Description | Grant/Revoke Roles – Search Criteria |                                                                                                    |  |  |
|----------------------|--------------------------------------|----------------------------------------------------------------------------------------------------|--|--|
|                      | Role                                 |                                                                                                    |  |  |
|                      | Role Name                            | Select the name of the role.<br>Required format is: max. 35 characters (SWIFT-x), input sensitive field.                                                                                                    |  |  |
|                      |                                      | If the corresponding option is selected, the field is enabled<br>and mandatory, otherwise it is not available.                                                                                                    |  |  |
|                      | Parties                              |                                                                                                    |  |  |
|                      | Parent BIC                           | Enter the parent BIC of the party.<br>Required format is: max. 11 characters (SWIFT-x), input<br>sensitive field.<br>If the corresponding option is selected, the field is enabled                                           |  |  |
|                      |                                      | and mandatory, otherwise it is not available.                                                                                                    |  |  |
|                      | Party BIC                            | Enter the BIC of the party.<br>Required format is: max. 11 characters (SWIFT-x), input<br>sensitive field.<br>If the corresponding option is selected, the field is enabled<br>and mandatory, otherwise it is not available. |  |  |
|                      |                                      | User                                                                                                    |  |  |

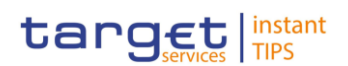

|         | (          | Grant/Revoke Roles – Search Criteria                                                                                                    |
|---------|------------|----------------------------------------------------------------------------------------------------|
|         | Login Name | Enter the login name of the user.<br>Required format is: max. 35 characters (SWIFT-x), input<br>sensitive field                                                                                        |
| Buttons |            |                                                                                                    |
|         | Search     | The function enables you to start a search according to the criteria entered accessing the <i>grant/revoke role – new/edit</i> screen. Next screen:     Grant/revoke role – new/edit screen [▶]        |
|         | Display    | The function enables you to start a search according to the criteria entered accessing the <i>grant/revoke role – details</i> screen.<br>Next screen:<br><i>Grant/revoke role – details</i> screen [1] |

## 2.3.3.5 Grant/Revoke Role – Details Screen

Context ofThis screen displays detailed information on users and parties that are granted aUsagespecific role. You can check the data. There is no usage restriction for this<br/>screen.

Screen Access I Common >> Access Rights Management >> Grant/Revoke Roles >> Grant/Revoke Roles – search/list screen >> Click on the display button

To use this screen, you need the following privilege [▶]:

- Privileges I Granted roles list query
- References User Instructions Part

This screen is part of the following business scenarios:

- Assign a role to a user [▶]
- Assign a role to a party [▶]

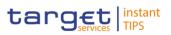

#### Screenshot

| ROLES DETALS     Role 00000000Elisa07     Parent BIC Party BIC   Filter Filter     SYSENTI2SX1 SYSENTI2SX1     No Rows To Show | Common / Access Rights Manageme | nt / Grant/Revoke Roles / Search / Details |           | ← 🖺 🖨 🍣 |
|----------------------------------------------------------------------------------------------------|---------------------------------|--------------------------------------------|-----------|---------|
| Parent BIC     Party BIC       Filter     Filter       SYSENTT2SX1     SYSENTT2SX1                                             |                                 | ROLE                                       | S DETAILS |         |
| Parent BIC     Party BIC       Filter     Filter       SYSENTT2SX1     SYSENTT2SX1                                             | Role 00000000Elisa07            | 7                                          |           |         |
|                                                                                                    | Filter                          | Party BIC<br>Filter                        | Filter    |         |

Illustration 42: Grant/revoke role - details screen (role mode)

| Common / Access | Common / Access Rights Management / Grant/Revoke Roles / Search / Grant/Revoke |                                   |  |  |
|-----------------|--------------------------------------------------------------------------------|-----------------------------------|--|--|
|                 |                                                                                | GRANT/REVOKE ROLES                |  |  |
| Part            | y SYSENTT2SX1 - NCBKICR0001                                                    |                                   |  |  |
|                 | Roles<br>Filter                                                                | → Current Granted Roles<br>Filter |  |  |
|                 | TEST                                                                           | ^ <del>(</del>                    |  |  |
| C               | TEST GSP 2                                                                     |                                   |  |  |
|                 | TEST GSP 3                                                                     |                                   |  |  |
|                 | TEST GSP 4                                                                     |                                   |  |  |
|                 | TIP_AdjustCMBLimit                                                             |                                   |  |  |
|                 | TIP_InstantPayment                                                             | No Rows To Show                   |  |  |
|                 | TIP_LiquidityTransfer                                                          |                                   |  |  |
|                 | TIP_ModifyAllBlocking                                                          |                                   |  |  |
| C               | TIP_ModifyCMBBlocking                                                          |                                   |  |  |
|                 | TIP_QueryAll                                                                   |                                   |  |  |
| C               | TIP_QueryReachable                                                             | E                                 |  |  |
|                 | Test 23 02 2015                                                                |                                   |  |  |
| C               | Test115A                                                                       |                                   |  |  |
|                 | TestLasoAndDDE                                                                 | •                                 |  |  |
|                 |                                                                                |                                   |  |  |

Illustration 43: Grant/revoke role - details screen (party roles mode)

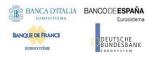

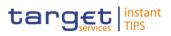

| Common / Access Rights Management / Grant/Revoke Roles / Search / Details | 🗲 🛱 🖨 😂 |
|---------------------------------------------------------------------------|---------|
|                                                                           |         |
|                                                                           |         |
| ROLES DETAILS                                                             |         |
|                                                                           |         |
|                                                                           |         |
|                                                                           |         |
| User T2SO User 400004                                                     |         |
|                                                                           |         |
| Roles<br>Filter                                                           |         |
|                                                                           |         |
| T2SO                                                                      |         |
|                                                                           |         |
|                                                                           |         |
|                                                                           |         |
|                                                                           |         |
|                                                                           |         |
|                                                                           |         |
|                                                                           |         |
|                                                                           |         |
|                                                                           |         |
|                                                                           |         |
|                                                                           |         |
|                                                                           |         |
|                                                                           |         |
|                                                                           |         |

Illustration 44: Grant/revoke role - details screen (user roles mode)

|                   | Role <role name=""><br/>OR<br/>Party <parent +="" bic=""><br/>OR<br/>User <user login="" name=""></user></parent></role>                                                                                      |
|-------------------|----------------------------------------------------------------------------------------------------|
| Filter Parent BIC | Enter the parent BIC of the party to filter the 'Parties' and<br>the 'Current Granted Parties' lists.<br>Required format is: max. 11 characters (SWIFT-x)<br>This field is only available in the 'Role' mode. |
| Filter BIC        | Enter the BIC of the party to filter the 'Parties' and the<br>'Current Granted Parties' lists.<br>Required format is: max. 11 characters (SWIFT-x)<br>This field is only available in the 'Role' mode.        |
|                   | Current Granted Parties                                                                                                    |
| Parent BIC        | Shows the parent BIC of the party.<br>This field is only available in the 'Role' mode.                                                                                                    |
| Party BIC         | Shows the BIC of the party.<br>This field is only available in the 'Role' mode.                                                                                                    |

Field Description

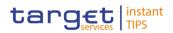

| Role <role name=""><br/>OR<br/>Party <parent +="" bic=""><br/>OR<br/>User <user login="" name=""></user></parent></role> |                                                                                                    |  |  |
|----------------------------------------------------------------------------------------------------|----------------------------------------------------------------------------------------------------|--|--|
| Filter User                                                                                                    | Enter the login name of the user to filter the current<br>granted users list.<br>Required format is: max. 35 characters (SWIFT-x)<br>This field is only available in the 'Role' mode.                      |  |  |
| Users                                                                                                    | Shows the login name of the user the role is granted to.<br>This field is only available in the 'Role' mode.                                                                                               |  |  |
|                                                                                                    |                                                                                                    |  |  |
| Filter Role                                                                                                    | Enter the name of the role to filter the current granted roles<br>list.<br>Required format is: max. 35 characters (SWIFT-x)<br>This field is only available in the 'Party Roles' and 'User<br>Roles' mode. |  |  |
| Roles                                                                                                    | Shows the name of the granted role.<br>This field is only available in the 'Party Roles' and 'User<br>Roles' mode.                                                                                         |  |  |

## 2.3.3.6 Grant/Revoke Role – New/Edit Screen

Context ofThis screen contains a number of fields regarding roles. You can grant new rolesUsageto users or parties or revoke those that have been previously granted. You can<br/>use this screen either in 2-eyes or in 4-eyes mode.

- Screen Access I Common >> Access Rights Management >> Grant/Revoke Roles >> Grant/Revoke roles search screen >> Click on the search button
   I Common >> Access Rights Management >> Roles >> Roles search/list screen >> Click on the grant/revoke role button
- **Privileges** To use this screen, you need the following privilege [**b**]:
  - Grant/revoke role

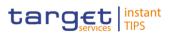

## **User Instructions Part**

This screen is part of the following business scenarios:

- Assign a role to a user [▶]
- Assign a role to a party [▶]

#### Screenshot

| / Access Rights Management / Grant/Revoke Roles / Search / Grant/Revoke |                           |      |              |       | 🗲 🛱 🖨                 |  |
|-------------------------------------------------------------------------|---------------------------|------|--------------|-------|-----------------------|--|
|                                                                         |                           | GRAN | T/REVOKE     | ROLES |                       |  |
| Party                                                                   | SYSENTT2SX1 - BITAITMMXXX |      |              |       |                       |  |
|                                                                         | Roles<br>Filter           |      | <b>→</b>     |       | Current Granted Roles |  |
|                                                                         | 000000000Elisa04          | ×    | <del>4</del> |       | ROLEOBJ2              |  |
|                                                                         | 00000000Elisa07           | E    |              |       |                       |  |
|                                                                         | 00000000Elisa08           |      |              |       |                       |  |
|                                                                         | 00000000Elisa09           |      |              |       |                       |  |
|                                                                         | 00000000Elisa10           |      |              |       |                       |  |
|                                                                         | 00000000Praga             |      |              |       |                       |  |
|                                                                         | 000000000Vienna           |      |              |       |                       |  |
|                                                                         | Avorio                    |      |              |       |                       |  |
|                                                                         | Avorio                    |      |              |       |                       |  |
|                                                                         | Bianco                    |      |              |       |                       |  |
|                                                                         | Blue                      |      |              |       |                       |  |
|                                                                         | Brown                     |      |              |       |                       |  |
|                                                                         | Brown                     |      |              |       |                       |  |
|                                                                         | CB                        |      |              |       |                       |  |

Illustration 45: Grant/revoke role - edit screen

|                   | Role <role name=""></role>                                                                         |
|-------------------|----------------------------------------------------------------------------------------------------|
|                   | OR                                                                                                 |
|                   | Party <parent +="" bic=""></parent>                                                                |
|                   | OR                                                                                                 |
|                   | User <user login="" name=""></user>                                                                |
| Filter Parent BIC | Enter the parent BIC of the party to filter the 'Parties' and the 'Current Granted Parties' lists. |
|                   | Required format is: max. 11 characters (SWIFT-x)                                                   |
|                   | This field is only available in the 'Role' mode.                                                   |
| Filter BIC        | Enter the BIC of the party to filter the 'Parties' and the 'Current Granted Parties' lists.        |
|                   | Required format is: max. 11 characters (SWIFT-x)                                                   |
|                   | This field is only available in the 'Role' mode.                                                   |
|                   | Parties                                                                                            |
| Parent BIC        | Shows the parent BIC of the party.                                                                 |

Field Description

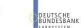

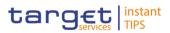

| Role <role name=""></role>                                                                                                    |  |  |  |  |
|----------------------------------------------------------------------------------------------------|--|--|--|--|
| OR                                                                                                    |  |  |  |  |
| Party <parent +="" bic=""></parent>                                                                                                    |  |  |  |  |
| OR<br>User alleer Legin Names                                                                                                    |  |  |  |  |
| User <user login="" name=""></user>                                                                                                    |  |  |  |  |
| References for error messages [>]:<br>DRGR002<br>DRGR005                                                                                      |  |  |  |  |
| This field is only available in the 'Role' mode.                                                                                              |  |  |  |  |
| Shows the BIC of the party.                                                                                                    |  |  |  |  |
| References for error messages [>]:<br>DRGR002<br>DRGR005                                                                                      |  |  |  |  |
| This field is only available in the 'Role' mode.                                                                                              |  |  |  |  |
| Current Granted Parties                                                                                                    |  |  |  |  |
| Shows the parent BICs of the parties which are currently granted the role.                                                                    |  |  |  |  |
| This field is only available in the 'Role' mode.                                                                                              |  |  |  |  |
| Shows the BICs of the parties which are currently granted<br>the role.<br>This field is only available in the 'Role' mode.                    |  |  |  |  |
|                                                                                                    |  |  |  |  |
| Enter the login name of the user to filter the 'Users' and 'Current Granted Users' lists.<br>Required format is: max. 35 characters (SWIFT-x) |  |  |  |  |
| This field is only available in the 'Role' mode.                                                                                              |  |  |  |  |
| Shows the login name of the user.                                                                                                    |  |  |  |  |
| References for error messages [1]:<br>DRGR002<br>DRGR005<br>This field is only evailable in the 'Bale' made                                   |  |  |  |  |
| This field is only available in the 'Role' mode.                                                                                              |  |  |  |  |
| Shows the names of the users which are currently granted the role.                                                                            |  |  |  |  |
|                                                                                                    |  |  |  |  |

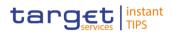

| Dele - Dele Nemes        |                                                                                     |  |  |  |
|--------------------------|-------------------------------------------------------------------------------------|--|--|--|
|                          | Role <role name=""></role>                                                          |  |  |  |
|                          |                                                                                     |  |  |  |
|                          | Party <parent +="" bic=""><br/>OR</parent>                                          |  |  |  |
|                          | User <user login="" name=""></user>                                                 |  |  |  |
|                          |                                                                                     |  |  |  |
|                          | This field is only available in the 'Role' mode.                                    |  |  |  |
|                          |                                                                                     |  |  |  |
| Filter Role              | Enter the name of the role to filter the 'Roles' and 'Current Granted Roles' lists. |  |  |  |
|                          | Required format is: max. 35 characters (SWIFT-x)                                    |  |  |  |
|                          | This field is only available in the 'Party Roles' and 'User Roles' mode.            |  |  |  |
| Roles                    | Shows the name of the role.                                                         |  |  |  |
|                          | References for error messages [>]:                                                  |  |  |  |
|                          | DRGR001                                                                             |  |  |  |
|                          | I DRGR003                                                                           |  |  |  |
|                          | DRGR007                                                                             |  |  |  |
|                          | This field is only available in the 'Party Roles' and 'User Roles' mode.            |  |  |  |
| Current Granted<br>Roles | Shows the name of the roles which are currently granted to the user or party.       |  |  |  |
|                          | Reference for error message [▶]:<br>I DRGR004                                       |  |  |  |
|                          | This field is only available in the 'Party Roles' and 'User Roles' mode.            |  |  |  |

DEUTSCHE BUNDESBANK

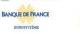

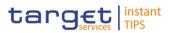

#### **Buttons**

| Grant<br>→ | This function enables you to grant the selected role to the party or the user by moving the selected items from the 'Not Granted' list to the 'Granted' list. Upon clicking on the grant button you will be asked to enter your PIN for digital signature purposes (NRO). With the entry of the PIN, CRDM attaches a digital signature to the instruction entered by the CRDM actor. Next screen: <ul> <li><i>Grant/revoke role – new/edit</i> screen</li> </ul> References for error messages [`]: <ul> <li>DRGR001</li> <li>DRGR003</li> <li>DRGR005</li> <li>DRGR007</li> </ul>                                                    |
|------------|----------------------------------------------------------------------------------------------------|
|            | I DRGR008                                                                                                    |
| Revoke     | <ul> <li>This function enables you to revoke the selected role from the party or the user by moving the selected items from the 'Granted' list to the 'Not Granted' list. Upon clicking on the <i>revok</i>e button you will be asked to enter your PIN for digital signature purposes (NRO). With the entry of the PIN, CRDM attaches a digital signature to the instruction entered by the CRDM actor.</li> <li>Next screen: <ul> <li><i>Grant/revoke role – new/edit</i> screen</li> </ul> </li> <li>References for error messages [1]: <ul> <li>DRGR001</li> <li>DRGR002</li> <li>DRGR004</li> <li>DRGR005</li> </ul> </li> </ul> |

## 2.3.3.7 Grant/Revoke System Privilege – Details Screen

Context ofThis screen displays detailed information on all roles that are granted a specificUsagesystem privilege. You can check the data and proceed further by clicking on the<br/>buttons below.

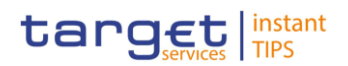

This screen is not relevant for payment bank users.

Common >> Access Rights Management >> Grant/Revoke System Privileges
 Screen Access >> Grant/Revoke System Privileges – search screen >> Click on the display button

#### Privileges

To use this screen, you need the following privilege []:

I Granted system privileges list query

| Screenshot | Common / Access Rights Management / | Grant/Revoke System Privileges / Search / Details | 5             | ← 🖹 🖨 🎗               |  |
|------------|-------------------------------------|---------------------------------------------------|---------------|-----------------------|--|
|            |                                     | SYSTEM PRIVILEGES I                               | ROLE DETAILS  |                       |  |
|            | Role TIP_QueryReachable             |                                                   |               |                       |  |
|            | Name                                | Deny Option                                       | 4-Eyes Option | Administration Option |  |
|            |                                     | No Rows To She                                    | υw            |                       |  |

Illustration 46: Grant/revoke system privilege - details screen

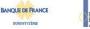

EUTSCHE JNDESBANK

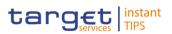

| Field<br>Description | Role <role name=""></role> |                                                                                                    |  |  |
|----------------------|----------------------------|----------------------------------------------------------------------------------------------------|--|--|
|                      | Name                       | Shows the privileges related to the selected group.                                                                                                    |  |  |
|                      | Deny Option                | <ul> <li>Shows whether the system privilege is explicitly denied</li> <li>from the possible values:</li> <li>Y (for yes)</li> <li>N (for no)</li> </ul>                                                                                                    |  |  |
|                      | 4-Eyes Option              | <ul> <li>Shows whether the 4-eyes mode is required in order to perform the activity linked to the system privilege or not from the possible values:</li> <li>Y (for yes)</li> <li>N (for no)</li> </ul>                                                                                                    |  |  |
|                      | Administration<br>Option   | If the grantee of the privilege is a user or a role, it shows<br>whether the grantee is allowed to grant the same privilege<br>to another user or role of the same party or not.<br>If the grantee of the privilege is a party, it shows whether<br>the party administrator of the grantee party is allowed to<br>grant the same privilege to other parties or not. If not, the<br>privilege can be granted only to users and roles of the<br>same party.<br>The possible values are:<br>Y (for yes)<br>N (for no) |  |  |

# 2.3.3.8 Grant/Revoke System Privilege – New/Edit Screen

Context ofThis screen contains a number of fields regarding system privileges. You can<br/>grant new system privileges to roles or revoke those that have been previously<br/>granted. Afterwards you can proceed further by clicking on the buttons below.<br/>This screen is not relevant for payment bank users. You can use this screen<br/>either in 2-eyes or in 4-eyes mode.

Screen Access I Common >> Access Rights Management >> Grant/Revoke System Privileges >> Grant/Revoke System Privileges – search screen >> Click on the search button

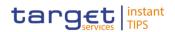

Common >> Access Rights Management >> Roles >> Roles - search/list screen >> Click on the grant/revoke privilege button

## **Privileges** To use this screen, you need the following privileges [**b**]:

- Grant privilege
- Revoke Privilege
- I Granted System Privileges List Query

## References User Instructions Part

This screen is part of the following business scenario:

I Grant privileges to a role [▶]

| Screenshot | Common / Access Rights Management / Grant/Revoke System Privileges / Search / Grant/Revoke |          |      |                 |      | €₿₿₿   |       |
|------------|--------------------------------------------------------------------------------------------|----------|------|-----------------|------|--------|-------|
|            | Role TEST GSP 2                                                                            |          |      |                 |      |        |       |
|            | Name                                                                                       | <b>→</b> | Name |                 | Deny | 4-Eyes | Admin |
|            | Configuration                                                                              |          |      |                 |      |        |       |
|            | NCO_UpdateRouting                                                                          | ÷        |      |                 |      |        |       |
|            | Other                                                                                      |          |      |                 |      |        |       |
|            | Outer     Party Data Management                                                            |          |      |                 |      |        |       |
|            |                                                                                            |          |      |                 |      |        |       |
|            |                                                                                            |          |      |                 |      |        |       |
|            |                                                                                            |          |      |                 |      |        |       |
|            |                                                                                            |          |      |                 |      |        |       |
|            |                                                                                            |          |      |                 |      |        |       |
|            |                                                                                            |          |      |                 |      |        |       |
|            |                                                                                            |          |      | No Rows To Show |      |        |       |
|            |                                                                                            |          |      |                 |      |        |       |
|            |                                                                                            |          |      |                 |      |        |       |
|            |                                                                                            |          |      |                 |      |        |       |
|            |                                                                                            |          |      |                 |      |        |       |
|            |                                                                                            |          |      |                 |      |        |       |
|            |                                                                                            |          |      |                 |      |        |       |
|            |                                                                                            |          |      |                 |      |        |       |
|            |                                                                                            |          |      |                 |      |        |       |
|            |                                                                                            |          |      |                 |      |        |       |
|            |                                                                                            |          |      |                 |      |        |       |
|            |                                                                                            |          |      |                 |      |        |       |
|            |                                                                                            |          |      |                 |      |        |       |

Illustration 4724: Grant/revoke system privilege - new/edit screen

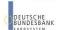

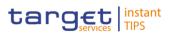

# Field Description

|                       | Role <role name=""></role>                                                                                                    |
|-----------------------|----------------------------------------------------------------------------------------------------|
| Group Name            | Shows the full list of all group names.                                                                                                    |
| Privilege Name        | Shows the privileges related to the selected group.                                                                                                    |
|                       | <ul> <li>References for error messages [&gt;]:</li> <li>DRGP001</li> <li>DRGP002</li> <li>DRRP001</li> <li>If the privilege type is set to 'Object', the privilege name</li> </ul>                                                                                                    |
|                       | and the field are highlighted.                                                                                                    |
|                       | Current Granted Privileges                                                                                                    |
| Group Name            | Shows the full list of all group names related to the currently granted privileges.                                                                                                    |
| Privilege Name        | Shows the names of the currently granted privileges.<br>If the privilege type is 'Object', the privilege name and the<br>field are highlighted.                                                                                                    |
| Deny Option           | Shows whether the system privilege is explicitly denied<br>from the possible values:<br>Y (for yes)<br>N (for no)                                                                                                    |
| 4-Eyes Option         | <ul> <li>Shows whether the 4-eyes mode is required in order to perform the activity linked to the system privilege or not from the possible values:</li> <li>Y (for yes)</li> <li>N (for no)</li> </ul>                                                                                                    |
| Administration option | If the grantee of the privilege is a user or a role, it shows<br>whether the grantee is allowed to grant the same privilege<br>to another user or role of the same party or not.<br>If the grantee of the privilege is a party, it shows whether<br>the party administrator of the grantee party is allowed to<br>grant the same privilege to other parties or not. If not, the<br>privilege can be granted only to users and roles of the<br>same party. |

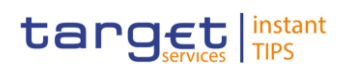

| Role <role name=""></role> |                                                           |  |  |  |
|----------------------------|-----------------------------------------------------------|--|--|--|
|                            | The possible values are:<br>I Y (for yes)<br>I N (for no) |  |  |  |

| Input Additional Data (data input prompt) |                                                                                                    |  |  |
|-------------------------------------------|----------------------------------------------------------------------------------------------------|--|--|
| Deny Option                               | Select if the system privilege is explicitly denied.                                                                                 |  |  |
|                                           | Reference for error message [):<br>DRGP017                                                                                           |  |  |
| 4-Eyes Option                             | Select if the 4-eyes mode is required to perform the activity<br>linked to the system privilege.<br>Reference for error message [1]: |  |  |
|                                           |                                                                                                    |  |  |

## **Buttons**

| <ul> <li>This function enables you to grant the selected privileges to the role.</li> <li>Next screen: <ul> <li>Grant/revoke system privilege – new/edit screen</li> </ul> </li> <li>The function opens the 'Input Additional Data' prompt to specify additional information.</li> </ul>                                                                                                    |
|----------------------------------------------------------------------------------------------------|
| <ul> <li>This function enables you to revoke the selected privileges from the role by moving them from the 'Granted' list to the 'Not Granted' list.</li> <li>Next screen: <ul> <li><i>Grant/revoke system privilege – new/edit</i> screen</li> </ul> </li> <li>References for error messages [▶]: <ul> <li>DRRP001</li> <li>DRRP003</li> <li>DRRP004</li> <li>DRRP005</li> <li>DRRP006</li> </ul> </li> </ul> |
|                                                                                                    |

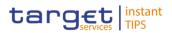

| Submit | This function enables you to move the selected privileges       |  |  |  |
|--------|-----------------------------------------------------------------|--|--|--|
|        | from the 'Not Granted' list to the 'Granted' list inserting the |  |  |  |
|        | additional information to privileges. Upon clicking on the      |  |  |  |
|        | submit button you will be asked to enter your PIN for digital   |  |  |  |
|        | signature purposes (NRO). With the entry of the PIN,            |  |  |  |
|        | CRDM attaches a digital signature to the instruction            |  |  |  |
|        | entered by the actor.                                           |  |  |  |
|        | Next screen:                                                    |  |  |  |
|        | Grant/revoke system privilege – new/edit screen                 |  |  |  |
|        | References for error messages [▶]:                              |  |  |  |
|        | DRGP001                                                         |  |  |  |
|        | DRGP002                                                         |  |  |  |
|        | DRGP004                                                         |  |  |  |
|        | DRGP005                                                         |  |  |  |
|        | DRGP007                                                         |  |  |  |
|        | I DRGP008                                                       |  |  |  |
|        | DRGP012                                                         |  |  |  |
|        | DRGP013                                                         |  |  |  |
|        | DRGP014                                                         |  |  |  |
|        | DRGP016                                                         |  |  |  |
|        | DRGP017                                                         |  |  |  |
|        | DRGP018                                                         |  |  |  |
|        | DRGP019                                                         |  |  |  |
|        | DRGP020                                                         |  |  |  |
|        | DRRP001                                                         |  |  |  |
|        | DRRP004                                                         |  |  |  |
|        | I DRRP005                                                       |  |  |  |
|        | DRRP006                                                         |  |  |  |
|        | DRRP007                                                         |  |  |  |

## 2.3.3.9 Roles – Search/List Screen

Context ofThis screen contains a number of search fields. By inputting the relevant data,Usageyou can search for roles. The search results will be displayed in a list, which is<br/>sorted by the values of the 'Role Name' column in ascending order (default

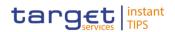

setting). After selecting an entry, you can proceed further by clicking on the buttons below.

## Screen Access | Common >> Access Rights Management >> Roles

**Privileges** To use this screen, you need the following privileges [**b**]:

- Role list query
- Delete role

## References User Instructions Part

This screen is part of the following business scenario:

Create a new role [▶]

| Screenshot | Common / Access Rights Management / Roles / Search |                                                                     |       |  |
|------------|----------------------------------------------------|---------------------------------------------------------------------|-------|--|
|            | Status                                             | Active                                                              |       |  |
|            | Role Name                                          |                                                                     |       |  |
|            | Role Description                                   |                                                                     |       |  |
|            | Q Search 🗙 Reset                                   |                                                                     |       |  |
|            |                                                    |                                                                     |       |  |
|            | Status                                             | Name E Descriprion                                                  | =     |  |
|            | Active                                             | TEST TEST                                                           | ^     |  |
|            | Active                                             | TEST GSP 2 TEST GSP 2                                               |       |  |
|            | Active                                             | TEST GSP 3 TEST GSP 3                                               |       |  |
|            | Active                                             | TEST GSP 4 TEST GSP 4                                               |       |  |
|            | Active                                             | TIP_AdjustCMBLimit TIP_AdjustCMBLimit                               |       |  |
|            | Active                                             | TIP_InstantPayment Instruct Instant Payment                         |       |  |
|            | Active                                             | TIP_LiquidityTransfer TIP_LiquidityTransfer                         |       |  |
|            | Active                                             | TIP_ModifyAllBlocking TIP_ModifyAllBlocking                         |       |  |
|            | Active                                             | TIP_ModifyCMBBlocking TIP_ModifyCMBBlocking                         |       |  |
|            | Active                                             | TIP_QueryAll TIP_QueryAll                                           |       |  |
|            | Active                                             | TIP_QueryReachable TIP_QueryReachable                               | =     |  |
|            | Active                                             | Test 23 02 2015 Test 23 02 2015                                     |       |  |
|            | Active                                             | Test115A Test-Role-Arm                                              |       |  |
|            | Active                                             | TestLasoAndDDE TEST DIT+DDE                                         |       |  |
|            | A ptime                                            | Lillimo                                                             |       |  |
| -          | Total rows: 96                                     |                                                                     |       |  |
|            | I G Edit                                           | ⑦ Restore ■ Revisions ■ Grant/Revoke Privileges ■ Grant/Revoke Role | + New |  |

Illustration 48: Roles - search/list screen

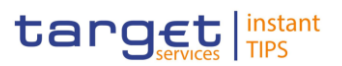

| Field<br>Description | Roles – Search Criteria |                                                                                                    |  |  |
|----------------------|-------------------------|----------------------------------------------------------------------------------------------------|--|--|
| Description          | Status                  | <ul> <li>Select the status of the role from the possible values:</li> <li>All</li> <li>Active (default value)</li> <li>Deleted</li> </ul> References for error messages [}: <ul> <li>DRD6003</li> <li>DRD6044</li> </ul>                                                                                                    |  |  |
|                      | Role Name               | Enter the name of the role.<br>Required format is: max. 35 characters (SWIFT-x)<br>Reference for error message [ ]:<br>DRD6002                                                                                                    |  |  |
|                      | Role Description        | Enter the description of the role.<br>Required format is: max. 127 characters (SWIFT-x)                                                                                                    |  |  |
|                      |                         | Roles – List                                                                                                    |  |  |
|                      |                         |                                                                                                    |  |  |
|                      | Status                  | <ul> <li>Shows the status of the role from the possible values:</li> <li>Active</li> <li>Deleted</li> <li>If the status is set to 'Deleted', the selected role cannot be edited. If the status is set to 'Active', the selected role cannot be restored.</li> <li>References for error messages [`]:</li> <li>DRD6003</li> <li>DRD6044</li> </ul> |  |  |
|                      | Status<br>Name          | <ul> <li>Active</li> <li>Deleted</li> <li>If the status is set to 'Deleted', the selected role cannot be edited. If the status is set to 'Active', the selected role cannot be restored.</li> <li>References for error messages [&gt;]:</li> <li>DRD6003</li> </ul>                                                                               |  |  |

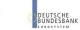

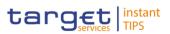

#### **Buttons**

BANQUE DE FRANCE

| Search    | This function enables you to start a search according to the criteria entered. The results are displayed in a list on the same screen.<br>Next screen:<br><i>Roles – search/list</i> screen                                                                                                    |
|-----------|----------------------------------------------------------------------------------------------------|
| Reset     | <ul> <li>This function enables you to set default search criteria and blanks out all optional criteria.</li> <li>Next screen:</li> <li>Roles – search/list screen</li> </ul>                                                                                                    |
| New       | This function enables you to create a new role.<br>Next screen:<br>I <i>Role – new</i> screen [▶]                                                                                                    |
| Edit      | <ul> <li>This function enables you to edit the details of the selected role.</li> <li>Next screen: <ol> <li>Role – edit screen [▶]</li> </ol> </li> <li>If the status of the selected role is already set to 'Deleted', this function is not available.</li> </ul>                                                                                                    |
| Restore   | <ul> <li>This function enables you to restore a previously deleted role. Upon clicking on the <i>restore</i> button you will be asked to enter your PIN for digital signature purposes (NRO). With the entry of the PIN, CRDM attaches a digital signature to the instruction entered by the CRDM actor. Next screen: <ul> <li><i>Roles – search/list</i> screen</li> </ul> </li> <li>If the status of the selected role is already set to 'Active', this function is not available.</li> </ul> References for error messages [▶]: <ul> <li>DRD6001</li> <li>DRD6002</li> </ul> |
|           | DRD6002<br>DRD6044                                                                                                    |
| Revisions | This function enables you to display the revisions of the selected role.                                                                                                    |

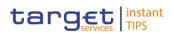

| Next screen:<br><i>Revisions/audit trail – list</i> screen [>]                                                                                                    |
|----------------------------------------------------------------------------------------------------|
| This function enables you to delete the selected role, after<br>confirmation. Upon clicking on the <i>delete</i> button you will be<br>asked to enter your PIN for digital signature purposes<br>(NRO). With the entry of the PIN, CRDM attaches a digital<br>signature to the instruction entered by the CRDM actor.<br>Next screen:<br><i>Roles – search/list</i> screen<br>If the status of the selected role is already set to 'Deleted',<br>this function is not available.<br>References for error messages []:<br>DRD6001<br>DRD6003<br>DRD6050                      |
| <ul> <li>This function enables you to grant and/or revoke privileges for the selected role, depending on your access rights.</li> <li>Next screens: <ul> <li>Grant/revoke system privileges – new/edit screen []</li> <li>Grant/revoke system privileges – details screen []</li> </ul> </li> <li>If you have the 'Grant privileges' or 'Revoke privileges' privilege assigned, the grant/revoke system privilege assigned.</li> <li>If you have the 'Privileges Query' privilege assigned, the grant/revoke system privileges – details screen [] is displayed.</li> </ul> |
| <ul> <li>This function enables you to grant and/or revoke the selected role, depending on your access rights.</li> <li>Next screen:</li> <li><i>Grant/revoke roles – new/edit</i> screen [▶]</li> <li>If you have a 'Grant role' or 'Revoke role' privilege assigned, the grant/revoke role – new/edit screen [▶] is displayed.</li> </ul>                                                                                                    |
|                                                                                                    |

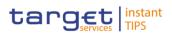

## 2.3.3.10 Role – New/Edit Screen

Context ofThis screen contains a number of fields regarding roles. You can enter new dataUsageor edit existing data. Afterwards you can proceed further by clicking on the<br/>buttons below. You can use this screen either in 2-eyes or in 4-eyes mode.

This screen is not relevant for payment bank users.

- Screen Access I Common >> Access Rights Management >> Roles >> Roles search/list screen >> Click on the *new* or *edit* button
- **Privileges** To use this screen, you need the following privileges [**b**]:
  - Create role
  - Update role

## References User Instructions Part

This screen is part of the following business scenario:

Create a new role [>]

| Screenshot | Common / Access Rights M | anagement / Roles / Search / New |          | € <b>⊖</b> € |
|------------|--------------------------|----------------------------------|----------|--------------|
|            |                          |                                  | ROLE NEW |              |
|            | Role Name:               | FDECCDMIN                        |          |              |
|            | Role Description:        | FDECCDMIN Description            |          |              |
|            | + Submit × Reset         | × Cancel                         |          |              |

Illustration 49: Role - new screen

| Field<br>Description | Role              |                                                                                                    |
|----------------------|-------------------|----------------------------------------------------------------------------------------------------|
|                      | Role Name*        | Enter the name of the role.<br>Required format is: max. 35 characters (SWIFT-x)<br>References for error messages [▶]:<br>IDRC6006<br>IDRU6006 |
|                      | Role Description* | Enter the description of the role.<br>Required format is: max. 127 characters (SWIFT-x)                                                       |

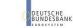

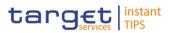

| Submit | <ul> <li>This function enables you to create or edit a role. Upon clicking on the <i>submit</i> button you will be asked to enter your PIN for digital signature purposes (NRO). With the entry of the PIN, CRDM attaches a digital signature to the instruction entered by the CRDM actor.</li> <li>Next screen: <ul> <li><i>Role – new/edit</i> screen</li> </ul> </li> <li>References for error messages [▶]: <ul> <li>DRC6001</li> <li>DRU6003</li> <li>DRU6003</li> <li>DRU6006</li> </ul> </li> </ul> |
|--------|----------------------------------------------------------------------------------------------------|
| Cancel | This function enables you to cancel the process and return to the previous screen.<br>Next screen:<br><i>Roles – search/list</i> screen [1]                                                                                                    |
| Reset  | This function enables you to set all fields to default value<br>and blanks out all optional fields.<br>Next screen:<br><i>Role – new/edit</i> screen                                                                                                    |

#### 2.3.3.11 Users – Search/List Screen

Context of This screen contains a number of search fields. By inputting the relevant data, you can search for users. The search results will be displayed in a list, which is sorted by the values of the 'Login Name' column in ascending order (default setting). After selecting an entry, you can proceed further by clicking on the buttons below.

When exporting the content of this screen, you receive the list and the corresponding details for each data record.

**Screen Access** I Common >> Access Rights Management >> Users

**Privileges** To use this screen, you need the following privileges [**b**]:

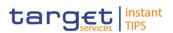

- System user query
- Delete user

#### **User Instructions Part** References

This screen is part of the following business scenario:

Create a new user [▶]

#### Screenshot

Illustration 50: Users - search/list screen

#### **Users – Search Criteria** Description Status\* Select the status of the user from the possible values: All Active (default value) Deleted н References for error messages [>]: DRD7003 1 DRD7004 Login Name Enter the login name of the user.

Field

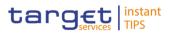

| Users – Search Criteria  |                                                                                                    |  |
|--------------------------|----------------------------------------------------------------------------------------------------|--|
|                          | Required format is: max. 35 characters (SWIFT-x)                                                                                                    |  |
|                          | Reference for error message [>]:<br>DRD7002                                                                                                    |  |
| Name                     | Enter the name of the user.<br>Required format is: max. 127 characters (SWIFT-x)                                                                                                    |  |
| System User<br>Reference | Enter the system user reference associated to the user.<br>Required format is: max. 35 characters (SWIFT-x)                                                                                                    |  |
|                          | Reference for error message [▶]:<br>I DRD7005                                                                                                    |  |
| Lockout Status*          | Select the lockout status of the user from the possible<br>values:<br>All (default value)<br>Yes<br>No                                                                                                    |  |
| Parent BIC               | Select the parent BIC of the party related to the user from<br>the drop-down menu or search via the <i>magnifier</i> icon.<br>Required format is: max. 11 characters (SWIFT-x)<br>Reference for error messages []:            |  |
| Party BIC                | ■ DRD7007<br>Select the BIC of the party related to the user from the<br>drop-down menu or search via the <i>magnifier</i> icon.<br>Required format is: max. 11 characters (SWIFT-x)<br>Reference for error messages [>]:     |  |
| Party Type*              | <ul> <li>DRD7007</li> <li>Select the type of party related to the user from the possible values:</li> <li>All (Default value)</li> <li>Service operator</li> <li>Payment bank</li> <li>National Central Bank (NCB)</li> </ul> |  |

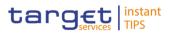

|                          | Users – List                                                                                                    |  |
|--------------------------|----------------------------------------------------------------------------------------------------|--|
| Status                   | <ul> <li>Shows the status of the user from the possible values:</li> <li>Active</li> <li>Deleted</li> <li>If the status is set to 'Deleted', the selected user cannot be edited or deleted. If the status is set to 'Active', the selected user cannot be restored.</li> <li>References for error messages [▶]:</li> <li>DRD7003</li> <li>DRD7004</li> </ul> |  |
| Login Name               | Shows the login name of the user.<br>Reference for error message [>]:<br>I DRD7002                                                                                                    |  |
| Name                     | Shows the name of the user.                                                                                                    |  |
| System User<br>Reference | Shows the system user reference associated to the user.<br>Required format is: max. 35 characters (SWIFT-x)<br>Reference for error message [1]:<br>I DRD7005                                                                                                    |  |
| Lockout Status since     | Shows the date and time from which the user is locked out<br>of the system or the date and time from which the user is<br>locked in again.<br>Displayed format is: YYYY-MM-DD hh:mm                                                                                                    |  |
| Lockout Status           | Shows the lockout status of the user from the possible values: I Yes I No                                                                                                    |  |
| Parent BIC               | Shows the parent BIC of the party related to the user.<br>Reference for error message [▶]:<br>I DRD7007                                                                                                    |  |

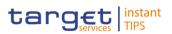

|                  | Users – List                                                                                                    |
|------------------|----------------------------------------------------------------------------------------------------|
| Party BIC        | Shows the BIC of the party related to the user.                                                                                                    |
|                  | Reference for error messages [1]:<br>DRD7007                                                                                                    |
| Party Short Name | Shows the short name of the party related to the user.                                                                                                    |
| Party Type       | Shows the party type of the party related to the user.                                                                                                    |
|                  |                                                                                                    |
| Search           | <ul> <li>This function enables you to start a search according to the criteria entered. The results are displayed in a list on the same screen.</li> <li>If the search retrieves a single record, the <i>details</i> screen displayed directly.</li> <li>Next screens:</li> <li>Users – search/list screen</li> <li>User – details screen [▶]</li> </ul> |
| Reset            | <ul> <li>This function enables you to set default search criteria and blanks out all optional criteria.</li> <li>Next screen:</li> <li>Users – search/list screen</li> </ul>                                                                                                    |
| New              | <ul> <li>This function enables you to create a new system user.</li> <li>Next screen:</li> <li>User – new screen [▶]</li> </ul>                                                                                                    |
| Edit             | <ul> <li>This function enables you to edit the details of the selecter system user.</li> <li>Next screen:</li> <li>User - edit screen []</li> <li>If the status of the selected user is already set to 'Deleter this function is not available.</li> </ul>                                                                                               |
| Delete           | This function enables you to delete the selected system<br>user, after confirmation. Upon clicking on the <i>delete</i> butto<br>you will be asked to enter your PIN for digital signature<br>purposes (NRO). With the entry of the PIN, CRDM<br>attaches a digital signature to the instruction entered by                                              |

All rights reserved.

Common Reference Data Management for TIPS - User Handbook

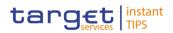

|                                                 | <pre>the CRDM actor.<br/>Next screen:<br/>Users – search/list screen<br/>If the status of the selected user is already set to 'Deleted',<br/>this function is not available.<br/>References for error messages [▶]:<br/>DRD7001<br/>DRD7003<br/>DRD7008</pre>                                                                                                    |
|-------------------------------------------------|----------------------------------------------------------------------------------------------------|
| Details                                         | This function enables you to display the details of the selected system user.<br>Next screen:<br>User – details screen [1]                                                                                                    |
| Restore                                         | <ul> <li>This function enables you to restore a previously deleted system user. Upon clicking on the <i>restore</i> button you will be asked to enter your PIN for digital signature purposes (NRO). With the entry of the PIN, CRDM attaches a digital signature to the instruction entered by the CRDM actor. Next screen: <ul> <li>Users – search/list screen</li> </ul> </li> <li>If the status of the selected user is already set to 'Active', this function is not available.</li> </ul> References for error messages [*]: <ul> <li>DRD7001</li> <li>DRD7002</li> <li>DRD7005</li> <li>DRD7007</li> </ul> |
| User Certificate<br>Distinguished Name<br>Links | <ul> <li>This function enables you to access the User certificate distinguished name links screen for the selected user.</li> <li>Next screen:</li> <li>User certificate distinguished name links – search/list screen [V]</li> </ul>                                                                                                    |

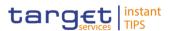

#### 2.3.3.12 User – Details Screen

| Context of | This screen displays detailed information on the selected user. You can check |
|------------|-------------------------------------------------------------------------------|
| Usage      | the data and proceed further by clicking on the buttons below.                |

Screen Access I Common >> Access Rights Management >> Users -> Users - search/list screen >> Click on the search and/or details button

**Privileges** To use this screen you, need the following privileges [**b**]:

- System user query
- Delete user

#### References User Instructions Part

This screen is not part of a business scenario.

| Screenshot | Common / Access Rights Management / Users / Search / Details |                  |                        | ← 🖺 🖨 🍣           |
|------------|--------------------------------------------------------------|------------------|------------------------|-------------------|
|            |                                                              | USER [           | DETAILS                |                   |
|            | Status:                                                      | Active           | Login Name:            | TEST_USER_LANDI 7 |
|            | Name:                                                        | TEST_USER_LANDI  | System User Reference: | 7                 |
|            | Lockout From:                                                | 9999-12-31 00:00 | Lockout:               |                   |
|            | Parent BIC:                                                  |                  | Party BIC:             |                   |
|            | Party Type:                                                  |                  | Party Short Name:      |                   |
|            | ☞ Edit                                                       |                  | + New                  |                   |

Illustration 51: User - details screen

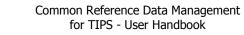

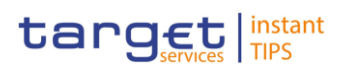

| Field<br>Description | User                     |                                                                                                    |  |
|----------------------|--------------------------|----------------------------------------------------------------------------------------------------|--|
| Desemption           | Status                   | <ul> <li>Shows the status of the user from the possible values:</li> <li>Active</li> <li>Deleted</li> <li>If the status is set to 'Deleted', the selected user cannot be edited or deleted. If the status is set to 'Active', the selected user cannot be restored.</li> <li>References for error messages [<sup>1</sup>]:</li> <li>DRD7003</li> <li>DRD7004</li> </ul> |  |
|                      | Login Name               | Shows the login name of the user.<br>Reference for error message [ ]:<br>I DRD7002                                                                                                    |  |
|                      | User Name                | Shows the name of the user.                                                                                                    |  |
|                      | System User<br>Reference | Shows the system user reference associated to the user.<br>Reference for error message [ ]:<br>I DRD7005                                                                                                    |  |
|                      |                          | Shows the date and time from which the user is locked out<br>from the system or the date and time from which the user<br>is locked in again according to the lockout status shown in<br>the 'Lockout Status' field.<br>Displayed format is: YYYY-MM-DD hh:mm                                                                                                    |  |
|                      | Lockout Status           | Shows the lockout status of the user from the possible values: I Yes I No                                                                                                    |  |
|                      | Parent BIC               | Shows the parent BIC of the party related to the user.<br>Reference for error message [ ]:<br>DRD7007                                                                                                    |  |

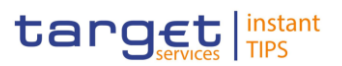

| User             |                                                                                                    |  |
|------------------|----------------------------------------------------------------------------------------------------|--|
| Party BIC        | Shows the BIC of the party related to the user.<br>Reference for error message [1]:<br>DRD7007      |  |
| Party Short Name | Shows the short name of the party related to the user.                                              |  |
| Party Type       | Shows the party type of the party related to the user from the possible values:<br>Service operator |  |
|                  | Payment bank                                                                                        |  |
|                  | National Central Bank (NCB)                                                                         |  |

| Edit   | This function enables you to edit the details of the selected system user.                                                                                                    |
|--------|----------------------------------------------------------------------------------------------------|
|        | Next screen:                                                                                                    |
|        | User – edit screen [▶]                                                                                                    |
|        | If the status of the selected user is already set to 'Deleted',<br>this function is not available.                                                                                                    |
| Delete | This function enables you to delete the selected system<br>user, after confirmation. Upon clicking on the <i>delete</i> button<br>you will be asked to enter your PIN for digital signature<br>purposes (NRO). With the entry of the PIN, CRDM<br>attaches a digital signature to the instruction entered by<br>the CRDM actor. |
|        | Next screen:                                                                                                    |
|        | Users – search/list screen [1]                                                                                                    |
|        | If the status of the selected user is already set to 'Deleted',<br>this function is not available.                                                                                                    |
|        | References for error messages [>]:                                                                                                    |
|        | I DRD7001                                                                                                    |
|        | I DRU7003                                                                                                    |

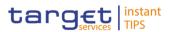

| This function enables you to display the revisions of the selected CRDM user.<br>Next screen:<br>I Revisions/audit trail – list screen [▶]                                                                                                    |
|----------------------------------------------------------------------------------------------------|
| This function enables you to restore a previously deleted<br>user. Upon clicking on the <i>restore</i> button you will be asked<br>to enter your PIN for digital signature purposes (NRO).<br>With the entry of the PIN, CRDM attaches a digital<br>signature to the instruction entered by the CRDM actor.<br>Next screen: |
| Users – search/list screen [1]                                                                                                    |
| If the status of the selected user is already set to 'Active',<br>this function is not available.                                                                                                    |
| References for error messages [>]:                                                                                                    |
| DRD7001                                                                                                    |
| I DRD7002                                                                                                    |
| I DRD7004                                                                                                    |
| DRD7005                                                                                                    |
| DRD7007                                                                                                    |
|                                                                                                    |
| This function enables you to access the <i>User certificate</i><br><i>distinguished name links</i> screen for the selected CRDM<br>user.<br>Next screen:                                                                                                    |
| User certificate distinguished name links – search/list screen [▶]                                                                                                    |
|                                                                                                    |

#### 2.3.3.13 User – New/Edit Screen

Context ofThis screen contains a number of fields regarding users. You can enter new dataUsageor edit existing data. Afterwards you can proceed further by clicking on the<br/>buttons below. This screen enables lockouts to be applied to and removed from<br/>users in order to prevent or allow them to enter the system.

You can use this screen either in 2-eyes or in 4-eyes mode.

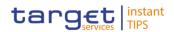

| Screen Access | I. | Common >>     | Access     | Rights         | Management           | >> | Users | >> | Users – | search/list |
|---------------|----|---------------|------------|----------------|----------------------|----|-------|----|---------|-------------|
|               |    | screen >> Cli | ick on the | e <i>new</i> o | r <i>edit</i> button |    |       |    |         |             |

Common >> Access Rights Management >> Users >> Users - search/list screen >> Click on the search and/or details button >> User - details screen >> Click on the edit button

**Privileges** To use this screen, you need the following privileges [**b**]:

- Create user
- Update user

References User Instructions Part

This screen is part of the following business scenario:

Create a new user [▶]

| Screenshot | Common / Access Rights | Management / Users / Search | / Details / New  |              |               | <b>€</b> ₿₿ |  |  |  |
|------------|------------------------|-----------------------------|------------------|--------------|---------------|-------------|--|--|--|
|            | USER NEW               |                             |                  |              |               |             |  |  |  |
|            |                        |                             |                  |              |               |             |  |  |  |
|            | Login Name:            | 0012user1                   | Name:            | User 1 of NE | 3             |             |  |  |  |
|            | System User Reference: | 001USER1                    |                  |              |               |             |  |  |  |
|            |                        |                             |                  |              | ~ ^           |             |  |  |  |
|            | Lockout:               | Lockout From Date:          | yyyy-mm-dd       | Time:        | HH : MM       |             |  |  |  |
|            |                        |                             |                  |              |               |             |  |  |  |
|            | Parent BIC:            | Choose BIC                  | Party BIC: Choos | ie BIC       | QSearch Party |             |  |  |  |
| -          | + Submit × Reset       | × Cancel                    |                  |              |               |             |  |  |  |
|            | T Submit Keset         |                             |                  |              |               |             |  |  |  |

Illustration 52: User - new screen

## Field Description

| User        |                                                                                                    |  |  |  |
|-------------|----------------------------------------------------------------------------------------------------|--|--|--|
| Login Name* | Enter the login name of the user.<br>Required format is: max. 35 characters (SWIFT-x)<br>References for error messages [▶]:<br>IDRC7006 |  |  |  |
|             | I DRU7008                                                                                                    |  |  |  |
| Name*       | Enter the name of the user.<br>Required format is: max. 127 characters (SWIFT-x)                                                        |  |  |  |

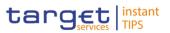

|                           | User                                                                                                    |
|---------------------------|----------------------------------------------------------------------------------------------------|
| System User<br>Reference* | Enter the unique system user reference associated to the user.<br>Required format is: max. 35 characters (SWIFT-x).<br>References for error messages [▶]:<br>I DRC7007<br>I DRU7005                                                                                                    |
| Lockout Status since      | Shows the date and time from which the user is locked out<br>of the system.<br>Displayed format is: YYYY-MM-DD hh:mm                                                                                                    |
|                           | If the 'Lockout Status Since' field is selected, this field is a mandatory enter field in the <i>new</i> screen. You can enter or edit the lockout date and time.<br>Required format is: YYYY-MM-DD hh:mm<br>The default value is the current date. If the 'Lockout Status' field is deselected this field is read-only and empty. |
| Lockout Status            | Select the lockout status. When the select field is selected the user cannot log into the system as from the date specified in the 'Lockout Status since' field.                                                                                                    |
| Parent BIC                | Shows the parent BIC of the party related to the user.                                                                                                    |
|                           | This field is a mandatory enter field in the <i>new</i> screen.<br>Required format is: max. 11 characters (SWIFT-x)<br>Reference for error message [1]:<br>I DRC7005                                                                                                    |
| Party BIC                 | Shows the BIC of the party related to the user.                                                                                                    |
|                           | This field is a mandatory enter field in the <i>new</i> screen.<br>Required format is: max. 11 characters (SWIFT-x)                                                                                                    |
|                           | Reference for error message []:<br>DRC7005                                                                                                    |

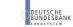

Common Reference Data Management for TIPS - User Handbook

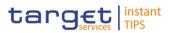

#### **Buttons**

| This function enables you to create or edit a system user<br>according to the information entered in the fields. Upon<br>clicking on the <i>submit</i> button you will be asked to enter<br>your PIN for digital signature purposes (NRO). With the<br>entry of the PIN, CRDM attaches a digital signature to the<br>instruction entered by the CRDM actor. |
|----------------------------------------------------------------------------------------------------|
| Next screen:                                                                                                    |
| User – details screen [▶]                                                                                                    |
| References for error messages []:                                                                                                    |
| DRC7001                                                                                                    |
| DRC7005                                                                                                    |
| DRC7006                                                                                                    |
| DRC7007                                                                                                    |
| DRU7001                                                                                                    |
| DRU7003                                                                                                    |
| DRU7005                                                                                                    |
| DRU7008                                                                                                    |
| This function enables you to cancel the process and return<br>to the previous screen.<br>Next screen:                                                                                                    |
| Users – search/list screen [1]                                                                                                    |
| This function enables you to set all fields to default value and blanks out all optional fields.                                                                                                    |
|                                                                                                    |

#### 2.3.3.14 User Certificate Distinguished Name Links – Search/List Screen

**Context of** This screen contains a number of search fields. By inputting the relevant data, Usage you can search for user certificate distinguished name links. The search results will be displayed in a list. After selecting an entry, you can proceed further by clicking on the buttons below.

There is no usage restriction for this screen.

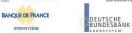

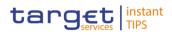

| Screen Access | I  | Common<br>Name Lir |                       | ccess             | Rights Ma                         | anagement >               | >> User Cer                                              | tificate  | Distingu      | lished   |
|---------------|----|--------------------|-----------------------|-------------------|-----------------------------------|---------------------------|----------------------------------------------------------|-----------|---------------|----------|
|               | ľ  |                    |                       |                   | •                                 | •                         | >> Users >><br>guished nam                               |           |               | rch/list |
|               | 1  | screen >           | > Clic                | k on tl           | he search                         | and/or the                | >> Users >><br>details butto<br>guished nam              | on >> L   | Jser – c      |          |
|               | I  | >> Certif          | icate d               | listingı          | •                                 | nes – searcl              | <ul> <li>Certificate  </li> <li>h/list screen</li> </ul> | -         |               |          |
| Privileges    | То | use this s         | screen,               | you n             | eed the fo                        | lowing privile            | eges [▶]:                                                |           |               |          |
| -             | ī. | Delete us          | ser cer               | tificate          | distinguis                        | h name link               |                                                          |           |               |          |
|               | ÷. | System u           |                       |                   | -                                 |                           |                                                          |           |               |          |
|               | 1  |                    |                       |                   | y                                 |                           |                                                          |           |               |          |
| References    | Us | er Instru          | ctions                | Part              |                                   |                           |                                                          |           |               |          |
|               | Th | is screen          | is part               | of the            | following b                       | ousiness sce              | nario:                                                   |           |               |          |
|               | I. | Create a           | new u                 | ser cer           | tificate dis                      | tinguished n              | ame link [▶]                                             |           |               |          |
| Screenshot    |    | Common / Acces     | s Rights Manager      | ment / User Certi | ficate Distinguished Name         | Links / Search            |                                                          |           | ← 🖺 🖨         | C        |
|               |    |                    |                       |                   |                                   | CATE DISTINGUISH          |                                                          |           |               |          |
|               |    |                    |                       |                   |                                   |                           |                                                          |           |               |          |
|               |    | Status:            |                       | Active            | •                                 |                           |                                                          |           |               |          |
|               |    | Login Name:        |                       |                   |                                   | Certificate Distinguished |                                                          |           |               |          |
|               |    |                    |                       |                   |                                   | Name:                     |                                                          |           |               | -        |
|               |    | Q Search           | <b>X</b> Reset        |                   |                                   |                           |                                                          |           |               |          |
|               |    |                    |                       |                   |                                   |                           |                                                          |           |               |          |
|               |    |                    | Login Name            | =                 | Certificate Distinguist           | ed Name                   |                                                          |           | ■ Main User ■ |          |
|               |    | Active             | MACTEST<br>ITT1 TEST1 |                   | SIMONA<br>NAME3                   |                           |                                                          | Yes<br>No | Yes           |          |
|               |    | Active             | ITT1 TEST1            |                   | NAME3                             |                           |                                                          | NO        | NO            |          |
|               |    | Active             |                       | T2SO_400020       | NAME3                             |                           |                                                          | No        | Yes           |          |
|               |    | Active             | ITT1 TEST3            |                   | NAME3                             |                           |                                                          | No        | No            |          |
|               |    | Active             | DMTNCB1               |                   | testMy                            |                           |                                                          | Yes       | Yes           |          |
|               |    | Active             | DMTNCB1               |                   | test1                             |                           |                                                          | Yes       | No            |          |
|               |    | Active             | DMTNCB1<br>DMTNCB1    |                   | prova1 t2s<br>prova2 t2s usermain |                           |                                                          | Yes       |               |          |
|               |    |                    |                       |                   |                                   |                           |                                                          |           |               |          |

| Status | 🗧 Login Name 🗧       | Certificate Distinguished Name | Default | 🗧 Main User |
|--------|----------------------|--------------------------------|---------|-------------|
| Active | MACTEST              | SIMONA                         | Yes     | Yes         |
| Active | ITT1 TEST1           | NAME3                          | No      | No          |
| Active | ITT1 TEST2           | NAME3                          | No      | No          |
| Active | TEST_MAC_T2SO_400020 | NAME3                          | No      | Yes         |
| Active | ITT1 TEST3           | NAME3                          | No      | No          |
| Active | DMTNCB1              | testMy                         | Yes     | Yes         |
| Active | DMTNCB1              | test1                          | Yes     | No          |
| Active | DMTNCB1              | prova1 t2s                     | Yes     |             |
| Active | DMTNCB1              | prova2 t2s usermain            | Yes     |             |
| Active | DMTNCB1              | prova3 crdm mainuser           | Yes     | No          |
| Active | DMTNCB1              | prova4 noMainuser              | No      |             |
| Active | DMTNCB1              | prova5 crdm noMainUser         | Yes     |             |
| Active | DMTNCB1              | TEST CERT2                     | Yes     | No          |
| Active | DMTNCB1              |                                | Yes     | Yes         |

DEUTSCHE BUNDESBANK

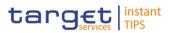

| Field<br>Description | User Certificate Distinguished Name Links – Search Criteria |                                                                                                    |  |  |  |  |
|----------------------|-------------------------------------------------------------|----------------------------------------------------------------------------------------------------|--|--|--|--|
| -                    | Status <sup>*</sup>                                         | Select the status of the user certificate distinguished name<br>link from the possible values:     All     Active (default value)     Deleted References for error messages []:     DRD0002     DRD0007                                                                                                    |  |  |  |  |
|                      | Login Name                                                  | Enter the login name of the user.<br>Required format is: max. 35 characters (SWIFT-x)<br>If you have accessed this screen via the <i>users – search/list</i><br>or <i>user – details</i> screen, this field is already filled in.<br>References for error messages []:<br>DRD0003<br>DRD0005                                                  |  |  |  |  |
|                      | Certificate<br>Distinguished Name                           | Enter the distinguished name of the certificate.<br>Required format is: max. 256 characters (UTF-8 except '>',<br>'<', '&')<br>If you have accessed this screen via the <i>certificate</i><br><i>distinguished names – search/list</i> screen, this field is<br>already filled in.<br>References for error messages []:<br>DRD0004<br>DRD0005 |  |  |  |  |

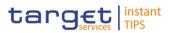

| User C                            | Certificate Distinguished Name Links – List                                                                                                    |
|-----------------------------------|----------------------------------------------------------------------------------------------------|
| Status                            | <ul> <li>Shows the status of the user certificate distinguished name link from the possible values:</li> <li>Active</li> <li>Deleted</li> <li>If the status is set to 'Deleted', the selected user certificate distinguished name link cannot be deleted.</li> <li>If the status is set to 'Active', the selected user certificate distinguished name link cannot be restored.</li> <li>References for error messages [▶]:</li> <li>DRD0002</li> <li>DRD0007</li> </ul> |
| Login Name                        | Shows the login name of the user.<br>References for error messages [>]:<br>I DRD0003<br>I DRD0005                                                                                                    |
| Certificate<br>Distinguished Name | <ul> <li>Shows the distinguished name of the certificate linked to the user.</li> <li>References for error messages [▶]:</li> <li>IDRD0004</li> <li>IDRD0005</li> </ul>                                                                                                    |
| Default                           | Shows whether the displayed certificate is the default<br>certificate for the user.<br>Reference for error message [-]:<br>DRD0006                                                                                                    |
| Main User                         | <ul> <li>Shows the main certificate for the TIPS User</li> <li>Reference for error message [▶]:</li> <li>DRD0008</li> </ul>                                                                                                    |

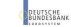

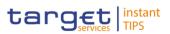

| Search | <ul> <li>This function enables you to start a search according to the criteria entered. The results are displayed in a list on the same screen.</li> <li>Next screen:</li> <li>User certificate distinguished name links – search/list screen</li> </ul> |
|--------|----------------------------------------------------------------------------------------------------|
| Reset  | <ul> <li>This function enables you to set default search criteria and blanks out all optional criteria.</li> <li>Next screen: <ul> <li>User certificate distinguished name links – search/list screen</li> </ul> </li> </ul>                             |
| New    | <ul> <li>This function enables you to create a new link between an existing user and an existing certificate distinguished name.</li> <li>Next screen: <ul> <li>User certificate distinguished name link – new screen</li> </ul> </li> </ul>             |

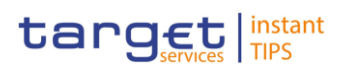

| Restore   | This function enables you to restore a previously deleted<br>user certificate distinguished name link. Upon clicking on<br>the <i>restore</i> button you will be asked to enter your PIN for<br>digital signature purposes (NRO). With the entry of the<br>PIN, CRDM attaches a digital signature to the instruction<br>entered by the CRDM actor.<br>Next screen:<br>1 <i>User certificate distinguished name links – search/list</i><br>screen<br>If the status of the selected user certificate distinguished<br>name link is already set to 'Active', this function is not<br>available.<br>References for error messages [1]:<br>1 DRD0001<br>2 DRD0005<br>3 DRD0006<br>3 DRD0006<br>4 DRD0007<br>4 DRD0007<br>5 DRD0008 |
|-----------|----------------------------------------------------------------------------------------------------|
| Revisions | <ul> <li>This function enables you to display the revisions of the selected user certificate distinguished name link.</li> <li>Next screen:</li> <li><i>Revisions/audit trail – list</i> screen [▶]</li> </ul>                                                                                                    |
| Delete    | <ul> <li>This function enables you to delete the selected user certificate distinguished name link, after confirmation. Upon clicking on the <i>delete</i> button you will be asked to enter your PIN for digital signature purposes (NRO). With the entry of the PIN, CRDM attaches a digital signature to the instruction entered by the CRDM actor.</li> <li>Next screen: <ol> <li>User certificate distinguished name links – search/list screen</li> </ol> </li> <li>If the status of the selected user certificate distinguished name link is already set to 'Active', this function is not available.</li> </ul>                                                                                                    |

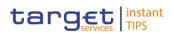

References for error messages [>]:

- DRD0001
- DRD0002

### 2.3.3.15 User Certificate Distinguished Name Link – New Screen

Context ofThis screen contains a number of fields regarding user certificate distinguishedUsagename links. You can enter new data. Afterwards you can proceed further by<br/>clicking on the buttons below. You can use this screen either in 2-eyes or in 4-<br/>eyes mode.

There is no usage restriction for this screen.

- Screen Access I Common >> Access Rights Management >> User Certificate Distinguished Name Links >> User certificate distinguished name links search/list screen >> Click on the *new* button
  - Common >> Access Rights Management >> Users >> Users search/list screen >> Click on the user certificate distinguished name links button >> User certificate distinguished name links - search/list screen >> Click on the new button
  - Common >> Access Rights Management >> Users >> Users search/list screen >> Click on the search and/or the details button >> User details screen >> Click on the user certificate distinguished name links button >> User certificate distinguished name links search/list screen >> Click on the new button
  - Common >> Access Rights Management >> Certificate Distinguished Names >> Certificate distinguished names – search/list screen >> Click on the user certificate distinguished name links button >> User certificate distinguished name links – search/list screen >> Click on the new button
- **Privileges** To use this screen, you need the following privilege  $[\mathbb{P}]$ :
  - Create user certificate distinguish name link

#### References User Instructions Part

This screen is part of the following business scenario:

Create a new user certificate distinguished name link [▶]

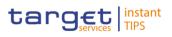

| Screenshot | Common / Access Right              | ts Management / User Certificate Distinguish | ed Name Links / Search / New       |                         | € ⊖ 2 |  |  |  |
|------------|------------------------------------|----------------------------------------------|------------------------------------|-------------------------|-------|--|--|--|
|            | CERTIFICATE DISTINGUISHED NAME NEW |                                              |                                    |                         |       |  |  |  |
|            | Login Name:                        | Choose Login name •                          | Certificate Distinguished<br>Name: | Choose Certificate DN • |       |  |  |  |
|            | Default:                           | 🗆 Main User:                                 |                                    |                         |       |  |  |  |
|            | + Submit × Reso                    | et 🛛 🗶 Cancel                                |                                    |                         |       |  |  |  |

Illustration 54: User certificate distinguished name link – new screen

# Field Description

| Use                                            | er Certificate Distinguished Name Links                                                                                                    |
|------------------------------------------------|----------------------------------------------------------------------------------------------------|
| Login Name <sup>*</sup>                        | <ul> <li>Select the login name of the user that you want to link to the certificate from the drop-down menu.</li> <li>References for error messages []:</li> <li>DRC0002</li> <li>DRC0003</li> <li>DRC0005</li> </ul> |
| Certificate<br>Distinguished Name <sup>*</sup> | Select the distinguished name of the certificate that you<br>want to link to the user from the drop-down menu.<br>References for error messages [2]:<br>DRC0004<br>DRC0005                                            |
| Default                                        | Select whether this should be the default certificate for the selected user.<br>Reference for error message [*]:<br>I DRC0006                                                                                         |
| Main User                                      | Select whether this should be the main certificate for the TIPS User.<br>Reference for error message [1]:<br>DRC0007                                                                                                  |

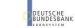

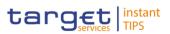

| Submit | This function enables you to create a new user certificate distinguished name link. Upon clicking on the <i>submit</i> button you will be asked to enter your PIN for digital signature purposes (NRO). With the entry of the PIN, CRDM attaches a digital signature to the instruction entered by the CRDM actor. |
|--------|----------------------------------------------------------------------------------------------------|
|        | Next screen:                                                                                                    |
|        | User certificate distinguished name link – new screen                                                                                                    |
|        | References for error messages [▶]:                                                                                                    |
|        | DRC0001                                                                                                    |
|        | DRC0002                                                                                                    |
|        | DRC0003                                                                                                    |
|        | DRC0004                                                                                                    |
|        | DRC0005                                                                                                    |
|        | DRC0006                                                                                                    |
|        | DRC0007                                                                                                    |
| Reset  | This function enables you to set all fields to default value<br>and it blanks out all optional fields.<br>Next screen:                                                                                                    |
|        | User certificate distinguished name link – new screen                                                                                                    |
| Cancel | This function enables you to cancel the process and return to the previous screen.                                                                                                    |
|        | Next screen:                                                                                                    |
|        | User certificate distinguished name links – search/list screen [▶]                                                                                                    |

### 2.3.3.16 Distinguished Name-BIC Routing – Search/list Screen

**Context of** This screen contains a number of fields regarding the relationship between a Usage Distinguished Name and a BIC for which it is authorised to operate. By inputting the relevant data you can search for DN-BIC relations. The search results will be displayed in a list. After selecting an entry, you can proceed further by clicking on the buttons below.

#### Screen Access | TIPS >> Cash >> Distinguished Name-BIC Routing **Privileges**

To use this screen you need the following privilege []:

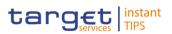

|                      | Delete DN-BIC Routing                                                                                                    |                                                                                                    |  |  |  |
|----------------------|----------------------------------------------------------------------------------------------------|----------------------------------------------------------------------------------------------------|--|--|--|
| Relefences           | <ul> <li>User Instructions Part</li> <li>This screen is part of the following business scenario:</li> <li>Create a DN-BIC Routing configuration [▶]</li> </ul> |                                                                                                    |  |  |  |
| Screenshot           | Illustration 55 – DN-BIC R                                                                                                    | outing – search screen                                                                                                    |  |  |  |
| Field<br>Description | Disting                                                                                                    | uished Name-BIC Routing – Search criteria                                                                                                    |  |  |  |
| Description          | Status                                                                                                    | Select the status of the DN-BIC Routing from the possible<br>values:<br>All<br>Active (default value)<br>Deleted                                                                                                 |  |  |  |
|                      | Distinguished Name                                                                                                    | Enter the Distinguished Name which is part of the couple DN-BIC to be searched.<br>Required format is: max. 35 characters (SWIFT-x)                                                                              |  |  |  |
|                      | BIC                                                                                                    | Enter the BIC which is part of the couple DN-BIC to be searched.<br>Required format is: max. 11 characters (SWIFT-x)                                                                                             |  |  |  |
|                      | Direction                                                                                                    | Select the direction of the communication for which the<br>DN-BIC Routing to be searched is set from the possible<br>values:<br>All<br>Inbound<br>Outbound                                                       |  |  |  |
|                      | Valid From - from                                                                                                    | Enter the lower bound for the Valid from of the DN-BIC routing link or use the calendar icon.<br>Required format is: YYYY-MM-DD                                                                                  |  |  |  |
|                      | Valid From - to                                                                                                    | Enter the upper bound for the Valid from of the DN-BIC<br>routing link or use the calendar icon.<br>Required format is: YYYY-MM-DD<br>The 'Opening Date – to' must be greater than the 'Opening<br>Date – from'. |  |  |  |

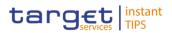

| Distinguished Name-BIC Routing – Search criteria |                                                                                                    |  |
|--------------------------------------------------|----------------------------------------------------------------------------------------------------|--|
| Valid To - from                                  | Enter the lower bound for the Valid to of the DN-BIC routing link or use the calendar icon.<br>Required format is: YYYY-MM-DD |  |
| Valid To - to                                    | Enter the upper bound for the Valid to of the DN-BIC routing link or use the calendar icon.<br>Required format is: YYYY-MM-DD |  |

| D                  | istinguished Name-BIC Routing – List                                                                                                    |
|--------------------|----------------------------------------------------------------------------------------------------|
| Status*            | Shows the status of the DN-BIC routing link from the possible values:  Active Deleted If the status is set to 'Deleted', the selected DN-BIC routing link cannot be deleted or edited. If the status is set to 'Active', the selected DN-BIC routing link cannot be restored. |
| Distinguished name | Shows the Distinguished Name which is part of the searched couple DN-BIC.                                                                                                    |
| BIC                | Shows the BIC which is part of the searched couple DN-BIC.                                                                                                    |
| Direction          | Shows whether the link between the DN and the BIC authorises the Party to act as Originator (inbound routing) or as Beneficiary (outbound routing).                                                                                                    |
| Valid from         | Shows the Valid from date of the DN-BIC Routing.<br>Format is: YYYY-MM-DD                                                                                                    |
| Valid to           | Shows the Valid to date of the DN-BIC Routing.<br>Format is: YYYY-MM-DD                                                                                                    |

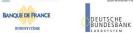

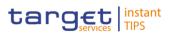

| Search    | <ul> <li>This function enables you to start a search according to the criteria entered. The results are displayed on the same screen.</li> <li>Next screen: <ol> <li>Distinguished Name-BIC routing – search/list screen</li> </ol> </li> <li>References for error messages: [): <ol> <li>DRD8006</li> <li>DRD8007</li> </ol> </li> </ul> |
|-----------|----------------------------------------------------------------------------------------------------|
| Reset     | <ul> <li>This function enables you to set default search criteria and blanks out all optional criteria.</li> <li>Next screen:</li> <li>Distinguished Name-BIC routing – search/list screen</li> </ul>                                                                                                    |
| Edit      | This function enables the user to edit the details of the selected DN-BIC Routing.                                                                                                    |
| Delete    | <ul> <li>This function enables the user to delete the selected DN-BIC Routing</li> <li>References for error messages: [1]</li> <li>I DRD8001</li> <li>I DRD8002</li> </ul>                                                                                                    |
| Restore   | <ul> <li>This function enables the user to restore a previously deleted element</li> <li>References for error messages: [▶]</li> <li>I DRD8001</li> <li>I DRD8003</li> <li>I DRD8004</li> <li>I DRD8005</li> </ul>                                                                                                    |
| Revisions | This function enables the user to access the Revisions – Select/List screen related to the selected DN-BIC Routing                                                                                                    |
| New       | This function enables the user to create a new DN-BIC<br>Routing.<br>Next screen:                                                                                                    |

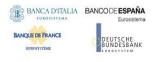

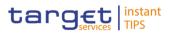

Distinguished Name-BIC routing – New/edit screen

#### 2.3.3.17 Distinguished Name-BIC Routing – New/Edit Screen

 Context of
 This screen contains a number of fields regarding the Distinguished Name-BIC

 Usage
 Routing. You can enter new data or edit existing data. Afterwards you can proceed further by clicking on the buttons below. NCBs can create DN-BIC Routing acting on behalf of their TIPS Participants. Payment Banks can create DN-BIC Routing for the BIC which currently identifies their own Party.

 Screen Access
 I TIPS >> Cash >> Distinguished Name-BIC Routing >> Distinguished Name-BIC Routing – search/list screen >> Click on the new or edit button

 Privileges
 To use this screen you need the following privileges [▶]:

 I Create DN-BIC Routing
 Update DN-BIC Routing

Screenshot Illustration 56: Distinguished Name-BIC Routing – new/edit screen

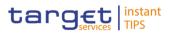

| Field<br>Description |                    | Distinguished Name-BIC Routing                                                                                                    |
|----------------------|--------------------|----------------------------------------------------------------------------------------------------|
|                      | Distinguished Name | Choose the Distinguished Name to link to the BIC from the drop-down menu                                                                                                    |
|                      |                    | Reference for error messages [1]:<br>DRC8002                                                                                                    |
|                      | BIC                | Enter the BIC to link to the chosen Distinguished Name.<br>Required format is: max. 11 characters (SWIFT-x)                                                                                                   |
|                      |                    | References for error messages []:<br>DRC8003<br>DRC8007<br>DRU8007                                                                                                    |
|                      | Direction          | Choose the Direction to specify whether the link between<br>the DN and the BIC authorises the Party to act as<br>Originator (inbound routing) or as Beneficiary (outbound<br>routing) from the drop-down menu |
|                      |                    | References for error messages [1]:<br>DRC8006<br>DRU8006                                                                                                    |
|                      | Valid From         | Enter the date from which the DN-BIC routing link is valid<br>or use the calendar icon.<br>Required format is: YYYY-MM-DD                                                                                     |
|                      |                    | <ul> <li>References for error messages: [&gt;]</li> <li>I DRC8004</li> <li>I DRU8003</li> <li>I DRU8004</li> </ul>                                                                                            |
|                      | Valid To           | Enter the date until which the DN-BIC routing link is valid<br>or use the calendar icon.<br>Required format is: YYYY-MM-DD                                                                                    |
|                      |                    | References for error messages: [>] DRC8005 DRU8005                                                                                                    |

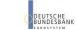

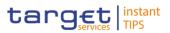

BANQUE DE FRANCE

| Submit | This function enables you to create or edit a DN-BIC<br>routing link.<br>Next screen:<br>Distinguished Name-BIC Routing – Search/list screen<br>Distinguished Name-BIC Routing – Search/list screen<br>DISC8001<br>DRC8001<br>DRC8002<br>DRC8002<br>DRC8003<br>DRC8003<br>DRC8005<br>DRC8005<br>DRC8007<br>DRU8001<br>DRU8001<br>DRU8002<br>DRU8003<br>DRU8003<br>DRU8003<br>DRU8004<br>DRU8005<br>DRU8005<br>DRU8006<br>DRU8006 |
|--------|----------------------------------------------------------------------------------------------------|
| Reset  | <ul> <li>This function enables you to set all fields to default value and blanks out all optional fields.</li> <li>Next screen:</li> <li><i>Distinguished Name-BIC Routing – new/edit</i> screen</li> </ul>                                                                                                    |
| Cancel | <ul> <li>This function enables you to cancel the process and return to the previous screen.</li> <li>Next screen: <ul> <li>Distinguished Name-BIC Routing – search/list screen</li> </ul> </li> </ul>                                                                                                    |

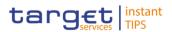

### 2.3.4 Message and Reports

#### 2.3.4.1 Message Subscription Rule Sets – Search/List Screen

Context of This screen contains a number of search fields. By inputting the relevant data, you can search for message subscription rule sets. The search results will be displayed in a list, which is sorted by the values of the 'Rule Set Identification' column in ascending order (default setting). After selecting an entry, you can proceed further by clicking on the buttons below.

There is no usage restriction for this screen.

Screen Access | Common >> Messages and Reports >> Message Subscription Rule Sets

**Privileges** To use this screen, you need the following privileges [**b**]:

- Message subscription rule set list query
- Message subscription rule set details query
- Delete message subscription rule set
- Delete message subscription rule

#### References User Instructions Part

This screen is part of the following business scenario:

I Create a new message subscription rule set [▶]

| Screenshot   | Common / Messages ar               | d Reports / Me | essage Subscription R | ule Sets / Sea | arch             |                  |              |             |             | •           | - B & C |
|--------------|------------------------------------|----------------|-----------------------|----------------|------------------|------------------|--------------|-------------|-------------|-------------|---------|
| Concentation | Status:                            |                | All                   |                | -                | Name:            |              |             |             |             |         |
|              |                                    |                |                       |                |                  |                  |              |             |             |             |         |
|              | Valid From (from                   | 1):            | yyyy-mm-dd            | Ê              | 0                | Valid From (to): | yyyy-mm-dd   | e e         | 0           |             |         |
|              | Valid To (from):                   |                | yyyy-mm-dd            | #              | 0                | Valid To (to):   | yyyy-mm-dd   | e e         | 0           |             |         |
|              |                                    |                |                       |                |                  |                  |              |             |             |             |         |
|              | Positive/Negativ<br>Parameter Set: | e              | All                   |                | •                |                  |              |             |             |             |         |
|              |                                    |                |                       |                |                  |                  |              |             |             |             |         |
|              | Parent BIC:                        |                |                       |                |                  | BIC:             |              |             |             |             |         |
|              | Q Search                           | × Reset        |                       |                |                  |                  |              |             |             |             | -       |
|              |                                    |                |                       |                |                  |                  |              |             |             |             |         |
|              | Status                             | Rule Set       | ■ Name ■              | Valid From     |                  | To Devident      | - 0          | C           | -           | Internet -  |         |
|              | Active                             | 3040           | wisgoupkule           |                | = Valid<br>2010- |                  | Creator E    | Content     | STOENTIZON  | CODTEUM     |         |
|              | Active                             | 3547           | MsgSubRule            | 2014-01-03     | 2016-            | 01-03 Negative   | SYSENTT2SX1  | NCBKEUXX    | SYSENTT2SX  | NCBKEUXX    |         |
|              | Active                             | 3548           | MsgSubRule            | 2014-01-03     | 2016-            | 01-03 Negative   | NCBKEUXX     | PMBKEUXX    | NCBKEUXX    | PMBKEUXX    |         |
|              | Deleted                            | 3549           | PROVA-SO              | 2013-06-16     | 2014-            | 12-31 Positive   | SYSENTT2SX1  | NCBKEUXX    | NCBKEUXX    | PMBKEUXX    |         |
|              | Active                             | 3550           | PROVA-SO              | 2013-06-16     | 2014-            | 12-31 Positive   | SYSENTT2SX1  | NCBKEUXX    | NCBKEUXX    | PMBKEUXX    |         |
|              | Active                             | 3576           | ELISA SETU            | 2013-11-10     | 2030-            | 03-02 Positive   | SYSENTT2SX1  | NCBKEUXX    | SYSENTT2SX  | NCBKEUXX    |         |
|              | Active                             | 3580           | ELISA SETU            | 2017-11-10     | 2025-            | 03-02 Positive   | NCBKEUXX     | PMBKEUXX    | NCBKEUXX    | PMBKEUXX    |         |
|              | Active                             | 3582           | NCBKforPMBK           | 2013-06-19     | 2014-            | 12-29 Positive   | SYSENTT2SX1  | NCBKEUXX    | NCBKEUXX    | PMBKEUXX    |         |
|              | Deleted                            | 3584           | PROVA-SO              | 2013-06-16     | 2014-            | 12-31 Positive   | SYSENTT2SX1  | NCBKEUXX    | NCBKEUXX    | PMBKEUXX    |         |
|              | Active                             | 3585           | CSDYforECSD           | 2013-06-19     | 2014-            | 12-29 Negative   | SYSENTT2SX1  | CSDYEUXX    | CSDYEUXX    | CSDPEUXX    |         |
|              | Deleted                            | 3593           | PROVA-NCB2            | 2013-06-16     | 2014-            | 12-31 Positive   | SYSENTT2SX1  | NCBKEUXX    | NCBKEUXX    | PMBKEUXX    |         |
|              | Active                             | 157097         | Credit Notific        | 2018-03-01     | 2025-            | 03-10 Positive   | SYSENTT2SX1  | NCBKICR0001 | NCBKICR0001 | PBBKICR300X |         |
|              | Active                             | 156110         | Rule set for          | 2018-03-01     | 2025-            | 03-10 Positive   | SYSENTT2SX1  | NCBKICR0001 | NCBKICR0001 | PBBKICR400X |         |
|              | Deleted                            | 3595           | PROVA-PMBK            | 2013-01-18     | 2014-            | 11-30 Positive   | NCBKEUXX     | PMBKEUXX    | NCBKEUXX    | PMBKEUXX    |         |
|              | Active                             | 3582           | NCBKforPMBK           |                | 2014-            |                  | SYSENTT2SX1  |             |             | NCBKEUXX    |         |
|              | * e*                               | 2525           | 0000// 5000           | 0040.00.40     | 0044             | 40.00            | 0/05/17700/4 | 0000/5100/  | 0000/5100/  | COODELINY   |         |
|              | Total rows: 610                    |                |                       |                |                  |                  |              |             |             |             |         |
|              |                                    |                |                       |                |                  |                  |              |             |             | _           |         |
|              | Cơ Edit                            | ⊞ Delete       | ම Restore             |                | 🗟 Revis          | ions             |              |             |             | + New       |         |

Illustration 57: Message subscription rule sets – search/list screen

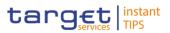

| Field<br>Description | Message Subscription Rule Sets – Search Criteria |                                                                                                    |  |  |  |
|----------------------|--------------------------------------------------|----------------------------------------------------------------------------------------------------|--|--|--|
|                      | Status                                           | <ul> <li>Select the status of the message subscription rule set from the possible values:</li> <li>All</li> <li>Active (default value)</li> <li>Deleted</li> </ul> References for error messages [*]: <ul> <li>DRDE003</li> <li>DRDE044</li> </ul> |  |  |  |
|                      | Name                                             | Enter the name of the rule set.<br>Required format is: max. 35 characters (SWIFT-x)<br>Reference for error message [ ]:<br>DRDE200                                                                                                    |  |  |  |
|                      | Valid From – from                                | Enter the lower bound of the search range for the date<br>from which the message subscription rule set is valid or<br>use the <i>calendar</i> icon.<br>Required format is: YYYY-MM-DD                                                              |  |  |  |
|                      | Valid From – to                                  | Enter the upper bound of the search range for the date<br>from which the message subscription rule set is valid or<br>use the <i>calendar</i> icon.<br>Required format is: YYYY-MM-DD                                                              |  |  |  |
|                      | Valid To – from                                  | Enter the lower bound of the search range for the date until<br>which the message subscription rule set is valid or use the<br><i>calendar</i> icon.<br>Required format is: YYYY-MM-DD                                                             |  |  |  |
|                      | Valid To – to                                    | Enter the upper bound of the search range for the date<br>until which the message subscription rule set is valid or<br>use the <i>calendar</i> icon.<br>Required format is: YYYY-MM-DD                                                             |  |  |  |

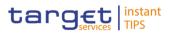

| Messa                              | ge Subscription Rule Sets – Search Criteria                                                                                                    |
|------------------------------------|----------------------------------------------------------------------------------------------------|
| Positive/Negative<br>Parameter Set | <ul> <li>Select in which way the message subscription rule set must be used from the possible values:</li> <li>All (default value)</li> <li>Positive</li> <li>Negative</li> </ul> |
| Parent BIC                         | Enter the parent BIC of the interested party.<br>Required format is: max. 11 characters (SWIFT-x)<br>Reference for error message [1]:<br>DRDE002                                  |
| Party BIC                          | Enter the BIC of the interested party.<br>Required format is: max. 11 characters (SWIFT-x)<br>Reference for error message []:<br>DRDE002                                          |

|                            | Message Subscription Rule Sets – List                                                                                                    |
|----------------------------|----------------------------------------------------------------------------------------------------|
| Status                     | <ul> <li>Shows the status of the message subscription rule set from the possible values:</li> <li>Active</li> <li>Deleted</li> <li>If the status is set to 'Deleted', the selected message subscription rule set cannot be edited or deleted and the related message subscription rules cannot be shown.</li> <li>If the status is set to 'Active', the selected message subscription rule set cannot be restored.</li> <li>References for error messages [<sup>1</sup>]:</li> <li>DRDE003</li> </ul> |
|                            | DRDE044                                                                                                    |
| Rule Set<br>Identification | Shows the technical identification of the message subscription rule set.                                                                                                    |
| Name                       | Shows the name of the rule set.                                                                                                    |
|                            | Reference for error message []:                                                                                                    |

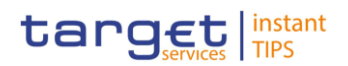

| M                           | Message Subscription Rule Sets – List                                                                                                    |  |  |  |  |
|-----------------------------|----------------------------------------------------------------------------------------------------|--|--|--|--|
|                             | DRDE200                                                                                                    |  |  |  |  |
| Valid from                  | Shows the date from which the message subscription rule<br>set is valid.<br>Displayed format is: YYYY-MM-DD<br>References for error messages [▶]:<br>I DRDE003<br>I DRDE006                                           |  |  |  |  |
| Valid to                    | <ul> <li>Shows the date until which the message subscription rule set is valid.</li> <li>Displayed format is: YYYY-MM-DD</li> <li>References for error messages [▶]:</li> <li>I DRDE003</li> <li>I DRDE006</li> </ul> |  |  |  |  |
| Positive/Negative           | Shows in which way the message subscription rule set<br>must be used from the possible values:<br>Positive<br>Negative                                                                                                |  |  |  |  |
| Creator Party Parent<br>BIC | Shows the parent BIC of the creator party.                                                                                                    |  |  |  |  |
| Creator Party Party<br>BIC  | Shows the BIC of the creator party.                                                                                                    |  |  |  |  |
| Interested Party:           | Shows the parent BIC of the interested party.                                                                                                    |  |  |  |  |
| Parent BIC                  | Reference for error message [▶]:<br>I DRDE002                                                                                                    |  |  |  |  |
| Interested Party: BIC       | Shows the BIC of the interested party.                                                                                                    |  |  |  |  |
|                             | Reference for error message [>]:<br>I DRDE002                                                                                                    |  |  |  |  |

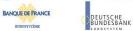

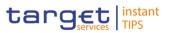

| Search  | <ul> <li>This function enables you to start a search according to the criteria entered. The results are displayed in a list on the same screen.</li> <li>If the search retrieves a single record, the <i>details</i> screen is displayed directly.</li> <li>Next screens: <ul> <li>Message subscription rule sets – search/list screen [▶]</li> <li>Message subscription rule set – details screen [▶]</li> </ul> </li> </ul>                                                 |
|---------|----------------------------------------------------------------------------------------------------|
| Reset   | <ul> <li>This function enables you to set default search criteria and blanks out all optional criteria.</li> <li>Next screen:</li> <li>Message subscription rule sets – search/list screen [&gt;]</li> </ul>                                                                                                    |
| Edit    | <ul> <li>This function enables you to edit the details of the selected message subscription rule set.</li> <li>Next screen: <ul> <li>Message subscription rule set – edit screen [▶]</li> </ul> </li> <li>If the status of the selected message subscription rule set is already set to 'Deleted', this function is not available.</li> </ul>                                                                                                    |
| Delete  | <ul> <li>This function enables you to delete the selected message subscription rule set, after confirmation.</li> <li>Next screen: <ul> <li>Message subscription rule sets - search/list screen [&gt;]</li> </ul> </li> <li>If the status of the selected message subscription rule set is already set to 'Deleted', this function is not available.</li> <li>References for error messages [&gt;]: <ul> <li>DRDE001</li> <li>DRDE003</li> <li>DRDE040</li> </ul> </li> </ul> |
| Restore | <ul> <li>This function enables you to restore a previously deleted message subscription rule set.</li> <li>Next screen:</li> <li>Message subscription rule sets – search/list screen</li> <li>If the status of the selected message subscription rule set</li> </ul>                                                                                                    |

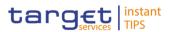

|           | <ul> <li>is already set to 'Active', this function is not available.</li> <li>References for error messages [▶]:</li> <li>DRDE001</li> <li>DRDE002</li> <li>DRDE006</li> <li>DRDE044</li> <li>DRDE200</li> </ul> |
|-----------|----------------------------------------------------------------------------------------------------|
| Details   | <ul> <li>This function enables you to display the details of the selected message subscription rule set.</li> <li>Next screen:</li> <li>Message subscription rule set – details screen []</li> </ul>             |
| Revisions | <ul> <li>This function enables you to display the revisions of the selected message subscription rule set.</li> <li>Next screen:</li> <li><i>Revisions/audit trail – list</i> screen []]</li> </ul>              |
| New       | <ul> <li>This function enables you to create a new message subscription rule set.</li> <li>Next screen:</li> <li>Message subscription rule set – new screen [1]</li> </ul>                                       |

#### 2.3.4.2 Message Subscription Rule Set – Details Screen

Context ofThis screen displays detailed information on the selected message subscriptionUsagerule. It also contains a number of fields regarding message subscription rules, for<br/>which you can enter new data or edit existing data. You can check the data and<br/>proceed further by clicking on the buttons.

below. There is no usage restriction for this screen.

Screen Access Common >> Messages and Reports >> Message Subscription Rule Set >> Message Subscription Rule Set - search/list screen >> Click on the search and/or details button

Privileges

To use this screen you need the following privilege [ $\triangleright$ ]:

- Message Subscription Rule Set Details Query
- Delete Message Subscription Rule Set

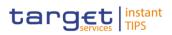

#### **References** User Instructions Part

This screen is not part of a business scenario

| Screenshot | Common / Messages and | d Reports / Message Subscrip | ption Rule Sets / Search / Details |                         | ◆ ₽ ⊖ 2   |
|------------|-----------------------|------------------------------|------------------------------------|-------------------------|-----------|
|            |                       | М                            | ESSAGE SUBSCRIPTION R              | ULE SET DETAILS         |           |
|            |                       |                              |                                    |                         |           |
|            |                       |                              |                                    |                         |           |
|            | Status:               | Active                       | Rule Set Id:                       | 62                      |           |
|            | Name:                 |                              | Description:                       |                         |           |
|            | Valid From:           | 2020-01-01                   | Valid To:                          | 9999-12-31              |           |
|            | Positive/Negative:    |                              |                                    |                         |           |
|            | Creator Parent BIC:   |                              | Creator Party BIC:                 |                         |           |
|            | Interested Parties    |                              |                                    |                         |           |
|            | Parent BIC            |                              | E Party BK                         | c                       | =         |
|            |                       |                              |                                    |                         |           |
|            | Total rows: 1         |                              |                                    |                         |           |
|            | Rules                 |                              |                                    |                         |           |
|            | Status:               | All                          | ▼<br>■ Valid From ■ Valid To ■ F   | Rule Boolean Expression |           |
|            |                       |                              |                                    |                         |           |
|            |                       |                              |                                    |                         |           |
|            |                       |                              | No Rows To Show                    | w                       |           |
|            |                       |                              |                                    |                         |           |
|            | Total rows: 0         |                              |                                    |                         | / 1 *     |
|            |                       |                              |                                    |                         | +Add Rule |
|            |                       |                              |                                    |                         |           |
|            | 🕼 Edit 👔 Del          | ete 🔊 Restore                | Revisions                          |                         | + New     |

Illustration 58: Message subscription rule set - details screen

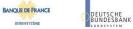

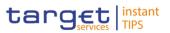

| Field       |                               |                                                                                                    |  |  |
|-------------|-------------------------------|----------------------------------------------------------------------------------------------------|--|--|
| Description | Message Subscription Rule Set |                                                                                                    |  |  |
|             | Status                        | <ul><li>Shows the status of the message subscription rule set</li><li>from the possible values:</li><li>Active</li><li>Deleted</li></ul>                       |  |  |
|             | Rule Set Id                   | Shows the technical identification of the message subscription rule set.                                                                                       |  |  |
|             | Name                          | Shows the name of the message subscription rule set.                                                                                                    |  |  |
|             | Description                   | Shows the description of the message subscription rule set.                                                                                                    |  |  |
|             | Valid From                    | Shows the date from which the message subscription rule<br>set is valid.<br>Displayed format is: YYYY-MM-DD<br>References for error messages [▶]:<br>■ DRDE003 |  |  |
|             | Valid To                      | <ul><li>DRDE006</li><li>Shows the date until which the message subscription rule</li></ul>                                                                     |  |  |
|             |                               | set is valid.<br>Displayed format is: YYYY-MM-DD                                                                                                    |  |  |
|             |                               | References for error messages [>]:<br>DRDE003<br>DRDE006                                                                                                    |  |  |
|             | Positive/Negative             | <ul><li>Shows the way in which the message subscription rule set must be used from the possible values:</li><li>Positive</li><li>Negative</li></ul>            |  |  |
|             | Creator Parent BIC            | Shows the parent BIC of the interested party.                                                                                                    |  |  |
|             | Creator Party BIC             | Shows the BIC of the interested party.                                                                                                    |  |  |

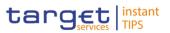

| Interested Parties |                                               |  |  |
|--------------------|-----------------------------------------------|--|--|
| Parent BIC         | Shows the parent BIC of the interested party. |  |  |
|                    | Reference for error message []:<br>DRDE002    |  |  |
| Party BIC          | Shows the BIC of the interested party.        |  |  |
|                    | Reference for error message [ ]:<br>DRDE002   |  |  |

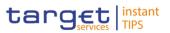

|                            | Rules                                                                                                    |
|----------------------------|----------------------------------------------------------------------------------------------------|
| Status                     | Select the status of the Message subscription rule from the<br>possible values:<br>All (default value)<br>Active<br>Deleted                                                                                                    |
| Seq.                       | Enter the sequence related to the message subscription<br>rule.<br>Required format is: Integer<br>References for error messages []:<br>DRCF003<br>DRUF005                                                                                          |
| Rule                       | Shows the technical identification of the message subscription rule.                                                                                                    |
| Valid From                 | Enter the date from which the message subscription rule is<br>valid or use the calendar icon.<br>Required format is: YYYY-MM-DD<br>If the date is in the past, this field is read-only.<br>References for error messages []:<br>DRCF006<br>DRUF006 |
| Valid To                   | Enter the date until which the message subscription rule is<br>valid or use the calendar icon.<br>Required format is: YYYY-MM-DD<br>References for error messages []]:<br>I DRCF007<br>I DRUF007                                                   |
| Rule Boolean<br>Expression | Shows the parameters applicable to the rule. The values are Message type, Cash Account and Currency.                                                                                                    |

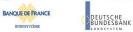

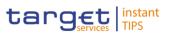

#### **Buttons**

| Options   | Information on functions (icons) can be found in Common<br>Buttons and Icons.                                                                                                    |  |  |  |
|-----------|----------------------------------------------------------------------------------------------------|--|--|--|
| Add Rule  | This function enables the user to add the Message Subscription Rule related to the selected rule set.                                                                                                    |  |  |  |
| Edit      | <ul> <li>This function enables the user to update the details of the selected Message Subscription Rule Set. This button is not visible in case of the deletion status of the shown item is "Deleted".</li> <li>Next screen:</li> <li>Message subscription rule set – edit screen []]</li> </ul>                                                                                                    |  |  |  |
| Delete    | <ul> <li>This function enables you to delete the selected message subscription rule set, after confirmation.</li> <li>If the status of the selected message subscription rule set is already set to 'Deleted', this function is not available.</li> <li>References for error messages []:</li> <li>DRDE001</li> <li>DRDE003</li> <li>DRDE040</li> </ul>                                                         |  |  |  |
| Restore   | <ul> <li>This function enables the user to restore a previously deleted item. This button is not visible in case of the deletion status of the shown item is "Active".</li> <li>Next screen: <ul> <li>Message subscription rule sets – search/list screen []]</li> </ul> </li> <li>References for error messages []: <ul> <li>DRDE001</li> <li>DRDE002</li> <li>DRDE006</li> <li>DRDE044</li> </ul> </li> </ul> |  |  |  |
| Revisions | This function enables you to display the revisions of the selected Message Subscription Rule Set.                                                                                                    |  |  |  |
| New       | This function enables you to create a new message subscription rule set.                                                                                                    |  |  |  |

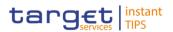

### Rules

#### Next screen:

Message subscription rule set – new screen [}]

## 2.3.4.3 Message Subscription Rule – New Screen

Context ofThis screen contains a number of fields regarding message subscription rules.UsageYou can enter new data. There is no usage restriction for this screen.

- Common >> Messages and Reports >> Message Subscription Rule Set >>
   Screen Access
   Message Subscription Rule Set search/list screen >> Click on the search button >> Click on the details button >> Click on the add rule button
- **Privileges** To use this screen you need the following privilege [<sup>▶</sup>]:
  - Create message subscription rule set
  - Update message subscription rule set

#### **References** User Instructions Part

This screen is part of the following business scenario:

I Create a new message subscription rule [▶]

| Screenshot | Common / Messages and Reports | / Message Subscription Rule Sets / Search / Details / New Message Rule                                              | €₿₽\$ |
|------------|-------------------------------|----------------------------------------------------------------------------------------------------|-------|
|            | Rule Set:                     | 104                                                                                                    |       |
|            | Rule Set Valid From:          | 2020-01-01 Rule Set Valid To: 99999-12-31                                                                           |       |
|            | Sequence #:                   |                                                                                                    |       |
|            | Valid From:                   | yyyy-mm-dd 🚔 💿 Valid To: yyyy-mm-dd 🚔 💿                                                                             |       |
|            | Boolean Expression:           |                                                                                                    |       |
|            |                               |                                                                                                    |       |
|            |                               | Predicates                                                                                                    |       |
|            |                               | Rule invalid: it must contain at least a Message Type condition, a Cash Account condition and a Currency condition. |       |
|            |                               | 🗞 Group 🗸 🖌                                                                                                    |       |
|            |                               | Group Name Is invalid                                                                                               |       |
|            |                               | Predicates mandatory                                                                                                |       |
|            |                               | +                                                                                                    |       |
|            |                               | AND                                                                                                    |       |
|            |                               | + Add Group                                                                                                    |       |
|            |                               | OR                                                                                                    |       |
|            | 🗙 Reset 🔶 Subm                |                                                                                                    |       |

Illustration 59: Message subscription rule – new screen

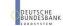

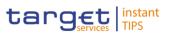

| Field       |                           |                                                                                                    |  |
|-------------|---------------------------|----------------------------------------------------------------------------------------------------|--|
| Description | Message Subscription Rule |                                                                                                    |  |
|             | Rule Set                  | <ul> <li>Shows the technical identification of the message subscription</li> <li>rule set.</li> <li>References for error messages [▶]:</li> <li>DRCF001</li> <li>DRCF003</li> </ul>                                        |  |
|             |                           | I DRCF005                                                                                                    |  |
|             | Rule Set Valid From       | Shows the date from which the message subscription rule<br>is valid.<br>Displayed format is: YYYY-MM-DD<br>References for error messages [1]:<br>1 DRCF006<br>1 DRUF006                                                    |  |
|             | Rule Set Valid To         | Shows the date until which the message subscription rule<br>is valid.<br>Required format is: YYYY-MM-DD<br>References for error messages []:<br>DRCF007<br>DRUF007                                                         |  |
|             | Sequence #                | Enter the sequence related to the message subscription<br>rule.<br>Required format is: Integer<br>References for error messages [-]:<br>I DRCF003<br>I DRUF005                                                             |  |
|             | Valid From                | Enter the date from which the message subscription rule is valid or use the calendar icon.<br>Required format is: YYYY-MM-DD<br>If the date is in the past, this field is read-only.<br>References for error messages []]: |  |

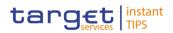

|           | Message Subscription Rule                                                                                                    |
|-----------|----------------------------------------------------------------------------------------------------|
|           | <ul><li>DRCF006</li><li>DRUF006</li></ul>                                                                                                    |
| Valid To  | Enter the date until which the message subscription rule i valid or use the calendar icon.<br>Required format is: YYYY-MM-DD                                                                        |
|           | References for error messages [1]:<br>DRCF007<br>DRUF007                                                                                                    |
| Group     | Enter the group of parameters related to a message subscription rule.<br>You cannot insert an already used group name.                                                                              |
|           | <ul> <li>References for error messages [):</li> <li>DRCF300</li> <li>DRUF300</li> <li>This field is also available as a show field for existing records.</li> </ul>                                 |
|           |                                                                                                    |
| Add Group | This function enables you to add the Message Type, the Currency and the Cash Account associated with the Message Subscription Rule                                                                  |
| Reset     | <ul> <li>This function enables you to set all fields to default value and blanks out all optional fields.</li> <li>Next screen:</li> <li>Message subscription rule set – new/edit screen</li> </ul> |
| Submit    | This function enables you to create or edit a message subscription rule.                                                                                                    |
|           | References for error messages [}]: DRCF001 RCF002 RCF005 RCF006 RCF007                                                                                                    |

**Buttons** 

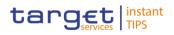

| Message Subscription Rule |           |  |  |
|---------------------------|-----------|--|--|
|                           | I DRCF300 |  |  |
|                           | DRUF001   |  |  |
|                           | DRUF003   |  |  |
|                           | DRUF004   |  |  |
|                           | DRUF005   |  |  |
|                           | DRUF006   |  |  |
|                           | DRUF007   |  |  |
|                           | DRUF050   |  |  |
|                           | DRUF300   |  |  |

# 2.3.4.4 Message Subscription Rule Set – New/Edit Screen

| Context of                                                                 | This screen contains a number of fields regarding message subscription rule     |  |  |  |
|----------------------------------------------------------------------------|---------------------------------------------------------------------------------|--|--|--|
| Isage sets. You can enter new data or edit existing data. Afterwards you c |                                                                                 |  |  |  |
|                                                                            | further by clicking on the buttons below. You can use this screen either in 2-e |  |  |  |
|                                                                            | or in 4-eyes mode. There is no usage restriction for this screen.               |  |  |  |
|                                                                            | Common >> Messages and Reports >> Message Subscription Rule Set >>              |  |  |  |
| Screen Access                                                              | <b>S 1</b>                                                                      |  |  |  |
| Privileges                                                                 | edit button                                                                     |  |  |  |
|                                                                            | To use this screen you need the following privilege []:                         |  |  |  |
|                                                                            | Create Message Subscription Rule                                                |  |  |  |
|                                                                            | Update Message Subscription Rule                                                |  |  |  |
| References                                                                 | User Instructions Part                                                          |  |  |  |
|                                                                            | This screen is part of the following business scenario:                         |  |  |  |
|                                                                            | Create a new message subscription rule set [▶]                                  |  |  |  |

BANCA D'ITALIA BANCO DE ESPAÑA Euro BANQUE DE FRANCE DEUTSCHE BUNDESBANK

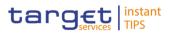

#### Screenshot

| Common / Messages and Reports / Message Subscription Rule Sets / Search / New              | €⊖2 |
|--------------------------------------------------------------------------------------------|-----|
| MESSAGE SUBSCRIPTION RULE SET NEW                                                          |     |
|                                                                                            |     |
|                                                                                            |     |
| Name: Description:                                                                         |     |
| Valid From: yyyymm-dd 🗎 O Valid To: yyyymm-dd 🗎 O                                          |     |
|                                                                                            |     |
| Positive/Negative:                                                                         |     |
| Creator Parent BIC: Creator Party BIC:                                                     |     |
| Interested Parties                                                                         |     |
|                                                                                            |     |
| Parent BIC:         Choose BIC         Party BIC:         Choose BIC         QSearch Party |     |
| At least one interested Party must be defined                                              | × + |
| Parent BIC = Party BIC                                                                     |     |
| No Rows To Show                                                                            |     |
| Total rows: 0                                                                              |     |
| ¥ Reset + Subma                                                                            |     |
|                                                                                            |     |

Illustration 60: Message subscription rule set - new screen

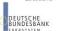

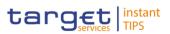

| Field       | Maggara Subagription Dula Sat |                                                                                                    |  |
|-------------|-------------------------------|----------------------------------------------------------------------------------------------------|--|
| Description |                               | Message Subscription Rule Set                                                                                                    |  |
|             | Name                          | Enter the name assigned to the message subscription rule<br>set.<br>Required format is: max. 35 characters (SWIFT-x)<br>References for error messages [▶]:<br>I DRCE200<br>I DRUE200                                                                                                    |  |
|             | Description                   | Enter the description assigned to the message<br>subscription rule set.<br>Required format is: max. 350 characters (SWIFT-x)                                                                                                    |  |
|             | Valid from                    | Enter the date from which the message subscription rule<br>set is valid or use the calendar icon.<br>Required format is: YYYY-MM-DD<br>References for error messages [▷]:<br>DRCE009<br>DRCE010<br>DRUE205<br>DRUE205<br>DRUE206<br>DRUE207<br>If the date is in the past, this field is read-only. |  |
|             | Valid to                      | Enter the date until which the message subscription rule<br>set is valid or use the calendar icon.<br>Required format is: YYYY-MM-DD<br>References for error messages [`]:<br>DRCE010<br>DRUE206<br>DRUE207                                                                                         |  |
|             | Positive/Negative             | Select the way in which the message subscription rule set<br>must be used from the possible values:<br>Positive<br>Negative                                                                                                    |  |
|             | Creator Parent BIC            | Shows the parent BIC of the creator party.                                                                                                    |  |

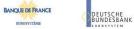

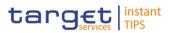

| Message Subscription Rule Set |                                                                                                    |  |  |  |
|-------------------------------|----------------------------------------------------------------------------------------------------|--|--|--|
|                               | This field only available if you are the Service operator or a CB.                                                                                                    |  |  |  |
|                               | Reference for error message [▶]:<br>■ DRCE006                                                                                                    |  |  |  |
|                               | If the user is Service Operator, the field is enabled. If the<br>user is NCB user, this field contains the parent BIC of the<br>party the user is performing the operation belongs to.<br>Required format is: max. 11 characters (SWIFT-x) |  |  |  |
| Creator Party BIC             | Shows the BIC of the creator party.<br>This field is only available if you are the Service operator<br>or a CB user.                                                                                                    |  |  |  |
|                               | Reference for error message [▶]:<br>■ DRCE006                                                                                                    |  |  |  |
|                               | This field is mandatory in the new screen.                                                                                                    |  |  |  |
|                               | You can choose to either enter the BIC of the creator party                                                                                                    |  |  |  |
|                               | or to select it from the suggested items in the drop-down menu.                                                                                                    |  |  |  |
|                               | Required format is: max. 11 characters (SWIFT-x)                                                                                                    |  |  |  |
|                               | Interested Parties                                                                                                    |  |  |  |
| Parent BIC                    | Enter the Parent BIC of the Interested Party.                                                                                                    |  |  |  |
|                               | Required format is: max. 11 characters (SWIFT-x)                                                                                                    |  |  |  |
|                               | References for error messages [>]:                                                                                                    |  |  |  |
|                               | DRCE001                                                                                                    |  |  |  |
|                               | DRCE002<br>DRCE005                                                                                                    |  |  |  |
|                               | DRUE004                                                                                                    |  |  |  |
|                               | DRUE005                                                                                                    |  |  |  |
|                               | DRUE007                                                                                                    |  |  |  |
|                               | DRUE010                                                                                                    |  |  |  |
| Party BIC                     | Enter the Parent BIC of the Interested Party.                                                                                                    |  |  |  |
|                               | Required format is: max. 11 characters (SWIFT-x)                                                                                                    |  |  |  |
|                               | References for error messages [>]:                                                                                                    |  |  |  |

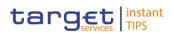

|         |              | Message Subscription Rule Set                                                                                                    |  |
|---------|--------------|----------------------------------------------------------------------------------------------------|--|
|         |              | DRCE001                                                                                                    |  |
|         |              | DRCE002                                                                                                    |  |
|         |              | DRCE005                                                                                                    |  |
|         |              | DRUE004                                                                                                    |  |
|         |              | DRUE005                                                                                                    |  |
|         |              | DRUE007<br>DRUE010                                                                                                    |  |
|         |              | DROEUTO                                                                                                    |  |
| Buttons |              |                                                                                                    |  |
|         | Search Party | This function enables the user to activate "Parties –<br>Select/List" screen and perform a search of "Parent BIC"<br>and "Party BIC". |  |
|         | Reset        | This function enables you to set all fields to default value                                                                          |  |
|         |              | and blanks out all optional fields.                                                                                                   |  |
|         |              | Next screen:                                                                                                    |  |
|         |              | Message subscription rule set – new/edit screen                                                                                       |  |
|         | Submit       | This function enables you to create or edit a message subscription rule set.                                                          |  |
|         |              | Next screen:                                                                                                    |  |
|         |              | ■ Message subscription rule set – details screen [▶]                                                                                  |  |
|         |              | References for error messages [>]:                                                                                                    |  |
|         |              | DRCE001                                                                                                    |  |
|         |              | DRCE002                                                                                                    |  |
|         |              | DRCE005                                                                                                    |  |
|         |              | DRCE009                                                                                                    |  |
|         |              | DRCE010                                                                                                    |  |
|         |              | DRCE100                                                                                                    |  |
|         |              | DRCE200                                                                                                    |  |
|         |              | DRUE001<br>DRUE003                                                                                                    |  |
|         |              | DRUE004                                                                                                    |  |
|         |              | DRUE005                                                                                                    |  |
|         |              | DRUE006                                                                                                    |  |
|         |              | DRUE007                                                                                                    |  |
|         |              |                                                                                                    |  |

| EESPAÑA<br>Eurosistema Comm<br>JTSCHE<br>NDESBANK | oon Reference Data Management<br>for TIPS - User Handbook | target instant<br>TIPS |
|---------------------------------------------------|-----------------------------------------------------------|------------------------|
|                                                   | Message Subscription Rule Set                             |                        |
|                                                   | DRUE008                                                   |                        |
|                                                   | DRUE010                                                   |                        |
|                                                   | DRUE200                                                   |                        |
|                                                   | DRUE205                                                   |                        |
|                                                   | DRUE206                                                   |                        |
|                                                   | DRUE207                                                   |                        |

# 2.3.4.5 Report Configurations – Search/List Screen

Context ofThis screen contains a number of search fields. By inputting the relevant data,Usageyou can search for report configurations. The search results will be displayed in alist. After selecting an entry, you can proceed further by clicking on the buttons<br/>below. There is no usage restriction for this screen.

**Screen Access** I Common >> Messages and Reports >> Report Configurations

To use this screen you need the following privilege []:

- Privileges I Report Configuration List Query
  - Delete Report Configuration
- References User Instructions Part

This screen is part of the following business scenario:

I Create a new Report configuration [▶]

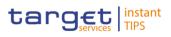

| Screenshot | Common / Messages and Reports / Re | port Configurations / Se | earch          |                 |                    |                 | € 🖺 🖨 😋       |
|------------|------------------------------------|--------------------------|----------------|-----------------|--------------------|-----------------|---------------|
|            |                                    |                          |                | RT CONFIGURAT   |                    |                 |               |
|            | Status:                            | Active                   | •              |                 |                    |                 |               |
|            | Configuration Name:                |                          |                | Report Name:    |                    | •               |               |
|            | Delta Mode:                        | All                      | •              | Frequency:      | All                | •               |               |
|            | Q Search <b>X</b> Reset            |                          |                |                 |                    |                 |               |
|            | Status 🗧 Configu                   | ırat ≡ Report Na         | ■ Delta Mode   | e ≣ System en ≡ | Frequency E Parent | BIC 🔳 Party BIC | ■ Owner Par ■ |
|            |                                    |                          |                |                 |                    |                 |               |
|            |                                    |                          |                | No Rows To Show |                    |                 |               |
|            |                                    |                          |                |                 |                    |                 |               |
|            |                                    |                          |                |                 |                    |                 |               |
|            | Total rows: 0                      |                          |                |                 |                    |                 |               |
|            | Car Edit 👔 Delete                  | ී Restore ම [            | Details 🛛 🗟 Re | evisions        |                    |                 | + New         |

Illustration 61: Report configuration - search/list screen

| Field<br>Description | Report configuration – Search criteria |                                                                                                    |  |
|----------------------|----------------------------------------|----------------------------------------------------------------------------------------------------|--|
|                      | Status                                 | <ul> <li>Select the status of the Report from the possible values:</li> <li>All (default value)</li> <li>Active</li> <li>Deleted</li> </ul>                                                                           |  |
|                      | Configuration Name                     | Enter the name of the report configuration.<br>Required format is: max. 35 characters (SWIFT-x)<br>Reference for error message [1]:<br>I DRDV008                                                                      |  |
|                      | Report Name                            | <ul> <li>Select the name of the report type from the possible values:</li> <li>All (default value)</li> <li>TIPS Statement of Account Turnover</li> <li>TIPS Statement of Accounts</li> <li>TIPS Directory</li> </ul> |  |

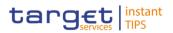

| Report configuration – Search criteria |                                                                                                    |  |
|----------------------------------------|----------------------------------------------------------------------------------------------------|--|
| Delta mode                             | <ul> <li>Select whether the recipient receives the relevant report in delta mode or in full mode from the possible values:</li> <li>All (default value)</li> <li>Yes</li> <li>No</li> </ul> |  |
| Frequency                              | Select the frequency (expressed in hours) with which the<br>report is generated.<br>Possible values are:<br>All (default value)<br>3<br>6<br>1 2                                            |  |

|                    | Report configuration – List                                                                                                    |
|--------------------|----------------------------------------------------------------------------------------------------|
| Status*            | <ul> <li>Shows the status of the Report configuration from the possible values:</li> <li>Active</li> <li>Deleted</li> <li>If the status is set to 'Deleted', the selected Report configuration cannot be deleted or edited.</li> <li>If the status is set to 'Active', the selected Report configuration cannot be restored.</li> </ul> |
| Configuration Name | Shows the name of the report configuration.<br>Reference for error message [>]:<br>I DRDV008                                                                                                    |
| Report Name        | <ul> <li>Shows the name of the report type from the possible values:</li> <li>I TIPS Statement of Account Turnover</li> <li>I TIPS Statement of Accounts</li> <li>I TIPS Directory</li> </ul>                                                                                                    |

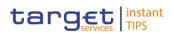

| Delta Mode                        | Shows whether the recipient gets the relevant report in delta mode or in full mode.                                                   |
|-----------------------------------|----------------------------------------------------------------------------------------------------|
| System entity wide reporting flag | Shows whether the report should include information about the entire system entity.                                                   |
| Frequency                         | Shows the frequency with which the report is generated.                                                                               |
| Parent BIC                        | Shows the parent BIC of the party which owns the report<br>configuration.<br>References for error messages [>]:<br>DRDV004<br>DRDV005 |
| Party BIC                         | Shows the BIC of the party which owns the report<br>configuration.<br>References for error messages [1]:<br>DRDV004<br>DRDV005        |
| Owner Party Short<br>Name         | Shows the short name of the party which owns the report configuration.                                                                |

| Search | <ul> <li>This function enables you to start a search according to the criteria entered. The results are displayed on the same screen.</li> <li>Next screens: <ul> <li><i>Report Configurations – search/list</i> screen</li> <li><i>Report configuration – details</i> screen []</li> </ul> </li> </ul> |
|--------|----------------------------------------------------------------------------------------------------|
| Reset  | <ul> <li>This function enables you to set default search criteria and blanks out all optional criteria.</li> <li>Next screen:</li> <li><i>Report Configurations – search/list</i> screen</li> </ul>                                                                                                    |

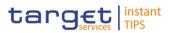

| <b>–</b> |                                                                                                    |
|----------|----------------------------------------------------------------------------------------------------|
| Edit     | <ul> <li>This function enables you to edit the details of the selected report configuration.</li> <li>Next screen: <ul> <li><i>Report configuration – edit</i> screen []</li> </ul> </li> <li>If the status is already set to 'Deleted', this function is not</li> </ul>                                                                                                |
|          | available.                                                                                                    |
| Delete   | <ul> <li>This function enables you to delete the selected report configuration, after confirmation.</li> <li>Next screen: <ul> <li><i>Report configurations – search/list</i> screen</li> <li>If the status is already set to 'Deleted', this function is not available.</li> </ul> </li> <li>References for error messages []: <ul> <li>DRDV001</li> </ul> </li> </ul> |
|          | <ul><li>DRDV020</li><li>DRDV060</li></ul>                                                                                                    |
| Restore  | <ul> <li>This function enables you to restore a previously deleted report configuration.</li> <li>Next screen: <ul> <li><i>Report configurations – search/list</i> screen</li> </ul> </li> <li>If the status is already set to 'Active', this function is not available.</li> </ul>                                                                                     |
|          | References for error messages [}]:<br>DRDV001<br>DRDV004<br>DRDV005<br>DRDV008<br>DRDV030<br>DRDV050<br>DRDV110                                                                                                    |
| Details  | This function enables you to display the details of the selected                                                                                                    |

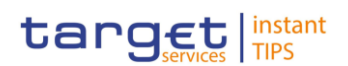

|           | report configuration.<br>Next screen:<br><i>Report configuration – details</i> screen []                                                                                                    |
|-----------|----------------------------------------------------------------------------------------------------|
| Revisions | <ul> <li>This function enables you to display the revisions of the selected report configuration.</li> <li>Next screen:</li> <li><i>Revisions/audit trail – list</i> screen [<sup>1</sup>]</li> </ul> |
| New       | This function enables you to create a new report configuration.<br>Next screen:<br><i>Report configuration – new</i> screen []                                                                        |

# 2.3.4.6 Report Configuration – Details Screen

Context ofThis screen displays detailed information on the selected report configuration.UsageYou can check the data and proceed further by clicking on the buttons below.There is no usage restriction for this screen.

- Screen Access I Common >> Messages and Reports >> Report Configurations >> Report Configurations - search/list screen >> Click on the search and/or details button
- **Privileges** To use this screen, you need the following privileges [**)**]:
  - Report Configuration Details Query
  - I Delete Report Configuration

DEUTSCHE BUNDESBANK

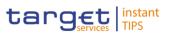

#### Screenshot

BANQUE DE FRANCE

EUROSYSTÈME

| Common / Messages and Reports / Report Configurations / Search / Details |                             |                                  | €₿₿₿                             |
|--------------------------------------------------------------------------|-----------------------------|----------------------------------|----------------------------------|
|                                                                          | REPORT CO                   | NFIGURATION DETAILS              |                                  |
|                                                                          |                             |                                  |                                  |
| atus:                                                                    | Active                      | Owner Parent BIC:                | NCBKICR0001                      |
| wner Party BIC:                                                          | PBBKICR200X                 | Owner Party Short Name:          | PB 200X                          |
| onfiguration Name:                                                       | test200X                    | Configuration Description:       | ACTV                             |
| elta Mode:                                                               | Yes                         | Report Name:                     | TIPS Statement of Account Turnov |
| stem entity wide reporting flag:                                         | No                          | Frequency:                       | 12                               |
| Report Configuration Party Links                                         |                             |                                  |                                  |
| Parent BIC 🗮 Party BIC 🗮                                                 | Party Short ≡ Push Mode ≡ S | cheduled = Event Type = Currency | Valid From Valid To              |
| NCBKICR0001 PBBKICR200X                                                  | PB 200X Yes                 |                                  | 2018-04-11 2022-04-08            |
|                                                                          |                             |                                  |                                  |
| Total rows: 1                                                            |                             |                                  |                                  |
|                                                                          |                             |                                  |                                  |
|                                                                          |                             |                                  | _                                |
| 🕼 Edit 💼 Delete 🧐 Res                                                    | tore 🗧 Revisions 💿 Display  | Generated Report                 | + New                            |

Illustration 62: Report Configuration – details screen

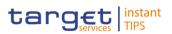

| Field<br>Description |                              | Report configuration                                                                                                    |  |  |
|----------------------|------------------------------|----------------------------------------------------------------------------------------------------|--|--|
| Description          | Report configuration         |                                                                                                    |  |  |
|                      | Status                       | Shows the status from the possible values:  Active Deleted If the status is set to 'Deleted', the selected report configuration cannot be deleted or edited. If the status is set to 'Active', the selected report configuration cannot be restored. References for error messages []: |  |  |
|                      |                              | <ul><li>DRDV020</li><li>DRDV030</li></ul>                                                                                                    |  |  |
|                      | Parent BIC                   | Shows the parent BIC of the party which owns the report configuration.<br>Reference for error message [+]:                                                                                                    |  |  |
|                      |                              | I DRDV004                                                                                                    |  |  |
|                      | Party BIC                    | Shows the BIC of the party which owns the report configuration.                                                                                                    |  |  |
|                      |                              | Reference for error message [ ]:<br>DRDV004                                                                                                    |  |  |
|                      | Party Short Name             | Shows the short name of the party which owns the report configuration.                                                                                                    |  |  |
|                      | Configuration Name           | Shows the name of the report configuration.                                                                                                    |  |  |
|                      |                              | Reference for error message [1]:<br>I DRDV008                                                                                                    |  |  |
|                      | Configuration<br>Description | Shows the description of the report configuration.                                                                                                    |  |  |
|                      | Delta Mode                   | Shows whether the recipient receives the relevant report in delta mode or in full mode.                                                                                                    |  |  |

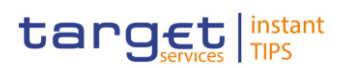

|                                      | Report configuration                                                                                                    |  |
|--------------------------------------|----------------------------------------------------------------------------------------------------|--|
| Report name                          | <ul> <li>Shows the name of the report from the possible values:</li> <li>TIPS Statement of Account Turnover</li> <li>TIPS Statement of Accounts</li> <li>TIPS Directory</li> </ul> |  |
| Frequency                            | Shows the frequency with which the recipient gets the report                                                                                                    |  |
| System entity wide<br>reporting flag | Shows whether the report should include information about the entire system entity.                                                                                                |  |
|                                      | Report Configuration Party Links                                                                                                    |  |
| Parent BIC                           | Shows the parent BIC of the party entitled to receive the report.                                                                                                    |  |
|                                      | Reference for error message [▶]:<br>I DRDV005                                                                                                    |  |
| Party BIC                            | Shows the BIC of the party entitled to receive the report.                                                                                                    |  |
|                                      | Reference for error message [>]:<br>I DRDV005                                                                                                    |  |
| Party Short Name                     | Shows the short name of the party entitled to receive the report.                                                                                                    |  |
| Push Mode                            | Shows whether the party will receive the report in push mode or not.                                                                                                    |  |
| Execution Time                       | Shows the time of execution of the report.<br>Displayed format is: hh:mm                                                                                                    |  |
| Currency Code                        | Shows the currency code associated to the report<br>configuration and to the event<br>NOT RELEVANT FOR TIPS                                                                        |  |
| Valid From                           | Shows the date from which the report configuration is valid.<br>Displayed format is: YYYY-MM-DD                                                                                    |  |
|                                      | References for error messages [▶]:<br>I DRDV050                                                                                                    |  |

**Buttons** 

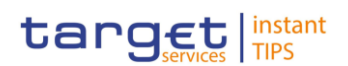

| Report configuration |                                                                                              |  |  |  |
|----------------------|----------------------------------------------------------------------------------------------|--|--|--|
|                      | DRDV060                                                                                      |  |  |  |
| Valid To             | Shows the date until which the report configuration is valid Displayed format is: YYYY-MM-DD |  |  |  |
|                      | References for error messages [>]:<br>DRDV050<br>DRDV060                                     |  |  |  |
|                      |                                                                                              |  |  |  |

Edit This function enables you to edit the details of the selected report configuration. Next screen: ■ Report configuration – edit screen [▶] If the status is already set to 'Deleted', this function is not available. Delete This function enables you to delete the displayed report configuration. Next screen: ■ Report configurations – search/list screen [>] If the status is already set to 'Deleted', this function is not available. References for error messages []: DRDV001 DRDV020 DRDV060 Revisions This function enables you to display the revisions of the selected report configuration. Next screen: Revisions/audit trail – list screen [>] Restore This function enables you to restore a previously deleted report configuration. Next screen:

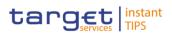

|                   | Report configurations – search/list screen [▶]                 |
|-------------------|----------------------------------------------------------------|
|                   | If the status is already set to 'Active', this function is not |
|                   | available.                                                     |
|                   | References for error messages [>]:                             |
|                   | DRDV001                                                        |
|                   | I DRDV004                                                      |
|                   | I DRDV005                                                      |
|                   | I DRDV008                                                      |
|                   | I DRDV030                                                      |
|                   | I DRDV050                                                      |
| Display Generated | This function enables you to display the available reports     |
| Report            | related to the selected report configuration.                  |
|                   | This function is enabled only if one of the elements of the    |
|                   | Report configurations party links is selected.                 |

# 2.3.4.7 Report Configuration – New/Edit Screen

Context ofThis screen contains a number of fields regarding report configurations. You can<br/>enter new data or edit existing data. Afterwards you can proceed further by<br/>clicking on the buttons below.

A Level 2 user (Central Bank user) can setup a report configuration for existing and active parties within its own system entity as report owning party and as report receiving parties.

A Level 3 user (payment bank user) can only setup a report configuration for its own party as report owning party and as report receiving party. You can use this screen either in 2-eyes or in 4-eyes mode.

| Screen Access | Common >> Messages and Reports >> Report Configurations >> Report<br>Configurations – search/list screen >> Click on the new or edit button |
|---------------|----------------------------------------------------------------------------------------------------|
|               | To use this screen, you need the following privileges [▶]:                                                                                  |
| Privileges    | Create Report Configuration                                                                                                    |
|               | Update Report Configuration                                                                                                    |

EUROSYSTÈME

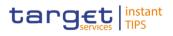

| Screenshot | Common / N            | Messages and Reports / Report Configurations / Search / New                  | € <b>⊖</b> 3 |
|------------|-----------------------|------------------------------------------------------------------------------|--------------|
|            |                       |                                                                              |              |
|            |                       | REPORT CONFIGURATION NEW                                                     |              |
|            |                       |                                                                              |              |
|            |                       |                                                                              |              |
|            |                       |                                                                              |              |
|            |                       |                                                                              |              |
|            | Owner Parent BIC:     | SYSENTT2SX1 Owner Party BIC: SYSENTT2SX1                                     |              |
|            |                       |                                                                              |              |
|            | Configuration Name:   | Report configuration TEST Configuration Report configuration                 | TCT          |
|            |                       | Report configurationTEST Configuration Report configurationTEST Description: | EST          |
|            |                       |                                                                              |              |
|            | Report Name:          | TIPS Statement of Accounts                                                   |              |
|            |                       |                                                                              |              |
|            | Frequency:            | System Entity Wide                                                           |              |
|            |                       | Reporting Flag:                                                              |              |
|            | Party Links           |                                                                              |              |
|            |                       |                                                                              |              |
|            | Opting Parent BIC:    | SYSENTT2SX1 Opting Party BIC: SYSENTT2SX1                                    |              |
|            | Duck Made             |                                                                              |              |
|            | Push Mode:            |                                                                              |              |
|            | Valid From Date:      | 2018-04-19 🛗 😋 Valid To Date: yyyy-mm-dd 🚔 😋                                 |              |
|            |                       |                                                                              | × +          |
|            |                       |                                                                              |              |
|            | Opting Paren = Opting | g Party 🗧 Push Mode 🗧 Scheduled Ti 🗮 Event Type 🗧 Currency 🗮 Valid From 🚍    | Valid To     |
|            |                       |                                                                              |              |
|            |                       | No Rows To Show                                                              |              |
|            |                       |                                                                              |              |
|            |                       |                                                                              |              |
|            | Total rows: 0         |                                                                              | Û            |
|            |                       |                                                                              |              |
|            | + Submit × Reset      | × Cancel                                                                     |              |
|            | A Keset               |                                                                              |              |

Illustration 63: Report configuration - new/edit screen

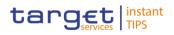

# Field Description

|                              | Report configuration                                                                                                    |
|------------------------------|----------------------------------------------------------------------------------------------------|
| Owner Parent BIC             | NOT RELEVANT FOR TIPS                                                                                                    |
| Owner Party BIC              | NOT RELEVANT FOR TIPS                                                                                                    |
| Configuration Name           | Shows the name of the report configuration.                                                                                                    |
|                              | Reference for error message [+]:<br>DRCV008<br>This field is a mandatory enter field in the new screen.<br>Required format is: max. 35 characters (SWIFT-x)                                                                                                |
| Configuration<br>Description | Shows the description of the report configuration.<br>This field is a mandatory enter field in the new screen.<br>Required format is: max. 350 characters (SWIFT-x)                                                                                        |
| Report Name                  | Shows the name of the report type from the possible<br>values:<br>I TIPS Statement of Account Turnover<br>I TIPS Statement of Accounts<br>I TIPS Directory<br>Reference for error message [•]:<br>I DRCV120                                                |
| Delta Mode                   | Shows whether the recipient receives the relevant report in<br>delta mode or in full mode.<br>This field is a select field in the new screen. The option<br>can be selected only in case the linked report name has<br>the delta availability set to true. |
| Frequency                    | Select the time slots, from a predefined list, when the<br>report is provided. This field is not enabled when the<br>chosen Report Name is TIPS Directory<br>Possible Values are:<br>3<br>6<br>12<br>References for error message [}:<br>DRCV130           |

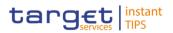

| Report configuration                 |                                                                                                    |  |  |  |
|--------------------------------------|----------------------------------------------------------------------------------------------------|--|--|--|
|                                      | I DRUV130                                                                                                    |  |  |  |
| System Entity Wide<br>Reporting Flag | Shows whether the report should include information about the entire system entity.                                                                                                    |  |  |  |
|                                      | Reference for error message []:<br>DRCV030                                                                                                    |  |  |  |
|                                      | This field is select field in the new screen.                                                                                                    |  |  |  |
| Opting Parent BIC                    | If the linked Report Name is a TIPS Report, the field is filled automatically with the Parent BIC of the Owner Party.                                                                                     |  |  |  |
|                                      | References for error messages [▶]:<br>I DRCV005<br>I DRUV005                                                                                                    |  |  |  |
| Opting Party BIC                     | If the linked Report Name is a TIPS Report, the field is filled automatically with the Party BIC of the Owner Party.                                                                                      |  |  |  |
|                                      | References for error messages [1]:<br>DRCV005<br>DRUV005                                                                                                    |  |  |  |
| Push Mode                            | Select whether the party will receive the report in push<br>mode or not.<br>You can add, edit or remove only 10 rows at a maximum.<br>This field is also available as show field for existing<br>records. |  |  |  |
|                                      | Reference for error messages [>]:<br>DRUV120                                                                                                    |  |  |  |
| Valid From                           | Enter the date from which the Report configuration is valid<br>or use the calendar icon.<br>Required format is: YYYY-MM-DD                                                                                |  |  |  |
|                                      | References for error messages [1]:<br>DRCV040<br>DRUV020<br>DRUV030<br>DRUV040                                                                                                    |  |  |  |

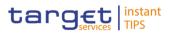

| Report configuration |                                                                                                    |  |  |  |
|----------------------|----------------------------------------------------------------------------------------------------|--|--|--|
| Valid To             | Enter the date until which the cash account restriction is valid or use the calendar icon.<br>Required format is: YYYY-MM-DD |  |  |  |
|                      | References for error messages [1]:<br>DRCV050<br>DRUV020<br>DRUV040                                                          |  |  |  |

DEUTSCHE BUNDESBANK

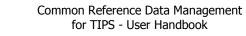

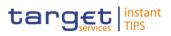

#### **Buttons**

| Submit | This function enables you to create or edit a <i>Report Configuration</i> . |
|--------|-----------------------------------------------------------------------------|
|        | Next screen:                                                                |
|        | <ul> <li>Report Configuration – details screen [1]</li> </ul>               |
|        |                                                                             |
|        | References for error messages [*]:                                          |
|        | DRCV001                                                                     |
|        | DRCV004                                                                     |
|        | DRCV005                                                                     |
|        | DRCV008                                                                     |
|        | DRCV020                                                                     |
|        | DRCV030                                                                     |
|        | DRCV040                                                                     |
|        | DRCV050                                                                     |
|        | DRCV070                                                                     |
|        | DRCV080                                                                     |
|        | DRCV110                                                                     |
|        | DRCV120                                                                     |
|        | DRCV130                                                                     |
|        | DRCV140                                                                     |
|        | DRUV001                                                                     |
|        | I DRUV003                                                                   |
|        | I DRUV005                                                                   |
|        | DRUV010                                                                     |
|        | I DRUV020                                                                   |
|        | DRUV030                                                                     |
|        | I DRUV040                                                                   |
|        | I DRUV070                                                                   |
|        | I DRUV110                                                                   |
|        | I DRUV120                                                                   |
|        | DRUV130                                                                     |
| Reset  | This function enables you to set all fields to default value                |
|        | and blanks out all optional fields.                                         |
|        | Next screen:                                                                |

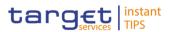

|        | Report Configuration – new/edit screen                                             |
|--------|------------------------------------------------------------------------------------|
| Cancel | This function enables you to cancel the process and return to the previous screen. |
|        | Next screen:                                                                       |
|        | ■ Report Configuration – search/list screen [▶]                                    |

# 2.3.5 Restriction Type Management

## 2.3.5.1 Restriction Types – Search/List Screen

- Context ofThis screen contains a number of search fields. By inputting the relevant data,<br/>you can search for restriction types. The search results will be displayed in a list.<br/>After selecting an entry, you can proceed further by clicking on the buttons below.<br/>There is no usage restriction for this screen.
- **Screen Access** | Common >> Market Specific Configuration >> Restriction Types

**Privileges** To use this screen you need the following privilege [**)**:

Market-Specific Restriction List Query

| Screenshot | Common / Market Specific Config       | guration / Restriction 1 | Types / Search   |                                 |               |                  | 🗲 🖺 🖨 🕄   |
|------------|---------------------------------------|--------------------------|------------------|---------------------------------|---------------|------------------|-----------|
|            |                                       |                          | RES              | STRICTION TYPE L                | IST           |                  |           |
|            |                                       |                          |                  | search for Restriction Type     |               |                  |           |
|            |                                       |                          |                  |                                 |               |                  |           |
|            |                                       |                          |                  |                                 |               |                  |           |
|            | Status:                               | Active                   | •                |                                 |               |                  |           |
|            | Service:                              | TIPS                     | •                | General Restriction:            | Yes           | •                |           |
|            |                                       |                          |                  |                                 |               |                  |           |
|            | Restriction Type:                     |                          |                  | Description:                    |               |                  |           |
|            |                                       |                          |                  |                                 |               |                  |           |
|            | Opening Date From :                   | yyyy-mm-dd               | •                | Opening Date To:                | yyyy-mm-dd    | ₩ 0              |           |
|            |                                       |                          |                  |                                 |               |                  |           |
|            | Closing Date From:                    | yyyy-mm-dd               | ₩ 8              | Closing Date To:                | уууу-mm-dd    | <b>**</b>        |           |
|            | Object Restriction Type:              | All                      | •                | Restriction Processing<br>Type: | Blocking      | •                |           |
|            |                                       |                          |                  | .,,,                            |               |                  |           |
|            | Positive / Negative<br>Parameter Set: | Positive                 | -                |                                 |               |                  |           |
|            | Q Search 🗙 Reset                      |                          |                  |                                 |               |                  |           |
|            |                                       | •                        |                  |                                 |               |                  |           |
|            | Status = General =                    | Service Re               | strict = Descrip | 🗮 Valid Fr 🗮 Valid '            | To = Object = | Restrict = CUR = | Positiv ≡ |
|            |                                       |                          |                  | Valla                           |               |                  |           |

Illustration 64: Restriction Type- search/list screen

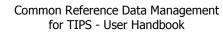

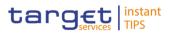

| Field<br>Description |                            | Restriction Type – Search criteria                                                                                                    |
|----------------------|----------------------------|----------------------------------------------------------------------------------------------------|
| ·                    | Status                     | Select the status of the Restriction type from the possible<br>values:<br>All (default value)<br>Active<br>Deleted                                |
|                      | Service                    | Select the list of possible services for which the rule is valid from the drop-down menu.<br>The only available service is TIPS.                  |
|                      | General restriction        | <ul> <li>Select the type of Restriction type to search from the possible values:</li> <li>All (default value)</li> <li>Yes</li> <li>No</li> </ul> |
|                      | Restriction type           | Enter the restriction type to search.<br>Required format is: max. 35 characters (SWIFT-x)                                                         |
|                      | Description                | Enter the restriction type description.<br>Required format is: max. 350 characters (SWIFT-x)                                                      |
|                      | Opening date from          | Enter the lower bound for the opening date of the<br>Restriction type or use the calendar icon.<br>Required format is: YYYY-MM-DD                 |
|                      | Opening date to            | Enter the upper bound for the opening date of the<br>Restriction type or use the calendar icon.<br>Required format is: YYYY-MM-DD                 |
|                      | Closing date from          | Enter the lower bound for the closing date of the<br>Restriction type or use the calendar icon.<br>Required format is: YYYY-MM-DD                 |
|                      | Closing date to            | Enter the upper bound for the closing date of the<br>Restriction type or use the calendar icon.<br>Required format is: YYYY-MM-DD                 |
|                      | Object restriction<br>type | Select the Object restriction type from the drop-down menu<br>from the possible values:<br>All (default value)                                    |

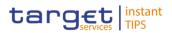

|                   | Restriction Type – Search criteria                                                                   |
|-------------------|----------------------------------------------------------------------------------------------------|
|                   | <ul><li>Party</li><li>Cash Account</li></ul>                                                         |
| Restriction       | Select the restriction processing type from the drop-down menu from the possible values:             |
| processing type   | Blocking                                                                                             |
| Positive/Negative | <ul> <li>Select the Positive/Negative parameter set from the drop-</li></ul>                         |
| Parameter set     | down menu from the possible values: <li>All (default value)</li> <li>Positive</li> <li>Negative</li> |

| Report configuration – List |                                                                                                    |
|-----------------------------|----------------------------------------------------------------------------------------------------|
| Status*                     | Shows the status of the Report configuration from the possible values: <ul> <li>Active</li> <li>Deleted</li> </ul>                                  |
| General restriction         | Shows if the Restriction Types is created by CRDM Operator<br>and visible to everyone (YES) or if it is created by the specific<br>NCB or CSD (NO). |
| Service                     | Shows the service of the restriction. The only possible value is TIPS.                                                                              |
| Restriction type            | Shows the restriction type code.                                                                                                    |
| Description                 | Shows the description of the restriction type.                                                                                                    |
| Valid from                  | Shows the date from which the restriction type is valid.<br>Displayed format: YYYY-MM-DD                                                            |
| Valid to                    | Shows the date until which the restriction type is valid.<br>Displayed format: YYYY-MM-DD                                                           |
| Object restriction<br>type  | Shows the object on which the restriction type can be applied.                                                                                      |

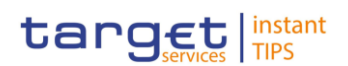

| Restriction processing type        | Shows the restriction processing type from the possible values:<br>I Blocking                       |
|------------------------------------|----------------------------------------------------------------------------------------------------|
| CUR                                | Shows the currency linked to the restriction type, if available.                                    |
| Positive/Negative<br>Parameter set | Shows whether the rules of the restriction type represent a positive or negative set of parameters. |

#### **Buttons**

| Search | <ul> <li>This function enables you to start a search according to the criteria entered. The results are displayed on the same screen.</li> <li>Next screen:</li> <li><i>Restriction types – search/list</i> screen</li> </ul> |
|--------|----------------------------------------------------------------------------------------------------|
| Reset  | <ul> <li>This function enables you to set default search criteria and blanks out all optional criteria.</li> <li>Next screen:</li> <li><i>Restriction types – search/list</i> screen</li> </ul>                               |

## 2.3.6 Network Configuration

#### 2.3.6.1 TIPS Directory – Search/List Screen

- Context ofscreen contains a number of search fields. By inputting the relevant data, you canUsagesearch for TIPS directory objects. The search results will be displayed in a list,<br/>which is sorted by the values of the 'User BIC' column in ascending order (default<br/>setting).
- Screen Access | Common >> Network Configuration >> TIPS Directory
- **Privileges** To use this screen, you need the following privileges [**b**]:
  - T2S Directory query

#### References

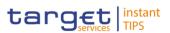

## **User Instructions Part**

This screen is not part of any business scenario:

Screenshot

Description

Field

Illustration 25: Users - search/list screen

|                    | TIPS Directory – Search Criteria                                                                                                    |
|--------------------|----------------------------------------------------------------------------------------------------|
| User BIC           | Enter the User BIC you want to search.                                                                                                    |
|                    | Required format is: max. 11 characters (SWIFT-x)                                                                                                    |
|                    | CRDM BIC Directory – List                                                                                                    |
| User BIC           | Shows the BIC configured as Authorised Account User in TIPS. This BIC identifies one and only one TIPS Account or CMB in TIPS and it is the BIC that shall be used to address Instant Payments in TIPS.                                                                                   |
| Institution Name   | Shows the name stored in the CRDM BIC Directory together with the User BIC.                                                                                                    |
| Party BIC          | Shows the BIC that identifies a TIPS Participant or a<br>Reachable Party in TIPS. This BIC is for information<br>purpose only and it allows grouping all User BICs<br>configured by a given TIPS Participant or Reachable Party<br>It cannot be used to address Instant Payments in TIPS. |
|                    | Shows the BIC of the TIPS Participant owning the TIPS<br>Account for which the User BIC has been authorised, also<br>through a CMB.                                                                                                    |
| Valid From         | Shows the date from which the BIC is valid.<br>Displayed format is: YYYY-MM-DD                                                                                                    |
| Valid To           | Shows the date until which the BIC is valid.<br>Displayed format is: YYYY-MM-DD                                                                                                    |
| Participation Type | Shows the type of participation. Possible values are: I TIPS Participant Reachable Party                                                                                                    |

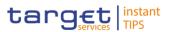

#### **Buttons**

| Search    | This function enables you to start a search according to the criteria entered. The results are displayed in a list on |
|-----------|----------------------------------------------------------------------------------------------------|
|           | the same screen.                                                                                                    |
| Reset     | This function enables you to set default search criteria and                                                          |
|           | blanks out all optional criteria.                                                                                     |
| Revisions | This function enables you to display the revisions of the                                                             |
|           | selected TIPS directory.                                                                                              |

## 2.3.7 Revisions

# 2.3.7.1 Revisions/Audit Trail – List Screen

Context of This screen is used to receive an overview of the Revisions and the Audit Trail for a chosen reference data object. The search results will be displayed in a list. After selecting an entry, you can proceed further by clicking on the Details button. There is no usage restriction for this screen. The Revisions / Audit Trail (List Screen) can be reached via every other List or Details Screen, where the user pushes the Revisions Button

- **Screen Access** | Screen name >> Click on the *revisions* button
- **Privileges** To use this screen you need the following privileges [**)**:
  - Party Audit Trail Query
  - Cash Account Audit Trail Query
  - Residual Static Data Audit Trail Query

#### **References** User Instruction Part

This screen is part of the following business scenario:

I View Revisions [▶]

Screenshot Illustration 66: Revisions/Audit Trail – list screen

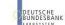

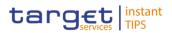

# Field Description

| Revisions – List                  |                                                                                                    |
|-----------------------------------|----------------------------------------------------------------------------------------------------|
| Object Type                       | Shows the type of the selected object.                                                                             |
| Business Item<br>Identification 1 | Shows the identification of the respective business object.                                                        |
| Business Item<br>Identification 2 | Shows the additional identification of the respective business object.                                             |
|                                   | This field is only available in case a second business identification is needed.                                   |
| Revision/Audit Trail Entry        |                                                                                                    |
| Attribute Name                    | Shows the name of the field which changed.                                                                         |
| Old Value                         | Shows the old value of an attribute which was subject to a change.                                                 |
| New Value                         | Shows the new value of an attribute after the change.                                                              |
| User                              | Shows the identification of the user who changed the data.                                                         |
| Date and Time                     | Shows the date and time at which the user changed the data.<br>Displayed format is: YYYY-MM-DD hh:mm:ss:µsµsµsµsµs |
|                                   |                                                                                                    |
|                                   |                                                                                                    |

# **Buttons**

| Details | This function enables you to display the details of the selected |
|---------|------------------------------------------------------------------|
|         | revisions.                                                       |
|         | Next screen for reference data revisions/audit trail:            |
|         | Revisions/audit trail – details screen [1]                       |

# 2.3.7.2 Revisions/Audit Trail – Details Screen

**Context of** This screen displays detailed information on a specific revision of a selected Usage object, including the data of this revision as well as the data of the previous revision from the details screen of the object.

Screen Access | Screen name >> Click on the revisions button >> Revisions/audit trail – list screen >> Click on the details button

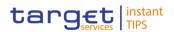

To use this screen you need (depending on the underlying object) the following privileges  $[\mathbb{P}]$ :

- Party Audit Trail Query
- Cash Account Audit Trail Query
- Residual Static Data Audit Trail Query

#### Screenshot

Illustration 67: Revisions/Audit Trail – details screen

| Field<br>Description |                                   | Revisions – List                                                                                                    |
|----------------------|-----------------------------------|----------------------------------------------------------------------------------------------------|
|                      | Object Type                       | Shows the type of object of the selected revisions                                                                                                    |
|                      | Business Item<br>Identification 1 | Shows the identification of the business object.                                                                                                    |
|                      | Business Item<br>Identification 2 | Shows the additional identification of the respective<br>business object.<br>This field is only available in case a second business<br>identification is needed. |
|                      | Approval Type                     | Shows the type of the approval from the possible values:<br>None (2-eyes mode)<br>Approval (4-eyes mode)                                                         |
|                      |                                   | User 1                                                                                                    |
|                      | User 1                            | Shows the identification of the user who changed the data.                                                                                                    |
|                      | Date and Time                     | Shows the date and time at which 'User 1' changed the data.<br>Displayed format is: YYYY-MM-DD hh:mm:ss:µsµsµsµsµs                                               |
|                      |                                   | User 2                                                                                                    |
|                      | User 2                            | Shows the identification of the user who confirmed the change of data (in case of 4-eyes mode).                                                                  |
|                      | Date and Time                     | Shows the date and time at which 'User 2' confirmed the change of data.<br>Displayed format is: YYYY-MM-DD hh:mm:ss:µsµsµsµsµs                                   |
|                      |                                   | New Values                                                                                                    |
|                      | New Values                        | Shows all elements which are part of the respective details                                                                                                    |

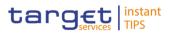

| Revisions – List |                                                                                  |
|------------------|----------------------------------------------------------------------------------|
|                  | screen. All changed data compared to the previous values are highlighted in red. |
| Previous Values  |                                                                                  |
| Previous Values  | Shows all elements which are part of the respective details screen.              |

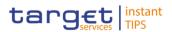

# **3 User Instructions Part**

# 3.1 General

The user instructions part comprises scenarios adapted from typical user workflows. They are grouped into related activities, called business packages, which are further grouped into categories.

Furthermore, you can find business scenarios dedicated only to the Service operator are highlighted by the adding 'Service operator only' in the title.

#### Categories

The categories are a structural element and do not contain any information.

#### **Business Packages**

The business packages define an overall task. They include an overview and a list of the business scenarios. In detail, each business package description has the same structure and contains the following elements.

**Overview** The overview describes the aim and the background of the business package. It also explains the interrelation of the business scenarios.

List ofThis section contains a list of all business scenarios belonging to the businessBusinesspackage.

Scenarios The list is unordered if the business scenarios represent alternative ways to achieve the aim of the business package. It is ordered if the business scenarios have to be carried out sequentially. Sequential business scenarios do not necessarily have to be carried out directly after each other. The sequence only implies that one business scenario is a prerequisite for the following ones.

#### **Business Scenarios**

Each business scenario represents a single workflow and consists of single action steps, intermediate results and a final result. In detail, each business scenario description has the same structure and contains the following elements.

- Context of The context of usage describes the aim of the business scenario and indicates whether this business scenario is mandatory or optional in order to fulfil the overall business package. It also contains the usage restrictions and the pre-requisites (excluding the privileges), if available.
- Privileges In this section, all the necessary privileges to access and use the involved screens are listed. First the privileges to access the first screen are mentioned, followed by the privileges necessary to proceed with the business scenario. Afterwards, the privileges for the following screens are mentioned in the same order.

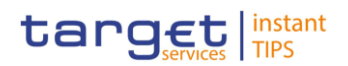

- **Reference** This section lists all references to the screens involved, in order of their appearance in the business scenario.
- **Instructions** Each workflow is described from the start to the end, beginning with the access to the starting screen. The instructions involve a number of separate steps which lead you through a series of screens and actions. Each action step is focused on 1 single action. Intermediate results are included and the instructions end with a final result. Possible alternatives and repetitions are highlighted with a notice sign.

#### **Example**

- 1. Action step 1
- 2. Action step 2
  - ⇒ Intermediate result
- 3. Action step 3
- Result

## **3.2 Access Rights**

#### 3.2.1 Configuration of a Role

| Overview  | This business package describes the configuration of a role.                                                                                               |
|-----------|----------------------------------------------------------------------------------------------------|
|           | To configure a role, you first have to create a new role and then to assign privileges or other roles to the created role.                                 |
|           | Afterwards you can assign the new role to a user or to a party.                                                                                            |
|           | To configure a role, carry out the business scenarios in the predefined order and choose the business scenario relevant to you whenever options are given. |
| Business  | <ol> <li>Create a new role [▶]</li> </ol>                                                                                                    |
| Scenarios | 2. Grant Privileges to a Role [▶]                                                                                                    |
|           | Assign a role to a party [▶]                                                                                                    |
|           | ▲ Assign a role to a user [▶]                                                                                                    |
|           |                                                                                                    |

#### 3.2.1.1 Create a New Role

Context ofThis business scenario describes how to create a new role.UsageA role is a set of privileges, which can be granted to users and parties. You can<br/>create a new role for your participant and for yourself.

Creating a new role is mandatory for configuration of a role.

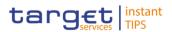

|              | This business scenario is not relev                                                                                                    | vant for payment bank users.                |
|--------------|----------------------------------------------------------------------------------------------------|---------------------------------------------|
| Privileges   | To carry out this business scenari<br>Role list query<br>Create role                                                                           | o, you need the following privileges:       |
| Reference    | Further information on screens inv<br>part:                                                                                                    | volved can be found in the screen reference |
|              | Roles – search/list screen [▶]                                                                                                    |                                             |
|              | Role – new/edit screen [▶]                                                                                                    |                                             |
| Instructions | <ol> <li>Go to the <i>roles</i> – <i>search/list</i> s<br/>Common &gt;&gt; Access Rights N</li> <li>Click on the <i>new</i> button.</li> </ol> |                                             |
|              | ⇒ The <i>role – new</i> screen is d                                                                                                    | isplayed.                                   |
|              |                                                                                                    | ole Description *<br>ole Description        |

3. Enter all mandatory information about the role you want to create.

### Alternatives

To set all fields to default value and blank out all optional fields, click on the *reset* button.

To cancel the process and return to the previous screen, click on the *cancel* button.

- 4. Click on the *submit* button.
- 5. Enter your PIN for digital signature purposes (NRO).
- ➡ The new role has been created.

#### 3.2.1.2 Grant Privileges to a Role

Context ofThis business scenario describes how to grant a system privilege to a role.UsageBefore you start, make sure that you have already been granted the same<br/>privilege and that the role belongs to your system entity.

This business scenario is not relevant for payment bank users.

- **Privileges** To carry out this business scenario, you need the following privileges:
  - Grant Privilege
  - Granted System Privileges List Query

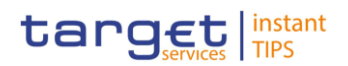

# **References** Further information on screens involved can be found in the screen reference part:

- Grant/revoke privileges search screen [▶]
- Grant/revoke system privileges new/edit screen [▶]

#### Instructions 1. Go to the *grant/revoke privileges – search* screen: Common >> Access Rights Management >> Grant/Revoke Privileges

2. Select Role and choose the name of the relevant Role from the drop-down menu.

| Common / Access Rights Managemen | t / Grant/Revoke System Privileges / Search | ← 🖹 🖨 😂 |
|----------------------------------|---------------------------------------------|---------|
|                                  |                                             |         |
|                                  | SYSTEM PRIVILEGES                           |         |
|                                  | search criteria for System Privileges       |         |
|                                  |                                             |         |
|                                  |                                             |         |
|                                  |                                             |         |
| Role name                        |                                             |         |
| Choose Role                      | •                                           |         |
|                                  |                                             |         |
|                                  |                                             |         |
|                                  |                                             |         |
| QSearch 🖵 Display                |                                             |         |

- 3. Click on the search button.
  - ⇒ The grant/revoke system privilege new/edit screen is displayed.
- 4. Search the relevant category in the 'Privileges' frame, open it by clicking the expand group icon and select the relevant privilege.
  - ➡ If the privilege has been already granted to the role, you can finish the business scenario with this step.
  - If the privilege has not been granted to the role, proceed with the next step.
- 5. Select the privilege(s) you want to grant to the Role.
- 6. Click on the arrow icon.

| Common / Access Rights Management / Grant/Revo | ke System Privile; | ges / Search / Grant/Revoke |                 |      | 🗧 🗧 🤞  | 90    |
|------------------------------------------------|--------------------|-----------------------------|-----------------|------|--------|-------|
| GRAI                                           | NT / REVO          | KE SYSTEM PRIVILED          | GES TO ROLE     |      |        |       |
| Role GRR-AUTO-TEST                             |                    |                             |                 |      |        |       |
| Name                                           | •                  | Name                        |                 | Deny | 4-Eyes | Admin |
| Access Rights Management                       |                    |                             |                 |      |        |       |
| ARM_AdministerParty                            | ÷ .                |                             |                 |      |        |       |
| ARM_CreateUser                                 |                    |                             |                 |      |        |       |
| ARM_GrantPrivilege                             |                    |                             |                 |      |        |       |
| ARM_RevokePrivilege                            |                    |                             |                 |      |        |       |
| Network Configuration                          |                    |                             |                 |      |        |       |
| 🕀 🗆 Other                                      |                    |                             |                 |      |        |       |
| 🗄 🗆 Party Data Management                      |                    |                             |                 |      |        |       |
|                                                |                    |                             | No Rows To Show |      |        |       |
|                                                |                    |                             |                 |      |        |       |

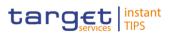

- 7. Enter your PIN for digital signature purposes (NRO).
- The privilege has been granted to the role.

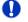

To grant more privileges to the role, repeat step 4 and 5 or select all the privileges you want to grant before clicking the *arrow* icon.

#### 3.2.1.3 Assign a Role to a Party

Context ofThis business scenario describes how to assign a role to a party. A role is a<br/>homogenous group of privileges. To grant a role to a party, you must own that<br/>role. You can grant a role to a party not belonging to your system entity only if<br/>you are the party administrator of the party that owns the role. This business<br/>scenario is not relevant for payment bank users.

- **Privileges** To carry out this business scenario, you need the following privileges:
  - Role list query
  - Grant/revoke role
- **References** Further information on screens involved can be found in the screen reference part:
  - Grant/revoke privileges search screen [▶]
  - Grant/revoke role new/edit screen [▶]
- Instructions
   1. Go to the grant/revoke privileges search screen:

   Common >> Access Rights Management >> Grant/Revoke Roles

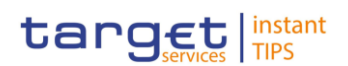

2. Select the parent BIC and the BIC of the party you would like to assign the

| Common  | / Access Rights Manag | ement / Grant/Revoke Roles / Search             | ← 🖺 🖨 😂 |
|---------|-----------------------|-------------------------------------------------|---------|
|         |                       | GRANT/REVOKE ROLES<br>search criteria for Roles |         |
| O       | Role name             | Choose Role v                                   |         |
| ۲       | Parent BIC:           | Choose BIC Party BIC: Choose BIC                |         |
| ©       | Login name            | Choose User *                                   |         |
| QSearch | n 🖵 Display           |                                                 |         |

- 3. Click on the *search* button.
  - ⇒ The grant/revoke role new/edit screen is displayed.
- 4. Check if the party has been already granted to the relevant roles in the left column.
  - ➡ If the party has been already granted to the role, you can finish the business scenario with this step.
  - $\Rightarrow$  If the party has not been granted to the role, proceed with the next step.
- 5. Select the role(s) you want to grant to the party in the 'Roles' frame.
- 6. Click on the *arrow* icon.

| Common / Access Righ | hts Management / Grant/Revoke Roles / | Search / Grant/Revoke          | €₿₿₿ |
|----------------------|---------------------------------------|--------------------------------|------|
|                      |                                       | GRANT/REVOKE ROLES             |      |
| Party St             | /SENTT2SX1 - NCBKICR0001              |                                |      |
|                      | Roles<br>Filter                       | → Current Granted Roles Filter |      |
|                      | TEST                                  | ^ <del>(</del>                 |      |
|                      | TEST GSP 2                            |                                |      |
|                      | TEST GSP 3                            |                                |      |
|                      | TEST GSP 4                            |                                |      |
|                      | TIP_AdjustCMBLimit                    |                                |      |
|                      | TIP_InstantPayment                    | No Rows To Show                |      |
|                      | TIP_LiquidityTransfer                 |                                |      |
|                      | TIP_ModifyAllBlocking                 |                                |      |
|                      | TIP_ModifyCMBBlocking                 |                                |      |
|                      | TIP_QueryAll                          | -                              |      |
|                      | TIP_QueryReachable                    | E                              |      |
|                      | Test 23 02 2015                       |                                |      |
|                      | Test115A                              |                                |      |
|                      | TestLasoAndDDE                        | -                              |      |

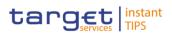

- 7. Enter your PIN for digital signature purposes (NRO).
- The role has been granted to the party.

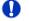

To grant more roles to the party, repeat step 4 and 5 or select all the roles you want to grant before clicking the *arrow* icon.

#### 3.2.1.4 Assign a Role to a User

- Context ofThis business scenario describes how to assign a role to a user. A role is a<br/>homogenous group of privileges. To grant a role to a user, you must own that<br/>role. You can only grant a role to a user that belongs to your system entity. This<br/>business scenario is not relevant for payment bank users.
- **Privileges** To carry out this business scenario, you need the following privileges:
  - Role list query
  - Grant/revoke role
- **References** Further information on screens involved can be found in the screen reference part:
  - Grant/revoke roles search screen [▶]
  - Grant/revoke role new/edit screen [▶]
- Instructions
   1. Go to the grant/revoke roles search screen:

   Common >> Access Rights Management >> Grant/Revoke Roles
  - 2. Enter the login name of the relevant party in the 'User' subframe.

|   | Common / | Access Rights Manage | ement / Grant/Revoke Roles / Search             | €₿₿₿ |
|---|----------|----------------------|-------------------------------------------------|------|
|   |          |                      | GRANT/REVOKE ROLES<br>search criteria for Roles |      |
|   | 0        | Role name            | Choose Role                                     |      |
| _ | 0        | Parent BIC:          | Choose BIC Party BIC: Choose BIC                |      |
|   | •        | Login name           | Choose User                                     |      |
|   | QSearch  | 🖵 Display            |                                                 |      |

3. Click on the *search* button.

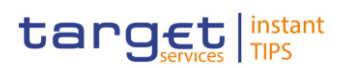

- ⇒ The grant/revoke role new/edit screen is displayed.
- 4. Check if the user has been already granted to the relevant roles in the left column.
  - ➡ If the user has been already granted to the role, you can finish the business scenario with this step.
  - $\Rightarrow$  If the user has not been granted to the role, proceed with the next step.
- 5. Select the role(s) you want to grant to the user in the 'Roles' frame.

| ommon / Access I | lights Management / Grant/Revoke F | Roles / Search / Grant/Revoke |                                 | ← 🖹 🖨 🤅 |
|------------------|------------------------------------|-------------------------------|---------------------------------|---------|
|                  |                                    | GRANT/REVOKE                  | EROLES                          |         |
| User             | testtest1                          |                               |                                 |         |
|                  | Roles<br>Filter                    | ÷                             | Current Granted Roles<br>Filter |         |
|                  | 000000000Elisa04                   | <b>é é</b>                    |                                 |         |
|                  | 00000000Elisa07                    | 8                             |                                 |         |
|                  | 00000000Elisa08                    |                               |                                 |         |
|                  | 00000000Elisa09                    |                               |                                 |         |
|                  | 00000000Elisa10                    |                               |                                 |         |
|                  | 00000000Praga                      |                               | No Rows To Show                 |         |
|                  | 000000000Vienna                    |                               |                                 |         |
|                  | Avorio                             |                               |                                 |         |
|                  |                                    |                               |                                 |         |
|                  |                                    |                               |                                 |         |
|                  |                                    |                               |                                 |         |
|                  |                                    |                               |                                 |         |
|                  |                                    |                               |                                 |         |
|                  | CB                                 | -                             |                                 |         |

- 7. Enter your PIN for digital signature purposes (NRO).
- The role has been granted to the user.

Ω

To grant more roles to the user, repeat step 4 and 5 or select all the roles you want to grant before clicking the *arrow* icon.

#### 3.2.2 Configuration of a User

Overview This business package describes the configuration of a user. A user is a reference data object that allows an individual or an application to interact with the shared services. The functions that can be triggered depend on the privileges granted to the user. It is possible to grant roles to the new user after its creation. To configure a user, carry out the following business scenarios in the predefined order.

| Business 1. | Create a new user [▶] |
|-------------|-----------------------|
|-------------|-----------------------|

2. Create a new user certificate distinguished name link [▶]

**Scenarios** 

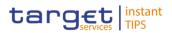

3. Assign a role to a user [▶]

#### 3.2.2.1 Create a New User

Context ofThis business scenario describes how to create a new user. A user is a referenceUsagedata object that allows an individual or an application to interact with one or many<br/>Eurosystem Market Infrastructure services. The functions that can be triggered<br/>within each service depend on the privileges granted to the user.

The user is mainly defined by the 'Login Name' and 'System User Reference' that must be unique in the system. All the users are linked to a specific party and can be created by another authorised user. There is no usage restriction for this business scenario.

**Privileges** To carry out this business scenario, you need the following privileges:

- System user query
- Create user

# **Reference** Further information on screens involved can be found in the screen reference part:

- Users search/list screen [▶]
- User new/edit screen [▶]

#### Instructions

Go to the users – search/list screen:
 Common >> Access Rights Management >> Users

- 2. Click on the new button.
  - ⇒ The user new screen is displayed.
- 3. Enter all mandatory information in the 'User' frame.

| Login Name: Name:   System User Reference: Name:   Lockout: Lockout From Date:   Yyyy-mm-dd Time:   HH MM   * * | Common / Access Right  | s Management / Users / Searc | h / New    |            |       |         |         | - 🗲 🖨 |
|----------------------------------------------------------------------------------------------------|------------------------|------------------------------|------------|------------|-------|---------|---------|-------|
| System User Reference:                                                                                          |                        |                              | USER       | NEW        |       |         |         |       |
| System User Reference:                                                                                          |                        |                              |            |            |       |         |         |       |
| Lockout: Lockout From Date: yyyy-mm-dd Time: HH : MM                                                            | Login Name:            |                              | Name:      |            |       |         |         |       |
| Lockout: Lockout From Date: yyyy-mm-dd Time: HH : MM                                                            | System User Reference: | 1                            |            |            |       |         |         |       |
|                                                                                                    |                        |                              |            |            |       | ~       | ~       |       |
|                                                                                                    | Lockout:               | Lockout From Date:           | yyyy-mm-dd |            | Time: |         |         |       |
| Parent BIC:         Choose BIC         QSearch Party                                                            |                        |                              |            |            |       | *       |         |       |
|                                                                                                    | Parent BIC:            | Choose BIC                   | Party BIC: | Choose BIC |       | QSearch | h Party |       |
| + Submit × Reset × Cancel                                                                                       | + Submit × Rese        | t <b>×</b> Cancel            |            |            |       |         |         |       |

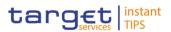

## Alternatives

To set all fields to default value and blank out all optional fields, click on the *reset* button.

To cancel the process and return to the previous screen, click on the *cancel* button.

- 4. Click on the *submit* button.
- 5. Enter your PIN for digital signature purposes (NRO).
- ➡ The new user has been created.

#### 3.2.2.2 Create a New User Certificate Distinguished Name

| Context of<br>Usage | This business scenario describes how to create a new user certificate distinguished name.                                                                                                    |  |  |  |  |  |  |
|---------------------|----------------------------------------------------------------------------------------------------|--|--|--|--|--|--|
| Privileges          | To carry out this business scenario, you need the following privileges: <ul> <li>Certificate query</li> </ul>                                                                                                    |  |  |  |  |  |  |
|                     | Create certificate distinguish name                                                                                                    |  |  |  |  |  |  |
| Reference           | Further information on screens involved can be found in the screen reference part:                                                                                                    |  |  |  |  |  |  |
|                     | Certificate distinguished names – search/list screen []                                                                                                    |  |  |  |  |  |  |
|                     | Certificate distinguished name – new screen [▶]                                                                                                    |  |  |  |  |  |  |
| Instructions        | <ol> <li>Go to the <i>certificate distinguished name – search/list</i> screen:<br/>Common &gt;&gt; Access Rights Management &gt;&gt; Certificate Distinguished Name</li> <li>Click on the <i>new</i> button.</li> </ol> |  |  |  |  |  |  |
|                     | ⇒ The certificate distinguished name- new screen is displayed.                                                                                                    |  |  |  |  |  |  |
|                     | 3. Enter all mandatory information in the 'Certificate Distinguished Name' field.                                                                                                    |  |  |  |  |  |  |
|                     | Common / Access Rights Management / Certificate Distinguished Names / Search / New 🗧 🗧 😂                                                                                                    |  |  |  |  |  |  |
|                     | CERTIFICATE DISTINGUISHED NAME NEW                                                                                                    |  |  |  |  |  |  |
|                     | Certificate Distinguished<br>Name:                                                                                                    |  |  |  |  |  |  |
|                     | +Submit × Reset × Cancel                                                                                                    |  |  |  |  |  |  |
| ~                   |                                                                                                    |  |  |  |  |  |  |
|                     | Alternative                                                                                                    |  |  |  |  |  |  |

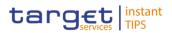

To set default criteria and blank out all optional fields, click on the *reset* button. To cancel the process and return to the previous screen, click on the *cancel* button.

- 4. Click on the *submit* button.
- ➡ The new certificate distinguished name has been created.

#### 3.2.2.3 Create a New User Certificate Distinguished Name Link

Context ofThis business scenario describes how to create a new user certificateUsagedistinguished name link.

You need to create a link between a certificate distinguished name and a user login name in order to allow your users or applications to access to the system via the interface.

Before you start please check if a certificate distinguished name has been available and if a link between the selected user and the certificate distinguished name has been already created.

You can link more than one certificate to a single login name and one certificate to more than one user.

**Privileges** To carry out this business scenario, you need the following privileges:

- Create user certificate distinguish name link
- I Query user certificate distinguish name link
- System user link query
- **References** Further information on screens involved can be found in the screen reference part:
  - User certificate distinguished name links search/list screen [▶]
  - User certificate distinguished name link new screen [▶]
- Instructions
  1. Go to the user certificate distinguished name links search/list screen:
  Common >> Access Rights Management >> User Certificate Distinguished
  Name Links
  - 2. Click on the *new* button.
    - ⇒ The user certificate distinguished name link new screen is displayed.

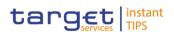

3. Enter all mandatory information in the 'User Certificate Distinguished Name Links' frame.

| Common / Acce | ss Rights Management / Us | er Certificate Disting | guished | Name Links / Search / New          |                       | €⊖2 |
|---------------|---------------------------|------------------------|---------|------------------------------------|-----------------------|-----|
|               |                           | CERTIFI                | CAT     | E DISTINGUISHED                    | NAME NEW              |     |
| Login Name:   | Choose Log                | in name                | •       | Certificate Distinguished<br>Name: | Choose Certificate DN | •   |
| Default:      |                           | Aain User:             |         |                                    |                       |     |
| + Submit      | × Reset × Cancel          | 1                      |         |                                    |                       |     |

## 0

#### Alternatives

To set default criteria and blank out all optional fields, click on the *reset* button. To cancel the process and return to the previous screen, click on the *cancel* button.

- 4. Click on the *submit* button.
- 5. Enter your PIN for digital signature purposes (NRO).
- The new user certificate distinguished name link has been created.

#### 3.2.2.4 Assign a Role to a User

| Context of   | This business scenario describes how to assign a role to a user. A role is a homogeneous group of privileges. To grapt a role to a user, you must own that |
|--------------|----------------------------------------------------------------------------------------------------|
| Usage        | homogenous group of privileges. To grant a role to a user, you must own that role. You can only grant a role to a user that belongs to your system entity. |
|              | This business scenario is not relevant for payment bank users.                                                                                             |
| Privileges   | To carry out this business scenario, you need the following privileges:                                                                                    |
|              | Role list query                                                                                                    |
|              | Grant/revoke role                                                                                                    |
| References   | Further information on screens involved can be found in the screen reference                                                                               |
|              | part:                                                                                                    |
|              | Grant/revoke roles – search screen [▶]                                                                                                    |
|              | Grant/revoke role – new/edit screen [▶]                                                                                                    |
| Instructions | 1. Go to the grant/revoke roles – search screen:                                                                                                    |
|              | Common >> Access Rights Management >> Grant/Revoke Roles                                                                                                   |
|              | 2. Enter the login name of the relevant party in the 'User' subframe.                                                                                      |

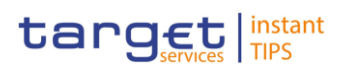

| Common       | / Access Rights Manage | ement / Grant/Revoke Roles / Search             | € 🛱 🖨 😂 |
|--------------|------------------------|-------------------------------------------------|---------|
|              |                        | GRANT/REVOKE ROLES<br>search criteria for Roles |         |
| O            | Role name              | Choose Role •                                   |         |
| ©            | Parent BIC:            | Choose BIC Party BIC: Choose BIC                |         |
| ۲            | Login name             | Choose User                                     |         |
| •<br>QSearch |                        | Choose User                                     |         |

- 3. Click on the search button.
  - ⇒ The grant/revoke role new/edit screen is displayed.
- 4. Check if the user has been already granted to the relevant roles in the left column.
  - ➡ If the user has been already granted to the role, you can finish the business scenario with this step.
  - $\Rightarrow$  If the user has not been granted to the role, proceed with the next step.
- 5. Select the role(s) you want to grant to the user in the 'Roles' frame.

| nmon / Access Ri | ghts Management / Grant/Revoke | Roles / Search / G | rant/Revoke |                                 | 🗧 🖨 🔶 |
|------------------|--------------------------------|--------------------|-------------|---------------------------------|-------|
|                  |                                | GRAN               | T/REVOKE RO | DLES                            |       |
| User t           | esttest1                       |                    |             |                                 |       |
|                  | Roles<br>Filter                |                    | <b>&gt;</b> | Current Granted Roles<br>Filter |       |
|                  | 000000000Elisa04               | ~                  | <b>*</b>    |                                 |       |
|                  | 000000000Elisa07               | E                  |             |                                 |       |
|                  | 000000000Elisa08               |                    |             |                                 |       |
|                  | 000000000Elisa09               |                    |             |                                 |       |
|                  | 000000000Elisa10               |                    |             |                                 |       |
|                  | 00000000Praga                  |                    |             | No Rows To Show                 |       |
|                  | 000000000Vienna                |                    |             |                                 |       |
|                  | Avorio<br>Avorio               |                    |             |                                 |       |
|                  | Bianco                         |                    |             |                                 |       |
|                  | Blue                           |                    |             |                                 |       |
|                  | Brown                          |                    |             |                                 |       |
|                  | Brown                          |                    |             |                                 |       |
|                  | CB                             |                    |             |                                 |       |

- 7. Enter your PIN for digital signature purposes (NRO).
- The role has been granted to the user.

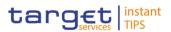

To grant more roles to the user, repeat step 4 and 5 or select all the roles you want to grant before clicking the *arrow* icon.

#### 3.2.3 Usage of the 4-Eyes Mode

**Overview** This business package describes the usage of the 4-eyes mode. The use of the 2-eyes or the 4-eyes mode depends on your access rights configuration.

BusinessTo use the CRDM in 4-eyes mode, carry out the following business scenarios inScenariosthe predefined order:

I Initiate an action in 4-eyes mode [▶]

Approve an action in 4-eyes mode []

#### 3.2.3.1 Initiate an Action in 4-Eyes Mode

- Context ofThis Business scenario describes how to initiate an action via an enter (new/edit)Usagescreen, which has to be approved by a second user. Whether your actions in<br/>CRDM (new/edit/delete) have to be approved by a second user depends on your<br/>access right configuration. Initiating an action in 4-eyes mode is mandatory for<br/>the usage of the 4-eyes mode.
- **Privileges** To carry out this business scenario, you need the privileges necessary for the action you want to initiate.
- **Reference** Further information on screens involved can be found in the screen reference part (see business scenario or screen description of the underlying action).
- Instructions 1. Go to the relevant *edit* or *new* screen:
  - 2. Enter all mandatory information in the *enter* screen on which you want to initiate an action or delete a request by clicking on the *delete* button.
  - 3. Click on the *submit* button.
    - A success message is displayed on the screen indicating that the request was sent in 4-eyes mode and showing the 4-eyes principle ID assigned by CRDM.
    - An alert icon is displayed on the active CRDM screen of all users eligible for approving actions in 4-eyes mode.
    - ⇒ You have initiated an action carrying the 'Awaiting approval' status.

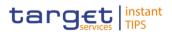

### 3.2.3.2 Approve an Action in 4-Eyes Mode

| Context of<br>Usage | This Business scenario describes how to approve an action, which has been<br>initiated by a different user in 4-eyes mode. The use of 2-eyes or 4-eyes mode<br>depends on your access rights configuration.<br>Approving an action is mandatory for the usage of the 4-eyes mode.<br>Before you start, the action has to be initiated by a different user. |
|---------------------|----------------------------------------------------------------------------------------------------|
| Privileges          | To carry out this business scenario, you need the following privileges:                                                                                                    |
|                     | Data changes of a business object list query                                                                                                    |
|                     | Data changes of a business object details query                                                                                                    |
| Reference           | Further information on screens involved can be found in the screen reference part:                                                                                                    |
|                     | I Data changes – search/list screen [▶]                                                                                                    |
|                     | I Data Change – details screen [▶]                                                                                                    |
| Instructions        | 1. Go to the Data changes – search/list screen.                                                                                                    |
|                     | <ol> <li>Enter the search criteria known to you (e.g. user reference of the change)<br/>about the action waiting for your approval. Ask the first user for the 4-eyes<br/>principle ID submitted in the success message to identify the action easily.</li> </ol>                                                                                          |
|                     | 3. In the status field, select the status 'Awaiting approval'.                                                                                                    |
|                     | 4. Click on the <i>search</i> button.                                                                                                    |
|                     | $\Rightarrow$ The search results are displayed in a list on the same screen.                                                                                                    |
|                     | If the search retrieves only one data change waiting for your approval, the<br>data change – details screen is displayed directly. Proceed with step 7.                                                                                                    |
|                     | 5. Select the action you would like to approve by clicking on an entry in the list.                                                                                                    |
|                     | 6. Click on the details button.                                                                                                    |
|                     | ⇒ The data change – details screen is displayed.                                                                                                    |
|                     | 7. Check the data. If everything is correct, click on the approve button.                                                                                                    |
|                     | The action has been approved and is submitted for execution. The data changes – search/list screen is displayed with the updated result of the previously selected criteria.                                                                                                    |

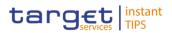

## 3.3 Rule Sets

#### 3.3.1 Configuration of a New Message Subscription Rule Set

Overview

This business package describes how to configure a new message subscription rule set.

You can only create a new message subscription rule set, if you have the relevant privilege. You can configure the specific set of messages (or copies of messages) you want to receive from TIPS for yourself and for your directly connected parties based on a set of rules.

Each Actor can have many active rule sets at any given point in time. Each rule set can include many rules. Each rule can include many groups of parameters. The maximum overall number of groups of parameters for the active rule sets is 1,500. Each rule can include many parameters. Within each rule, each parameter can be linked to many distinct values. The maximum overall number of distinct values for the active rule sets is 50.

To configure a new message subscription rule set, carry out the following business scenario:

Business I Create a new message subscription rule set [▶] Scenario

#### 3.3.2 Create a New Message Subscription Rule Set

| Context of | This Business scenario describes how to create new message subscription rule     |
|------------|----------------------------------------------------------------------------------|
| Usage      | sets, which are used by the CRDM application for each outgoing message.          |
|            | These rules determine to which interested party or parties the given message has |
|            | to be sent or copied.                                                            |
| •          | These rules determine to which interested party or parties the given message ha  |

Creating a new message subscription rule set is mandatory for the creation of a new message subscription rule set.

The creation of a message subscription rule set can be performed by all parties owning the relevant privilege.

**Privileges** To carry out this business scenario, you need the following privileges:

- Create message subscription rule set
- Message subscription rule set list query
- Message subscription rule list query
- I Create message subscription rule
- **Reference** Further information on screens involved can be found in the screen reference part:

■ Message subscription rule sets – search/list screen [▶]

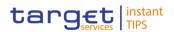

- Message subscription rule set new/edit screen [▶]
- Instructions
- Go to the message subscription rule sets search/list screen:
   Common >> Messages and Reports >> Message Subscription Rule Set
- 2. Click on the *new* button.
  - ⇒ The message subscription rule set new screen is displayed.
- 3. Enter all mandatory information about the rule set you want to create in the 'Message Subscription Rule Set' and 'Interested Parties' frames.

| Common /                | / Messages and Reports / Me | ssage Subscription R | ule Sets / Search / New |            | <del>6</del> <del>)</del> | U   |
|-------------------------|-----------------------------|----------------------|-------------------------|------------|---------------------------|-----|
| Name:                   | 1                           |                      | Description:            | 1          |                           |     |
| Valid From:             | yyyy-mm-dd                  | <b>0</b>             | Valid To:               | yyyy-mm-dd | 0                         |     |
| Positive/Negative:      | 1                           | •                    |                         |            |                           |     |
| Creator Parent BIC:     | SYSENTT2SX1                 |                      | Creator Party BIC:      | 1          |                           |     |
| Interested Parties      |                             |                      |                         |            |                           |     |
| Parent BIC:             | Choose BIC                  | Party BIC:           | Choose 8                | liC QSe    | arch Party                |     |
| At least one interested | Party must be defined       |                      |                         |            |                           | x + |

- 4. Click on the *submit* button.
  - The new message subscription rule set has been created without any rule attached.
- 5. Go to the message subscription rule sets search/list screen:
   Common >> Messages and Reports >> Message Subscription Rule Set
- 6. Enter all search criteria known to you about the message subscription rule set you just created.

| Common /                            | Messages and Reports / Mes | sage Subscription Ru | le Sets / Search | ← 🖺        | 00         |
|-------------------------------------|----------------------------|----------------------|------------------|------------|------------|
| Status:                             | All                        |                      | Name:            |            |            |
| Valid From (from):                  | yyyy-mm-dd                 | <b>o</b>             | Valid From (to): | уууу-mm-dd | m 0        |
| Valid To (from):                    | yyyy-mm-dd                 | <b>0</b>             | Valid To (to):   | yyyy-mm-dd | <b>m</b> 0 |
| Positive/Negative<br>Parameter Set: | All                        | •                    |                  |            |            |
| Parent BIC:                         |                            |                      | BIC:             |            |            |

- 7. Click on the search button.
  - ⇒ A list containing the search results is displayed on the screen.

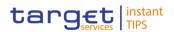

- 8. Select the message subscription rule set you just created by clicking on an entry in the list.
- 9. Click on the *details* button.
  - ⇒ The message subscription rule set details screen is displayed.
- 10. Click on the Add Rule button.
- 11. Enter all mandatory information about the rule you want to create in the 'Message Subscription Rules' frame.

| CENTRAL B  | ANK          |   |   |           |                      |
|------------|--------------|---|---|-----------|----------------------|
| OSYSTE PRE | EDICATE      |   |   |           |                      |
| et   ins   |              |   |   |           | 5:25   <b>» ?</b> Ho |
| rvices pa  | Message Type | - | = | •         | 18-02-20             |
| lessages - | Cash Account |   |   |           | € 🖹 🖨                |
|            | Currency     |   |   |           |                      |
| sion:      | Message Type |   |   | Cancel Ok |                      |
|            |              |   |   |           |                      |

- 12. Click on the Ok icon.
- 13. Click on the *submit* button. At least one rule should be present in the rule set.
- The new message subscription rule has been created.

## 3.4 Party Management

#### 3.4.1 Administration of Participants

**Overview** This business package describes all activities a CB can perform for the administration of its participants during their lifecycle. The administration of participants has the aim of making sure that all parties are registered in CRDM and that their reference data are always up to date.

After the initial creation of participants, a party administrator has to edit the previously entered reference data whenever a change takes place. The Central Bank party administrator can also decide to close a party, imposing a new closing date. If a party ceases to exist, the party administrator has to delete it in CRDM.

To administer your participants, carry out the following business scenarios in the predefined order:

Business Scenario

- I Create a new participant [▶]
- Edit an existing participant []
- Delete an existing participant [▶]

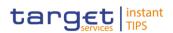

#### 3.4.1.1 Create a New Participant

| Context of<br>Usage | This business scenario describes how to create a new participant. Each CB is responsible for the creation of the party reference data for their payment banks.                                                   |
|---------------------|----------------------------------------------------------------------------------------------------|
|                     | Creating a new participant is mandatory for the administration of participants. It is optional for the configuration for a central bank.                                                                         |
|                     | Before you start, check whether the participant has not already been created by someone else. Also, make sure that the party BIC you want to use for the new participant has been created in the BIC directory.  |
| Privileges          | To carry out this business scenario, you need the following privileges:                                                                                                    |
|                     | Party list query                                                                                                    |
|                     | Create party                                                                                                    |
| Reference           | Further information on screens involved can be found in the screen reference part:                                                                                                    |
|                     | Parties – search/list screen [▶]                                                                                                    |
|                     | Parties – new/edit screen [▶]                                                                                                    |
| Instructions        | 1. Go to the Parties – search/list screen:                                                                                                    |
|                     | Common >> Parties >> Parties                                                                                                    |
|                     | 2. Click on the <i>new</i> button.                                                                                                    |
|                     | ⇒ The parties – new screen is displayed.                                                                                                    |
|                     | 3. Enter all mandatory information in the 'Party' and 'Address' frames.                                                                                                    |
|                     | <ol> <li>To add a technical address or restriction, enter all mandatory information in<br/>the 'Technical Addresses' and 'Restrictions' frames. At least one technical<br/>address has to be defined.</li> </ol> |
|                     | $\Rightarrow$ A new technical address or restriction has been added to the list.                                                                                                    |
|                     | 5. Click on the submit button.                                                                                                    |
|                     | The new participant has been created.                                                                                                    |
|                     |                                                                                                    |

#### 3.4.1.2 Edit an Existing Participant

Context ofThis business scenario describes how to edit the reference data of an existingUsageparticipant. Each national central bank is responsible for maintaining the<br/>reference data for their payment banks.

Editing an existing participant is optional for the administration of participants.

If you want to close a party, verify that all the reference data of all objects linked to that party have a closing date equal to or earlier than the party closing date or have been deleted. EUROSYSTÈME

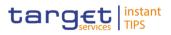

| Privileges   | To carry out this business scenario, you need the following privileges:                                           |
|--------------|----------------------------------------------------------------------------------------------------|
|              | Party list query                                                                                                  |
|              | Party reference data query                                                                                        |
|              | Update party                                                                                                    |
| Reference    | Further information on the involved screens can be found in the screen reference part:                            |
|              | Parties – search/list screen [▶]                                                                                  |
|              | Party – details screen [▶]                                                                                        |
|              | Party – new/edit screen [▶]                                                                                       |
| Instructions | 1. Go to the parties – search/list screen:                                                                        |
|              | Common >> Parties >> Parties                                                                                      |
|              | 2. Enter all search criteria known to you about the party you want to edit.                                       |
|              | 3. Click on the <i>search</i> button.                                                                             |
|              | $\Rightarrow$ A list containing the search results is displayed on the screen.                                    |
|              | If the search retrieves a single party, the party – details screen is<br>displayed directly. Proceed with step 6. |
|              | <ol> <li>Select the relevant party from the search results by clicking on an entry in the<br/>list.</li> </ol>    |
|              | 5. Click on the <i>details</i> button.                                                                            |
|              | ⇒ The party – details screen is displayed.                                                                        |
|              | 6. Click on the <i>edit</i> button.                                                                               |
|              | ⇒ The party – edit screen is displayed.                                                                           |
|              | 7. To add or change current values in the 'Party' or 'Address' frames, enter the                                  |

new values in the respective fields.

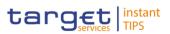

|                                                                          |                  |              |                        |                            |                    | 🗲 🖺 🖨    |
|--------------------------------------------------------------------------|------------------|--------------|------------------------|----------------------------|--------------------|----------|
|                                                                          |                  |              | PARTY UPDA             | TE                         |                    |          |
|                                                                          |                  |              |                        |                            |                    |          |
|                                                                          |                  |              |                        |                            |                    |          |
|                                                                          |                  |              |                        |                            |                    |          |
| rent BIC:                                                                |                  |              |                        |                            |                    |          |
|                                                                          | SYSENTT2SX1      |              |                        |                            |                    |          |
|                                                                          |                  |              |                        |                            |                    |          |
| rty Type:                                                                | National Central | Bank         |                        |                            |                    |          |
|                                                                          |                  |              |                        |                            |                    |          |
| pening Date:                                                             | 2001-01-01       |              | Closing Date:          | 9999-12-31                 | ₩ 0                |          |
| Jan Baren                                                                | 2001-01-01       |              | crossing parter        | 5555 12 51                 |                    |          |
|                                                                          |                  |              |                        |                            |                    |          |
|                                                                          |                  |              |                        |                            |                    |          |
| Codes                                                                    |                  |              |                        |                            |                    |          |
|                                                                          |                  |              |                        |                            |                    |          |
| BIC:                                                                     |                  |              | Valid From:            | 2018-03-28                 | <b>m</b>           |          |
|                                                                          |                  |              |                        |                            |                    |          |
|                                                                          |                  |              |                        |                            |                    | × +      |
|                                                                          |                  |              |                        |                            |                    |          |
| Valid From                                                               |                  | E BIC        |                        | <b>≡</b> Status            |                    |          |
| 2001-01-01                                                               |                  | NCBKICF      | R0001                  | Active                     |                    |          |
|                                                                          |                  |              |                        |                            |                    |          |
|                                                                          |                  |              |                        |                            |                    |          |
|                                                                          |                  |              |                        |                            |                    |          |
| Total rows: 1                                                            |                  |              |                        |                            |                    | 1        |
| Total rows: 1                                                            |                  |              |                        |                            |                    | P 1      |
| Total rows: 1                                                            |                  |              |                        |                            |                    | <b>/</b> |
|                                                                          |                  |              |                        |                            |                    | <i>P</i> |
| Total rows: 1<br>Addresses                                               |                  |              |                        |                            |                    |          |
|                                                                          |                  |              |                        |                            |                    |          |
|                                                                          |                  |              | House Number:          |                            |                    |          |
| Addresses                                                                |                  |              | House Number:          |                            |                    |          |
| Addresses<br>Street:                                                     |                  |              |                        |                            |                    |          |
| Addresses                                                                |                  |              | House Number:<br>City: |                            |                    |          |
| Addresses Street: Postal Code:                                           |                  |              |                        |                            |                    |          |
| Addresses<br>Street:                                                     |                  |              |                        |                            |                    |          |
| Addresses Street: Postal Code:                                           |                  |              | City:                  |                            |                    |          |
| Addresses Street: Postal Code:                                           | 2018-03-28       |              | City:                  |                            |                    |          |
| Addresses Street: Postal Code: State or Province:                        | 2018-03-28       |              | City:                  |                            |                    |          |
| Addresses Street: Postal Code: State or Province:                        | 2018-03-28       |              | City:                  |                            |                    |          |
| Addresses Addresses Street: Postal Code: State or Province: Valid From:  |                  |              | City:<br>Country Code: |                            |                    | x *      |
| Addresses Street: Postal Code: State or Province: Valid From: Valid From | E Street         | House Number | City:<br>Country Code: |                            | or Province 😑 Cour | x *      |
| Addresses Addresses Street: Postal Code: State or Province: Valid From:  |                  |              | City:<br>Country Code: | City E State<br>Rome Lazio |                    | x *      |
| Addresses Street: Postal Code: State or Province: Valid From: Valid From | E Street         | House Number | City:<br>Country Code: |                            | or Province 😑 Cour | x *      |

- 8. To add future values in the 'Party' or 'Address' frames, click on the *pencil* icon in the lower right-hand corner of the frame.
  - ⇒ Empty fields are displayed.
  - ⇒ Changes in the current values are reset.
- Enter all mandatory information in the newly displayed fields. The 'Valid From' date must be later than today.
- 10. To delete existing values in the 'Party' or 'Address' frames, clear the content and leave the respective fields blank.
- 11. To add new technical addresses or restrictions, enter new data in the 'Add/Update Technical Address' or 'Restrictions' sub-frames.

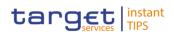

| Tecnical Addresses |                 |          |
|--------------------|-----------------|----------|
| Technical Address: |                 |          |
| Technical Address  |                 | × +      |
|                    | No Rows To Show | _        |
| Total rows: 0      |                 | <b>a</b> |

- 12. Click on the *add row* icon.
  - ⇒ A technical address or restriction has been added to the list.
- 13. To change technical addresses or restrictions, select the relevant entry from the list.

| Tecnical Addresses |  |         |
|--------------------|--|---------|
| Technical Address: |  | × +     |
| Technical Address  |  | ≡       |
| cn=ptatech,ou=test |  |         |
|                    |  |         |
| Total rows: 1      |  | <b></b> |

- 14. Enter the new data in the 'Add/Update Technical Address' or 'Restrictions' sub-frames.
- 15. Click on the submit changes icon.
  - ⇒ The data of the technical address or restriction are changed in the list.
- 16. To delete a technical address or restriction, select the relevant line in the list.
- 17. Click on the cancel changes icon in the 'Options' column.
  - ⇒ The technical address or restriction has been deleted from the list.

Repeat steps 11 and 12 to add more technical addresses or restrictions.

Repeat steps 13 to 15 to edit more technical addresses or restrictions.

Repeat steps 16 and 17 to delete more technical addresses or restrictions.

You can add, edit or delete up to 10 technical addresses or restrictions.

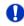

Ω

#### Alternatives

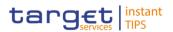

To set all fields to default value and blank out all optional fields, click on the *reset* button.

To cancel the process and return to the previous screen, click on the *cancel* button.

- 18. Click on the submit button.
- The edited party reference data are stored.

#### 3.4.1.3 Create a Distinguished Name-BIC routing configuration

- Context ofEach participant is responsible for maintaining the reference data for their DN-UsageBIC routing links. For Inbound communication, different DNs can be linked to<br/>different BICs and vice versa. In the outbound case, the same BIC can only be<br/>linked to a single DN. However different BICs can still be linked to the same DN.
- **Privileges** To carry out this business scenario, you need the following privilege:
  - Delete DN-BIC Routing
- **Reference** Further information on the involved screens can be found in the screen reference part:
  - I Distinguished Name-BIC routing search/list screen [▶]
  - I Distinguished Name-BIC routing new/edit screen [▶]
- Instructions
   1. Go to the Distinguished Name-BIC routing search/list screen:

   TIPS >> Cash >> Distinguished Name-BIC routing
  - 2. Click on the *new* button.
    - ⇒ The Distinguished Name-BIC routing new screen is displayed.
  - 3. Enter all mandatory information.
  - 4. Click on the *submit* button.
  - ➡ The new Distinguished Name-BIC routing has been created.

#### 3.4.1.4 Delete an Existing Participant

Context ofEach central bank is responsible for maintaining the reference data for theirUsagepayment banks. If a party ceases to exist, the party administrator has to delete it<br/>in CRDM.

Deleting an existing participant is an optional step for the administration of participants.

Before you delete a participant, check the opening and closing date of the participant. A participant can only be deleted if the closing date has passed or if the opening date has not yet been reached (future opening date). If the closing

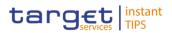

date is equal to the current date, you have to wait for the new business day to delete the participant. In addition, make sure that all the linked instances in a higher position within the deletion hierarchy (i.e. Cash account) have been deleted.

**Privileges** To carry out this business scenario, you need the following privileges:

- Party list query
- Party reference data query
- Delete party

**Reference** Further information on the involved screens can be found in the screen reference part:

- Parties search/list screen [▶]
- Party details screen [▶]

Instructions1. Go to the parties – search/list screen:<br/>Common >> Parties >> Parties

- 2. Enter all search criteria known to you about the party you want to delete.
- 3. Click on the search button.
  - ⇒ A list containing the search results is displayed on the screen.
  - ⇒ If the search retrieves a single party, the party details screen is displayed directly. Proceed with step 6.
- 4. Select the relevant party from the search results by clicking on an entry in the list.
- 5. Click on the *details* button.
  - ⇒ The party details screen is displayed.
- 6. Click on the *delete* button if the opening date is not reached and/or the closing date is later than the current date.
  - ⇒ A confirmation prompt is displayed.

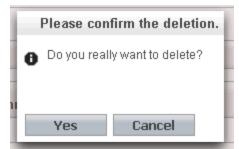

- 7. Click on yes if you really want to delete the party reference data.
- The party reference data are deleted.

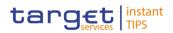

# 3.5 Reports

#### 3.5.1 Report Management

#### 3.5.1.1 Create a New Report Configuration

| Context of<br>Usage | This business scenario describes how to create a new report to receive specific information about dynamic or reference data through a predefined report. Each report is periodically created. |
|---------------------|----------------------------------------------------------------------------------------------------|
|                     | You can check the created report via the CRDM graphical user interface.                                                                                                    |
|                     | You can configure a report only in U2A mode.                                                                                                    |
| Privileges          | To carry out this business scenario, you need the following privileges:                                                                                                    |
|                     | Report configuration list query                                                                                                    |
|                     | Create report configuration                                                                                                    |
| References          | Further information on screens involved can be found in the screen reference part:                                                                                                    |
|                     | Report configuration – search/list screen [▶]                                                                                                    |
|                     | Report configuration – new/edit screen [▶]                                                                                                    |
| Instructions        | <ol> <li>Go to the report configuration – search/list screen:</li> <li>Common &gt;&gt; Messages and Reports &gt;&gt; Report Configurations</li> </ol>                                         |
|                     | 2. Click on the <i>new</i> button.                                                                                                    |
|                     | The report configuration – new screen is displayed.                                                                                                    |
|                     | <ol> <li>Enter all mandatory information about the report configuration you want to<br/>create.</li> </ol>                                                                                    |
|                     |                                                                                                    |

4. Enter all mandatory information about the addressee of the report in the 'Party Links' frame.

| Party Links        |                          |                         |             |            |              |
|--------------------|--------------------------|-------------------------|-------------|------------|--------------|
| Opting Parent BIC: | SYSENTT25X1              | Opting Party BIC:       | SYSENTT2SX1 |            |              |
| Push Mode:         | 2                        |                         |             |            |              |
| Valid From Date:   | yyyy-mm-dd               | Valid To Date:          | yyyy-mm-dd  | ₩ 0        |              |
|                    |                          |                         |             |            | × +          |
| Opting Paren ≡     | Opting Party 🔳 Push Mode | Event Type Scheduled Ti | Currency    | Valid From | E Valid To E |
|                    |                          | No Rows To Show         |             |            |              |
|                    |                          |                         |             |            |              |

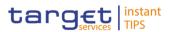

- 5. Click on the *submit changes* icon.
  - ⇒ The report configuration party link has been added.
- 6. Click on the *submit* button.
- ➡ A new report configuration has been created.

## 3.6 Revisions

#### 3.6.1 Monitoring of Revisions

**Overview** This business package describes the monitoring of revisions. It enables you to view the historical status and historical data of a dataset in order to monitor revisions.

**Business** To monitor revisions, carry out the following business scenario:

scenario I View revisions [▶]

#### 3.6.1.1 View Revisions

Context of This business scenario describes how to view the historical status of a dataset and the history of attribute values, the identification of the user who created/edited/deleted the dataset as well as the timestamp when this action happened, since every creation/modification/deletion of a dataset is stored within CRDM.

In case of the 4-eyes mode any action of the first and confirming user including

the timestamp is displayed. Viewing revisions is mandatory for the monitoring of revisions.

- **Privileges** To carry out this business scenario, you need (depending on the underlying object) the following privileges:
  - Party audit trail query
  - Cash Account audit trail query
- **References** Further information on screens involved can be found in the screen reference part:
  - Revisions/audit trail list screen [▶]
  - Revisions/audit trail details screen [▶]

#### **Instructions** 1. Go to the relevant *search/list* or *details* screen.

- 2. Click on the revisions button.
- 3. Select the item you want to view by clicking on an entry in the list.
- 4. Click on the *details* button.

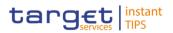

➡ The revisions/audit trail – details screen is displayed.

## **3.7 Account Management**

#### 3.7.1 Administration of Cash Accounts

#### 3.7.1.1 Create a New Cash Account

Context of This business scenario describes how to create a new cash account. Each Usage central bank is responsible for opening cash accounts for itself and its payment banks, in order to settle Instant Payment transactions. You have to link each of your cash accounts to a specific settlement currency. This business scenario is mandatory for the administration of cash accounts, for the configuration for a central bank. To carry out this business scenario, you need the following privileges: **Privileges** Create cash account Cash account list query Further information on screens involved can be found in the screen reference References part: Cash Account – search/list screen [▶] Cash Account – new/edit screen [▶] 1. Go to the cash accounts - search/list screen: Instructions TIPS >> Cash >> Cash Accounts 2. Click on the new button. ⇒ The cash account – new screen is displayed. 3. Enter all mandatory information in the 'Cash Account' frame. 4. To add a restriction, click on add row icon under the "restriction" frame. TIPS / Cash / Cash Accounts / Search / Details / Edit 4 B A C

|                      | Thoose   | •   |                  | •  | •    |
|----------------------|----------|-----|------------------|----|------|
| Valid From Date: yyy | yy-mm-dd | * 0 |                  | ^  | ~    |
|                      |          |     | Valid From Time: | 00 | : 00 |
| Valid To Date: yyy   | yy-mm-dd | ≅ 0 | Valid To Time:   | 00 | : 00 |

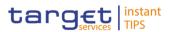

- 5. Enter all mandatory information in the available fields of the "Restrictions" frame.
- 6. Click on the submit changes icon.
  - ⇒ A new restriction has been added to the list.
- 7. Click on the submit button.
- The new cash account has been created.

#### 3.7.1.2 Edit an Existing Cash Account

Context ofThis business scenario describes how to edit an existing cash account. Each CBUsageis responsible to maintain the reference data for the cash account of their<br/>participants. This business scenario is not relevant for Payment Bank users.

**Privileges** To carry out this business scenario, you need the following privileges:

- Cash account list query
- I Update cash account
- Delete cash account

**References** Further information on screens involved can be found in the screen reference part:

- 【 Cash Account search/list screen [▶]
- 【 Cash Account new/edit screen [▶]
- Cash Account details screen [▶]

#### Instructions 1. Go to the *cash accounts – search/list* screen: TIPS >> Cash >> Cash Accounts

- 2. Enter the search criteria known to you about the cash account you want to edit.
- 3. Click on the *search* button.
  - ⇒ A list containing the search results is displayed on the screen.
  - If the search retrieves a single cash account, the cash account details screen is displayed directly. Proceed with step 5.
- 4. Select the relevant cash account by clicking on an entry in the list.
- 5. Click on the *edit* button.
  - ⇒ The cash account edit screen is displayed

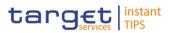

| TIPS / Cash / Cash Accounts / Sea | ch / Edit         |                                 |                | € 🖹 🖨 🎗 |
|-----------------------------------|-------------------|---------------------------------|----------------|---------|
| Cash Account Number:              | NCBEURPMBKICR0014 | Account Type:                   | TIPS Account * |         |
| Opening Date:                     | 2018-03-05        | Closing Date:                   | 2025-01-01 🗮 O |         |
| Parent BIC:                       | NCBROCR0001       | BIC:                            | PMBR0CR0014    |         |
| Short Name:                       | PB test 0014      | Party Type:                     | Payment Bank * |         |
| Floor notification<br>Amount:     |                   | Ceiling notification<br>Amount: |                |         |
| Currency:                         | Euro              | Linked Account:                 |                |         |
| Restrictions                      |                   |                                 |                |         |
| Restriction:                      | Choose.           |                                 |                |         |
|                                   |                   |                                 | <u> </u>       |         |
| Valid From Date:                  | yyyy-mm-dd 🗎 O    | Valid From Time:                | 00 : 00<br>V   |         |
|                                   |                   |                                 | • •            |         |
| Valid To Date:                    | yyyy-mm-dd 🗮 O    | Valid To Time:                  | 00 : 00        |         |

- 6. To add or edit current values of the cash account reference data, enter all mandatory information in the "cash account" frame.
- 7. To add a restriction click on the add row in the frame "restrictions".
- 8. Enter all mandatory information in the available fields in the "Restrictions" frame.
- 9. Click on the submit changes button
- 10. To edit a restriction, select the relevant entry from the list by clicking on it.
- 11. Click on the copy row icon
- 12. Update the data.
- 13. Click on the *submit changes* icon.
  - ⇒ The *data* of the restriction has been changed in the list.
- 14. To delete a restriction, select the relevant entry from the list.
- 15. Click on the *cancel changes* icon in the 'Options' column.
  - ⇒ The *restriction* has been deleted from the list.
- 16. Click on the *submit* button.
- ➡ The edited cash account reference data is stored.

#### 3.7.1.3 Delete an Existing Cash Account

Context ofThis business scenario describes how to delete an existing cash account. EachUsageCB is responsible to delete the cash account of their participants. Deleting an<br/>existing cash account is an optional step in the administration of a cash account.

The request to delete a cash account must refer to an existing and active cash account. Before you delete the cash account, check the opening and closing day: a cash account can be deleted if the closing date is earlier than or equal to the

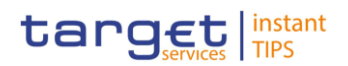

current business date or if the opening date is earlier than the current business date. In case of the deletion of a future RTGS dedicated transit account, check that no active cash account with the same currency exists. This business scenario is not relevant for Payment Bank users.

**Privileges** To carry out this business scenario, you need the following privileges:

- Cash account list query
- Cash account reference data query
- Delete cash account

# **References** Further information on screens involved can be found in the screen reference part:

- Cash Account search/list screen [▶]
- Cash Account details screen [▶]

Instructions1. Go to the cash accounts – search/list screen:TIPS >> Cash >> Cash Accounts

- 2. Enter the search criteria known to you about the cash account you want to delete.
- 3. Click on the search button.
  - ⇒ A list containing the search results is displayed on the screen.
  - If the search retrieves a single cash account, the cash account details screen is displayed directly. Proceed with step 6.
- 4. Select the relevant cash account by clicking on an entry in the list.
- 5. Click on the *details* button.
  - ⇒ The cash account details screen is displayed.
- 6. Click on the *delete* button if the opening date is not reached and/or the closing date is equal or greater than the current date.
- The cash account has been deleted.

#### 3.7.1.4 Create an Authorised Account User

Context ofThis business scenario describes how to create an authorised account user in<br/>order to connect a BIC11 to a specific cash account. This connection allows the<br/>BIC11 to use the cash account for its settlement purposes.

The same cash account can be assigned to more than one BIC11 but only one cash account can be linked to the same BIC11.

Before you start, check whether the BIC11 and the cash account exist in CRDM.

**Privileges** To carry out this business scenario, you need the following privilege:

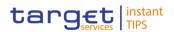

Create Authorised Account User

# **Reference** Further information on screens involved can be found in the screen reference part:

- Authorised Account User search/list screen [▶]
- Authorised Account User new/edit screen [▶]

#### Instructions 1. Go to the *Authorised Account User – search/list* screen: TIPS >> Cash >> Authorised Account Users

- 2. Click on the new button.
- 3. Enter all the mandatory information in the 'Authorised account user new' frame.

| TIPS / Cash / Authorised Ac     | counts User / Search / | New        |                      |            | €⊖3      |  |
|---------------------------------|------------------------|------------|----------------------|------------|----------|--|
|                                 |                        | AUTHOR     | ISED ACCOUNT US      | ER NEW     |          |  |
| Authorised Account User<br>BIC: |                        |            | Cash Account Number: | I          |          |  |
| Valid From:                     | уууу-mm-dd             | <b>m</b> • | Valid To:            | yyyy-mm-dd | <b>☆</b> |  |
| + Submit × Reset                | × Cancel               |            |                      |            |          |  |

- 4. Click on the *submit* button.
- ➡ A new Authorised account user has been created.

#### 3.7.1.5 Edit an Authorised Account User

| Context of<br>Usage | This business scenario describes how to edit an authorised account user in order<br>to modify the validity dates of the connection between the BIC11 and the cash<br>account for settlement purposes. |
|---------------------|----------------------------------------------------------------------------------------------------|
| Privileges          | To carry out this business scenario, you need the following privilege:<br>Update Authorised Account User                                                                                              |
| Reference           | Further information on screens involved can be found in the screen reference part:                                                                                                    |
|                     | Authorised Account User – search/list screen [▶]                                                                                                    |
|                     | Authorised Account User – new/edit screen [▶]                                                                                                    |
| Instructions        | <ol> <li>Go to the Authorised Account User – search/list screen:</li> <li>TIPS &gt;&gt; Cash &gt;&gt; Authorised Account Users</li> </ol>                                                             |
|                     | 2. Click on the <i>edit</i> button.                                                                                                    |

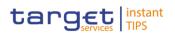

3. Modify the information on the validity dates of the selected Authorised Account User.

| TIPS / Cash / Authorised        | d Accounts User / Search / | New        |                      |            |            | €⊖2 |
|---------------------------------|----------------------------|------------|----------------------|------------|------------|-----|
|                                 |                            | AUTHOR     | ISED ACCOUNT U       | SER NEW    |            |     |
|                                 |                            |            |                      |            |            |     |
| Authorised Account User<br>BIC: | 1                          |            | Cash Account Number: | 1          |            |     |
| Valid From:                     | yyyy-mm-dd                 | <b>m</b> 0 | Valid To:            | yyyy-mm-dd | <b>m o</b> |     |
| + Submit × Rese                 | t × Cancel                 |            |                      |            |            |     |

- 4. Click on the *submit* button.
- ➡ The Authorised account user has been modified.

#### 3.7.1.6 Delete an Authorised Account User

| Context of<br>Usage | This business scenario describes how to delete an authorised account user. The authorised account user can be deleted only if the Valid from value is in the future or the Valid to value is in the past. |
|---------------------|----------------------------------------------------------------------------------------------------|
| Privileges          | To carry out this business scenario, you need the following privilege:                                                                                                    |
|                     | Delete Authorised Account User                                                                                                    |
| Reference           | Further information on screens involved can be found in the screen reference part:                                                                                                    |
|                     | Authorised Account User – search/list screen [▶]                                                                                                    |
|                     | Authorised Account User – new/edit screen [▶]                                                                                                    |
| Instructions        | 1. Go to the Authorised Account User – search/list screen:                                                                                                    |
|                     | TIPS >> Cash >> Authorised Account Users                                                                                                    |
|                     | 2. Click on the search button.                                                                                                    |
|                     | $\Rightarrow$ A list containing the search results is displayed on the screen.                                                                                                    |
|                     | 3. Select the relevant Authorised account user by clicking on an entry in the list.                                                                                                    |
|                     | 4. Click on the <i>delete</i> button.                                                                                                    |
|                     | The Authorised account user has been deleted.                                                                                                    |

## **3.8 Technical Addresses**

#### 3.8.1 Configuration of a Technical Address

**Overview** This business package describes the configuration of a technical address. The technical address is used by the shared services to exchange data with the party.

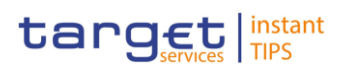

A complete configuration foresees the specification of a technical address connected to a network service via a technical address service link.

To configure a technical address, carry out the following business scenarios in the predefined order:

**Business** 1. Add a new technical address to a party [▶]

**Scenarios** 2. Create a new technical address service link [▶]

#### 3.8.1.1 Add a new Technical Address to a Party

Context ofThis business scenario describes how to add a new technical address to a party.UsageEach Central Bank is responsible for defining all the required technical addresses<br/>for its parties as a first step to have a complete routing configuration. Adding a<br/>new technical address to a party is mandatory for the configuration of a technical<br/>address. Before you add a technical address to yourself or one of your<br/>participants, check whether the technical address exists in CRDM.

You have to add at least one technical address for each of your participants.

This business scenario is not relevant for payment bank users.

**Privileges** To carry out this business scenario, you need the following privileges:

- Party list query
- Party reference data query
- I Technical address network service link details query
- Update party
- **Reference** Further information on screens involved can be found in the screen reference part:
  - Parties search/list screen [▶]
  - Party details screen [▶]
  - Party new/edit screen [▶]
- Instructions 1. Go to the *parties search/list* screen: Common >> Parties >> Parties
  - 2. Enter all search criteria known to you about the party to which you want to add the technical address.
  - 3. Click on the *search* button.
    - ⇒ A list containing the search results is displayed on the screen.
    - ⇒ If the search retrieves only one party, the party details screen is displayed directly. Proceed with step 5.
  - 4. Select the relevant party by clicking on an entry in the list.

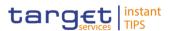

- 5. Click on the *edit* button.
  - $\Rightarrow$  The *party edit* screen is displayed.
- 6. To add a technical address, click on the *add row* icon in the 'Technical Addresses' frame.

| Tecnical Addresses |                 |    |
|--------------------|-----------------|----|
| Technical Address: | NCBKTECHADDRESS | ×+ |
| Technical Address  |                 | Ξ. |
| CSDP01XXC08        |                 |    |
| UNCHECKED-ADDRESS  |                 |    |
| Total rows: 2      |                 | â  |

- 7. Enter the name of the technical address.
- 8. Click on the submit changes icon.
  - ⇒ The technical address has been added to the list.

| Tecnical Addresses |  |     |
|--------------------|--|-----|
| Technical Address: |  |     |
|                    |  | × + |
| Technical Address  |  | E   |
| UNCHECKED-ADDRESS  |  |     |
| NCBKTECHADDRESS    |  | 5   |
| ٠                  |  | ,   |
|                    |  |     |

To add more technical addresses, repeat steps from 6 to 8.

You can add up to 10 technical addresses.

#### Alternatives

Ω

To set all fields to default value and blank out all optional fields, click on the *reset* button.

To cancel the process and return to the previous screen, click on the *cancel* button.

- 9. Click on the *submit* button.
- The new technical address has been created.

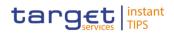

#### 3.8.1.2 Create a New Technical Address Service Link

| Context of<br>Usage | This business scenario describes how to create a new technical address in order<br>to connect a party technical address to a specific network service. This<br>connection allows the shared services to route outbound communication. |
|---------------------|----------------------------------------------------------------------------------------------------|
|                     | You can assign the same network service to more than one technical address of<br>the same party and you can also assign more than one network service to the<br>same technical address.                                               |
|                     | Before you start, check whether the network service and the technical address exist in CRDM.                                                                                                    |
|                     | This business scenario is not relevant for payment bank users.                                                                                                    |
| Privileges          | To carry out this business scenario, you need the following privileges: <ul> <li>Party list query</li> <li>Party reference data query</li> </ul>                                                                                      |
|                     | <ul> <li>Update party</li> <li>Create technical address network service link</li> </ul>                                                                                                    |
|                     |                                                                                                    |
| Reference           | Further information on screens involved can be found in the screen reference part:                                                                                                    |
|                     | Parties – search/list screen [▶]                                                                                                    |
|                     | I Party – details screen [▶]                                                                                                    |
|                     | I Party – new/edit screen [▶]                                                                                                    |
|                     | I Technical addresses network services link – new/edit screen [▶]                                                                                                    |
| Instructions        | <ol> <li>Go to the <i>parties – search/list</i> screen:</li> <li>Common &gt;&gt; Parties &gt;&gt; Parties</li> </ol>                                                                                                    |
|                     | <ol><li>Enter all search criteria known to you about the party, for which you want to<br/>create a new technical address service link.</li></ol>                                                                                      |
|                     | 3. Click on the search button.                                                                                                    |
|                     | $\Rightarrow$ A list containing the search results is displayed on the screen.                                                                                                    |
|                     | If the search retrieves only one party, the party – details screen is<br>displayed directly. Proceed with step 6.                                                                                                    |
|                     | 4. Select the relevant party by clicking on an entry in the list.                                                                                                    |
|                     | 5. Click on the <i>details</i> button.                                                                                                    |
|                     | ⇒ The party – details screen is displayed.                                                                                                    |
|                     | 6. Click on the <i>edit</i> button                                                                                                    |
|                     | ⇒ The party – edit screen is displayed.                                                                                                    |

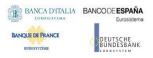

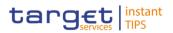

- 7. Click on the technical addresses network services links button.
  - ⇒ The technical addresses network services link edit screen is displayed.

| TECHNICAL ADDRESSES NETWORK SERVICES<br>LINKS |                                         |                  |  |
|-----------------------------------------------|-----------------------------------------|------------------|--|
| Status                                        |                                         | twork Service    |  |
| Active                                        | CSDP01XXC08 mm                          | CSDP01XXC08 mire |  |
|                                               |                                         |                  |  |
|                                               |                                         |                  |  |
| Total rows: 1                                 |                                         |                  |  |
| Technical Address:                            | CSDP01XXC08 • Network Service: NETWORKS |                  |  |
|                                               | +Submit Row                             | o Party          |  |

- 8. Enter all mandatory information in the 'Add Tech. Address Network Service Link' frame.
- 9. Click on the submit row button.

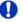

To add more technical addresses network services links, repeat steps 8 and 9. You can add up to 10 technical addresses network services links.

- 10. Click on the back to party button.
  - $\Rightarrow$  The *party edit* screen is displayed.
- 11. Click on the *submit* button.
- A new technical address network service link has been created.

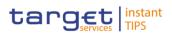

# 4 Annex

## 4.1 Sitemap

In the following sub-sections the reader may find the hierarchical, structured illustration of all the CRDM screens and their interrelations.

You can find below the legend which explains the meaning of each object, i.e. screen, button, dotted (blue) arrow, solid (red) arrow illustrated in the following diagrams.

| Object in the diagram              | Description                                                                                                    |  |
|------------------------------------|----------------------------------------------------------------------------------------------------|--|
| Data Changes Search/List<br>screen | The object represents a screen.                                                                                                    |  |
|                                    | When a button is displayed on the screen, a dotted blue arrow<br>is shown as a link between the screen and the corresponding<br>button.   |  |
| Search                             | The object represents a button which is shown in the relevant screen.                                                                     |  |
| <b></b>                            | After a button is pressed, the result can be displayed either on<br>the same screen or in a different screen (e.g the details<br>screen). |  |

Illustration 68: Legend of the sitemap

### 4.1.1 Data Changes

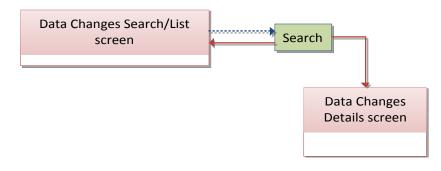

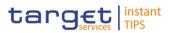

# 4.1.2 Party

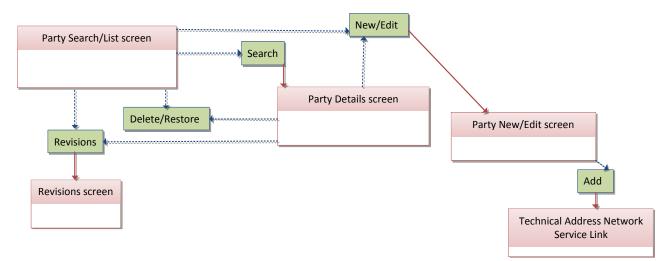

### 4.1.3 Party Service Link

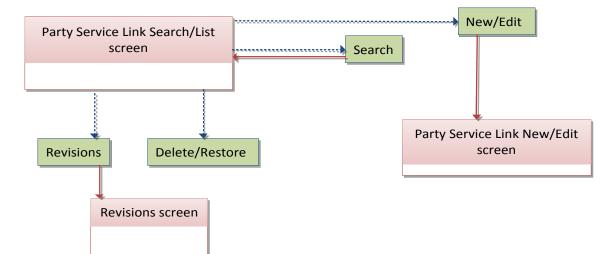

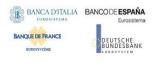

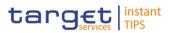

### 4.1.4 Limits

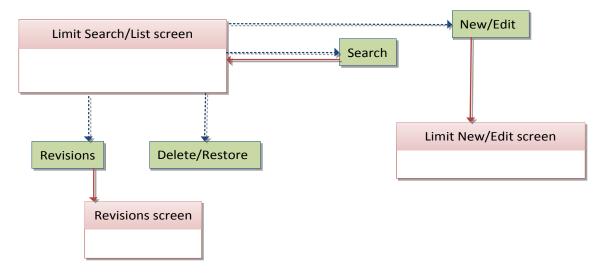

#### 4.1.5 Cash Account

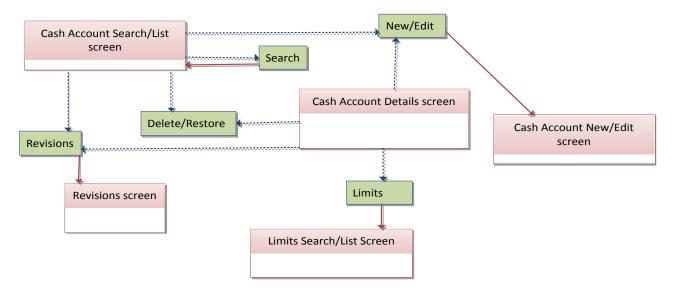

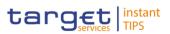

### 4.1.6 Certificate Distinguished Name

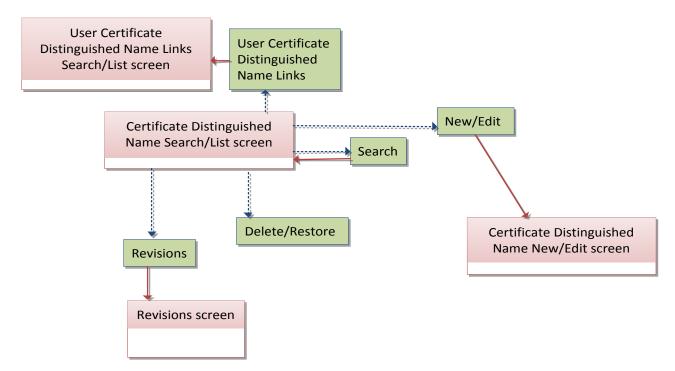

#### 4.1.7 Grant/Revoke Privilege

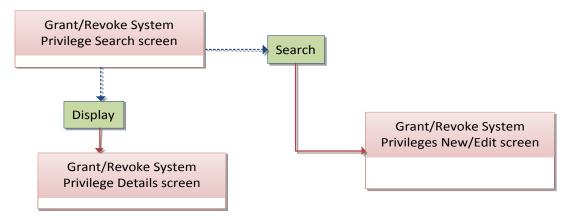

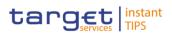

### 4.1.8 Grant/Revoke Role

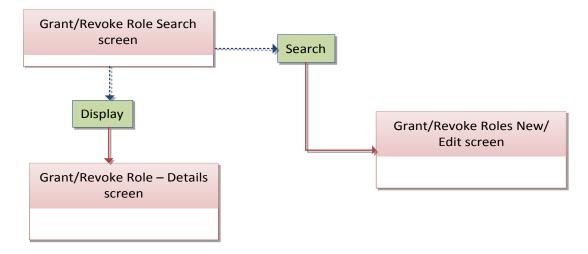

#### 4.1.9 Role

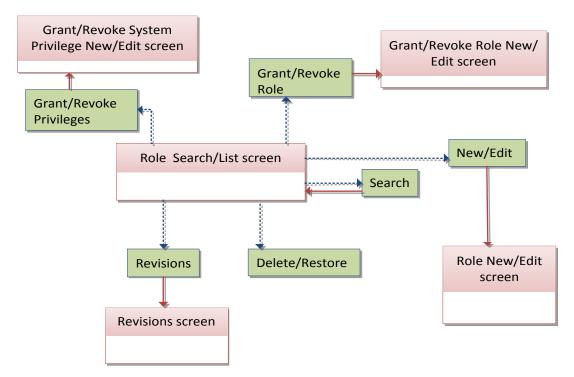

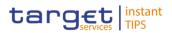

#### 4.1.10 User

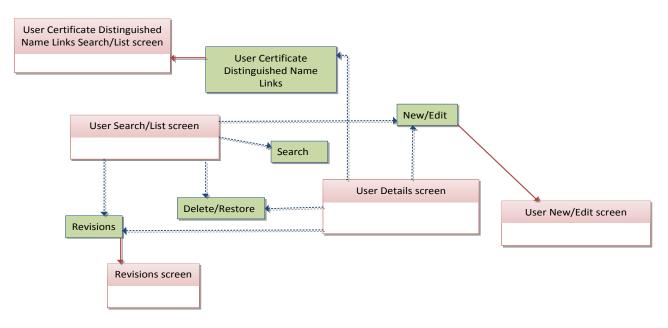

### 4.1.11 User Certificate Distinguished Name Link

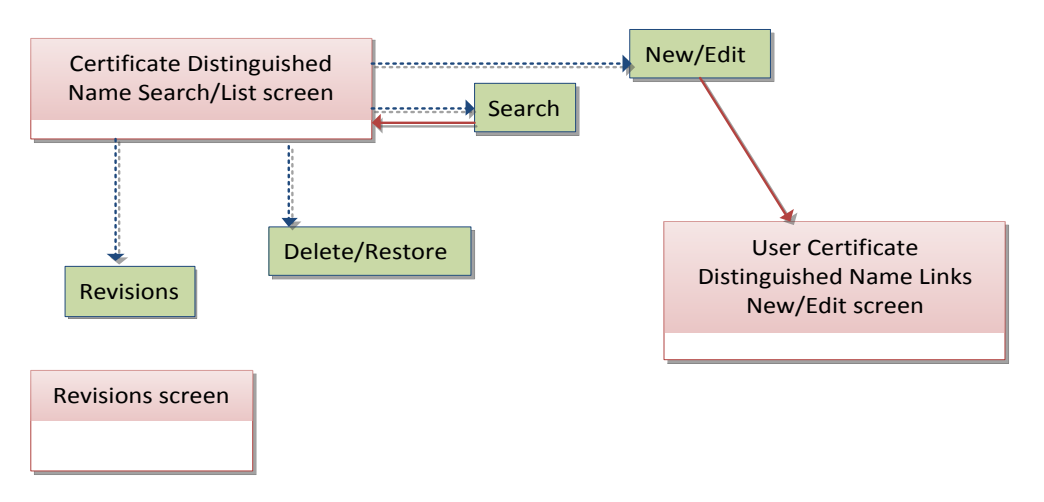

### 4.1.12 Distinguished Name-BIC Routing

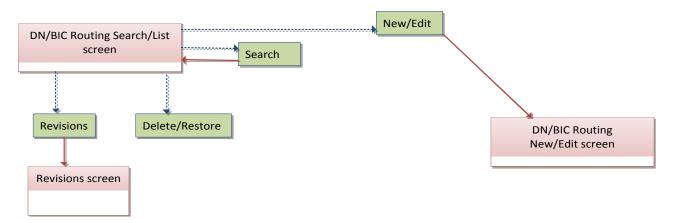

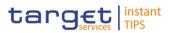

## 4.1.13 Authorised Account User

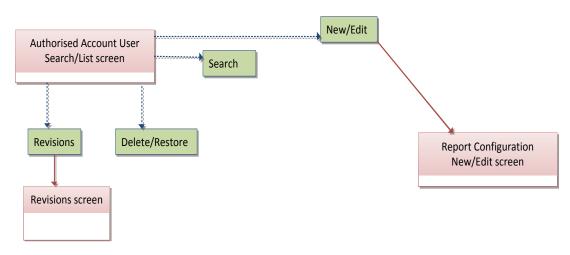

### 4.1.14 Message Subscription Rule Set

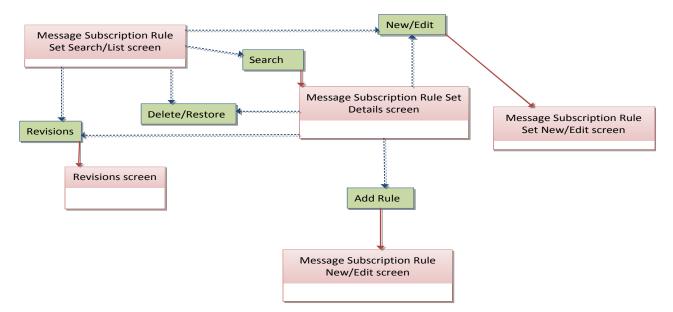

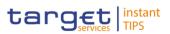

# 4.1.15 Report Configuration

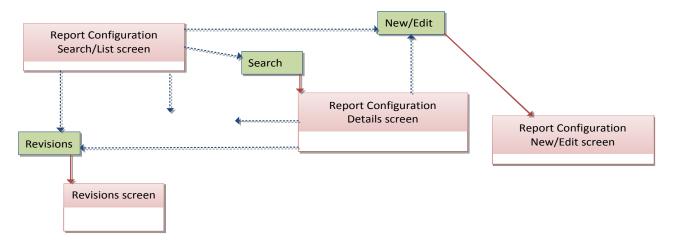

### 4.1.16 Restriction Types

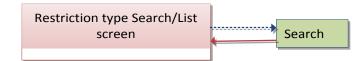

### 4.1.17 Revisions/Audit Trail

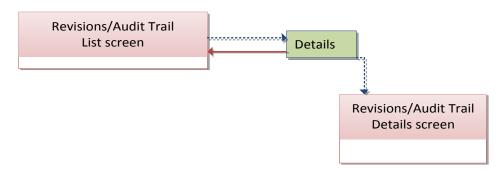

# 4.2 List of Privileges

### 4.2.1 Reader's Guide

Reader'sThe list of privileges is structured in accordance with the alphabetical screenguideorder and provides detailed information on privilege code, privilege type, objecttype and screen criteria related to each privilege.

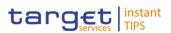

### 4.2.2 Privileges for GUI Screens

#### 4.2.2.1 Authorised Account User – Search/List Screen

| Privilege                      | Privilege Code                         | Screen Criteria      |
|--------------------------------|----------------------------------------|----------------------|
| Delete Authorised Account User | DCA_Delete<br>AuthorisedAccountUser    | <i>Delete</i> button |
| Authorised Account User Query  | DCQ_Authorised<br>AccountUserListQuery | n/a                  |

#### 4.2.2.2 Authorised Account User - New/Edit Screen

| Privilege                         | Privilege Code                      | Screen Criteria |
|-----------------------------------|-------------------------------------|-----------------|
| Create Authorised Account User    | DCA_CreateAuthorised<br>AccountUser | New mode        |
| Update Authorised Account<br>User | DCA_UpdateAuthorised<br>AccountUser | Edit mode       |

#### 4.2.2.3 Cash Account – Details Screen

| Privilege                         | Privilege Code                        | Screen Criteria |
|-----------------------------------|---------------------------------------|-----------------|
| Cash Account Reference Data Query | DCQ_T2SDedicCashAccReferDataQuer<br>y | n/a             |
| Delete Cash Account               | DCA_DeleteT2SDedicatedCashAccount     | Delete button   |

#### 4.2.2.4 Cash Account – New/Edit Screen

| Privilege              | Privilege Code                    | Screen Criteria |
|------------------------|-----------------------------------|-----------------|
| Create<br>Cash Account | DCA_CreateT2SDedicatedCashAccount | New mode        |
| Update Cash Account    | DCA_UpdateT2SDedicatedCashAccount | Edit mode       |

#### 4.2.2.5 Cash Account – Search/List Screen

| Privilege           | Privilege Code                    | Screen Criteria |
|---------------------|-----------------------------------|-----------------|
| Cash                | DCQ_T2SDedicatedCashAccListQuery  | n/a             |
| Account List Query  |                                   |                 |
| Delete Cash Account | DCA_DeleteT2SDedicatedCashAccount | Delete button   |
| Cash                | DCQ_T2SDedicCashAccReferDataQuery | Details button  |
| Account Reference   |                                   |                 |

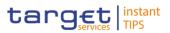

| Privilege  | Privilege Code | Screen Criteria |
|------------|----------------|-----------------|
| Data Query |                |                 |

#### 4.2.2.6 Certificate Distinguished Name – New Screen

| Privilege                              | Privilege Code          | Screen Criteria |
|----------------------------------------|-------------------------|-----------------|
| Create Certificate Distinguish<br>Name | ARM_CreateCertificateDN | New mode        |

#### 4.2.2.7 Certificate Distinguished Name – Search/List Screen

| Privilege                              | Privilege Code          | Screen Criteria |
|----------------------------------------|-------------------------|-----------------|
| Certificate Query                      | ARQ_CertificateDNQuery  | n/a             |
| Delete Certificate Distinguish<br>Name | ARM_DeleteCertificateDN | Delete Button   |

### 4.2.2.8 Data Change – Details Screen

| Privilege                                          | Privilege Code                      | Screen Criteria |
|----------------------------------------------------|-------------------------------------|-----------------|
| Data Changes of a Business<br>Object Details Query | DDQ_DataChan-BusinessObjDetailQuery | n/a             |

#### 4.2.2.9 Data Changes – Search/List Screen

| Privilege                 | Privilege Code             | Screen Criteria |
|---------------------------|----------------------------|-----------------|
| Queued Data Changes Query | SDQ_QueuedDataChangesQuery | n/a             |

#### 4.2.2.10 Distinguished Name/BIC Routing – Search/List Screen

| Privilege             | Privilege Code  | Screen Criteria |
|-----------------------|-----------------|-----------------|
| Delete DN-BIC Routing | ARM_DeleteDNBIC | n/a             |

#### 4.2.2.11 Distinguished Name/BIC Routing – New/Edit Screen

| Privilege             | Privilege Code  | Screen Criteria |
|-----------------------|-----------------|-----------------|
| Create DN-BIC Routing | ARM_CreateDNBIC | New Mode        |
| Update DN-BIC Routing | ARM_UpdateDNBIC | Edit Mode       |

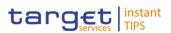

# 4.2.2.12 Grant/Revoke Privileges – Search Screen

| Privilege       | Privilege Code     | Screen Criteria |
|-----------------|--------------------|-----------------|
| Privilege Query | ARQ_PrivilegeQuery | n/a             |

#### 4.2.2.13 Grant/Revoke Role – Details Screen

| Privilege          | Privilege Code            | Screen Criteria |
|--------------------|---------------------------|-----------------|
| Granted Roles List | ARQ_GrantedRolesListQuery | n/a             |
| Query              |                           |                 |

#### 4.2.2.14 Grant/Revoke Role – New/Edit Screen

| Privilege         | Privilege Code | Screen Criteria |
|-------------------|----------------|-----------------|
| Grant/Revoke Role | ARM_GrantRole  | n/a             |

#### 4.2.2.15 Grant/Revoke System Privilege – Details Screen

| Privilege                               | Privilege Code                    | Screen Criteria |
|-----------------------------------------|-----------------------------------|-----------------|
| Granted System Privileges<br>List Query | ARQ_GrantedSysPrivilegesListQuery | n/a             |

#### 4.2.2.16 Grant/Revoke System Privilege – New/Edit Screen

| Privilege                            | Privilege Code                    | Screen Criteria |
|--------------------------------------|-----------------------------------|-----------------|
| Grant Privilege                      | ARM_GrantPrivilege                | n/a             |
| Revoke Privilege                     | ARM_RevokePrivilege               | n/a             |
| Granted System Privileges List Query | ARQ_GrantedSysPrivilegesListQuery | n/a             |

#### 4.2.2.17 Grant/Revoke Roles – Search/List Screen

| Privilege                   | Privilege Code            | Screen Criteria |
|-----------------------------|---------------------------|-----------------|
| Granted Roles List<br>Query | ARQ_GrantedRolesListQuery | n/a             |
| Grant/Revoke Role           | ARM_GrantRole             | n/a             |

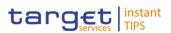

#### 4.2.2.18 Limit – New/Edit Screen

| Privilege    | Privilege Code  | Screen Criteria |
|--------------|-----------------|-----------------|
| Create Limit | DCA_CreateLimit | New Mode        |
| Update Limit | DCA_UpdateLimit | Edit Mode       |

#### 4.2.2.19 Limits – Search/List Screen

| Privilege    | Privilege Code  | Screen Criteria |
|--------------|-----------------|-----------------|
| Delete Limit | DCA_DeleteLimit | Delete button   |
| Limit Query  | DCQ_LimitQuery  | n/a             |

#### 4.2.2.20 Message Subscription Rule – New Screen

| Privilege                               | Privilege Code                    | Screen Criteria |
|-----------------------------------------|-----------------------------------|-----------------|
| Create Message Subscription<br>Rule Set | MSU_CreateMessSubsRuleSet         | New Mode        |
| Update Message Subscription<br>Rule Set | MSU_UpdateMessSubscriptionRuleSet | Edit Mode       |

### 4.2.2.21 Message Subscription Rule Set – Details Screen

| Privilege                                      | Privilege Code                    | Screen Criteria      |
|------------------------------------------------|-----------------------------------|----------------------|
| Message Subscription<br>Rule Set Details Query | MSQ_MessSubscrRuleSetDetailQuery  | n/a                  |
| Delete Message Subscription<br>Rule Set        | MSU_DeleteMessSubscriptionRuleSet | <i>Delete</i> button |

#### 4.2.2.22 Message Subscription Rule Set – New/Edit Screen

| Privilege                           | Privilege Code                    | Screen Criteria |
|-------------------------------------|-----------------------------------|-----------------|
| Create Message Subscription<br>Rule | MSU_CreateMessageSubscriptionRule | New Mode        |
| Update Message Subscription<br>Rule | MSU_UpdateMessageSubscriptionRule | Edit Mode       |

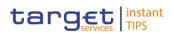

### 4.2.2.23 Message Subscription Rule Sets – Search/List Screen

| Privilege                                          | Privilege Code                    | Screen Criteria      |
|----------------------------------------------------|-----------------------------------|----------------------|
| Message Subscription<br>Rule Set List Query        | MSQ_MessSubscrRuleSetListQuery    | n/a                  |
| Message Subscription<br>Rule Sets Details<br>Query | MSQ_MessSubscrRuleSetDetailQuery  | n/a                  |
| Delete Message Subscription<br>Rule Set            | MSU_DeleteMessSubscriptionRuleSet | <i>Delete</i> button |
| Delete Message Subscription<br>Rule                | MSU_DeleteMessSubscriptionRule    | <i>Delete</i> button |

### 4.2.2.24 Parties – Search/List Screen

| Privilege        | Privilege Code     | Screen Criteria |
|------------------|--------------------|-----------------|
| Party List Query | PDQ_PartyListQuery | n/a             |
| Delete Party     | PDM_DeleteParty    | Delete button   |

### 4.2.2.25 Party – Details Screen

| Privilege                                                  | Privilege Code                   | Screen Criteria                                      |
|------------------------------------------------------------|----------------------------------|------------------------------------------------------|
| Party Reference Data Query                                 | PDQ_PartyReferDataQuery          | n/a                                                  |
| Delete Party                                               | PDM_DeleteParty                  | Delete button                                        |
| Technical Address Network<br>Service Link Details<br>Query | NCQ_DisplayTechAddressNetSerLink | Technical address<br>network services<br>link button |

#### 4.2.2.26 Party – New/Edit Screen

| Privilege                                        | Privilege Code                    | Screen Criteria                                      |
|--------------------------------------------------|-----------------------------------|------------------------------------------------------|
| Create Party                                     | PDM_CreateParty                   | n/a                                                  |
| Update Party                                     | PDM_UpdateParty                   | Delete button                                        |
| Create Technical Address<br>Network Service Link | NCO_CreateTechnAddressNetServLink | Technical address<br>network services<br>link button |

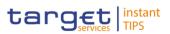

#### 4.2.2.27 Party Service Link – Search/List Screen

| Privilege                     | Privilege Code                | Screen Criteria |
|-------------------------------|-------------------------------|-----------------|
| Delete Party-Service Link     | PDM_DeletePartyServiceLink    | Delete button   |
| Party-Service Link List Query | PDQ_PartyServiceLinkListQuery | n/a             |

#### 4.2.2.28 Party Service Link – New/Edit Screen

| Privilege                 | Privilege Code             | Screen Criteria |
|---------------------------|----------------------------|-----------------|
| Create Party-Service Link | PDM_CreatePartyServiceLink | New mode        |
| Update Party-Service Link | PDM_UpdatePartyServiceLink | Edit mode       |

#### 4.2.2.29 Privileges – Search/List Screen

| Privilege       | Privilege Code     | Screen Criteria |
|-----------------|--------------------|-----------------|
| Privilege Query | ARQ_PrivilegeQuery | n/a             |

#### 4.2.2.30 Report Configuration – Details Screen

| Privilege                             | Privilege Code                | Screen Criteria |
|---------------------------------------|-------------------------------|-----------------|
| Report Configuration<br>Details Query | RCO_ReportConfigDetailQuery   | n/a             |
| Delete Report Configuration           | RCO_DeleteReportConfiguration | Delete button   |

#### 4.2.2.31 Report Configuration – New/Edit Screen

| Privilege                   | Privilege Code                | Screen Criteria |
|-----------------------------|-------------------------------|-----------------|
| Create Report Configuration | RCO_CreateReportConfiguration | New mode        |
| Update Report Configuration | RCO_UpdateReportConfiguration | Edit mode       |

### 4.2.2.32 Report Configuration – Search/List Screen

| Privilege                          | Privilege Code                | Screen Criteria |
|------------------------------------|-------------------------------|-----------------|
| Report Configuration<br>List Query | RCO_ReportConfigListQuery     | n/a             |
| Delete Report Configuration        | RCO_DeleteReportConfiguration | Delete button   |

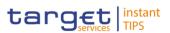

### 4.2.2.33 Restriction Type – Search/List Screen

| Privilege                              | Privilege Code                   | Screen Criteria |
|----------------------------------------|----------------------------------|-----------------|
| Market-specific Restriction List Query | MSA_Market-SpecRestrictListQuery | n/a             |

#### 4.2.2.34 Restriction Type Rule – Details Screen

| Privilege                                                              | Privilege Code                     | Screen Criteria |
|------------------------------------------------------------------------|------------------------------------|-----------------|
| Market-Specific Restriction<br>Type Rule Detail<br>Query               | MSA_Market-SpecRestrictDetailQuery | n/a             |
| Market-Specific Restriction<br>Type Rule<br>Parameter Details<br>Query | MSA_MarkSpecRestrTypeRuleParamDetQ | n/a             |

#### 4.2.2.35 Revisions/Audit Trail – Details Screen

| Privilege                                 | Privilege Code                      | Screen Criteria |
|-------------------------------------------|-------------------------------------|-----------------|
| Party Audit Trail Query                   | PDQ_PartyAudTrailQuery              | n/a             |
| Cash Account Audit Trail Query            | DCQ_T2SDedicCashAccAudTrailQuery    | n/a             |
| Residual Static Data Audit Trail<br>Query | SDQ_ResidualStaticDataAudTrailQuery | n/a             |

### 4.2.2.36 Revisions/Audit Trail – List Screen

| Privilege                                 | Privilege Code                      | Screen Criteria |
|-------------------------------------------|-------------------------------------|-----------------|
| Party Audit Trail Query                   | PDQ_PartyAudTrailQuery              | n/a             |
| Cash Account Audit Trail Query            | DCQ_T2SDedicCashAccAudTrailQuery    | n/a             |
| Residual Static Data Audit Trail<br>Query | SDQ_ResidualStaticDataAudTrailQuery | n/a             |

### 4.2.2.37 Role – New/Edit Screen

| Privilege   | Privilege Code | Screen Criteria |
|-------------|----------------|-----------------|
| Create Role | ARM_CreateRole | New mode        |
| Update Role | ARM_UpdateRole | Edit mode       |

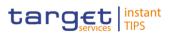

#### 4.2.2.38 Roles – Search/List Screen

| Privilege       | Privilege Code    | Screen Criteria |
|-----------------|-------------------|-----------------|
| Role List Query | ARQ_RoleListQuery | n/a             |
| Delete Role     | ARM_DeleteRole    | n/a             |

#### 4.2.2.39 Technical Addresses Network Service Link – Details Screen

| Privilege                                         | Privilege Code                   | Screen Criteria |
|---------------------------------------------------|----------------------------------|-----------------|
| Technical Address Network<br>Service Link Details | NCQ_DisplayTechAddressNetSerLink | n/a             |
| Query                                             |                                  |                 |

#### 4.2.2.40 Technical Addresses Network Service Link – New/Edit Screen

| Privilege                                        | Privilege Code                    | Screen Criteria |
|--------------------------------------------------|-----------------------------------|-----------------|
| Create Technical Address<br>Network Service Link | NCO_CreateTechnAddressNetServLink | New mode        |
| Delete Technical Address<br>Network Service Link | NCO_DeleteTechnAddressNetServLink | Delete button   |

#### 4.2.2.41 TIPS Directory – Search/List screen

| Privilege           | Privilege Code  | Screen Criteria |
|---------------------|-----------------|-----------------|
| T2S Directory Query | NCQ_T2SBICQuery | n/a             |

#### 4.2.2.42 User - Details Screen

| Privilege                           | Privilege Code                   | Screen Criteria |
|-------------------------------------|----------------------------------|-----------------|
| System User Query (T2S Actor Query) | ARQ_T2SSysUserQueryT2SActorQuery | n/a             |
| Delete User                         | ARM_DeleteUser                   | Delete button   |

#### 4.2.2.43 User - New/Edit Screen

| Privilege   | Privilege Code | Screen Criteria |
|-------------|----------------|-----------------|
| Create User | ARM_CreateUser | New mode        |
| Update User | ARM_UpdateUser | Edit mode       |

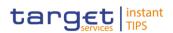

### 4.2.2.44 User Certificate Distinguished Name Link – New Screen

| Privilege                                        | Privilege Code               | Screen Criteria |
|--------------------------------------------------|------------------------------|-----------------|
| Create User Certificate<br>Distinguish Name Link | ARM_CreateUserCertificDNLink | New mode        |

#### 4.2.2.45 User Certificate Distinguished Name Link – Search/List Screen

| Privilege                                        | Privilege Code               | Screen Criteria      |
|--------------------------------------------------|------------------------------|----------------------|
| Delete User Certificate<br>Distinguish Name Link | ARM_DeleteUserCertificDNLink | <i>Delete</i> button |
| System User Link Query                           | ARQ_UserCertifDNLinkQuery    | n/a                  |

#### 4.2.2.46 Users – Search/List Screen

| Privilege                           | Privilege Code                   | Screen Criteria |
|-------------------------------------|----------------------------------|-----------------|
| System User Query (T2S Actor Query) | ARQ_T2SSysUserQueryT2SActorQuery | n/a             |
| Delete User                         | ARM_DeleteUser                   | Delete button   |

# 4.3 List of References for Error Messages

#### 4.3.1 Reader's Guide

Reader's<br/>GuideThis section includes a list of references for error messages for all screens. The<br/>list of references for error messages consists of a general section, which lists<br/>overall error codes that apply to all GUI screens, and a section listing all error<br/>codes relevant for using the 4-eyes mode in GUI screens. For all sections, these<br/>are followed by specific sections for individual screens, which are organised in<br/>alphabetical screen order and specify the respective error codes applicable for<br/>each screen. Each error code table entry includes the error text and the<br/>description.

Please bear in mind that the Error Message description may make references to T2S reference data objects since the underlying Business Rules may be used for the creation of reference data for T2S when CRDM may be used for T2S also.

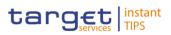

### 4.3.2 References for error messages for GUI screens

#### 4.3.2.1 All

| Reference<br>for error<br>message | Field or Button | Error Text                                                    | Description                                                       |
|-----------------------------------|-----------------|---------------------------------------------------------------|-------------------------------------------------------------------|
| DXAA007                           |                 | Only one instance<br>may become<br>effective in the<br>future | Each historical entity may have no more than one future instance. |

#### 4.3.2.2 All screens which allow the initiation of a second user

| Reference<br>for error<br>message | Field or Button | Error Text                                                                       | Description                                                                                                    |
|-----------------------------------|-----------------|----------------------------------------------------------------------------------|----------------------------------------------------------------------------------------------------|
| DXAA002                           |                 | Data awaiting for<br>approval cannot<br>be<br>modified                           | It is not allowed to perform a maintenance<br>request, neither in 2-eyes nor in 4-eyes first<br>step mode, that refers to an instance<br>already awaiting for approval.                              |
| DXAA011                           |                 | Invalid approval<br>requestor (must<br>be different from<br>the first requestor) | In case of approval request (4-eyes second<br>step), the requestor must be different from<br>the requestor of the first step. It can be<br>equal only in case of revocation<br>(confirmation = 'NO') |
| DXAA035                           |                 | Request to be<br>approved<br>not found                                           | In case of approval request (4-eyes second step), the request must refer to an existing instruction and the related entity(ies) must be in status 'Awaiting approval'.                               |

#### 4.3.2.3 Authorised Account User – Search/List Screen

| Reference<br>for error<br>message | Field or Button | Error Text               | Description                                                                                              |
|-----------------------------------|-----------------|--------------------------|----------------------------------------------------------------------------------------------------|
| DCD2001                           | Delete button   | Requestor not allowed    | Authorised Account Users can be deleted or restored only by the Service Operator, NCBs or Payment Banks. |
|                                   |                 |                          | NCBs can delete or restore Authorised<br>Account Users within their own System<br>Entities.              |
|                                   |                 |                          | Payment Banks can delete or restore<br>Authorised Account Users for Cash<br>Accounts owned by them.      |
| DCD2002                           | Delete button   | Unknown, deleted or open | Deletion requests must refer to existing, active and closed Authorised Account                           |

EUROSYSTÈME

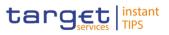

|         |                | Authorised<br>Account User                                         | Users.                                                                                                    |
|---------|----------------|--------------------------------------------------------------------|----------------------------------------------------------------------------------------------------|
| DCD2003 | Restore button | Unknown, active<br>or open<br>Authorised<br>Account User           | Restore requests must refer to existing,<br>deleted and non-open Authorised Account<br>Users.                                                                                                    |
| DCD2004 | Restore button | Unknown,<br>deleted, closed or<br>invalid Cash<br>Account          | In a restore request, the Cash Account<br>Identifier must refer to an existing, active<br>and non-closed Cash Account with Account<br>Type 'TIPS Account' or 'TIPS Credit<br>Memorandum Balance'. |
| DCD2005 | Restore button | Unknown or<br>deleted BIC                                          | In a restore request, the BIC Mnemonic must refer to an existing and active BIC.                                                                                                    |
| DCD2006 | Restore button | Authorised<br>Account user<br>already defined<br>for this BIC      | At any given point in time, there cannot be<br>more than one Authorised Account User for<br>each BIC in any given Currency.                                                                       |
| DCD2007 | Restore button | Authorised<br>Account User<br>already defined<br>for this TIPS CMB | At any given point in time, there cannot be<br>more than one Authorised Account User for<br>each TIPS Credit Memorandum Balance.                                                                  |
| DCD2008 | Delete button  | Deletion not<br>allowed due to a<br>priority constraint            | In a delete request, there cannot be any DN-BIC Routing instances referencing the same BIC as the Authorised Account User.                                                                        |

### 4.3.2.4 Authorised Account User - New/Edit Screen

| Reference<br>for error<br>message | Field or Button                                                                       | Error Text                            | Description                                                                                                    |
|-----------------------------------|---------------------------------------------------------------------------------------|---------------------------------------|----------------------------------------------------------------------------------------------------|
| DCC2001                           | Submit button                                                                         | Requestor not allowed                 | Authorised Account Users can be created<br>only by the Service Operator, NCBs or<br>Payment Banks.                                                              |
|                                   |                                                                                       |                                       | NCBs can create Authorised Account Users<br>for Cash Accounts within their own System<br>Entities.                                                              |
|                                   |                                                                                       |                                       | Payment Banks can create Authorised<br>Account users for TIPS Accounts owned by<br>them and for the TIPS CMBs linked to them.                                   |
| DCC2002                           | <ul><li>Cash Account</li><li>Number field</li><li>Submit button</li></ul>             | Unknown or<br>invalid Cash<br>Account | The Cash Account Identifier must refer to an existing, active and non-closed Cash Account with Account Type 'TIPS Account' or 'TIPS Credit Memorandum Balance'. |
| DCC2003                           | <ul> <li>Authorised Account</li> <li>User BIC field</li> <li>Submit button</li> </ul> | Unknown or<br>invalid BIC             | The BIC Mnemonic must refer to an existing and active BIC.                                                                                                    |
| DCC2004                           | Valid From field                                                                      | Valid From cannot<br>be set to a past | The Valid From must be equal to or greater than the current business date.                                                                                      |

BUROSYSTÈME

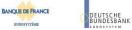

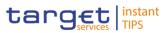

|         | Submit button                                                                 | date                                                                                                    |                                                                                                    |
|---------|-------------------------------------------------------------------------------|----------------------------------------------------------------------------------------------------|----------------------------------------------------------------------------------------------------|
| DCC2005 | <ul><li>Valid To field</li><li>Submit button</li></ul>                        | Valid To cannot<br>be set to a past<br>date or to a date<br>before Valid From                                                         | The Valid To must be equal to or greater<br>than the current business date, and equal to<br>or greater than the Valid From.                                                                                                    |
| DCC2006 | Submit button                                                                 | Authorised<br>Account user<br>already defined<br>for this BIC in the<br>related Cash<br>Account Currency                              | At any given point in time, there cannot be<br>more than one Authorised Account User for<br>each BIC in any given Currency.                                                                                                    |
| DCC2007 | Submit button                                                                 | Authorised<br>Account User<br>already defined<br>for this TIPS CMB                                                                    | At any given point in time, there cannot be<br>more than one Authorised Account User for<br>each TIPS Credit Memorandum Balance.                                                                                                    |
| DCU2001 | Submit button                                                                 | Requestor not allowed                                                                                                    | Authorised Account Users can be updated<br>only by the Service Operator, NCBs or<br>Payment Banks.<br>NCBs can update Authorised Account                                                                                                    |
|         |                                                                               |                                                                                                    | Users within their own System Entities.<br>Payment Banks can update Authorised<br>Account users for TIPS Accounts owned by<br>them and for the TIPS CMBs linked to them.                                                                                     |
| DCU2002 | <ul> <li>Cash Account</li> <li>Number field</li> <li>Submit button</li> </ul> | Unknown or<br>invalid Authorised<br>Account User                                                                                      | The Authorised Account User to be updated must refer to an existing, active and non-closed instance.                                                                                                    |
| DCU2003 | <ul><li>Valid From field</li><li>Submit button</li></ul>                      | Valid From cannot be modified                                                                                                    | The Valid From can be updated only if the current value is later than the current business date.                                                                                                    |
| DCU2004 | <ul><li>Valid From field</li><li>Submit button</li></ul>                      | Valid From cannot<br>be set to a past<br>date or later than<br>existing DN-BIC<br>Routing Valid<br>From                               | The modified Valid From must be equal to<br>or later than the current business date and<br>equal to or earlier than the Valid From of all<br>DN-BIC Routing instances referencing the<br>same BIC as the Authorised Account User.                            |
| DCU2005 | <ul><li>Valid To field</li><li>Submit button</li></ul>                        | Valid To cannot<br>be set to a past<br>date, to a date<br>before Valid From<br>or earlier than<br>existing DN-BIC<br>Routing Valid To | The Valid To must be equal to or later than<br>the current business date, equal to or later<br>than the Valid From and equal to or later<br>than the Valid To of all DN-BIC Routing<br>instances referencing the same BIC as the<br>Authorised Account User. |
| DCU2006 | Submit button                                                                 | Authorised<br>Account user<br>already defined<br>for this BIC in the<br>related Cash<br>Account Currency                              | At any given point in time, there cannot be<br>more than one Authorised Account User for<br>each BIC in any given Currency.                                                                                                    |
| DCU2007 | Submit button                                                                 | Authorised<br>Account User                                                                                                    | At any given point in time, there cannot be more than one Authorised Account User for                                                                                                    |

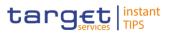

| <br> |                                      |                                      |
|------|--------------------------------------|--------------------------------------|
|      | already defined<br>for this TIPS CMB | each TIPS Credit Memorandum Balance. |

### 4.3.2.5 Cash Account – Details Screen

| Reference<br>for error<br>message | Field or Button                                                                            | Error Text                                                                                                    | Description                                                                                                    |
|-----------------------------------|--------------------------------------------------------------------------------------------|----------------------------------------------------------------------------------------------------|----------------------------------------------------------------------------------------------------|
| DCD1001                           | Delete button                                                                              | Requestor not<br>allowed                                                                                               | When performing a Cash Account delete or<br>restore request, the Party Type of the<br>Requestor must be NCB or Payment Bank.<br>Users belonging to NCBs can only delete or<br>restore Cash Accounts for Parties that fall<br>under their responsibility according to the<br>Hierarchical Party Model, or TIPS Credit<br>Memorandum Balances linked to Cash<br>Accounts that fall under their responsibility.<br>Users belonging to Payment Banks can only<br>delete or restore TIPS Credit Memorandum<br>Balances linked to Cash Accounts that fall<br>under their responsibility.<br>Exceptions to the above rule are<br>represented by any user that is granted the<br>appropriate privilege(s) on the account. |
| DCD1003                           | <ul><li>Opening Date field</li><li>Closing Date field</li><li>Delete button</li></ul>      | Unknown Cash<br>Account. The<br>account must be<br>closed or have<br>Opening Date<br>greater than the<br>current date. | The delete requests of Cash Accounts must<br>refer to an existing and active instance. The<br>account to be deleted must be already<br>closed or must have Opening Date greater<br>than the current date.                                                                                                    |
| DCD1012                           | <ul> <li>Opening Date field</li> <li>Closing Date field</li> <li>Restore button</li> </ul> | Cash Account<br>cannot be<br>restored                                                                                  | When performing a Cash Account restore<br>request it must refer to an existing and<br>deleted Cash Account. The account to be<br>restored must have Closing date equal to or<br>earlier than the Current Business date or<br>Opening date equal to or later than the<br>Current Business date; in addition, the<br>Opening date must be equal to or later than<br>the Account Holder Opening Date and the<br>Closing Date must be equal to or earlier<br>than the Account Holder Closing Date.                                                                                                    |
| DCD1013                           | <ul><li>Account Type field</li><li>Restore button</li></ul>                                | Transit account<br>already existing<br>for this currency                                                               | When performing a Cash Account restore<br>request, when restoring an RTGS<br>Dedicated Transit Account or a TIPS Transit<br>Account, no other Transit Account must be<br>already associated to the relevant currency<br>in the same validity period.                                                                                                    |
| DCD1014                           | Account Type field                                                                         | Deletion not allowed due to                                                                                            | When performing a Cash Account delete request, in case of deletion of a future                                                                                                    |

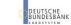

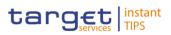

|         | Delete button                                                                                            | open Cash<br>Accounts related<br>to this Transit<br>Account                      | RTGS Dedicated Transit Account or TIPS<br>Transit Account, no active Cash Accounts<br>with the same currency for T2S or TIPS<br>respectively must exist in T2S.                                                                                                    |
|---------|----------------------------------------------------------------------------------------------------|----------------------------------------------------------------------------------|----------------------------------------------------------------------------------------------------|
| DCD1030 | Delete button                                                                                            | The deletion/close<br>is not allowed due<br>to a deletion<br>priority constraint | A Cash Account cannot be deleted if there<br>still are valid instances of the following<br>entities linked to it: Liquidity Transfer Order,<br>Liquidity Transfer Order Link Set, Credit<br>Memorandum Balance, TIPS Credit<br>Memorandum Balance-type Cash Account.      |
| DCD1082 | <ul><li>Currency field</li><li>Restore button</li></ul>                                                  | Unknown<br>currency code                                                         | When performing a Cash Account restore<br>request the currency code of the Cash<br>Account to be restored must refer to an<br>existing currency code in CRDM with<br>Settlement Currency set to True or a<br>Currency-Service Link in place with the<br>relevant Service. |
| DCD1083 | <ul><li>Party Parent BIC field</li><li>Party BIC field</li><li>Restore button</li></ul>                  | Unknown Party                                                                    | When performing a Cash Account restore<br>request the account holder must be an<br>existing and active Party in CRDM with<br>Party Type equal to NCB or Payment Bank.                                                                                                    |
| DCD1084 | <ul><li>Type field</li><li>Restore button</li></ul>                                                      | Invalid restriction<br>type                                                      | When performing a Cash Account restore<br>request, all restrictions associated to the<br>Cash Account to be restored must refer to<br>existing Restriction Types whose Object<br>Restriction Type is Cash Account.                                                        |
| DCD1085 | <ul> <li>External RTGS</li> <li>Account field</li> <li>Restore button</li> </ul>                         | Unknown External<br>RTGS Account                                                 | When performing a Cash Account restore<br>request the Linked Account of the Cash<br>Account, T2S Central Bank Account or<br>RTGS Dedicated Transit Account to be<br>restored must refer to an existing External<br>RTGS Account in T2S.                                   |
| DCD1086 | Restore button                                                                                           | Unknown linked<br>Cash Account                                                   | When performing a Cash Account restore<br>request the Linked Account of the TIPS<br>Credit Memorandum Balance to be restored<br>must refer to an existing and open TIPS<br>Account in CRDM.                                                                               |
| DCD1207 | <ul> <li>External RTGS</li> <li>Account field</li> <li>Currency field</li> <li>Restore button</li> </ul> | Invalid External<br>RTGS Account<br>Currency Code                                | When performing a Cash Account restore<br>request, if the Cash Account to be restored<br>is linked to an External RTGS Account, they<br>must have the same currency code.                                                                                                 |
| DCD1532 | Restore button                                                                                           | Transit Account<br>not found or not<br>valid                                     | When performing a Cash Account restore<br>request, the validity period of a TIPS<br>Account, Cash Account or T2S Central<br>Bank Account must be consistent with the<br>validity period of the relevant Transit<br>Account.                                               |
| DCD1555 | <ul><li>Account Type field</li><li>Party Type field</li><li>Restore button</li></ul>                     | Invalid relations<br>between account<br>type and party<br>type                   | When performing a Cash Account restore request the relation between the Account Type to be restored and the Party Type of the account holder is checked.                                                                                                    |

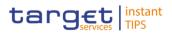

## 4.3.2.6 Cash Account – New/Edit Screen

| Reference<br>for error<br>message | Field or Button                                                                                                    | Error Text                                                                | Description                                                                                                    |
|-----------------------------------|----------------------------------------------------------------------------------------------------|---------------------------------------------------------------------------|----------------------------------------------------------------------------------------------------|
| DCC1001                           | <ul> <li>Parent BIC field</li> <li>Party BIC field</li> <li>Submit button</li> </ul>                                                  | Requestor not<br>allowed                                                  | When performing a Cash Account create<br>request, the Party Type of the Requestor<br>must be NCB or Payment Bank.<br>Users belonging to NCBs can only create<br>Cash Accounts for Parties that fall under<br>their responsibility according to the<br>Hierarchical Party Model, or TIPS Credit<br>Memorandum Balances linked to Cash<br>Accounts that fall under their responsibility.<br>Users belonging to Payment Banks can only<br>create TIPS Credit Memorandum Balances<br>linked to Cash Accounts that fall under their<br>responsibility.<br>Exceptions to the above rules are<br>represented by any user that is granted the<br>appropriate privilege(s) on the specific Party<br>to be linked to the account. |
| DCC1024                           | <ul><li>Restriction field</li><li>Submit button</li></ul>                                                                             | Invalid restriction<br>type                                               | When performing a Cash Account create<br>request, the Restriction Type must refer to<br>an existing Restriction Type with Object<br>Restriction Type equal to Cash Account and<br>belonging to the same system entity of the<br>Cash Account or of the Service Operator.                                                                                                    |
| DCC1025                           | <ul><li>Valid From field</li><li>Submit button</li></ul>                                                                              | "Valid From"<br>invalid                                                   | When performing a Cash Account create<br>request, the Valid From specified in the<br>Cash Account Restriction section must be<br>equal to or greater than the current<br>timestamp.                                                                                                    |
| DCC1100                           | <ul><li>Issue Currency field</li><li>Submit button</li></ul>                                                                          | Currency Code<br>not found                                                | When performing a Cash Account create<br>request the Currency Code must refer to an<br>existing instance in CRDM with Settlement<br>Currency set to True or a Currency-Service<br>Link in place with the relevant Service.                                                                                                    |
| DCC1101                           | <ul> <li>Floor Notification field</li> <li>Ceiling Notification<br/>field</li> <li>Submit button</li> <li>Parent BIC field</li> </ul> | Invalid Floor<br>Notification<br>Amount/Ceiling<br>Notification<br>Amount | When performing a Cash Account create request the Floor Notification Amount specified must be less than the Ceiling Notification Amount.                                                                                                    |
| DCC1103                           | <ul> <li>Submit button</li> <li>Cash Account</li> <li>Number field</li> </ul>                                                         | Cash Account<br>Number already<br>assigned                                | When performing a Cash Account create request, the Cash Account Number must be compliant with ISO 20022 standards and it must not be already assigned to any other Cash Account in CRDM.                                                                                                    |

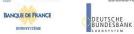

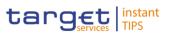

| DCC1205 | <ul> <li>Opening Date field</li> <li>Submit button</li> </ul>                                           | "Opening Date"<br>invalid                                         | When performing a Cash Account create<br>request the Opening Date must be equal to<br>or greater than the current date and be<br>equal or greater than the Account Holder<br>Opening Date. Furthermore it must be equal<br>to or less than the Account Holder Closing<br>Date. |
|---------|----------------------------------------------------------------------------------------------------|-------------------------------------------------------------------|----------------------------------------------------------------------------------------------------|
| DCC1206 | <ul> <li>RTGS Account field</li> <li>Submit button</li> </ul>                                           | Invalid External<br>RTGS account                                  | When performing a Cash Account create<br>request to create a Cash Account, RTGS<br>Dedicated Transit Account or T2S Central<br>Bank Account, the Linked Account must<br>refer to an existing and open External<br>RTGS Account instance in CRDM.                               |
| DCC1207 | <ul><li>RTGS Account field</li><li>Submit button</li><li>Currency field</li></ul>                       | Invalid Currency code                                             | When performing a Cash Account create<br>request, if the Linked Account references an<br>External RTGS Account it must have the<br>same currency code of the Cash Account.                                                                                                    |
| DCC1208 | <ul><li>Valid from field</li><li>Submit button</li></ul>                                                | "Valid From"<br>invalid                                           | When performing a Cash Account create<br>request, in case of request of creation of<br>Cash Account Restriction, the Valid From of<br>the Cash Account Restriction must be equal<br>or greater than the Valid From of the<br>Restriction Type entity.                          |
| DCC1209 | <ul><li>Valid from field</li><li>Submit button</li></ul>                                                | "Valid To" invalid                                                | When performing a Cash Account create<br>request, in case of request of creation of<br>Cash Account Restriction, the Valid To of<br>the Cash Account Restriction must be equal<br>or less than the Valid To of the Restriction<br>Type entity.                                 |
| DCC1210 | <ul><li>Closing Date field</li><li>Submit button</li></ul>                                              | "Closing Date"<br>invalid                                         | When performing a Cash Account create<br>request the Closing Date specified in the<br>request must be equal to or greater than the<br>Opening Date. Furthermore it must be equal<br>to or less than the Account Holder Closing<br>Date.                                        |
| DCC1212 | <ul><li>Valid To field</li><li>Submit button</li></ul>                                                  | "Valid To" invalid                                                | When performing a Cash Account create<br>request, the Valid To specified in the Cash<br>Account Restriction section must be equal<br>to or greater than the Valid From.                                                                                                    |
| DCC1300 | <ul> <li>Type field</li> <li>Valid from field</li> <li>Valid to field</li> <li>Submit button</li> </ul> | Cash Account<br>Restriction<br>overlaps with<br>existing instance | When performing a Cash Account Create<br>request, in case of request for creation of a<br>Cash Account Restriction, the created<br>restriction must not overlap with any other<br>Cash Account Restriction in input having the<br>same Restriction Type.                       |
| DCC1524 | <ul><li>Parent BIC field</li><li>Party BIC field</li></ul>                                              | Invalid Party<br>Mnemonic                                         | When performing a Cash Account create<br>request, the account holding Party must<br>refer to an existing active and open instance<br>in CRDM with Party Type equal to NCB or<br>Payment Bank.                                                                                  |
| DCC1530 | Submit button                                                                                           | Transit account already existing                                  | When performing a Cash Account create request, when creating an RTGS Dedicated                                                                                                    |

DEUTSCHE BUNDESBANK

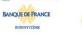

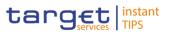

|         | Currency field                                                                                                    | for this currency                                              | Transit Account, no other account of the same type must be already associated to the relevant currency.                                                                                                    |
|---------|----------------------------------------------------------------------------------------------------|----------------------------------------------------------------|----------------------------------------------------------------------------------------------------|
| DCC1531 | <ul><li>Submit button</li><li>Account type field</li><li>Currency field</li></ul>                                             | Transit account<br>not found for this<br>currency              | When performing a Cash Account create<br>request, when creating a Cash Account or a<br>central bank account, there must be an<br>RTGS Dedicated Transit Account related to<br>the relevant currency.                                                                                                    |
| DCC1532 | <ul><li>Closing Date field</li><li>Account type field</li><li>Submit button</li></ul>                                         | Transit account<br>not found for this<br>currency              | When performing a Cash Account create request, when creating a TIPS Account, there must be a TIPS Transit Account related to the relevant currency.                                                                                                    |
| DCC1555 | <ul><li>Type field</li><li>Party Type field</li><li>Submit button</li></ul>                                                   | Invalid relations<br>between account<br>type and party<br>type | When performing a Cash Account create<br>request check the relation between the<br>Account Type to be created and the Party<br>Type of the account holder.                                                                                                    |
| DCC1601 | Submit button                                                                                                    |                                                                | When performing a Cash Account Create<br>request, in case of immediate setup of Cash<br>Account Restriction, the timestamp to be<br>used must take a conventional value which<br>the system will interpret as the current<br>timestamp. Furthermore, no check must be<br>performed on such a conventional value in<br>case of four eyes second step or processing<br>of retrieved queued requests. |
| DCC1800 | <ul> <li>Floor Notification<br/>Amount field</li> <li>Ceiling Notification<br/>Amount field</li> <li>Submit button</li> </ul> | Invalid number of decimals                                     | When performing a Cash Account Create<br>request, the number of decimals in the<br>values provided for Floor Notification<br>Amount and Ceiling Notification Amount<br>must be compliant with the number of<br>decimals foreseen for the relevant currency.                                                                                                    |
| DCU1001 | <ul> <li>Parent BIC field</li> <li>Party BIC field</li> <li>Submit button</li> </ul>                                          | Requestor not allowed                                          | When performing a Cash Account update request the Party Type of the Requestor must be NCB or Payment Bank.                                                                                                    |
|         | Submit button                                                                                                    |                                                                | Users belonging to NCBs can only update<br>Cash Accounts for Parties that fall under<br>their responsibility according to the<br>Hierarchical Party Model, or TIPS Credit<br>Memorandum Balances linked to Cash<br>Accounts that fall under their responsibility.                                                                                                    |
|         |                                                                                                    |                                                                | Users belonging to Payment Banks can only<br>update TIPS Credit Memorandum Balances<br>linked to Cash Accounts that fall under their<br>responsibility.                                                                                                    |
|         |                                                                                                    |                                                                | Exceptions to the above rule are<br>represented by any user that is granted the<br>appropriate privilege(s) on the account or on<br>the relevant Party holding the account.                                                                                                    |
| DCU1003 | <ul> <li>Account Identifier<br/>field</li> <li>Submit button</li> </ul>                                                       | Data to be<br>updated not found                                | The update requests of a Cash Account<br>must refer to an existing and active account.<br>Furthermore, the Closing Date must be<br>equal to or greater than the current date.                                                                                                    |

BUROSYSTÈME

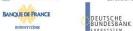

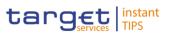

| DCU1024 | <ul><li>Restriction field</li><li>Submit button</li></ul>                                                   | Invalid restriction<br>type                                                | When performing a Cash Account update<br>request, in case of request of creation of<br>Cash Account Restriction, the Restriction<br>Type must refer to an existing Restriction<br>Type with Object Restriction Type equal to<br>Cash Account and belonging to the same<br>system entity of the Cash Account or of the<br>Service Operator. |
|---------|----------------------------------------------------------------------------------------------------|----------------------------------------------------------------------------|----------------------------------------------------------------------------------------------------|
| DCU1030 | Submit button                                                                                               | The account<br>cannot be closed<br>due to a closure<br>priority constraint | A Cash Account cannot be closed if there<br>still are valid instances of the following<br>entities linked to it: Liquidity Transfer Order,<br>Liquidity Transfer Order Link Set.                                                                                                    |
| DCU1040 | Submit button                                                                                               | Opening/Closing<br>Date not<br>consistent with<br>linked TIPS CMB          | When performing a Cash Account update<br>request, any update of the Opening Date<br>and Closing Date must be consistent with<br>the validity periods of other existing Cash<br>Accounts with type 'TIPS Credit<br>Memorandum Balance' linking to it.                                                                                       |
| DCU1101 | <ul> <li>Floor Notification field</li> <li>Ceiling Notification<br/>field</li> <li>Submit button</li> </ul> | Invalid Floor<br>Notification<br>Amount/Ceiling<br>Notification<br>Amount  | When performing a Cash Account update request, the Floor Notification Amount must be less than the Ceiling Notification Amount                                                                                                    |
| DCU1204 | Submit button                                                                                               | Invalid use of<br>Linked Account                                           | When performing a Cash Account update<br>request, the Linked Account can be<br>specified only for TIPS Credit Memorandum<br>Balances, RTGS Dedicated Transit<br>Accounts, T2S Central Bank Accounts and<br>Cash Accounts.                                                                                                    |
| DCU1206 | <ul><li>RTGS Account field</li><li>Submit button</li></ul>                                                  | Invalid External<br>RTGS account                                           | When performing a Cash Account update request, the Linked Account, when it refers to an External RTGS Cash Account, must refer to an existing and open instance in CRDM.                                                                                                    |
| DCU1207 | <ul><li>RTGS Account field</li><li>Submit button</li></ul>                                                  | Invalid External<br>RTGS account                                           | When performing a Cash Account update request, if the Linked Account references an External RTGS Account it must have the same currency code of the Cash Account.                                                                                                    |
| DCU1210 | <ul><li>Closing Date field</li><li>Submit button</li></ul>                                                  | "Closing Date"<br>Invalid                                                  | When performing a Cash Account update<br>request, the Closing Date must be equal to<br>or greater than the current date and equal to<br>or greater than the Cash Account Opening<br>Date. Furthermore it must be equal to or<br>less than the Account Holder Closing Date.                                                                 |
| DCU1211 | <ul><li>Valid From field</li><li>Submit button</li></ul>                                                    | "Valid From"<br>invalid                                                    | When performing a Cash Account update request, in case of request of creation of Cash Account Restriction, the Valid From must be equal to or greater than the current timestamp.                                                                                                    |
| DCU1212 | <ul><li>Valid To field</li><li>Submit button</li></ul>                                                      | "Valid To" invalid                                                         | When performing a Cash Account update request, in case of request of creation/update of Cash Account                                                                                                    |

BUROSYSTÈME

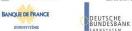

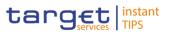

| DCU1213         I Opening Date field<br>I Submit button         "Opening Date"<br>invalid         When performing a Cash Account update<br>request, the Opening Date can be updated<br>only if the existing one is greater than the<br>current date and the new one must be equal to or greater<br>than the Valid From.           DCU1213         I Opening Date field<br>I Submit button         "Opening Date"<br>invalid         When performing a Cash Account update<br>request, the Opening Date can be updated<br>only if the existing one is greater than the<br>current date and the new one must be equal<br>to or greater than the current date.<br>Furthermore it must be equal to or greater<br>than the Account Holder<br>Closing Date.           DCU1214         I Submit button         Invalid linked<br>account         When performing a Cash Account update<br>request on the Linked Account, Opening<br>Date and/or Closing Date of a TIPS Credit<br>Memorandum Balance, the Linked Account, Opening<br>Date and/or Closing Date of a TIPS Credit<br>Memorandum Balance, the Linked Account, Opening<br>Date and/or Closing Date of a TIPS Credit<br>Memorandum Balance, the Linked Account, Opening<br>Date and/or Closing Date of a TIPS Credit<br>Memorandum Balance, the Linked Account, opening<br>Date and/or Closing Date of a Cash Account<br>must Fefer to an existing Cash Account instance<br>in CRDM with is open throughout the<br>specified validity period of the TIPS CMB<br>being updated.           DCU1217         I Restriction field<br>I Submit button         Account is not<br>restricted         When performing a Cash Account mestriction<br>must be greater than the current timestamp<br>or the Cash Account Restriction must be<br>closed.           DCU1217         I Valid From field<br>I Submit button         Invalid Currency<br>Code         When performing a Cash Account update<br>request, in case of reques |         |               |                    |                                                                                                    |
|----------------------------------------------------------------------------------------------------|---------|---------------|--------------------|----------------------------------------------------------------------------------------------------|
| I Submit button         Invalid         request, the Opening Date can be updated only if the existing one is greater than the current date.           DCU1214         I Submit button         Invalid linked account Holder Opening Date and equal to or greater than the Account Holder Opening Date and equal to or greater than the Account Holder Opening Date and equal to or less than the Account Holder Obsing Date.           DCU1214         I Submit button         Invalid linked account         When performing a Cash Account update request on the Linked Account Pose resisting Cash Account must refer to an existing Cash Account instance in CRDM with type TIPS Credit Memorandum Balance, the Linked Account must refer to an existing Cash Account instance in CRDM with type TIPS CMB being updated.           DCU1216         I Valid From field         Restriction cannot be deleted         When performing a Cash Account update request, in case of request of deletion of Cash Account Restriction must be closed.           DCU1217         I Restriction field         Account is not restricted         When performing a Cash Account update request, case of request of update of Cash Account Restriction with a non-past Valid To.           DCU1218         I Submit button         Invalid Currency Code must refer to an existing Cash Account update request, mase of request of cash Account Restriction with a non-past Valid To.           DCU1219         I Valid From field         'Valid From' invalid         When performing a Cash Account update request, in case of request of creation of Cash Account Restriction, the Valid From of the Cash Account Restriction with a non-past Valid To. <t< td=""><td></td><td></td><td></td><td>Cash Account Restriction section must be<br/>equal to or greater than the current<br/>timestamp and must be equal to or greater</td></t<>                                     |         |               |                    | Cash Account Restriction section must be<br>equal to or greater than the current<br>timestamp and must be equal to or greater                                                                                                    |
| Accountrequest on the Linked Account, Opening<br>Date and/or Closing Date of a TIPS Credit<br>Memorandum Balance, the Linked Account<br>instance in CRDM with type "TIPS Cash<br>Account" which is open throughout the<br>specified validity period of the TIPS CMB<br>being updated.DCU1216I Valid From field<br>I Submit buttonRestriction cannot<br>be deletedWhen performing a Cash Account update<br>request, in case of request of deletion of<br>Cash Account Restriction, the Valid From<br>must be greater than the current timestamp<br>or the Cash Account Restriction with a<br>non-past Valid To.DCU1217I Restriction field<br>I Submit buttonAccount is not<br>restrictedWhen performing a Cash Account update<br>request, case of request of update of Cash<br>Account Restriction, the Valid From<br>must be greater than the current timestamp<br>or the Cash Account Restriction with a<br>non-past Valid To.DCU1218I Submit buttonInvalid Currency<br>CodeWhen performing a Cash Account update<br>request, case of request of update of cash<br>Account Restriction, it must refer to an<br>existing Cash Account update<br>request, the specified Currency Code must<br>refer to the one already linked to the<br>existing Cash Account update<br>request, in case of request of creation of<br>Cash Account Restriction must be equal<br>or greater than the Valid From of the<br>Cash Account Restriction must be equal<br>or greater than the Valid From of the<br>Cash Account Restriction must be equal<br>or greater than the Valid From of the<br>Cash Account Restriction must be equal<br>or greater than the Valid To of the<br>Cash Account Restriction must be equal<br>or greater than the Valid To of the Cash Account Restriction for<br>Cash Account Restriction must be equal<br>or greater than the Valid To of the Cash Account Restriction for<br>Cash Account Restriction m                                                      | DCU1213 |               |                    | request, the Opening Date can be updated<br>only if the existing one is greater than the<br>current date and the new one must be equal<br>to or greater than the current date.<br>Furthermore it must be equal to or greater<br>than the Account Holder Opening Date and<br>equal to or less than the Account Holder |
| ISubmit buttonbe deletedrequest, in case of request of deletion of<br>Cash Account Restriction, the Valid From<br>must be greater than the current timestamp<br>or the Cash Account Restriction must be<br>closed.DCU1217IRestriction field<br>IAccount is not<br>restrictedWhen performing a Cash Account update<br>request, case of request of update of Cash<br>Account Restriction, it must refer to an<br>existing Cash Account Restriction with a<br>non-past Valid To.DCU1218ISubmit buttonInvalid Currency<br>CodeWhen performing a Cash Account update<br>request, the specified Currency Code must<br>refer to the one already linked to the<br>existing Cash Account.DCU1219IValid From field<br>I"Valid From"<br>invalidWhen performing a Cash Account update<br>request, in case of request of creation of<br>Cash Account.DCU1220IValid to field<br>                                                                                                    | DCU1214 | Submit button |                    | request on the Linked Account, Opening<br>Date and/or Closing Date of a TIPS Credit<br>Memorandum Balance, the Linked Account<br>must refer to an existing Cash Account<br>instance in CRDM with type "TIPS Cash<br>Account" which is open throughout the<br>specified validity period of the TIPS CMB               |
| ISubmit buttonrestrictedrequest, case of request of update of Cash<br>Account Restriction, it must refer to an<br>existing Cash Account Restriction with a<br>non-past Valid To.DCU1218ISubmit buttonInvalid Currency<br>CodeWhen performing a Cash Account update<br>request, the specified Currency Code must<br>refer to the one already linked to the<br>existing Cash Account.DCU1219IValid From field<br>I"Valid From"<br>invalidWhen performing a Cash Account update<br>request, the specified Currency Code must<br>refer to the one already linked to the<br>existing Cash Account.DCU1219IValid From field<br>I"Valid From"<br>invalidWhen performing a Cash Account update<br>request, in case of request of creation of<br>Cash Account Restriction, the Valid From of<br>the Cash Account Restriction must be equal<br>or greater than the Valid From of the<br>                                                                                                    | DCU1216 |               |                    | request, in case of request of deletion of<br>Cash Account Restriction, the Valid From<br>must be greater than the current timestamp<br>or the Cash Account Restriction must be                                                                                                    |
| Coderequest, the specified Currency Code must<br>refer to the one already linked to the<br>existing Cash Account.DCU1219I Valid From field"Valid From"<br>invalidWhen performing a Cash Account update<br>request, in case of request of creation of<br>Cash Account Restriction, the Valid From of<br>the Cash Account Restriction must be equal<br>or greater than the Valid From of the<br>Restriction Type.DCU1220I Valid to field"Valid To" invalidWhen performing a Cash Account update<br>request, in case of request of creation of<br>                                                                                                    | DCU1217 |               |                    | request, case of request of update of Cash<br>Account Restriction, it must refer to an<br>existing Cash Account Restriction with a                                                                                                    |
| I Submit buttoninvalidrequest, in case of request of creation of<br>Cash Account Restriction, the Valid From of<br>the Cash Account Restriction must be equal<br>or greater than the Valid From of the<br>Restriction Type.DCU1220I Valid to field"Valid To" invalidWhen performing a Cash Account update<br>request, in case of request of creation of<br>Cash Account Restriction, the Valid To of<br>                                                                                                    | DCU1218 | Submit button | · · · ·            | request, the specified Currency Code must refer to the one already linked to the                                                                                                    |
| I Submit buttonrequest, in case of request of creation of<br>Cash Account Restriction, the Valid To of<br>the Cash Account Restriction must be equal<br>or less than the Valid To of the Restriction<br>Type.DCU1300I Type fieldCash Account<br>DestrictionWhen performing a Cash Account Update<br>to come of request for                                                                                                    | DCU1219 |               |                    | request, in case of request of creation of<br>Cash Account Restriction, the Valid From of<br>the Cash Account Restriction must be equal<br>or greater than the Valid From of the                                                                                                    |
| Destriction request in some of request for                                                                                                    | DCU1220 |               | "Valid To" invalid | request, in case of request of creation of<br>Cash Account Restriction, the Valid To of<br>the Cash Account Restriction must be equal<br>or less than the Valid To of the Restriction                                                                                                    |
|                                                                                                    | DCU1300 |               |                    |                                                                                                    |

EUROSYSTÈME

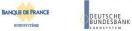

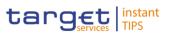

|         | <ul><li>Valid to field</li><li>Submit button</li></ul>                                                                                  | overlaps with<br>existing instance                                        | creation/update of Cash Account<br>Restriction, the new or updated restriction<br>must not overlap with any other Cash<br>Account Restrictions having the same<br>Restriction Type on the same Cash<br>Account.                                                                                                    |
|---------|----------------------------------------------------------------------------------------------------|---------------------------------------------------------------------------|----------------------------------------------------------------------------------------------------|
| DCU1313 | <ul> <li>Closing date field</li> <li>Floor Notification</li> <li>Amount field</li> <li>Submit button</li> </ul>                         | Open Cash<br>Accounts exist<br>related to this<br>Transit Account         | When performing a Cash Account update<br>request, in case of update of the Opening or<br>Closing Date of an RTGS Dedicated Transit<br>Account or TIPS Transit Account, no active<br>Cash Account with the same currency for<br>T2S and TIPS respectively must be open<br>outside of the Transit Account validity<br>period.                                                                                      |
| DCU1532 | Submit button                                                                                                    | No valid Transit<br>Account found for<br>the specified<br>validity period | When performing a Cash Account Update<br>request, the validity period of the TIPS<br>Account, Cash Account or T2S Central<br>Bank Account must be contained within the<br>validity period of the relevant Transit<br>Account.                                                                                                    |
| DCU1555 | Submit button                                                                                                    | Party-Service Link<br>for TIPS not found<br>or not valid                  | When performing a Cash Account Update request, Cash Accounts for TIPS require an existing and active Part-Service Link to be in place between the Owner Party and TIPS for the relevant validity period.                                                                                                    |
| DCU1600 | Submit button                                                                                                    |                                                                           | When performing a Cash Account Update<br>request, in case of immediate setup or<br>removal of Cash Account Restriction, the<br>timestamp to be used must take a<br>conventional value which the system will<br>interpret as the current timestamp.<br>Furthermore, no check must be performed<br>on such a conventional value in case of four<br>eyes second step or processing of retrieved<br>queued requests. |
| DCU1800 | <ul> <li>Floor Notification</li> <li>Amount field</li> <li>Ceiling Notification</li> <li>Amount field</li> <li>Submit button</li> </ul> | Invalid number of decimals                                                | When performing a Cash Account Update<br>request, the number of decimals in the<br>values provided for Floor Notification<br>Amount and Ceiling Notification Amount<br>must be compliant with the number of<br>decimals foreseen for the relevant currency.                                                                                                    |

### 4.3.2.7 Cash Accounts - Search/List Screen

| Reference<br>for error<br>message | Field or Button                                                              | Error Text            | Description                                                                                                    |
|-----------------------------------|------------------------------------------------------------------------------|-----------------------|----------------------------------------------------------------------------------------------------|
| DCD1001                           | <ul><li>Search button</li><li>Restore button</li><li>Delete button</li></ul> | Requestor not allowed | When performing a Cash Account delete or restore request, the Party Type of the Requestor must be NCB or Payment Bank. Users belonging to NCBs can only delete or |

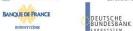

BUROSYSTÈME

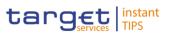

|         |                                                                                                    |                                                                                                    | restore Cash Accounts for Parties that fall<br>under their responsibility according to the<br>Hierarchical Party Model, or TIPS Credit<br>Memorandum Balances linked to Cash<br>Accounts that fall under their responsibility.<br>Users belonging to Payment Banks can only<br>delete or restore TIPS Credit Memorandum<br>Balances linked to Cash Accounts that fall<br>under their responsibility.<br>Exceptions to the above rule are<br>represented by any user that is granted the<br>appropriate privilege(s) on the account. |
|---------|----------------------------------------------------------------------------------------------------|----------------------------------------------------------------------------------------------------|----------------------------------------------------------------------------------------------------|
| DCD1003 | <ul> <li>Status field</li> <li>Delete button</li> <li>Closing date field</li> <li>Opening date field</li> </ul>                         | Unknown Cash<br>Account. The<br>account must be<br>closed or have<br>Opening Date<br>greater than the<br>current date. | The delete requests of Cash Accounts must<br>refer to an existing and active instance. The<br>account to be deleted must be already<br>closed or must have Opening Date greater<br>than the current date.                                                                                                    |
| DCD1012 | <ul> <li>Status field</li> <li>Restore button</li> <li>Closing date field</li> <li>Opening date field</li> <li>Delete button</li> </ul> | Cash Account<br>cannot be<br>restored                                                                                  | When performing a Cash Account restore<br>request it must refer to an existing and<br>deleted Cash Account. The account to be<br>restored must have Closing date equal to or<br>earlier than the Current Business date or<br>Opening date equal to or later than the<br>Current Business date; in addition, the<br>Opening date must be equal to or later than<br>the Account Holder Opening Date and the<br>Closing Date must be equal to or earlier<br>than the Account Holder Closing Date.                                      |
| DCD1013 | <ul> <li>Account Type field</li> <li>Restore button</li> </ul>                                                                          | Transit account<br>already existing<br>for this currency                                                               | When performing a Cash Account restore<br>request, when restoring an RTGS<br>Dedicated Transit Account or a TIPS Transit<br>Account, no other Transit Account must be<br>already associated to the relevant currency<br>in the same validity period.                                                                                                    |
| DCD1014 | <ul><li>Account Type field</li><li>Delete button</li></ul>                                                                              | Deletion not<br>allowed due to<br>open Cash<br>Accounts related<br>to this Transit<br>Account                          | When performing a Cash Account delete<br>request, in case of deletion of a future<br>RTGS Dedicated Transit Account or TIPS<br>Transit Account, no active Cash Accounts<br>with the same currency for T2S or TIPS<br>respectively must exist in T2S.                                                                                                    |
| DCD1030 | Delete button                                                                                                    | The deletion/close<br>is not allowed due<br>to a deletion<br>priority constraint                                       | A Cash Account cannot be deleted if there<br>still are valid instances of the following<br>entities linked to it: Liquidity Transfer Order,<br>Liquidity Transfer Order Link Set, Credit<br>Memorandum Balance, TIPS Credit<br>Memorandum Balance-type Cash Account.                                                                                                    |
| DCD1082 | <ul><li>Restore button</li><li>Currency field</li></ul>                                                                                 | Unknown<br>currency code                                                                                               | When performing a Cash Account restore<br>request the currency code of the Cash<br>Account to be restored must refer to an<br>existing currency code in CRDM with                                                                                                    |

EUROSYSTÈME

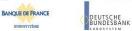

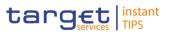

|         |                                                                                                    |                                                                | Settlement Currency set to True or a Currency-Service Link in place with the relevant Service.                                                                                                    |
|---------|----------------------------------------------------------------------------------------------------|----------------------------------------------------------------|----------------------------------------------------------------------------------------------------|
| DCD1083 | <ul><li>Parent BIC field</li><li>Party BIC field</li><li>Restore button</li></ul>                      | Unknown Party                                                  | When performing a Cash Account restore<br>request the account holder must be an<br>existing and active Party in CRDM with<br>Party Type equal to NCB or Payment Bank.                                                                   |
| DCD1084 | <ul><li>Type field</li><li>Restore button</li></ul>                                                    | Invalid restriction type                                       | When performing a Cash Account restore<br>request, all restrictions associated to the<br>Cash Account to be restored must refer to<br>existing Restriction Types whose Object<br>Restriction Type is Cash Account.                      |
| DCD1085 | <ul> <li>RTGS Account</li> <li>Number field</li> <li>Restore button</li> </ul>                         | Unknown External<br>RTGS Account                               | When performing a Cash Account restore<br>request the Linked Account of the Cash<br>Account, T2S Central Bank Account or<br>RTGS Dedicated Transit Account to be<br>restored must refer to an existing External<br>RTGS Account in T2S. |
| DCD1086 | Restore button                                                                                         | Unknown linked<br>Cash Account                                 | When performing a Cash Account restore<br>request the Linked Account of the TIPS<br>Credit Memorandum Balance to be restored<br>must refer to an existing and open TIPS<br>Account in CRDM.                                             |
| DCD1207 | <ul> <li>RTGS Account</li> <li>Number field</li> <li>Restore button</li> <li>Currency field</li> </ul> | Invalid External<br>RTGS Account<br>Currency Code              | When performing a Cash Account restore request, if the Cash Account to be restored is linked to an External RTGS Account, they must have the same currency code.                                                                        |
| DCD1532 | Restore button                                                                                         | Transit Account<br>not found or not<br>valid                   | When performing a Cash Account restore<br>request, the validity period of a TIPS<br>Account, Cash Account or T2S Central<br>Bank Account must be consistent with the<br>validity period of the relevant Transit<br>Account.             |
| DCD1555 | <ul><li>Account Type field</li><li>Party Type field</li><li>Restore button</li></ul>                   | Invalid relations<br>between account<br>type and party<br>type | When performing a Cash Account restore request the relation between the Account Type to be restored and the Party Type of the account holder is checked.                                                                                |

# 4.3.2.8 Certificate Distinguished names – Search/List

| Reference<br>for error<br>message | Field or Button                                        | Error Text            | Description                                                                           |
|-----------------------------------|--------------------------------------------------------|-----------------------|---------------------------------------------------------------------------------------|
| DRDA001                           | <ul><li>Restore button</li><li>Delete button</li></ul> | Requestor not allowed | A Certificate DN can be deleted or restored only by users with the correct privilege. |

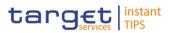

| DRDA002 | <ul> <li>Certificate</li> <li>Distinguished Name</li> <li>field</li> <li>Restore button</li> </ul> | Distinguished<br>Name already<br>used       | When performing a Certificate DN Restore request, the Distinguished Name must not be already used within active instances in CRDM. |
|---------|----------------------------------------------------------------------------------------------------|---------------------------------------------|----------------------------------------------------------------------------------------------------|
| DRDA003 | <ul><li>Status field</li><li>Delete button</li></ul>                                               | Unknown or not<br>active Certificate<br>DN  | When performing a Certificate DN Delete request, it must refer to an existing and active Certificate DN.                           |
| DRDA004 | <ul><li>Status field</li><li>Restore button</li></ul>                                              | Unknown or not<br>deleted Certificate<br>DN | When performing a Certificate DN Restore request, it must refer to an existing and deleted Certificate DN.                         |
| DRDA010 | Delete button                                                                                      | Certificate DN is linked to a User          | When performing a Certificate DN Delete request, it must refer to a Certificate DN not actively linked to any User.                |

### 4.3.2.9 Certificate Distinguished names – New Screen

| Reference<br>for error<br>message | Field or Button                                                                                   | Error Text                            | Description                                                                                                    |
|-----------------------------------|---------------------------------------------------------------------------------------------------|---------------------------------------|----------------------------------------------------------------------------------------------------|
| DRCA001                           | Submit button                                                                                     | Requestor not allowed                 | A Certificate DN can be created only by users with the correct privilege.                                                         |
| DRCA002                           | <ul> <li>Certificate</li> <li>Distinguished Name</li> <li>field</li> <li>Submit button</li> </ul> | Distinguished<br>Name already<br>used | When performing a Certificate DN Create request, the Distinguished Name must not be already used within active instances in CRDM. |

### 4.3.2.10 Data changes – Details screen

No references for error messages.

#### 4.3.2.11 Data changes – Search/List screen

No references for error messages.

#### 4.3.2.12 Distinguished Name–BIC Routing – Search/List Screen

| Reference<br>for error<br>message | Field or Button                                        | Error Text            | Description                                                                                          |
|-----------------------------------|--------------------------------------------------------|-----------------------|----------------------------------------------------------------------------------------------------|
| DRD8001                           | <ul><li>Delete button</li><li>Restore button</li></ul> | Requestor not allowed | DN-BIC Routing can be deleted or restored<br>only by the Service Operator, NCBs or<br>Payment Banks. |
|                                   |                                                        |                       | NCBs can delete or restore DN-BIC<br>Routings within their own System Entities.                      |
|                                   |                                                        |                       | Payment Banks can delete or restore DN-<br>BIC Routings that reference DNs linked to                 |

EUROSYSTÈME

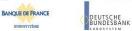

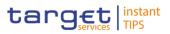

|         |                |                                                                        | their own Users and BICs authorised to act on their own accounts.                                                                                                    |
|---------|----------------|------------------------------------------------------------------------|----------------------------------------------------------------------------------------------------|
| DRD8002 | Delete button  | Unknown, deleted<br>or open DN-BIC<br>Routing                          | Deletion requests must refer to existing, active and closed DN-BIC Routings.                                                                                                    |
| DRD8003 | Restore button | Unknown, active<br>or open DN-BIC<br>Routing                           | Restore requests must refer to existing, deleted and non-open DN-BIC Routings.                                                                                                    |
| DRD8004 | Restore button | Unknown, deleted<br>or invalid<br>Distinguished<br>Name                | In a restore request, the Distinguished<br>Name Identifier must refer to an existing<br>and active Certificate DN which is linked to<br>at least one User of the Requestor Party. If<br>the Requestor Party is a Central Bank, it is<br>sufficient for the User to be within the same<br>System Entity.                           |
| DRD8005 | Restore button | Unknown, deleted<br>or invalid BIC                                     | In a restore request, the BIC Mnemonic<br>must refer to an existing and active BIC<br>which is linked to at least one Authorised<br>Account User referencing an Account<br>owned by the Requestor Party. If the<br>Requestor Party is a Central Bank, it is<br>sufficient for the Account to be within the<br>same System Entity. |
| DRD8006 | Search button  | DN-BIC Routing<br>already defined<br>for this BIC, DN<br>and Direction | At any given point in time, there cannot be<br>more than one DN-BIC Routing for the<br>same combination of BIC Mnemonic,<br>Distinguished Name and Direction.                                                                                                    |
| DRD8007 | Search button  | Outbound DN-BIC<br>Routing already<br>defined for this<br>BIC          | At any given point in time, there cannot be<br>more than one Outbound DN-BIC Routing<br>for the same BIC Mnemonic.                                                                                                    |

# 4.3.2.13 Distinguished Name-BIC Routing - New/Edit Screen

| Reference<br>for error<br>message | Field or Button                                                     | Error Text                                     | Description                                                                                                    |
|-----------------------------------|---------------------------------------------------------------------|------------------------------------------------|----------------------------------------------------------------------------------------------------|
| DRC8001                           | Submit button                                                       | Requestor not<br>allowed                       | DN-BIC Routing can be created only by the<br>Service Operator, NCBs or Payment Banks.<br>NCBs can create DN-BIC Routing acting on<br>behalf of their TIPS Participants.<br>Payment Banks can create DN-BIC Routing<br>for the BIC which currently identifies their<br>own Party. |
| DRC8002                           | <ul> <li>Distinguished Name field</li> <li>Submit button</li> </ul> | Unknown or<br>invalid<br>Distinguished<br>Name | The Distinguished Name specified in input<br>must refer to an existing and active<br>Certificate DN which is linked to at least one<br>User of the Requestor Party. If the<br>Requestor Party is a Central Bank, it is<br>sufficient for the User to be within the same          |

BANQUE DE FRANCE

BUROSYSTÈME

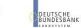

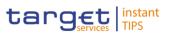

|         |                                                          |                                                                                                    | System Entity.                                                                                                    |
|---------|----------------------------------------------------------|----------------------------------------------------------------------------------------------------|----------------------------------------------------------------------------------------------------|
| DRC8003 | <ul><li>BIC field</li><li>Submit button</li></ul>        | Unknown or<br>invalid BIC                                                                                  | The BIC Mnemonic must refer to an existing<br>and active BIC which is linked in the same<br>validity period to at least one Authorised<br>Account User referencing an Account<br>owned by the Requestor Party. If the<br>Requestor Party is a Central Bank, it is<br>sufficient for the Account to be within the<br>same System Entity. |
| DRC8004 | <ul><li>Valid from field</li><li>Submit button</li></ul> | Valid From cannot<br>be set to a past<br>date                                                              | The Valid From must be equal to or greater than the current business date.                                                                                                    |
| DRC8005 | <ul><li>Valid to field</li><li>Submit button</li></ul>   | Valid To cannot<br>be set to a past<br>date or to a date<br>before Valid From                              | The Valid To must be equal to or greater<br>than the current business date, and equal to<br>or greater than the Valid From.                                                                                                    |
| DRC8006 | Submit button                                            | DN-BIC Routing<br>already defined<br>for this BIC, DN<br>and Direction                                     | At any given point in time, there cannot be<br>more than one DN-BIC Routing for the<br>same combination of BIC Mnemonic,<br>Distinguished Name and Direction.                                                                                                    |
| DRC8007 | I Submit button                                          | Outbound DN-BIC<br>Routing already<br>defined for this<br>BIC                                              | At any given point in time, there cannot be<br>more than one Outbound DN-BIC Routing<br>for the same BIC Mnemonic.                                                                                                    |
| DRU8001 | I Submit button                                          | Requestor not<br>allowed                                                                                   | DN-BIC Routings can be updated only by<br>the Service Operator, NCBs or Payment<br>Banks.<br>NCBs can update DN-BIC Routings within<br>their own System Entities.<br>Payment Banks can update DN-BIC<br>Routings that reference DNs linked to their<br>own Users and BICs authorised to act on<br>their own accounts.                   |
| DRU8002 | I Submit button                                          | Unknown or<br>invalid DN-BIC<br>Routing                                                                    | The DN-BIC Routing to be updated must refer to an existing, active and non-closed instance.                                                                                                    |
| DRU8003 | <ul><li>Valid from field</li><li>Submit button</li></ul> | Valid From cannot be modified                                                                              | The Valid From can be updated only if the current value is greater than the current business date.                                                                                                    |
| DRU8004 | <ul><li>Valid from field</li><li>Submit button</li></ul> | Valid From cannot<br>be set to a past<br>date or earlier<br>than the related<br>Authorised<br>Account User | The modified Valid From must be equal to<br>or later than the current business date and<br>equal to or later than the Valid From of the<br>Authorised Account User referencing the<br>BIC.                                                                                                    |
| DRU8005 | <ul><li>Valid to field</li><li>Submit button</li></ul>   | Valid To cannot<br>be set to a past<br>date, to a date<br>before Valid From                                | The Valid To must be equal to or later than<br>the current business date, equal to or later<br>than the Valid From, and equal to or earlier<br>than the Valid To of the Authorised Account                                                                                                    |

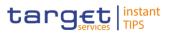

|         |                                                         | or later than the<br>related Authorised<br>Account User                | User referencing the BIC.                                                                                                    |
|---------|---------------------------------------------------------|------------------------------------------------------------------------|----------------------------------------------------------------------------------------------------|
| DRU8006 | <ul><li>Direction field</li><li>Submit button</li></ul> | DN-BIC Routing<br>already defined<br>for this BIC, DN<br>and Direction | At any given point in time, there cannot be<br>more than one DN-BIC Routing for the<br>same combination of BIC Mnemonic,<br>Distinguished Name and Direction. |
| DRU8007 | <ul><li>BIC field</li><li>Submit button</li></ul>       | Outbound DN-BIC<br>Routing already<br>defined for this<br>BIC          | At any given point in time, there cannot be<br>more than one Outbound DN-BIC Routing<br>for the same BIC Mnemonic                                             |

#### 4.3.2.14 Grant/Revoke Privileges – Search screen

No references for error messages.

#### 4.3.2.15 Grant/Revoke Role – Details Screen

No references for error messages.

#### 4.3.2.16 Grant/Revoke Role – New/Edit Screen

| Reference<br>for error<br>message | Field or Button                                                          | Error Text               | Description                                                                                                    |
|-----------------------------------|--------------------------------------------------------------------------|--------------------------|----------------------------------------------------------------------------------------------------|
| DRGR001                           | <ul><li>Roles field</li><li>Grant button</li><li>Revoke button</li></ul> | Requestor not<br>allowed | <ul> <li>When performing a "Grant/Revoke Role" request, the role to be granted/revoked must be in the data scope of the requestor. This means that at least one of the following conditions has to be fulfilled: <ul> <li>The requestor is the Service Operator;</li> <li>The requestor is a Party Administrator of a CSD/NCB and the Role to be granted is in the same System Entity as the requestor's Party;</li> <li>The requestor is a Party Administrator user and the Role is currently granted to their Party</li> </ul> </li> </ul> |

EUROSYSTÈME

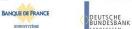

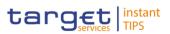

| DRGR002 I Parent BIC field<br>I BIC field<br>I Users field<br>I Grant button<br>I Revoke button | <ul><li>BIC field</li><li>Users field</li><li>Grant button</li></ul>                                                      | Requestor not allowed         | When performing a "Grant/Revoke Role"<br>request, a role can be granted to/revoked<br>from a user only if the user belongs to the<br>same Party as the requestor. The Service<br>Operator can grant and revoke any Role<br>to/from any User.                                                                                                    |
|-------------------------------------------------------------------------------------------------|----------------------------------------------------------------------------------------------------|-------------------------------|----------------------------------------------------------------------------------------------------|
|                                                                                                 |                                                                                                    |                               | As an exception to this rule, CSD/NCB<br>Party Administrators can grant/revoke Roles<br>directly to any User within their own System<br>Entity provided the Role does not contain<br>any privileges different from<br>ARM_AdministerParty,<br>ARM_GrantPrivilege, ARM_GrantRole,<br>ARQ_GrantedSysPrivilegesListQuery,<br>ARQ_GrantObjectPrivilegesListQuery,<br>ARQ_GrantedRolesListQuery.              |
| DRGR003                                                                                         | <ul><li>Roles field</li><li>Grant button</li></ul>                                                                        | Invalid role                  | When performing a "Grant/Revoke Role"<br>request to grant a role to a party or user, the<br>request must refer to a role that is not<br>already granted to the party or user.                                                                                                    |
| DRGR004                                                                                         | <ul> <li>Current Granted</li> <li>Roles field</li> <li>Revoke button</li> </ul>                                           | Invalid role                  | When performing a "Grant/Revoke Role"<br>request to revoke a role to a party or user,<br>the request must refer to a party or user the<br>role to be revoked is granted to.                                                                                                    |
| DRGR005                                                                                         | <ul> <li>BIC field</li> <li>Parent BIC field</li> <li>Users field</li> <li>Grant button</li> <li>Revoke button</li> </ul> | Invalid Grantee<br>User/Party | When performing a "Grant/Revoke Role" request, the request must refer to an existing party or user.                                                                                                    |
| DRGR007                                                                                         | <ul><li>Roles field</li><li>Grant button</li></ul>                                                                        | Invalid role                  | When performing a "Grant/Revoke Role"<br>request to grant a role to a party or user, the<br>set of privileges connected to the role must<br>not intersect with the set of privileges<br>already granted to the party/user.                                                                                                    |
| DRGR008                                                                                         | Grant button                                                                                                    | Requestor not<br>allowed      | <ul> <li>When performing a "Grant/Revoke Role" request, the Role can be granted to/revoked from a Party as follows:</li> <li>The Service Operator can grant and revoke any Role to/from any Party;</li> <li>CSD/NCBs can grant and revoke the Role to/from any Party within their System Entity;</li> <li>CSD Participants, External CSDs and Payment Banks cannot grant the Role to Parties.</li> </ul> |

# 4.3.2.17 Grant/Revoke System Privilege – Details screen

No references for error messages.

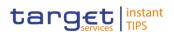

| Reference            | Field or Button                                                 | Error Text                  | Description                                                                                                    |
|----------------------|-----------------------------------------------------------------|-----------------------------|----------------------------------------------------------------------------------------------------|
| for error<br>message |                                                                 |                             |                                                                                                    |
| DRGP001              | <ul> <li>Privilege Name field</li> <li>Submit button</li> </ul> | Requestor not<br>allowed    | A Grant Privilege request grants a system<br>privilege and/or an object privilege on a<br>secured element to a user, a role or a party.<br>The grantor user must be granted with the<br>relevant privilege beforehand in order to<br>administer it. If the grantor user is a Party<br>Administrator, the privilege must be granted<br>to the Party the user belongs to. Otherwise,<br>the privilege must be granted directly to the<br>user.                                                                                                    |
| DRGP002              | <ul> <li>Privilege Name field</li> <li>Submit button</li> </ul> | Invalid system<br>privilege | When performing a Grant Privilege request<br>the privilege to be granted must refer to an<br>existing privilege. A System Privilege cannot<br>be assigned to a Party if this would always<br>result in an empty data scope for that Party<br>type.                                                                                                    |
| DRGP005              | Submit button                                                   | Invalid grantee<br>party    | When performing a Grant Privilege request<br>to grant a system privilege to a Party, the<br>grantee party must be an active one in the<br>default data scope of the grantor.                                                                                                    |
| DRGP007              | Submit button                                                   | Invalid grantee<br>user     | <ul> <li>When performing a Grant Privilege request, the User to be granted with a privilege must refer to an existing one belonging to the same party as the grantor, with the following exceptions: <ul> <li>The Service Operator can grant any privilege to any User.</li> <li>CSD/NCB Party Administrators can grant Party Administrator privileges to any User within their own System Entity. The Party Administrator privileges are ARM_AdministerParty, ARM_GrantPrivilege, ARM_GrantRole, ARQ_GrantedSysPrivilegesListQuery, ARQ_GrantedRolesListQuery.</li> </ul> </li> </ul> |
| DRGP008              | Submit button                                                   | Invalid grantee<br>role     | When performing a Grant Privilege request,<br>the Role to be granted with a privilege must<br>refer to an existing one in the data scope of<br>the grantor.                                                                                                    |
| DRGP012              | Submit button                                                   | Invalid privilege<br>type   | When performing a Grant Privilege request,<br>the specified privilege type must be<br>consistent with its use. System privileges can<br>only be granted at system level.                                                                                                    |
| DRGP013              | Submit button                                                   | Privilege already granted   | When performing a Grant Privilege request,<br>in order to prevent the possibility to grant<br>contradicting privileges to the same role,                                                                                                    |

# 4.3.2.18 Grant/Revoke System Privilege – New/Edit Screen

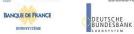

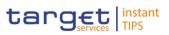

|         |                                                                |                                                                             | user or party:<br>Each system privilege can be granted to a                                                                                                    |
|---------|----------------------------------------------------------------|-----------------------------------------------------------------------------|----------------------------------------------------------------------------------------------------|
|         |                                                                |                                                                             | role, a user or a party only once.                                                                                                    |
|         |                                                                |                                                                             | Each object privilege can be granted to a role, a user or a party on the same object only once.                                                                                                    |
| DRGP014 | Submit button                                                  | Invalid valid from<br>date                                                  | When performing a Grant Privilege request,<br>the valid from date can't be less than the<br>current business date.                                                                                                    |
| DRGP016 | Submit button                                                  | User does not<br>have Admin rights<br>on the specified<br>privilege         | A Party Administrator can grant a Privilege to<br>a Party only if the Privilege is already<br>granted to their Party with Admin flag =<br>TRUE.                                                                                                    |
|         |                                                                |                                                                             | A Party Administrator can grant a Privilege to<br>a User or Role only if the Privilege is already<br>granted to their Party with Deny Flag =<br>FALSE.                                                                                                    |
|         |                                                                |                                                                             | Any other user can grant a privilege only to<br>other users of its own Party or Roles and<br>only if the Privilege is already granted to the<br>grantor User with Admin Flag = TRUE.                                                                                                    |
| DRGP017 | <ul><li>Deny Option field</li><li>Submit button</li></ul>      | Deny flag cannot<br>be set to TRUE<br>when granting<br>privilege to a Party | When performing a Grant Privilege request, it is not possible to set the Deny flag to TRUE when the grantee is a Party.                                                                                                    |
| DRGP018 | <ul> <li>4-Eyes Option field</li> <li>Submit button</li> </ul> | Four-Eyes flag<br>must be set to<br>TRUE                                    | When performing a Grant Privilege request, if<br>a Privilege is granted to a Party with Four-<br>Eyes flag = TRUE, the responsible Party<br>Administrator can only grant it with Four-<br>Eyes flag = TRUE. If a Privilege is granted to<br>a User with Four-Eyes flag = TRUE and<br>Admin flag = TRUE, the User can only grant<br>it with Four-Eyes flag = TRUE. |
| DRGP019 | Submit button                                                  | A Role cannot<br>contain privileges<br>related to multiple<br>Services      | When performing a Grant Privilege request,<br>Privileges linked to a certain Service cannot<br>be granted to a Role if the Role already<br>contains Privileges linked to a different<br>Service.                                                                                                    |
| DRGP020 | Submit button                                                  | TIPS privileges<br>can only be<br>granted to Roles.                         | When performing a Grant Privilege request,<br>privileges for the TIPS service can only be<br>granted to Roles.                                                                                                    |
| DRRP001 | Submit button                                                  | Requestor not allowed                                                       | A Revoke Privilege request revokes a<br>system privilege from a user, a role or a party<br>and/or revokes an object privilege on a<br>secured element. The requestor user must<br>be a Party Administrator of their own Party or<br>a User granted with the relevant privilege<br>with Admin flag = TRUE.                                                         |
| DRRP004 | Submit button                                                  | Requestor not allowed                                                       | In case of request to revoke a privilege from<br>a party, the requestor user must be a Party<br>Administrator and the privilege to be revoked                                                                                                    |

BANQUE DE FRANCE

EUROSYSTÈME

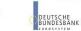

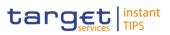

|         |               |                          | must have been granted by a user belonging<br>to the same party of the requestor. The<br>Service Operator can revoke any privilege<br>from any Party.                                                                                                    |
|---------|---------------|--------------------------|----------------------------------------------------------------------------------------------------|
| DRRP005 | Submit button | Requestor not allowed    | In case of request to revoke a privilege from<br>a role, the requestor must belong to the<br>Service Operator, or to a CSD, or to an NCB.<br>The Service Operator can revoke any<br>privilege from any Role. CSDs and NCBs<br>can revoke privileges from Roles that have<br>the same system entity as the requestor.                                                                                                    |
| DRRP006 | Submit button | Requestor not<br>allowed | <ul> <li>In case of request to revoke a privilege from<br/>a user, the user must belong to the same<br/>party of the requestor, with the following<br/>exceptions: <ul> <li>The Service Operator can revoke any<br/>privilege from any user;</li> <li>Party Administrator privileges can be<br/>revoked from any user in the<br/>requestor's system entity provided the<br/>requestor is a Party Administrator of a<br/>CSD or NCB Party. The Party<br/>Administrator privileges are<br/>ARM_AdministerParty,<br/>ARM_GrantPrivilege, ARM_GrantRole,<br/>ARQ_GrantedSysPrivilegesListQuery,<br/>ARQ_GrantedRolesListQuery.</li> </ul> </li> </ul> |
| DRRP007 | Submit button |                          | When revoking a privilege from a party, the same privilege is also revoked from all users of the party.                                                                                                    |

### 4.3.2.19 Grant/Revoke Roles – Search/List Screen

No references for error messages.

### 4.3.2.20 Limits – Search/List Screen

| Reference<br>for error<br>message | Field or Button | Error Text               | Description                                                                                                    |
|-----------------------------------|-----------------|--------------------------|----------------------------------------------------------------------------------------------------|
| DRD9001                           | I Delete button | Requestor not<br>allowed | <ul> <li>When performing a request to delete a<br/>Limit, the requestor must be authorised to<br/>delete the requested data according to the<br/>following:</li> <li>A System Operator user can delete all data</li> <li>A NCB user can delete only Limits for CMBs<br/>(T2S CMBs and TIPS CMBs) belonging to<br/>its own System Entity</li> </ul> |
|                                   |                 |                          | A Payment Bank user can delete only Limits for non-primary T2S CMBs and TIPS CMBs                                                                                                    |

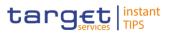

|         |                                                       |                                                    | linked to its own Cash Account                                                                                                    |
|---------|-------------------------------------------------------|----------------------------------------------------|----------------------------------------------------------------------------------------------------|
| DRD9004 | <ul><li>Status field</li><li>Restore button</li></ul> | Limit to be restored not found                     | The restore requests of a Limit must refer to an existing and deleted instance.                                                                                                    |
| DRD9065 | Restore button                                        | Unknown Credit<br>Memorandum<br>Balance Identifier | When performing a TIPS CMB Limit restore<br>request, the Credit Memorandum Balance<br>Identifier must refer to an existing and active<br>Cash Account instance in CRDM with<br>Account Type equal to TIPS CMB |
| DRD9205 | Restore button                                        | Valid From invalid                                 | When performing a Limit restore request,<br>the Valid From date must be equal to or<br>greater than the current date.                                                                                         |

### 4.3.2.21 Limits – New/Edit Screen

| Reference<br>for error<br>message | Field or Button                                                                     | Error Text                         | Description                                                                                                    |
|-----------------------------------|-------------------------------------------------------------------------------------|------------------------------------|----------------------------------------------------------------------------------------------------|
| DRC9001                           | <ul> <li>Cash<br/>AccountNumber field</li> <li>Submit button</li> </ul>             | Requestor not<br>allowed           | When performing a request to create a<br>Limit, the requestor must be authorised to<br>create the requested data according to the<br>following:<br>A Service Operator user can create all data<br>A NCB user can create only Limits for<br>CMBs (T2S CMBs and TIPS CMBs)<br>belonging to its own System Entity<br>A Payment Bank user can create only Limits<br>for non-primary T2S CMBs and TIPS CMBs<br>linked to its own Cash Account |
| DRC9052                           | <ul><li>Cash Account<br/>Number field</li><li>Submit button</li></ul>               | Unknown Cash<br>Account Identifier | When performing a Limit create request, the Cash Account specified must refer to an existing and active instance in CRDM.                                                                                                    |
| DRC9058                           | <ul><li>Limit Type field</li><li>Submit button</li></ul>                            | Invalid Cash<br>Account type       | When performing a limit create request, if<br>the limit type is TIPS CMB Limit then the<br>Cash Account type must be TIPS CMB; if<br>the limit type is autocollateralisation,<br>external guarantee or unsecured credit the<br>Cash Account type cannot be TIPS<br>Account, TIPS Transit Account or TIPS<br>CMB.                                                                                                    |
| DRC9100                           | <ul><li>Limit Type field</li><li>Limit Amount field</li><li>Submit button</li></ul> | Limit already<br>defined           | When performing a Limit create request, it<br>must be verified that no Limit has already<br>been defined for the BIC+BIC Branch Code<br>(if present), Cash Account, Valid From and<br>Limit Type provided in input.                                                                                                    |
| DRC9205                           | <ul><li>Valid From field</li><li>Submit button</li></ul>                            | Valid From invalid                 | When performing a Limit create request, the Valid From date must be equal to or greater than the current date.                                                                                                    |

BANQUE DE FRANCE

EUROSYSTÈME

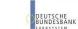

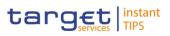

| DRC9800 | <ul><li>Limit Amount field</li><li>Submit button</li></ul> | Invalid number of decimals      | When performing a Limit Create request,<br>the number of decimals in the value<br>provided for Limit Amount must be<br>compliant with the number of decimals<br>foreseen for the relevant currency. |
|---------|------------------------------------------------------------|---------------------------------|----------------------------------------------------------------------------------------------------|
| DRU9001 | Submit button                                              | Requestor not allowed           | When performing a request to update a Limit, the requestor must be authorised to update the requested data according to the following:                                                              |
|         |                                                            |                                 | A Service Operator user can update all data                                                                                                    |
|         |                                                            |                                 | A NCB user can update only Limits for<br>CMBs (T2S CMBs and TIPS CMBs)<br>belonging to its own System Entity                                                                                        |
|         |                                                            |                                 | A Payment Bank user can update only<br>Limits for non-primary T2S CMBs and TIPS<br>CMBs linked to its own Cash Account                                                                              |
| DRU9003 | Submit button                                              | Data to be<br>updated not found | The update requests of a Limit must refer to an existing and active instance.                                                                                                    |
| DRU9800 | <ul><li>Limit Amount field</li><li>Submit button</li></ul> | Invalid number of decimals      | When performing a Limit Update request,<br>the number of decimals in the value<br>provided for Limit Amount must be<br>compliant with the number of decimals<br>foreseen for the relevant currency. |

# 4.3.2.22 Message Subscription Rule Set – Details Screen

| Reference<br>for error<br>message | Field or Button                                                                                                    | Error Text                                  | Description                                                                                                    |
|-----------------------------------|----------------------------------------------------------------------------------------------------|---------------------------------------------|----------------------------------------------------------------------------------------------------|
| DRDE001                           | <ul><li>Restore button</li><li>Delete button</li></ul>                                                              | Requestor not allowed                       | A user can delete/restore only Message<br>Subscription Rule Sets belonging to its own<br>data scope.                                                                                                    |
| DRDE002                           | <ul> <li>Interested Parent BIC<br/>field</li> <li>Interested Party BIC<br/>field</li> <li>Restore button</li> </ul> | Unknown Party                               | When performing a Message Subscription<br>Rule Set restore request, the Message<br>Subscription Rule Set Party must reference<br>Parties that exist and are active in CRDM.                                                                           |
| DRDE003                           | <ul><li>Status field</li><li>Valid from field</li><li>Valid to field</li><li>Delete button</li></ul>                | Data to be<br>deleted/restored<br>not found | When performing a Message Subscription<br>Rule Set delete request it must refer to an<br>existing and active instance of Message<br>Subscription Rule Set with future Valid From<br>or past Valid To.                                                 |
| DRDE006                           | <ul><li>Valid from field</li><li>Valid to field</li><li>Restore button</li></ul>                                    | Invalid validity<br>dates                   | When performing a Message Subscription<br>Rule Set restore request, either the Valid<br>From must be greater than the current date,<br>or the Valid To must be in the past. The<br>Service Operator can skip this check in<br>contingency situations. |

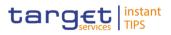

| DRDE040 | Delete button                                         | The deletion/close<br>is not allowed due<br>to a priority<br>constraint | A Message Subscription Rule Set cannot be<br>deleted if there still are valid instances of<br>the following entity linked to it: Message<br>Subscription Rule. |
|---------|-------------------------------------------------------|-------------------------------------------------------------------------|----------------------------------------------------------------------------------------------------|
| DRDE044 | <ul><li>Status field</li><li>Restore button</li></ul> | Data to be<br>deleted/restored<br>not found                             | When performing a Message Subscription<br>Rule Set restore request it must refer to an<br>existing and deleted instance of Message<br>Subscription Rule Set.   |

# 4.3.2.23 Message Subscription Rule – New Screen

| Reference<br>for error<br>message | Field or Button                                                                                          | Error Text                                                              | Description                                                                                                    |
|-----------------------------------|----------------------------------------------------------------------------------------------------|-------------------------------------------------------------------------|----------------------------------------------------------------------------------------------------|
| DRCF001                           | Submit button                                                                                            | Requestor not<br>allowed                                                | A Message Subscription Rule can be<br>created only by users belonging to Service<br>Operator, CSD, NCB, CSD Participant,<br>Payment Bank and External CSD with the<br>correct privilege. CSD and NCB users can<br>only create Message Subscription Rules<br>within their own system entity. CSD<br>Participant, Payment Bank and External<br>CSD users can only create Message<br>Subscription Rules for their own party. |
| DRCF002                           | Submit button                                                                                            | Unknown<br>Message<br>Subscription Rule<br>Set Identifier               | When performing a Message Subscription<br>Rule creation request, the Message<br>Subscription Rule Set Identifier specified<br>must exist in CRDM and must belong to the<br>data scope of the requestor.                                                                                                    |
| DRCF003                           | <ul> <li>Rule Set field</li> <li>Message</li> <li>Subscription Sequence</li> <li>Number field</li> </ul> | Rule Sequence<br>already inserted                                       | When performing a Message Subscription<br>Rule creation request, the Rule Sequence<br>specified must not be already existing for<br>the same Message Subscription Rule Set<br>Identifier                                                                                                    |
| DRCF006                           | <ul><li>Valid from field</li><li>Submit button</li></ul>                                                 | Invalid 'Valid<br>From'                                                 | When performing a Message Subscription<br>Rule creation request, the Valid From must<br>be greater than the current date. The<br>Service Operator can skip this check in<br>contingency situations.                                                                                                    |
| DRCF007                           | <ul><li>Valid to field</li><li>Submit button</li></ul>                                                   | Invalid "Valid To"                                                      | When performing a Message Subscription<br>Rule creation request, the Valid To, if<br>specified, must be equal to or greater than<br>the Valid From, and equal to or less than<br>the related Message Subscription Rule Set<br>Valid To.                                                                                                    |
| DRCF300                           | <ul><li>Group field</li><li>Submit button</li></ul>                                                      | Number of<br>maximum active<br>Message<br>Subscription Rule<br>exceeded | When performing a Message Subscription<br>Rule create request, the overall number of<br>group of parameters for the relevant CSD<br>must be compliant with the configuration<br>limit defined in CRDM.                                                                                                    |

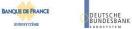

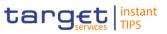

| DRUF001 | Submit button                                                                                           | Requestor not allowed                                                    | A user can only update Message<br>Subscription Rules within its own data<br>scope.                                                                                                    |
|---------|----------------------------------------------------------------------------------------------------|--------------------------------------------------------------------------|----------------------------------------------------------------------------------------------------|
| DRUF003 | Submit button                                                                                           | Data to be<br>updated not found                                          | When performing a Message Subscription<br>Rule update request it must refer to an<br>existing and active instance of Message<br>Subscription Rule.                                                                                                    |
| DRUF004 | <ul><li>Rule Set field</li><li>Submit button</li></ul>                                                  | Only 'Valid To'<br>can be updated                                        | When performing a Message Subscription<br>Rule update request, if the existing Valid<br>From is equal to or less than the current<br>business date, it is only possible to modify<br>the Valid To field.                                                                                                   |
| DRUF005 | <ul> <li>Message</li> <li>Subscription Sequence</li> <li>Number field</li> <li>Submit button</li> </ul> | Rule Sequence<br>already inserted                                        | When performing a Message Subscription<br>Rule update request, the Rule Sequence,<br>when specified, must not be already used<br>for the same Message Subscription Rule<br>Set Identifier                                                                                                    |
| DRUF006 | <ul><li>Valid from field</li><li>Submit button</li></ul>                                                | Invalid 'Valid<br>From'                                                  | When performing a Message Subscription<br>Rule update request, the specified Valid<br>From must be equal to or greater than the<br>related Message Subscription Rule Set<br>Valid From and greater to the current<br>business date. The Service Operator can<br>skip this check in contingency situations. |
| DRUF007 | <ul><li>Valid to field</li><li>Submit button</li></ul>                                                  | Invalid 'Valid To'                                                       | When performing a Message Subscription<br>Rule update request, the specified Valid To<br>must be equal to or less than the related<br>Message Subscription Rule Set Valid To<br>and equal to or greater than the Valid From<br>specified in input, if present.                                             |
| DRUF050 | Submit button                                                                                           | Invalid TIPS<br>Account                                                  | When performing a Message Subscription<br>Rule update request involving a TIPS<br>Account as Rule Parameter Value, the<br>account must belong to the data scope of<br>the requestor.                                                                                                    |
| DRUF300 | <ul><li>Group field</li><li>Submit button</li></ul>                                                     | Number of<br>maximum<br>active Message<br>Subscription<br>Rules exceeded | When performing a Message Subscription<br>Rule update request, in case of creation of<br>Message Subscription Rule Parameter, the<br>overall number of group of parameters for<br>the relevant CSD must be compliant with<br>the configuration limit defined in CRDM.                                      |

### 4.3.2.24 Message Subscription Rule Set – New/Edit Screen

| Reference<br>for error<br>message | Field or Button                                            | Error Text            | Description                                                                                                    |
|-----------------------------------|------------------------------------------------------------|-----------------------|----------------------------------------------------------------------------------------------------|
| DRCE001                           | <ul><li>Parent BIC field</li><li>Party BIC field</li></ul> | Requestor not allowed | A Message Subscription Rule Sets can be<br>created only by users belonging to Service<br>Operator, CSD, NCB, CSD Participant, |

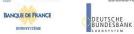

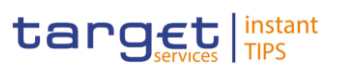

|         | Submit button                                                                         |                                 | Payment Bank and External CSD with the<br>correct privilege. CSD and NCB users can<br>only create Message Subscription Rule Sets<br>within their own system entity. CSD<br>Participant, Payment Bank and External<br>CSD users can only create Message<br>Subscription Rule Sets for their own party.                                                                                                    |
|---------|---------------------------------------------------------------------------------------|---------------------------------|----------------------------------------------------------------------------------------------------|
| DRCE002 | <ul> <li>Parent BIC field</li> <li>Party BIC field</li> <li>Submit button</li> </ul>  | Unknown Party                   | When performing a Message Subscription<br>Rule Set Party creation request, the Parties<br>specified must exist and be active in CRDM.                                                                                                    |
| DRCE005 | <ul><li>Parent BIC field</li><li>Party BIC field</li><li>Submit button</li></ul>      | Invalid Party                   | When performing a Message Subscription<br>Rule Set Party creation request, the Party Id<br>specified must belong to a Party in the<br>default data scope of the requestor.                                                                                                    |
| DRCE006 | <ul> <li>Creator Parent BIC<br/>field</li> <li>Creator Party BIC<br/>field</li> </ul> | Invalid Party                   | When performing a Message Subscription<br>Rule Set Party creation request, the Creator<br>Party specified must be the same Party as<br>the Requestor or the CSD/NCB specified as<br>System Entity by the Service Operator in<br>case of act on behalf.                                                                                                    |
| DRCE009 | <ul><li>Valid from field</li><li>Submit button</li></ul>                              | "Valid From"<br>invalid         | When performing a Message Subscription<br>Rule Set creation request, the Valid From<br>must be greater than the current date. The<br>Service Operator can skip this check in<br>contingency situations.                                                                                                    |
| DRCE010 | <ul><li>Valid from field</li><li>Valid to field</li><li>Submit button</li></ul>       | "Valid To" invalid              | When performing a Message Subscription<br>Rule Set creation request, the Valid To must<br>be greater than or equal to the Valid From.                                                                                                    |
| DRCE100 | Submit button                                                                         | Invalid System<br>Entity        | When performing a Message Subscription<br>Rule Set create request, the specified<br>System Entity must refer to an existing and<br>active instance in CRDM.                                                                                                    |
| DRCE200 | <ul><li>Name field</li><li>Submit button</li></ul>                                    | Name already<br>assigned        | When performing a Message Subscription<br>Rule Set create request, the specified Name<br>must not be already assigned in CRDM<br>under the same Party.                                                                                                    |
| DRUE001 | Submit button                                                                         | Requestor not<br>allowed        | A Message Subscription Rule Sets can be<br>updated only by users belonging to Service<br>Operator, CSD, NCB, CSD Participant,<br>Payment Bank and External CSD with the<br>correct privilege. CSD and NCB users can<br>only update Message Subscription Rule<br>Sets within their own system entity. CSD<br>Participant, Payment Bank and External<br>CSD users can only update Message<br>Subscription Rule Sets for their own party. |
| DRUE003 | Submit button                                                                         | Data to be<br>updated not found | When performing a Message Subscription<br>Rule Set update request it must refer to an<br>existing and active instance of Message<br>Subscription Rule Set. If the Valid To is in                                                                                                    |

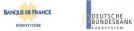

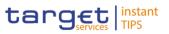

|         |                                                                                  |                                                                          | the past, only the Valid From can be<br>updated (The Service Operator can skip this<br>check in contingency situations).                                                                                                    |
|---------|----------------------------------------------------------------------------------|--------------------------------------------------------------------------|----------------------------------------------------------------------------------------------------|
| DRUE004 | <ul><li>Parent BIC field</li><li>Party BIC field</li><li>Submit button</li></ul> | Party Id already specified                                               | When performing a Message Subscription<br>Rule Set Party create request, the same<br>Party Id cannot be specified twice.                                                                                                    |
| DRUE005 | <ul><li>Parent BIC field</li><li>Party BIC field</li><li>Submit button</li></ul> | Invalid Party Id                                                         | When performing a Message Subscription<br>Rule Set Party create request, the Party Id<br>specified must belong to a Party in the<br>default data scope of the requestor.                                                                                                    |
| DRUE006 | Submit button                                                                    | Invalid Creator<br>Party                                                 | When performing a Message Subscription<br>Rule Set Party create request, the Creator<br>Party specified must be the same party as<br>the requestor or the CSD/NCB specified as<br>System Entity by the Service Operator in<br>case of act on behalf.                                               |
| DRUE007 | <ul><li>Parent BIC field</li><li>Party BIC field</li><li>Submit button</li></ul> | Invalid Party Id                                                         | When performing a Message Subscription<br>Rule Set Party delete request, the Party Id<br>specified must refer to an existing Message<br>Subscription Rule Set Party instance.                                                                                                    |
| DRUE008 | Submit button                                                                    | Only "Valid To"<br>can be updated                                        | When performing a Message Subscription<br>Rule Set update request if the Valid From is<br>in the past, only a future Valid To can be<br>updated (The Service Operator can skip this<br>check in contingency situations).                                                                           |
| DRUE010 | <ul><li>Parent BIC field</li><li>Party BIC field</li><li>Submit button</li></ul> | Unknown Party                                                            | When performing a Message Subscription<br>Rule Set update request, the Party Id and<br>Creator Party specified must exist and be<br>active in CRDM.                                                                                                    |
| DRUE200 | <ul><li>Name field</li><li>Submit button</li></ul>                               | Name already<br>assigned                                                 | When performing a Message Subscription<br>Rule Set update request, the specified<br>Name must not be already assigned in<br>CRDM under the same Party.                                                                                                    |
| DRUE205 | <ul><li>Valid from field</li><li>Submit button</li></ul>                         | "Valid From"<br>invalid                                                  | When performing a Message Subscription<br>Rule Set update request, the Valid From<br>must be greater than the current date. The<br>Service Operator can skip this check in<br>contingency situations.                                                                                              |
| DRUE206 | <ul><li>Valid from field</li><li>Valid to field</li><li>Submit button</li></ul>  | "Valid To" invalid                                                       | When performing a Message Subscription<br>Rule Set update request, the Valid To must<br>be greater than or equal to the current date<br>and greater than or equal to the Valid From.                                                                                                    |
| DRUE207 | <ul><li>Valid from field</li><li>Valid to field</li><li>Submit button</li></ul>  | Validity dates not<br>compliant with<br>Message<br>Subscription<br>Rules | When performing a Message Subscription<br>Rule Set update request, the Valid To must<br>be greater than or equal to all the Valid To<br>of the related Message Subscription Rules.<br>The Valid From must be equal to or less<br>than the Valid From of the related Message<br>Subscription Rules. |

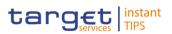

| Reference<br>for error<br>message | Field or Button                                                                                                    | Error Text                                                              | Description                                                                                                    |  |
|-----------------------------------|----------------------------------------------------------------------------------------------------|-------------------------------------------------------------------------|----------------------------------------------------------------------------------------------------|--|
| DRDE001                           | <ul><li>Restore button</li><li>Delete button</li></ul>                                                              | Requestor not allowed                                                   | A user can delete/restore only Message<br>Subscription Rule Sets belonging to its own<br>data scope.                                                                                                    |  |
| DRDE002                           | <ul> <li>Interested Parent BIC<br/>field</li> <li>Interested Party BIC<br/>field</li> <li>Restore button</li> </ul> | Unknown Party                                                           | When performing a Message Subscription<br>Rule Set restore request, the Message<br>Subscription Rule Set Party must reference<br>Parties that exist and are active in CRDM.                                                                           |  |
| DRDE003                           | <ul><li>Status field</li><li>Valid from field</li><li>Valid to field</li><li>Delete button</li></ul>                | Data to be<br>deleted/restored<br>not found                             | When performing a Message Subscription<br>Rule Set delete request it must refer to an<br>existing and active instance of Message<br>Subscription Rule Set with future Valid From<br>or past Valid To.                                                 |  |
| DRDE006                           | <ul><li>Valid from field</li><li>Valid to field</li><li>Restore button</li></ul>                                    | Invalid validity<br>dates                                               | When performing a Message Subscription<br>Rule Set restore request, either the Valid<br>From must be greater than the current date,<br>or the Valid To must be in the past. The<br>Service Operator can skip this check in<br>contingency situations. |  |
| DRDE040                           | Delete button                                                                                                    | The deletion/close<br>is not allowed due<br>to a priority<br>constraint | A Message Subscription Rule Set cannot be<br>deleted if there still are valid instances of<br>the following entity linked to it: Message<br>Subscription Rule.                                                                                        |  |
| DRDE044                           | <ul><li>Status field</li><li>Restore button</li></ul>                                                               | Data to be<br>deleted/restored<br>not found                             | When performing a Message Subscription<br>Rule Set restore request it must refer to an<br>existing and deleted instance of Message<br>Subscription Rule Set.                                                                                          |  |
| DRDE200                           | <ul><li>Name field</li><li>Restore button</li></ul>                                                                 | Name already<br>assigned                                                | When performing a Message Subscription<br>Rule Set restore request, the specified<br>Name must not be already assigned in<br>CRDM under the same Party.                                                                                               |  |

# 4.3.2.25 Message Subscription Rule Sets – Search/List Screen

### 4.3.2.26 Parties – Search/List Screen

| Reference<br>for error<br>message | Field or Button                                        | Error Text            | Description                                                                                                    |
|-----------------------------------|--------------------------------------------------------|-----------------------|----------------------------------------------------------------------------------------------------|
| DPD1001                           | <ul><li>Restore button</li><li>Delete button</li></ul> | Requestor not allowed | Party can only be deleted or restored by<br>Service operator or CB. A user belonging to<br>a CB can only delete or restore parties that<br>fall under their responsibility |
|                                   |                                                        |                       | according to the hierarchical party model.<br>Exceptions to the above rule are                                                                                             |

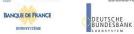

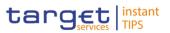

|         |                                                                                                    |                                                                               | represented by any user that is granted the appropriate privilege(s) on the specific party to be maintained.                                                                                                    |
|---------|----------------------------------------------------------------------------------------------------|-------------------------------------------------------------------------------|----------------------------------------------------------------------------------------------------|
| DPD1003 | <ul> <li>Status field</li> <li>Opening Date – From<br/>field</li> <li>Opening Date – To<br/>field</li> <li>Closing Date – From<br/>field</li> <li>Closing Date – To<br/>field</li> <li>Delete button</li> </ul>  | Unknown party                                                                 | When performing a party delete request, it<br>must refer to an existing, active and closed<br>party or with a future opening date.                                                                                                    |
| DPD1004 | <ul> <li>Status field</li> <li>Opening Date – From<br/>field</li> <li>Opening Date – To<br/>field</li> <li>Closing Date – From<br/>field</li> <li>Closing Date – To<br/>field</li> <li>Restore button</li> </ul> | Party is not<br>deleted                                                       | When performing a party restore request, it<br>must refer to an existing and deleted party<br>already closed or with an Opening date<br>equal to or greater than the current<br>business date.                                                                  |
| DPD1005 | <ul><li>Type field</li><li>Restore button</li></ul>                                                                                                    | Only one CSD/<br>NCB per System<br>Entity allowed                             | When performing a party restore request,<br>the party type cannot be 'CSD' or 'NCB' if<br>there is already a CSD or CB defined within<br>the system entity.                                                                                                    |
| DPD1013 | <ul><li>Parent BIC field</li><li>BIC field</li><li>Restore button</li></ul>                                                                                                    | Party Mnemonic<br>already used                                                | When performing a party restore request,<br>the party mnemonic specified in the party<br>code section must not be already assigned<br>to an active party having the same party<br>type and belonging to the same system<br>entity.                              |
| DPD1021 | Restore button                                                                                                    | Invalid country<br>code                                                       | When performing a Party Restore request,<br>the 'Country Code' specified in the Party<br>Address section must refer to an existing<br>Country Code in CRDM.                                                                                                    |
| DPD1024 | Restore button                                                                                                    | Invalid restriction<br>type                                                   | When performing a Party Restore request,<br>the 'Restriction Type' specified in the Party<br>Restriction section must refer to an existing<br>type in CRDM available for the relevant<br>System Entity.                                                         |
| DPD1030 | Delete button                                                                                                    | The deletion is<br>not<br>allowed due to a<br>deletion priority<br>constraint | In case of request to delete a Party, all the<br>linked instances in a higher position within<br>the deletion hierarchy (i.e. Securities<br>Account, Cash Account, External RTGS<br>Account, Security CSD Link, CSD Account<br>Link and Party) must be deleted. |

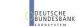

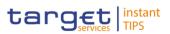

| DPD1040 | Restore button                                                              | Technical<br>Address<br>not found in BIC<br>directory | When performing a Party Restore request,<br>the 'Technical Address' specified in the<br>Party Technical Address section must exist<br>in the BIC Directory, when its type is BIC.                                                                                                    |
|---------|-----------------------------------------------------------------------------|-------------------------------------------------------|----------------------------------------------------------------------------------------------------|
| DPD1180 | <ul><li>Parent BIC field</li><li>BIC field</li><li>Restore button</li></ul> | Party Mnemonic<br>not found in BIC<br>directory       | When performing a Party Restore request,<br>the 'Party Mnemonic' specified in the Party<br>Code section (when its type is BIC) must<br>exist in the BIC Directory.                                                                                                    |
| DPD1207 | Restore button                                                              | 'Valid To' invalid                                    | When performing a party restore request,<br>the party restriction valid to, when specified,<br>must be equal to or less than the valid to of<br>the relevant restriction type entity.                                                                                                  |
| DPD1208 | Restore button                                                              | 'Valid From'<br>invalid                               | When performing a Party restore request,<br>the Party Restriction 'Valid From", when<br>specified, must be equal to or greater than<br>the Valid From of the relevant Restriction<br>Type entity and equal to or less than the<br>Valid To of the relevant Restriction Type<br>entity. |

### 4.3.2.27 Party – Details Screen

| Reference<br>for error<br>message | Field or Button                                                                 | Error Text                                   | Description                                                                                                    |
|-----------------------------------|---------------------------------------------------------------------------------|----------------------------------------------|----------------------------------------------------------------------------------------------------|
| DPD1001                           | Delete button                                                                   | Requestor not<br>allowed                     | Party can only be deleted or restored by<br>Service operator or CB. A user belonging to<br>a CB can only delete or restore parties that<br>fall under their responsibility according to<br>the hierarchical party model. Exceptions to<br>the above rule are represented by any user<br>that is granted the appropriate privilege(s)<br>on the specific party to be maintained. |
| DPD1003                           | <ul><li>Status field</li><li>Opening Date field</li><li>Delete button</li></ul> | Unknown party                                | When performing a party delete request, it must refer to an existing, active and closed party or with a future opening date.                                                                                                    |
| DPD1004                           | <ul><li>Status field</li><li>Opening Date field</li></ul>                       | Party is not<br>deleted                      | When performing a party restore request, it<br>must refer to an existing and deleted party<br>already closed or with an Opening date<br>equal to or greater than the current<br>business date.                                                                                                    |
| DPD1005                           | I Type field                                                                    | Only one NCB per<br>System Entity<br>allowed | When performing a party restore request,<br>the party type cannot be 'NCB' if there is<br>already a CB defined within the system<br>entity.                                                                                                    |
| DPD1013                           | <ul><li>Parent BIC field</li><li>BIC field</li></ul>                            | Party Mnemonic<br>already used               | When performing a party restore request,<br>the party mnemonic specified in the party<br>code section must not be already assigned<br>to an active party having the same party                                                                                                    |

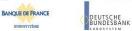

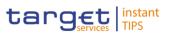

|         |                                                                             |                                                                               | type and belonging to the same system entity.                                                                                                    |
|---------|-----------------------------------------------------------------------------|-------------------------------------------------------------------------------|----------------------------------------------------------------------------------------------------|
| DPD1021 | Country Code field                                                          | Invalid country<br>code                                                       | When performing a Party Restore request,<br>the 'Country Code' specified in the Party<br>Address section must refer to an existing<br>Country Code in CRDM.                                                                                                    |
| DPD1024 | I Type field                                                                | Invalid restriction type                                                      | When performing a Party Restore request,<br>the 'Restriction Type' specified in the Party<br>Restriction section must refer to an existing<br>type in CRDM available for the relevant<br>System Entity.                                                                                                    |
| DPD1030 | Delete button                                                               | The deletion is<br>not<br>allowed due to a<br>deletion priority<br>constraint | In case of request to delete a Party, all the<br>linked instances in a higher position within<br>the deletion hierarchy (i.e. Securities<br>Account, Cash Account, External RTGS<br>Account, Security CSD Link, CSD Account<br>Link and Party) must be deleted.                                                                                             |
| DPD1040 | <ul><li>Technical address<br/>field</li><li>Restore button</li></ul>        | Technical<br>Address<br>not found in BIC<br>directory                         | When performing a Party Restore request,<br>the 'Technical Address' specified in the<br>Party Technical Address section must exist<br>in the BIC Directory, when its type is BIC.                                                                                                    |
| DPD1180 | <ul><li>Parent BIC field</li><li>BIC field</li><li>Restore button</li></ul> | Party Mnemonic<br>not found in BIC<br>directory                               | When performing a Party Restore request,<br>the 'Party Mnemonic' specified in the Party<br>Code section (when its type is BIC) must<br>exist in the BIC Directory.                                                                                                    |
| DPD1207 | Restore button                                                              | 'Valid To' invalid                                                            | When performing a party restore request,<br>the party restriction valid to, when specified,<br>must be equal to or less than the valid to of<br>the relevant restriction type entity.                                                                                                    |
| DPD1208 | Restore button                                                              | 'Valid From'<br>invalid                                                       | When performing a Party restore request,<br>the Party Restriction 'Valid From", when<br>specified, must be equal to or greater than<br>the Valid From of the relevant Restriction<br>Type entity and equal to or less than the<br>Valid To of the relevant Restriction Type<br>entity.                                                                      |
| DPU1001 | Edit button                                                                 | Requestor not<br>allowed                                                      | Party can only be updated by Service<br>Operator or NCB. A user belonging to an<br>NCB can only update parties that fall under<br>their responsibility according to the<br>hierarchical party model. Exceptions to the<br>above rule are represented by any user that<br>is granted the appropriate privilege(s) on the<br>specific party to be maintained. |

# 4.3.2.28 Party – New/Edit Screen

| Reference F<br>for error | Field or Button | Error Text | Description |
|--------------------------|-----------------|------------|-------------|
|--------------------------|-----------------|------------|-------------|

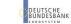

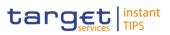

| message |                                                                                                    |                                                            |                                                                                                    |
|---------|----------------------------------------------------------------------------------------------------|------------------------------------------------------------|----------------------------------------------------------------------------------------------------|
| DPC1001 | <ul> <li>Parent BIC field</li> <li>Submit button</li> </ul>                                             | Requestor not<br>allowed                                   | A Party can be created only by Service<br>operator, CSD or CB. A user belonging to a<br>CSD or CB can only create parties that fall<br>under their responsibility according to the<br>hierarchical party model. Exceptions to the<br>above rule are represented by any user that<br>is granted the appropriate privilege(s) on<br>the party responsible for the party to be<br>created. |
| DPC1002 | <ul><li>Party Type field</li><li>Submit button</li></ul>                                                | Invalid System<br>Entity<br>Identifier                     | When performing a party create request,<br>the system entity specified in input must<br>refer to an existing instance in CRDM, and<br>its type must be consistent with the party<br>type specified in input.                                                                                                    |
| DPC1005 | <ul><li>Party Type field</li><li>Submit button</li></ul>                                                | Only one CSD/<br>NCB per System<br>Entity allowed          | When performing a party create request,<br>the party type cannot be CSD or CB if there<br>is already a CSD or CB defined within the<br>system entity.                                                                                                    |
| DPC1013 | <ul><li>BIC field</li><li>Submit button</li></ul>                                                       | Party Mnemonic<br>already used                             | When performing a Party Create request,<br>the 'Party Mnemonic' specified in the Party<br>Code section must not be already assigned<br>to another active Party belonging to the<br>same System Entity and having the same<br>Parent BIC.                                                                                                    |
| DPC1021 | <ol> <li>Country Code field</li> <li>Submit button</li> </ol>                                           | Invalid country<br>code                                    | When performing a party create request,<br>the country code specified in the party<br>address section must refer to an existing<br>country code in CRDM.                                                                                                    |
| DPC1024 | <ul><li>Type field</li><li>Submit button</li></ul>                                                      | Invalid restriction<br>type                                | When performing a Party Create request, In case of request for creation of Party Restriction, the created restriction type must refer to an existing type in [Restriction Type] entity with Object Restriction Type 'Party'.                                                                                                    |
| DPC1025 | <ul> <li>Valid from field</li> <li>Valid to field</li> <li>Type field</li> <li>Submit button</li> </ul> | Party Restriction<br>overlaps with<br>existing<br>instance | When performing a party create request, in case of a request for the creation of a party restriction, the created restriction type must not overlap with any other party restriction in input having the same restriction type.                                                                                                    |
| DPC1180 | <ul><li>BIC field</li><li>Submit button</li></ul>                                                       | Party Mnemonic<br>not found in BIC<br>directory            | When performing a party create request,<br>the party mnemonic specified in the party<br>code section (when its type is BIC) must<br>exist in the BIC directory.                                                                                                    |
| DPC1205 | <ul><li>Opening Date field</li><li>Submit button</li></ul>                                              | 'Opening Date'<br>invalid                                  | When performing a party create request,<br>the party opening date specified in the<br>request must be equal to or greater than<br>the current date.                                                                                                    |
| DPC1206 | <ul><li>Closing Date field</li><li>Submit button</li></ul>                                              | 'Closing Date'<br>invalid                                  | When performing a party create request,<br>the party closing date, if specified, must be<br>equal to or greater than the current date                                                                                                    |

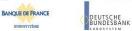

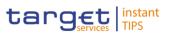

|         |                                                                                                    |                         | and greater than the opening date.                                                                                                    |
|---------|----------------------------------------------------------------------------------------------------|-------------------------|----------------------------------------------------------------------------------------------------|
| DPC1207 | <ul><li>Valid To field</li><li>Submit button</li></ul>                                                                                                    | 'Valid To' invalid      | When performing a party create request,<br>the party restriction 'valid to', when<br>specified, must be equal to or greater than<br>the current timestamp, equal to or greater<br>than the party restriction valid from and<br>equal to or less than the valid to of the<br>relevant restriction type entity.                                                              |
| DPC1208 | <ul><li>Valid From field</li><li>Submit button</li></ul>                                                                                                    | 'Valid From'<br>invalid | When performing a Party Create request,<br>the Party Restriction 'Valid From", when<br>specified, must be equal to or greater than<br>the current timestamp and equal to or<br>greater than the Valid From of the relevant<br>Restriction Type entity and equal to or less<br>than the Valid To of the relevant Restriction<br>Type entity.                                |
| DPC1300 | <ul><li>Valid From field</li><li>Submit button</li></ul>                                                                                                    | 'Valid From'<br>invalid | When performing a party create request,<br>the valid from date specified in the party<br>code section, must be equal to the current<br>business date.                                                                                                    |
| DPC1301 | <ul><li>Valid From field</li><li>Submit button</li></ul>                                                                                                    | 'Valid From'<br>invalid | When performing a party create request,<br>the valid from date specified in the party<br>address section must be equal to the<br>current business date.                                                                                                    |
| DPC1302 | <ul><li>Valid From field</li><li>Submit button</li></ul>                                                                                                    | 'Valid From'<br>invalid | When performing a Party Create request,<br>the 'Valid From' specified in the Party Name<br>section, must be equal to the current<br>business date.                                                                                                    |
| DPU1001 | <ul><li>Parent BIC field</li><li>BIC field</li><li>Submit button</li></ul>                                                                                                    | Requestor not allowed   | Party can only be updated by the Service<br>Operator, CSD or NCB. A user belonging to<br>a CSD or NCB can only update parties that<br>fall under their responsibility according to<br>the Hierarchical Party Model. Exceptions to<br>the above rule are represented by any user<br>that is granted the appropriate privilege(s)<br>on the specific Party to be maintained. |
| DPU1003 | <ul><li>Closing Date field</li><li>Submit button</li></ul>                                                                                                    | Unknown party           | When performing a Party Update request, it must refer to an existing and active Party whose Closing Date is equal to or greater than the current business date.                                                                                                    |
| DPU1005 | <ul> <li>BIC field</li> <li>Party Long Name</li> <li>Party Short Name</li> <li>Street field</li> <li>House Number field</li> <li>Postal Code field</li> <li>City field</li> <li>State or Province field</li> <li>Country Code field</li> </ul> | Unknown party           | When performing a Party Update request,<br>the update request of a "minor" entity (such<br>as Party Name, Party code, Party<br>Address,Market-Specific Attribute, Party<br>Restriction, AutoCollateralisation Rule)<br>must refer to an existing and active<br>instance with a non-past Valid To, where<br>applicable.                                                     |

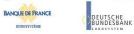

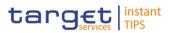

|         | <ul> <li>Address Value field</li> <li>Type field</li> <li>Valid to field</li> <li>Submit button</li> </ul> |                                                              |                                                                                                    |
|---------|----------------------------------------------------------------------------------------------------|--------------------------------------------------------------|----------------------------------------------------------------------------------------------------|
| DPU1006 | <ul><li>Address Value field</li><li>Submit button</li></ul>                                                | Missing<br>mandatory<br>section/field                        | Each party must have at least one party technical address.                                                                                                    |
| DPU1007 | <ul><li>Address Value field</li><li>Submit button</li></ul>                                                | Party Technical<br>address already<br>defined for Party      | When performing a Party Update request,<br>in case of request for creation of Party<br>Technical Address, the PTA specified<br>cannot be identical to a PTA already linked<br>to the relevant Party.                                                                                                    |
| DPU1009 | <ul><li>Valid From field</li><li>Submit button</li></ul>                                                   | 'Opening Date'<br>or<br>'Close Date'<br>invalid              | When performing a Party Update request,<br>the create request of a historical (i.e. which<br>has the validity date) "minor" entity (such as<br>Party Name Party code, Party Address)<br>cannot have a past validity date.                                                                                                    |
| DPU1010 | <ul><li>Valid From field</li><li>Submit button</li></ul>                                                   | Instance with<br>past validity date<br>cannot be<br>deleted  | When performing a Party Update request,<br>the delete request of a historical (i.e. which<br>has the validity date) "minor" entity (such as<br>Party Name, Party Address) cannot refer to<br>an entity having a past validity date. This<br>does not apply to the Party Code, for which<br>only the currently active entity cannot be<br>deleted. |
| DPU1013 | <ul><li>Parent BIC field</li><li>BIC field</li><li>Submit button</li></ul>                                 | Party Mnemonic<br>already used                               | When performing a Party Update request,<br>the 'Party Mnemonic' specified in the Party<br>Code section must not be already assigned,<br>as an active instance, to another active<br>Party belonging to the same System Entity<br>and having the same Parent BIC.                                                                                  |
| DPU1021 | <ul><li>Country Code field</li><li>Submit button</li></ul>                                                 | Invalid country code                                         | When performing a Party Update request,<br>the 'Country Code' specified in the Party<br>Address section must refer to an existing<br>Country Code in CRDM.                                                                                                    |
| DPU1024 | <ul><li>Type field</li><li>Submit button</li></ul>                                                         | Invalid restriction<br>type                                  | When performing a Party Update request,<br>in case of request for creation of Party<br>Restriction, the created restriction type<br>must refer to an existing type in [Restriction<br>Type] entity with Object Restriction Type<br>'Party'.                                                                                                    |
| DPU1025 | <ul><li>Type field</li><li>Valid From field</li><li>Submit button</li></ul>                                | Invalid restriction type                                     | When performing a Party Update request,<br>in case of request for deletion of Party<br>Restriction, it must refer to a closed<br>instance or its Valid From must be greater<br>than the current timestamp.                                                                                                    |
| DPU1030 | Submit button                                                                                              | The<br>deletion/close is<br>not allowed due<br>to a deletion | When performing a Party Update request,<br>in case of request to close a Party, all the<br>linked instances in a higher position within<br>the deletion hierarchy (i.e. Securities                                                                                                    |

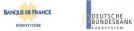

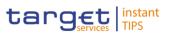

|         |                                                                                                    | priority<br>constraint                                                  | Account, Cash Account, External RTGS<br>Account, Security CSD Link and CSD<br>Account link, Party) must be closed or<br>deleted.                                                                                                    |
|---------|----------------------------------------------------------------------------------------------------|-------------------------------------------------------------------------|----------------------------------------------------------------------------------------------------|
| DPU1180 | <ul><li>BIC field</li><li>Submit button</li></ul>                                                                   | Party Mnemonic<br>not found in BIC<br>directory                         | When performing a Party Update request,<br>the 'Party Mnemonic' specified in the Party<br>Code section (when its type is BIC) must<br>exist in the BIC Directory.                                                                                                    |
| DPU1205 | <ul><li>Closing Date field</li><li>Submit button</li></ul>                                                          | "Opening Date"<br>or "Close Date"<br>invalid                            | When performing a Party Update request,<br>in case of Closing of [Party], the specified<br>'Closing Date' must be equal to or greater<br>than the current business date.                                                                                                    |
| DPU1206 | <ul><li>Opening Date field</li><li>Submit button</li></ul>                                                          | "Opening Date"<br>or "Close Date"<br>invalid                            | When performing a Party Update request, it<br>is only possible to update the 'Opening<br>Date' if it is greater than the current<br>business date. The new specified value<br>must be equal to or greater than the current<br>business date and it must not be greater<br>than the opening date of the DCA for which<br>the party is the Account holder. |
| DPU1207 | <ul><li>Valid From field</li><li>Valid To field</li><li>Submit button</li></ul>                                     | "Valid To" invalid                                                      | When performing a Party Update request,<br>the specified Party Restriction 'Valid To'<br>must be equal to or greater than the current<br>timestamp, greater than the relevant Valid<br>From, equal to or greater than the Valid<br>From of the relevant Restriction Type and<br>equal to or less than the Valid To of the<br>relevant Restriction Type.  |
| DPU1208 | <ol> <li>Opening Date field</li> <li>Closing Date field</li> <li>Valid From field</li> <li>Submit button</li> </ol> | 'Valid From'<br>invalid                                                 | When performing a Party update request,<br>the Valid From specified in a Party<br>Restriction create request must be equal to<br>or greater than the current timestamp,<br>equal to or greater than the Valid From of<br>the relevant Restriction Type and equal to<br>or less than the Valid To of the relevant<br>Restriction Type.                    |
| DPU1300 | <ul> <li>Type field</li> <li>Valid from field</li> <li>Valid to field</li> <li>Submit button</li> </ul>             | Party Restriction<br>overlaps with<br>existing instance                 | When performing a Party Update request,<br>in case of request for creation/update of<br>Party Restriction, the new or updated<br>restriction must not overlap with any other<br>Party Restriction having the same<br>Restriction Type on the same Party.                                                                                                 |
| DPU1500 | <ul><li>Valid From field</li><li>Submit button</li></ul>                                                            | Minor entity is<br>not the one<br>currently in use<br>or the future one | When performing a Party Update request,<br>the update request of a historical "minor"<br>entity (such as Party Name, Party Address)<br>must refer to an instance currently in use or<br>having a future validity.                                                                                                    |
| DPU1501 | <ul><li>Valid From field</li><li>Submit button</li></ul>                                                            | Party Code to be<br>updated must<br>have a future<br>validity           | When performing a Party Update request,<br>the update request of Party Code must<br>refer to an instance having a future validity.                                                                                                    |

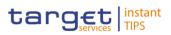

### 4.3.2.29 Party Service Link – Search/List Screen

| Reference<br>for error<br>message | Field or Button                                          | Error Text                                                                    | Description                                                                                                    |
|-----------------------------------|----------------------------------------------------------|-------------------------------------------------------------------------------|----------------------------------------------------------------------------------------------------|
| DPD4001                           | Delete button                                            | Requestor not allowed                                                         | Party-Service Links can be deleted or<br>restored only by the Service Operator,<br>CSDs or NCBs.<br>CSDs and NCBs can delete or restore Links<br>within their own System Entities, but not for<br>their own Party. |
| DPD4002                           | Delete button                                            | Unknown,<br>deleted or open<br>Party-Service<br>Link                          | Deletion requests must refer to existing, active and closed Party-Service Links.                                                                                                    |
| DPD4003                           | <ul><li>Party BIC field</li><li>Restore button</li></ul> | Unknown, active<br>or open Party-<br>Service Link                             | Restore requests must refer to existing, deleted and non-open Party-Service Links.                                                                                                    |
| DPD4004                           | Restore button                                           | Unknown,<br>deleted or<br>closed Party                                        | In a restore request, the linked Party must be an existing, active and non-closed Party.                                                                                                    |
| DPD4005                           | <ul><li>Service field</li><li>Restore button</li></ul>   | Unknown or deleted Service                                                    | In a restore request, the linked Service must be an existing and active Service.                                                                                                    |
| DPD4006                           | <ul><li>Service field</li><li>Restore button</li></ul>   | Validity period<br>overlaps with<br>duplicate Party-<br>Service Link<br>entry | At any given point in time, there cannot be<br>more than one Party-Service Link between<br>a given Party-Service couple.                                                                                           |
| DPD4007                           | <ul><li>Party BIC field</li><li>Restore button</li></ul> | TIPS Party-<br>Service Link<br>already defined<br>for this Party<br>BIC       | At any given point in time, there cannot be<br>more than one Party-Service Link for TIPS<br>for multiple Payment Bank Parties with the<br>same Party BIC.                                                          |

### 4.3.2.30 Party Service Link – New/Edit Screen

| Reference<br>for error<br>message | Field or Button | Error Text               | Description                                                                                                    |
|-----------------------------------|-----------------|--------------------------|----------------------------------------------------------------------------------------------------|
| DPC4001                           | Submit button   | Requestor not<br>allowed | Party-Service Links can be created only by<br>the Service Operator, CSDs or NCBs.<br>CSDs and NCBs can create Links for<br>Parties within their own System Entities, but<br>not for their own Party. |

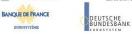

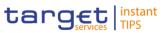

| DPC4002 | Submit button                                                                         | Unknown,<br>deleted or<br>closed Party                                            | The Party Identifier must refer to an existing, active and non-closed Party.                                                                                                    |
|---------|---------------------------------------------------------------------------------------|-----------------------------------------------------------------------------------|----------------------------------------------------------------------------------------------------|
| DPC4003 | <ul><li>Service field</li><li>Submit button</li></ul>                                 | Unknown or deleted Service                                                        | The Service Identifier must refer to an existing and active Service.                                                                                                    |
| DPC4004 | <ul><li>Valid from field</li><li>Submit button</li></ul>                              | Valid From<br>cannot be set to<br>a past date                                     | The Valid From must be equal to or greater than the current business date.                                                                                                    |
| DPC4005 | <ul><li>Valid to field</li><li>Submit button</li></ul>                                | Valid To cannot<br>be set to a past<br>date or to a date<br>before Valid<br>From  | The Valid To must be equal to or greater<br>than the current business date, and equal to<br>or greater than the Valid From.                                                              |
| DPC4006 | <ul><li>Party type for service field</li><li>Submit button</li></ul>                  | The Service<br>Party Type must<br>be consistent<br>with the linked<br>Party Type. | The Service Party Type must be consistent with the linked Party Type.                                                                                                    |
| DPC4007 | <ol> <li>Party type for service<br/>field</li> <li>Submit button</li> </ol>           | Service Party<br>Type is not<br>consistent with<br>linked Service                 | The Service Party Type must be consistent with the linked Service.                                                                                                    |
| DPC4008 | <ul><li>Opening Date field</li><li>Closing Date field</li><li>Submit button</li></ul> | Validity period<br>overlaps with<br>duplicate Party-<br>Service Link<br>entry     | At any given point in time, there cannot be<br>more than one Party-Service Link between<br>a given Party-Service couple.                                                                 |
| DPC4009 | <ul><li>Party BIC field</li><li>Submit button</li></ul>                               | TIPS Party-<br>Service Link<br>already defined<br>for this Party<br>BIC           | At any given point in time, there cannot be<br>more than one Party-Service Link for TIPS<br>for multiple Payment Bank Parties with the<br>same Party BIC.                                |
| DPU4001 | Submit button                                                                         | Requestor not allowed                                                             | Party-Service Links can be updated only by<br>the Service Operator, CSDs or NCBs.<br>CSDs and NCBs can update Links within<br>their own System Entities, but not for their<br>own Party. |
| DPU4002 | Submit button                                                                         | Unknown,<br>deleted or<br>closed Party-<br>Service Link                           | Update requests must refer to existing, active and open Party-Service Links.                                                                                                    |
| DPU4003 | <ul><li>Opening Date field</li><li>Submit button</li></ul>                            | Valid From<br>cannot be<br>modified                                               | The Valid From can only be modified if the current Valid From is later than the current business date.                                                                                   |
| DPU4004 | <ul><li>Opening Date field</li><li>Submit button</li></ul>                            | Valid From<br>cannot be set to<br>a past date                                     | The Valid From must be equal to or greater than the current business date.                                                                                                    |

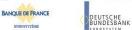

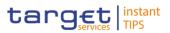

| DPU4005 | <ul><li>Closing Date field</li><li>Submit button</li></ul> | Valid To cannot<br>be set to a past<br>date or to a date<br>before Valid<br>From | The Valid To must be equal to or greater<br>than the current business date and equal to<br>or greater than the Valid From.                                |
|---------|------------------------------------------------------------|----------------------------------------------------------------------------------|----------------------------------------------------------------------------------------------------|
| DPU4006 | Submit button                                              | Validity period<br>overlaps with<br>duplicate Party-<br>Service Link<br>entry    | At any given point in time, there cannot be<br>more than one Party-Service Link between<br>a given Party-Service couple.                                  |
| DPU4007 | <ul><li>Closing Date field</li><li>Submit button</li></ul> | Party-Service<br>Link cannot be<br>closed due to a<br>priority<br>constraint     | The Valid To must be equal to or greater<br>than the Closing Date of every Cash<br>Account owned by the linked Party for the<br>relevant linked Service.  |
| DPU4008 | <ul><li>Party BIC field</li><li>Submit button</li></ul>    | TIPS Party-<br>Service Link<br>already defined<br>for this Party<br>BIC          | At any given point in time, there cannot be<br>more than one Party-Service Link for TIPS<br>for multiple Payment Bank Parties with the<br>same Party BIC. |

# 4.3.2.31 Report Configuration – Details Screen

| Reference<br>for error<br>message | Field or Button                                                                       | Error Text                  | Description                                                                                                    |
|-----------------------------------|---------------------------------------------------------------------------------------|-----------------------------|----------------------------------------------------------------------------------------------------|
| DRDV001                           | <ul><li>Restore button</li><li>Delete button</li></ul>                                | Requestor not<br>allowed    | Report Configuration can be<br>deleted/restored only by Service Operator,<br>CSD, NCB, CSD Participant or Payment<br>Bank. A user belonging to a CSD or NCB<br>can only deleted/restored Report<br>Configuration for parties that fall under their<br>responsibility according to the Hierarchical<br>Party Model. A user belonging to a CSD<br>Participant or Payment Bank can only<br>deleted/restored Report Configuration for<br>his own party |
| DRDV004                           | <ul><li>Parent BIC field</li><li>Party BIC</li><li>Restore button</li></ul>           | Unknown Party<br>Identifier | When performing a Report Configuration<br>restore request, the Owner Party Technical<br>Identifier to be restored must refer to an<br>existing and active Party with the same<br>System Entity of the Report Configuration.                                                                                                    |
| DRDV005                           | <ul> <li>Restore button</li> <li>Parent BIC field</li> <li>Party BIC field</li> </ul> | Unknown Party<br>Identifier | When performing a Report Configuration<br>restore request, the Opting Party Technical<br>Identifier specified in the Report<br>Configuration Party Link section, must refer<br>to an existing and active Party with the<br>same System Entity of the Report<br>Configuration.                                                                                                    |
| DRDV008                           | Configuration Name                                                                    | Configuration               | When performing a Report Configuration                                                                                                    |

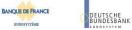

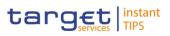

|         | field  Restore button                                                            | Name already<br>assigned                          | restore request, the Configuration Name<br>specified must be unique within the same<br>System Entity                                                                                                    |
|---------|----------------------------------------------------------------------------------|---------------------------------------------------|----------------------------------------------------------------------------------------------------|
| DRDV020 | <ul><li>Status field</li><li>Delete button</li></ul>                             | Invalid Report<br>Configuration to<br>be delete   | The request to delete a Report<br>Configuration must refer to an existing and<br>active Report Configuration in CRDM.                                                                                                    |
| DRDV030 | <ul><li>Status field</li><li>Restore button</li></ul>                            | Invalid Report<br>Configuration to<br>be restored | The request to restore a Report<br>Configuration must refer to an existing and<br>deleted Report Configuration in CRDM.                                                                                                    |
| DRDV050 | <ul><li>Restore button</li><li>Valid from field</li><li>Valid to field</li></ul> | Invalid Report<br>Configuration to<br>be restored | When performing a Report Configuration<br>restore request, all the Report Configuration<br>Party Link must be closed or must have a<br>future Valid From                                                                    |
| DRDV060 | <ul><li>Delete button</li><li>Valid from field</li><li>Valid to field</li></ul>  | Invalid Report<br>Configuration to<br>be deleted  | When performing a Report Configuration<br>delete request, all the Report Configuration<br>Party Link must be closed or must have a<br>future Valid From.                                                                    |
| DRDV070 |                                                                                  | Invalid currency                                  | When performing a Report Configuration restore request, the specified Currency must refer to an existing Currency.                                                                                                    |
| DRDV110 |                                                                                  |                                                   | When performing a Report Configuration<br>restore request, if it refers to a TIPS Report<br>and the Delta flag is set to TRUE, the<br>Report must be defined as available in Delta<br>mode in the related Attribute Domain. |

# 4.3.2.32 Report Configuration – New/Edit Screen

| Reference<br>for error<br>message | Field or Button                                                                  | Error Text                  | Description                                                                                                    |
|-----------------------------------|----------------------------------------------------------------------------------|-----------------------------|----------------------------------------------------------------------------------------------------|
| DRCV001                           | Submit button                                                                    | Requestor not<br>allowed    | Report Configuration can be created only by<br>Service Operator, CSD, NCB, CSD<br>Participant or Payment Bank. A user<br>belonging to a CSD or NCB can only create<br>Report Configuration for parties that fall<br>under their responsibility according to the<br>Hierarchical Party Model. A user belonging<br>to a CSD Participant or Payment Bank can<br>only create Report Configuration for his own<br>party. |
| DRCV004                           | Submit button                                                                    | Unknown Party<br>Identifier | When performing a Report Configuration<br>creation request, the Owner Party Technical<br>Identifier specified must refer to an existing<br>and active Party in CRDM.                                                                                                    |
| DRCV005                           | <ul><li>Parent BIC field</li><li>Party BIC field</li><li>Submit button</li></ul> | Unknown Party<br>Identifier | When performing a Report Configuration<br>creation request, the Opting Party Technical<br>Identifier specified in the Report<br>Configuration Party Link section, must refer                                                                                                    |

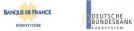

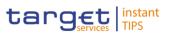

|         |                                                                                        |                                           | to an existing and active Party belonging to                                                                                                    |
|---------|----------------------------------------------------------------------------------------|-------------------------------------------|----------------------------------------------------------------------------------------------------|
|         |                                                                                        |                                           | the System Entity Code specified.                                                                                                    |
| DRCV008 | <ul><li>Configuration Name field</li><li>Submit button</li></ul>                       | Configuration<br>Name already<br>assigned | The Configuration Name specified in the<br>Report Configuration creation request must<br>be unique with the same System Entity.                                                                                                    |
| DRCV020 | Submit button                                                                          | "System Entity<br>Code" invalid           | When performing a Report Configuration<br>create request, the System Entity Code<br>must be equal to the System Entity Code of<br>the requestor or, in case the requestor is a<br>Service Operator, to an existing System<br>Entity with System Entity type equal to CSD<br>or NCB.  |
| DRCV030 | <ul> <li>System Entity Wide<br/>Reporting Flag field</li> <li>Submit button</li> </ul> | "System Entity<br>Wide Report"<br>invalid | When performing a Report Configuration<br>creation request, the System Entity Wide<br>Report must be set to FALSE in case the<br>Owner Party Technical Identifier specified<br>refers to a Party Type equal to CSD<br>Participant or Payment Bank.                                   |
| DRCV040 | <ul><li>Valid from field</li><li>Submit button</li></ul>                               | "Valid From"<br>invalid                   | When performing a Report Configuration creation request, the Valid From specified in the Report Configuration Party Link section must be greater than the current business date.                                                                                                    |
| DRCV050 | <ul><li>Valid to field</li><li>Submit button</li></ul>                                 | "Valid To"<br>invalid                     | When performing a Report Configuration creation request, the Valid To specified in the Report Configuration Party Link section must be greater than the Valid From.                                                                                                    |
| DRCV070 | Submit button                                                                          | Invalid currency                          | When performing a Report Configuration create request, the specified Currency must refer to an existing Currency.                                                                                                    |
| DRCV080 | Submit button                                                                          | Currency not relevant                     | When performing a Report Configuration create request, the Currency field can only be used in combination with a currency-dependent event and one of the currency-related report types listed in the T2S documentation.                                                              |
| DRCV110 | Submit button                                                                          | Invalid Party for<br>TIPS reports.        | When performing a Report Configuration<br>creation request, if a TIPS Report is<br>selected as Report Name, the Opting Party<br>must be equal to the Owner Party.<br>Furthermore the Party Type must be<br>Payment Bank.                                                             |
| DRCV120 | <ul><li>Report Name field</li><li>Submit button</li></ul>                              | Invalid fields for<br>TIPS reports.       | When performing a Report Configuration<br>creation request, if a TIPS Report is<br>selected as Report Name, the System Entity<br>Wide flag must be set to FALSE and the<br>Push flag to TRUE. Furthermore the<br>Execution Time, Event Type and Currency<br>fields must not be used. |
| DRCV130 | Frequency field                                                                        | Frequency must<br>be specified for        | When performing a Report Configuration creation request, if a TIPS Report is                                                                                                    |

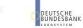

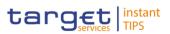

|         | Submit button                                                                    | TIPS reports in<br>Delta mode.                   | selected as Report Name and the Delta flag<br>is set to TRUE, the report Frequency must<br>be specified. If a non-TIPS Report is<br>selected or if the Delta flag is set to FALSE,<br>the report Frequency cannot be specified.                                                                                                    |
|---------|----------------------------------------------------------------------------------|--------------------------------------------------|----------------------------------------------------------------------------------------------------|
| DRCV140 | Submit button                                                                    | Report not<br>available in<br>Delta mode         | When performing a Report Configuration<br>creation request, if a TIPS Report is<br>selected as Report Name and the Delta flag<br>is set to TRUE, the Report must be defined<br>as available in Delta mode in the related<br>Attribute Domain.                                                                                                    |
| DRUV001 | Submit button                                                                    | Requestor not allowed                            | Report Configuration can be updated only<br>by Service Operator, CSD, NCB, CSD<br>Participant or Payment Bank. A user<br>belonging to a CSD or NCB can only update<br>Report Configuration for parties that fall<br>under their responsibility according to the<br>Hierarchical Party Model. A user belonging<br>to a CSD Participant or Payment Bank can<br>only update Report Configuration for his<br>own party |
| DRUV003 | Submit button                                                                    | Data to be<br>updated not<br>found               | When performing a Report Configuration<br>update request, it must refer to an existing<br>and active instance of Report Configuration.                                                                                                    |
| DRUV005 | <ul><li>Parent BIC field</li><li>Party BIC field</li><li>Submit button</li></ul> | Unknown Opting<br>Party Identifier               | When performing a Report Configuration<br>update request, the Opting Party Technical<br>Identifier specified in the Report<br>Configuration Party Link section, must refer<br>to an existing and active Party with the<br>same System Entity of the Report<br>Configuration.                                                                                                    |
| DRUV010 | Submit button                                                                    | Unknown<br>Report<br>Configuration<br>Party Link | When performing a Report Configuration<br>update request, in case of request to update<br>a Report Configuration Party Link, it must<br>refer to an existing and active minor entity.                                                                                                    |
| DRUV020 | <ul><li>Valid from field</li><li>Valid to field</li><li>Submit button</li></ul>  | Unknown<br>Report<br>Configuration<br>Party Link | When performing a Report Configuration<br>update request, in case of request to delete<br>a Report Configuration Party Link, it must<br>refer to an existing and active minor entity<br>with a future Valid From or already Closed.                                                                                                    |
| DRUV030 | <ul><li>Valid from field</li><li>Submit button</li></ul>                         | Invalid Valid<br>From                            | When performing a Report Configuration<br>update request, in case of request to create<br>a Report Configuration Party Link, the Valid<br>From must be greater than the current date.                                                                                                    |
| DRUV040 | <ul><li>Valid from field</li><li>Valid to field</li><li>Submit button</li></ul>  | Invalid Valid To                                 | When performing a Report Configuration<br>update request, in case of request to<br>create/update a Report Configuration Party<br>Link, the Valid To must be greater than the<br>current date and greater than the relevant<br>Valid From.                                                                                                    |
| DRUV070 | Submit button                                                                    | Invalid currency                                 | When performing a Report Configuration update request, the specified Currency must                                                                                                    |

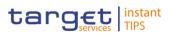

|         |                                                         |                                                                             | refer to an existing Currency.                                                                                                    |
|---------|---------------------------------------------------------|-----------------------------------------------------------------------------|----------------------------------------------------------------------------------------------------|
| DRUV110 | Submit button                                           | Invalid Party for<br>TIPS reports.                                          | When performing a Report Configuration<br>update request, if it refers to a TIPS Report,<br>the Opting Party must be equal to the<br>Owner Party. Furthermore the Party Type<br>must be Payment Bank.                      |
| DRUV120 | <ul><li>Push mode flag</li><li>Submit button</li></ul>  | Invalid fields for<br>TIPS reports.                                         | When performing a Report Configuration<br>update request, if it refers to a TIPS Report,<br>the Push Mode flag must be set to TRUE.<br>Furthermore the Execution Time, Event<br>Type and Currency fields must not be used. |
| DRUV130 | <ul><li>Frequency field</li><li>Submit button</li></ul> | Frequency can<br>only be<br>specified for<br>TIPS reports in<br>Delta mode. | When performing a Report Configuration<br>update request, the Frequency field can<br>only be specified for TIPS Reports that are<br>available in Delta mode.                                                               |

# 4.3.2.33 Report Configurations – Search/List Screen

| Reference<br>for error<br>message | Field or Button                                                                   | Error Text                  | Description                                                                                                    |
|-----------------------------------|-----------------------------------------------------------------------------------|-----------------------------|----------------------------------------------------------------------------------------------------|
| DRDV001                           | <ul><li>Restore button</li><li>Delete button</li></ul>                            | Requestor not<br>allowed    | Report Configuration can be<br>deleted/restored only by Service Operator,<br>CSD, NCB, CSD Participant or Payment<br>Bank. A user belonging to a CSD or NCB<br>can only deleted/restored Report<br>Configuration for parties that fall under their<br>responsibility according to the Hierarchical<br>Party Model. A user belonging to a CSD<br>Participant or Payment Bank can only<br>deleted/restored Report Configuration for<br>his own party |
| DRDV004                           | <ul><li>Parent BIC field</li><li>Party BIC field</li><li>Restore button</li></ul> | Unknown Party<br>Identifier | When performing a Report Configuration<br>restore request, the Owner Party Technical<br>Identifier to be restored must refer to an<br>existing and active Party with the same<br>System Entity of the Report Configuration.                                                                                                    |
| DRDV005                           | <ul><li>Parent BIC field</li><li>Party BIC field</li><li>Restore button</li></ul> | Unknown Party<br>Identifier | When performing a Report Configuration<br>restore request, the Opting Party Technical<br>Identifier specified in the Report<br>Configuration Party Link section, must refer<br>to an existing and active Party with the<br>same System Entity of the Report<br>Configuration.                                                                                                    |
| DRDV007                           | <ul><li>Report Name field</li><li>Restore button</li></ul>                        | Unknown<br>Report Name      | When performing a Report Configuration<br>restore request, the Report Name specified<br>must refer to an existing and active Attribute<br>Domain Name of an Attribute Domain<br>instance.                                                                                                    |

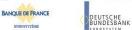

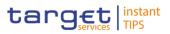

| DRDV008 | <ul><li>Configuration Name field</li><li>Restore button</li></ul> | Configuration<br>Name already<br>assigned         | When performing a Report Configuration<br>restore request, the Configuration Name<br>specified must be unique within the same<br>System Entity                                                                              |
|---------|-------------------------------------------------------------------|---------------------------------------------------|----------------------------------------------------------------------------------------------------|
| DRDV020 | <ul><li>Status field</li><li>Delete button</li></ul>              | Invalid Report<br>Configuration to<br>be deleted  | The request to delete a Report<br>Configuration must refer to an existing and<br>active Report Configuration in CRDM.                                                                                                    |
| DRDV030 | <ul><li>Status field</li><li>Restore button</li></ul>             | Invalid Report<br>Configuration to<br>be restored | The request to restore a Report<br>Configuration must refer to an existing and<br>deleted Report Configuration in CRDM.                                                                                                    |
| DRDV050 | <ul><li>Valid From field</li><li>Restore button</li></ul>         | Invalid Report<br>Configuration to<br>be restored | When performing a Report Configuration restore request, all the Report Configuration Party Link must be closed or must have a future Valid From.                                                                            |
| DRDV060 | <ul><li>Valid From field</li><li>Delete button</li></ul>          | Invalid Report<br>Configuration to<br>be deleted  | When performing a Report Configuration<br>delete request, all the Report Configuration<br>Party Link must be closed or must have a<br>future Valid From.                                                                    |
| DRDV110 | Restore button                                                    |                                                   | When performing a Report Configuration<br>restore request, if it refers to a TIPS Report<br>and the Delta flag is set to TRUE, the<br>Report must be defined as available in Delta<br>mode in the related Attribute Domain. |

### 4.3.2.34 Restriction Type – Search/List Screen

No references for error messages.

#### 4.3.2.35 Revisions/Audit Trail – List Screen

No references for error messages.

#### 4.3.2.36 Revisions/Audit Trail – Details Screen

No references for error messages.

#### 4.3.2.37 Role – New/Edit Screen

| Reference<br>for error<br>message | Field or Button                                         | Error Text                       | Description                                                                                                    |
|-----------------------------------|---------------------------------------------------------|----------------------------------|----------------------------------------------------------------------------------------------------|
| DRC6001                           | Submit button                                           | Requestor not allowed            | A Role can be created only by Service<br>Operator, CSD or NCB.                                                                        |
| DRC6006                           | <ul><li>Role Name field</li><li>Submit button</li></ul> | Role Name<br>already<br>assigned | When performing a Role creation request,<br>the Role Name specified must not be<br>already assigned within the same System<br>Entity. |
| DRU6001                           | Submit button                                           | Requestor not allowed            | A Role can be updated only by Service<br>Operator, CSD or NCB. A User is                                                              |

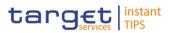

|         |                                                         |                                    | authorised to update only data belonging to its own System Entity.                                                                       |
|---------|---------------------------------------------------------|------------------------------------|----------------------------------------------------------------------------------------------------|
| DRU6003 | Submit button                                           | Data to be<br>updated<br>not found | When performing a Role update request it must refer to an existing and active instance of Role.                                          |
| DRU6006 | <ul><li>Role Name field</li><li>Submit button</li></ul> | Role Name<br>already<br>assigned   | When performing a Role update request,<br>the Role Name, if specified, must not be<br>already assigned within the same System<br>Entity. |

### 4.3.2.38 Roles – Search/List Screen

| Reference<br>for error<br>message | Field or Button                                          | Error Text                                                        | Description                                                                                                    |
|-----------------------------------|----------------------------------------------------------|-------------------------------------------------------------------|----------------------------------------------------------------------------------------------------|
| DRD6001                           | <ul><li>Restore button</li><li>Delete button</li></ul>   | Requestor not allowed                                             | A Role can be deleted/restored only by<br>Service Operator, CSD or NCB. A User is<br>authorised to delete/restore only data<br>belonging to its own System Entity. |
| DRD6002                           | <ul><li>Role Name field</li><li>Restore button</li></ul> | Role Name<br>already<br>assigned                                  | When performing a Role restore request,<br>the Role Name must not be already<br>assigned within the same System Entity.                                            |
| DRD6003                           | <ul><li>Status field</li><li>Delete button</li></ul>     | Data to be<br>deleted/restored<br>not found                       | When performing a Role deletion request it must refer to an existing and active instance of Role                                                                   |
| DRD6044                           | <ul><li>Status field</li><li>Restore button</li></ul>    | Data to be<br>deleted/<br>restored not<br>found                   | When performing a Role restore request it must refer to an existing and deleted instance of Role.                                                                  |
| DRD6050                           | Delete button                                            | The Role cannot<br>be revoked due<br>to a priority<br>constraint. | A Role cannot be deleted if there still are valid instances of the following entities linked to it: Role Party, Role User.                                         |

### 4.3.2.39 Technical Addresses Network Services Link – Details Screen

No references for error messages.

#### 4.3.2.40 Technical Addresses Network Services Link – New/Edit Screen

| Reference<br>for error<br>message | Field or Button   | Error Text            | Description                                                                                                    |
|-----------------------------------|-------------------|-----------------------|----------------------------------------------------------------------------------------------------|
| DPC3001                           | Submit Row button | Requestor not allowed | Technical Address Network Service Link<br>can only be created by Service Operator,<br>CSD or NCB. A user belonging to a CSD or<br>NCB can only create Technical Address |

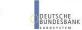

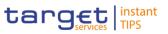

|         |                                                                        |                                                                                               | Network Service Links that fall under their responsibility according to the Hierarchical Party Model.                                                                                                    |
|---------|------------------------------------------------------------------------|-----------------------------------------------------------------------------------------------|----------------------------------------------------------------------------------------------------|
| DPC3002 | Submit Row button                                                      | Unknown party                                                                                 | When performing a Technical Address<br>Network Service Link create request, the<br>Party must refer to an existing and active<br>Party in CRDM.                                                                                                    |
| DPC3003 | <ul><li>Technical Address field</li><li>Submit Row button</li></ul>    | Unknown<br>technical<br>address                                                               | When performing a Technical Address<br>Network Service Link create request, the<br>Technical Address must refer to an existing,<br>active Technical Address in CRDM<br>belonging to the Party provided in input.                                                                                        |
| DPC3004 | <ul><li>Network Service field</li><li>Submit Row button</li></ul>      | Unknown<br>network<br>service                                                                 | When performing a Technical Address<br>Network Service Link create request, the<br>Network Service must refer to an existing,<br>active Network Service in CRDM.                                                                                                    |
| DPC3005 | <ul> <li>Technical Address field</li> <li>Submit Row button</li> </ul> | Invalid<br>Technical<br>Address Type                                                          | When performing a Technical Address<br>Network Service Link create request, the<br>Technical Address Type provided in input<br>must be compliant with the Technical<br>Address Type of the Network Service<br>provided.                                                                                 |
| DPC3006 | Submit Row button                                                      | Technical<br>Address<br>Network Service<br>Link for TIPS<br>already defined<br>for this Party | When performing a Technical Address<br>Network Service Link create request, each<br>Party can have no more than one link to a<br>Network Service for TIPS.                                                                                                    |
| DPD3001 | Delete Row button                                                      | Requestor not<br>allowed                                                                      | Technical Address Network Service Link<br>can only be deleted/restored by Service<br>Operator, CSD or NCB. A user belonging to<br>a CSD or NCB can only delete/restore<br>Technical Address Network Service Links<br>that fall under their responsibility according<br>to the Hierarchical Party Model. |
| DPD3003 | Delete Row button                                                      | Unknown<br>Technical<br>Address<br>Network<br>Service Link                                    | When performing a Technical Address<br>Network Service Link Delete request, it<br>must refer to an existing and active<br>instance.                                                                                                    |
| DPD3004 | Restore Row button                                                     | Technical<br>Address<br>Network Service<br>Link is not<br>deleted                             | When performing a Technical Address<br>Network Service Link restore request, it<br>must refer to an existing and deleted<br>Technical Address Network Service Link.                                                                                                    |
| DPD3005 | Restore Row button                                                     | Unknown<br>Technical<br>Address                                                               | When performing a Technical Address<br>Network Service Link restore request, the<br>'Technical Address' linked must refer to an<br>existing, active Technical Address in<br>CRDM.                                                                                                    |

BANQUE DE FRANCE

EUROSYSTÈME

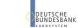

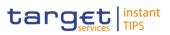

| DDD0000 |                    |                                                                                               |                                                                                                    |
|---------|--------------------|-----------------------------------------------------------------------------------------------|----------------------------------------------------------------------------------------------------|
| DPD3006 | Restore Row button | Unknown Party                                                                                 | When performing a Technical Address<br>Network Service Link Restore request, the<br>'Party' linked must refer to an existing,<br>active party in CRDM.                     |
| DPD3007 | Restore Row button | Unknown<br>Network Service                                                                    | When performing a Technical Address<br>Network Service Link restore request, the<br>'Network Service' linked must refer to an<br>existing, active Network Service in CRDM. |
| DPD3008 | Restore Row button | Technical<br>Address not<br>belongs to the<br>linked party                                    | When performing a Technical Address<br>Network Service Link restore request, it<br>must refer to a 'Technical Address'<br>belonging to the same linked Party in<br>CRDM.   |
| DPD3009 | Restore Row button | Technical<br>Address<br>Network Service<br>Link for TIPS<br>already defined<br>for this Party | When performing a Technical Address<br>Network Service Link restore request, each<br>Party can have no more than one link to a<br>Network Service for TIPS.                |

### 4.3.2.41 User – Details Screen

| Reference<br>for error<br>message | Field or Button                                                             | Error Text                                      | Description                                                                                                    |
|-----------------------------------|-----------------------------------------------------------------------------|-------------------------------------------------|----------------------------------------------------------------------------------------------------|
| DRD7001                           | <ul><li>Restore button</li><li>Delete button</li></ul>                      | Requestor not<br>allowed                        | A User can be deleted/restored by CRDM<br>Operator, CSD, NCB, CSD Participant,<br>External CSD or Payment Bank. Users<br>belonging to CSDs, NCBs, CSD<br>Participants, External CSDs and Payment<br>Banks can only delete/restore users that fall<br>under their responsibility according to the<br>Hierarchical Party Model. |
| DRD7002                           | <ul><li>Login Name field</li><li>Restore button</li></ul>                   | Login Name<br>already<br>assigned               | When performing a User Restore request,<br>the Login Name must not be already<br>assigned to another User in CRDM.                                                                                                    |
| DRD7003                           | <ul><li>Status field</li><li>Delete button</li></ul>                        | Data to be<br>deleted/restored<br>not found     | When performing a User Delete request, it must refer to an existing and active instance.                                                                                                    |
| DRD7004                           | <ul><li>Status field</li><li>Restore button</li></ul>                       | Data to be<br>deleted/restored<br>not found     | When performing a User Restore request, it must refer to an existing and deleted instance.                                                                                                    |
| DRD7005                           | <ul> <li>Restore button</li> <li>System User<br/>Reference field</li> </ul> | System User<br>Reference<br>already<br>assigned | When performing a User Restore request,<br>the System User Reference must not be<br>already assigned to another User in CRDM.                                                                                                    |
| DRD7007                           | <ul><li>Parent BIC field</li><li>Party BIC field</li></ul>                  | Unknown Party<br>Identifier                     | When performing a User Restore request,<br>the specified Party Technical Identifier must<br>refer to an existing, active and open or                                                                                                    |

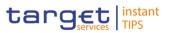

|         | Restore button |                                                                       | future Party in CRDM                                                                                                    |
|---------|----------------|-----------------------------------------------------------------------|----------------------------------------------------------------------------------------------------|
| DRD7008 | Restore button | Deletion not<br>allowed due to<br>existing links to<br>Certificate DN | When performing a User Delete Request,<br>there cannot be any existing and active<br>instances of User Certificate DN linked to it. |

### 4.3.2.42 User - New/Edit Screen

| Reference<br>for error<br>message | Field or Button                                                                  | Error Text                                                          | Description                                                                                                    |
|-----------------------------------|----------------------------------------------------------------------------------|---------------------------------------------------------------------|----------------------------------------------------------------------------------------------------|
| DRC7001                           | Submit button                                                                    | Requestor not<br>allowed                                            | A User can be created by Service Operator,<br>CSD, NCB, CSD Participant, External CSD<br>or Payment Bank. Users belonging to<br>CSDs, NCBs, CSD Participants, External<br>CSDs and Payment Banks can only create<br>users that fall under their responsibility<br>according to the Hierarchical Party Model.    |
| DRC7005                           | <ul><li>Parent BIC field</li><li>Party BIC field</li><li>Submit button</li></ul> | Unknown Party<br>Technical<br>Identifier                            | When performing a User Create request,<br>the specified Party Technical Identifier must<br>refer to an existing, active and open or<br>future Party in CRDM.                                                                                                    |
| DRC7006                           | <ul><li>Login Name field</li><li>Submit button</li></ul>                         | User Name<br>already<br>assigned                                    | When performing a User Create request,<br>the Login Name specified must not be<br>already assigned to another User in CRDM.                                                                                                    |
| DRC7007                           | <ul><li>Submit button</li><li>System User<br/>Reference field</li></ul>          | Unknown Party<br>Technical<br>Identifier                            | When performing a User Create request,<br>the System User Reference must not be<br>already assigned to another User in CRDM.                                                                                                    |
| DRU7001                           | Submit button                                                                    | Requestor not<br>allowed                                            | A User can be updated by Service<br>Operator, CSD, NCB, CSD Participant,<br>External CSD or Payment Bank. Users<br>belonging to CSDs, NCBs, CSD<br>Participants, External CSDs and Payment<br>Banks can only update users that fall under<br>their responsibility according to the<br>Hierarchical Party Model. |
| DRU7003                           | <ul><li>Submit button</li><li>Delete button</li></ul>                            | Data to be<br>updated not<br>found                                  | When performing a User Update request, it must refer to an existing and active instance.                                                                                                    |
| DRU7005                           | <ul> <li>Submit button</li> <li>System User<br/>Reference field</li> </ul>       | The specified<br>System User<br>Reference is<br>already<br>assigned | When performing a User Update request,<br>the System User Reference must not be<br>already assigned to another User in CRDM.                                                                                                    |
| DRU7008                           | <ul><li>Login Name field</li><li>Submit button</li></ul>                         | The specified<br>Login Name is<br>already                           | When performing a User Update request,<br>the Login Name specified must not be<br>already assigned to another User in CRDM.                                                                                                    |

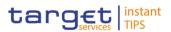

assigned

### 4.3.2.43 User Certificate Distinguished Name Link – New Screen

| Reference<br>for error<br>message | Field or Button                                                                                                    | Error Text                                               | Description                                                                                                    |
|-----------------------------------|----------------------------------------------------------------------------------------------------|----------------------------------------------------------|----------------------------------------------------------------------------------------------------|
| DRC0001                           | Submit button                                                                                                    | Requestor not allowed                                    | A Certificate DN can be created only by users with the correct privilege.                                                                                                    |
| DRC0002                           | <ul><li>Login Name field</li><li>Submit button</li></ul>                                                                    | Invalid User                                             | When performing a User Certificate DN<br>creation request, the specified User must be<br>within the System Entity of the requestor (if<br>the requestor is a CSD or NCB) or within<br>the Party of the requestor (if the requestor is<br>a Payment Bank, External CSD or CSD<br>Participant) |
| DRC0003                           | <ul><li>Login Name field</li><li>Submit button</li></ul>                                                                    | Unknown or not<br>active User                            | When performing a User Certificate DN creation request, the specified User must be an existing and active instance in CRDM.                                                                                                    |
| DRC0004                           | <ul> <li>Certificate</li> <li>Distinguished Name</li> <li>field</li> <li>Submit button</li> </ul>                           | Unknown or not<br>active Certificate<br>DN               | When performing a User Certificate DN creation request, the specified Certificate DN must be an existing and active instance in CRDM.                                                                                                    |
| DRC0005                           | <ul> <li>Login Name field</li> <li>Certificate</li> <li>Distinguished Name</li> <li>field</li> <li>Submit button</li> </ul> | Link already<br>exists                                   | When performing a User Certificate DN creation request, there cannot be more than one active link between the same User and Certificate DN.                                                                                                    |
| DRC0006                           | <ul><li>Default field</li><li>Submit button</li></ul>                                                                       | Default Link<br>already exists                           | When performing a User Certificate DN creation request, there can only be one User Certificate DN with Default flag set to TRUE for any given Certificate.                                                                                                    |
| DRC0007                           | <ul><li>Default field</li><li>Submit button</li></ul>                                                                       | Main User<br>already exists<br>for the same<br>Party BIC | When performing a User Certificate DN<br>creation request, there can only be one<br>User Certificate DN with Main User flag set<br>to TRUE for all the Users of any Party using<br>the same BIC.                                                                                             |

### 4.3.2.44 User Certificate Distinguished Name Links – Search/List Screen

| Reference<br>for error<br>message | Field or Button                                        | Error Text            | Description                                                                                                    |
|-----------------------------------|--------------------------------------------------------|-----------------------|----------------------------------------------------------------------------------------------------|
| DRD0001                           | <ul><li>Restore button</li><li>Delete button</li></ul> | Requestor not allowed | A Certificate DN can be deleted/restored<br>only by Users belonging to the Party<br>responsible for the User, or to said Party's<br>CSD/NCB. |

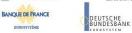

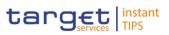

| DRD0002 | <ul><li>Status field</li><li>Delete button</li></ul>                                                               | Unknown or not<br>active link                            | When performing a User Certificate DN delete request, it must refer to an existing and active instance.                                                                                        |
|---------|----------------------------------------------------------------------------------------------------|----------------------------------------------------------|----------------------------------------------------------------------------------------------------|
| DRD0003 | <ul><li>Login Name field</li><li>Restore button</li></ul>                                                          | Unknown or not<br>active User                            | When performing a User Certificate DN restore request, the specified User must be an existing and active instance.                                                                             |
| DRD0004 | <ul> <li>Certificate</li> <li>Distinguished Name</li> <li>field</li> <li>Restore button</li> </ul>                 | Unknown or not<br>active Certificate<br>DN               | When performing a User Certificate DN restore request, the specified Certificate DN must be an existing and active instance.                                                                   |
| DRD0005 | <ul> <li>Certificate<br/>Distinguished Name<br/>field</li> <li>Login Name field</li> <li>Restore button</li> </ul> | Link already<br>exists                                   | When performing a User Certificate DN<br>restore request, there cannot be more than<br>one link between the same User and<br>Certificate DN.                                                   |
| DRD0006 | <ul><li>Default field</li><li>Restore button</li></ul>                                                             | Default link<br>already exists                           | When performing a User Certificate DN<br>restore request, there can only be one User<br>Certificate DN with Default flag set to TRUE<br>for any given Certificate.                             |
| DRD0007 | <ul><li>Status field</li><li>Restore button</li></ul>                                                              | Unknown or not<br>deleted link                           | When performing a User Certificate DN restore request, it must refer to an existing and deleted instance.                                                                                      |
| DRD0008 | <ul><li>Main User field</li><li>Restore button</li></ul>                                                           | Main User<br>already exists<br>for the same<br>Party BIC | When performing a User Certificate DN<br>restore request, there can only be one User<br>Certificate DN with Main User flag set to<br>TRUE for all the Users of any Party using<br>the same BIC |

# 4.3.2.45 Users – Search/List Screen

| Reference<br>for error<br>message | Field or Button                                           | Error Text                                  | Description                                                                                                    |
|-----------------------------------|-----------------------------------------------------------|---------------------------------------------|----------------------------------------------------------------------------------------------------|
| DRD7001                           | <ul><li>Restore button</li><li>Delete button</li></ul>    | Requestor not<br>allowed                    | A User can be deleted/restored by CRDM<br>Operator, CSD, NCB, CSD Participant,<br>External CSD or Payment Bank. Users<br>belonging to CSDs, NCBs, CSD<br>Participants, External CSDs and Payment<br>Banks can only delete/restore users that fall<br>under their responsibility according to the<br>Hierarchical Party Model. |
| DRD7002                           | <ul><li>Login Name field</li><li>Restore button</li></ul> | Login Name<br>already<br>assigned           | When performing a User Restore request,<br>the Login Name must not be already<br>assigned to another User in CRDM.                                                                                                    |
| DRD7003                           | <ul><li>Status field</li><li>Delete button</li></ul>      | Data to be<br>deleted/restored<br>not found | When performing a User Delete request, it must refer to an existing and active instance.                                                                                                    |

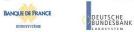

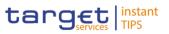

| DRD7004 | <ul><li>Status field</li><li>Restore button</li></ul>                             | Data to be<br>deleted/restored<br>not found                           | When performing a User Restore request, it must refer to an existing and deleted instance.                                                                    |
|---------|-----------------------------------------------------------------------------------|-----------------------------------------------------------------------|----------------------------------------------------------------------------------------------------|
| DRD7005 | <ul><li>System User<br/>Reference field</li><li>Restore button</li></ul>          | System User<br>Reference<br>already<br>assigned                       | When performing a User Restore request,<br>the System User Reference must not be<br>already assigned to another User in CRDM.                                 |
| DRD7007 | <ul><li>Parent BIC field</li><li>Party BIC field</li><li>Restore button</li></ul> | Unknown Party<br>Identifier                                           | When performing a User Restore request,<br>the specified Party Technical Identifier must<br>refer to an existing, active and open or<br>future Party in CRDM. |
| DRD7008 | <ul><li>Delete button</li><li>Restore button</li></ul>                            | Deletion not<br>allowed due to<br>existing links to<br>Certificate DN | When performing a User Delete Request,<br>there cannot be any existing and active<br>instances of User Certificate DN linked to it.                           |